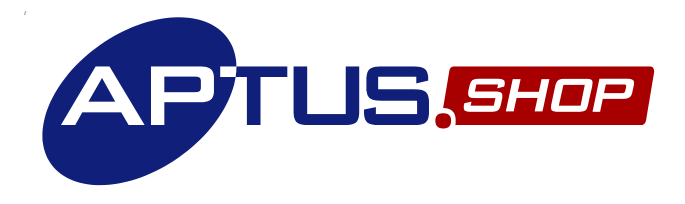

Instrukcja obsługi oprogramowania<br>sklepu internetowego AptusShop

(wersja 11)

# Spis treści

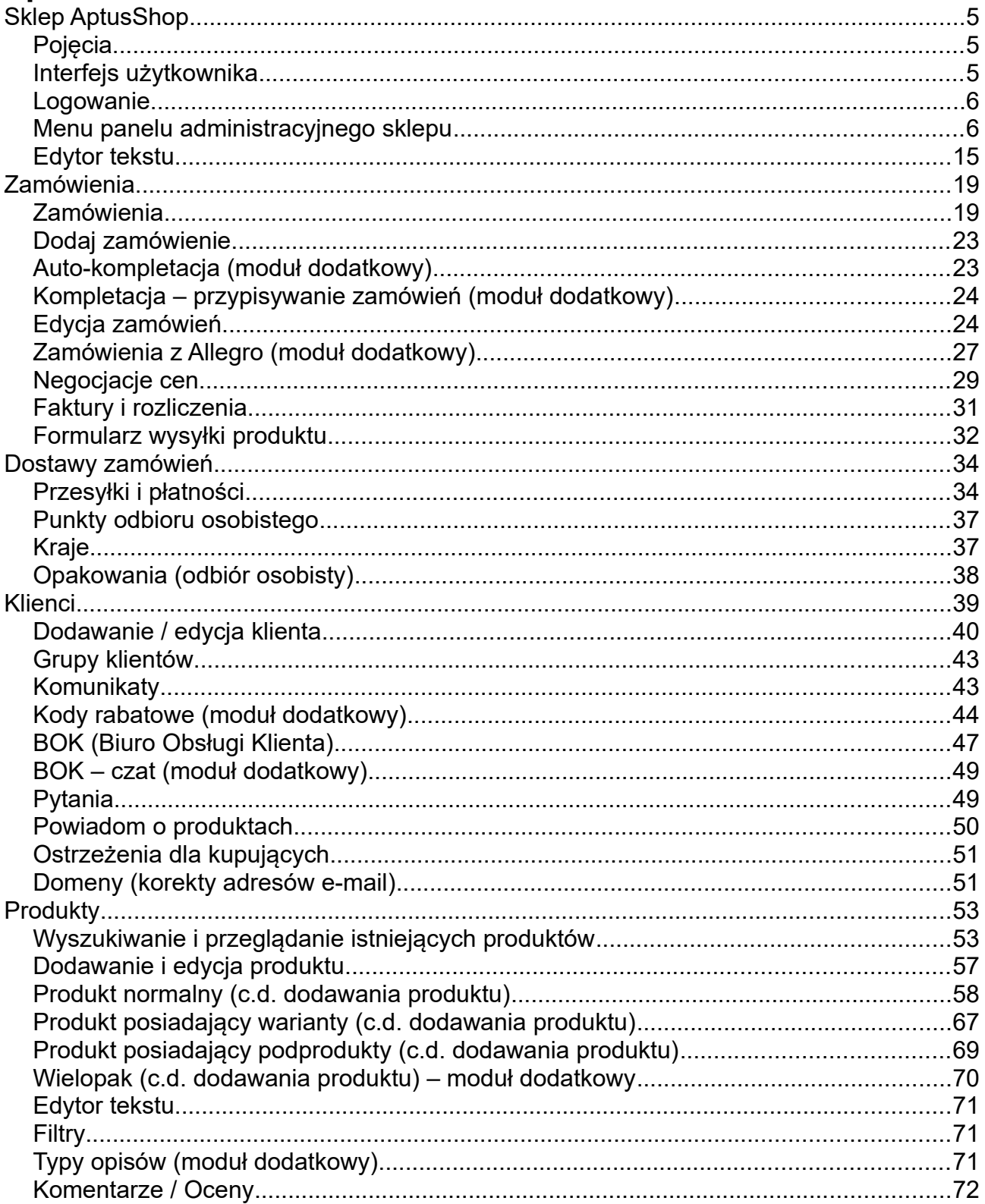

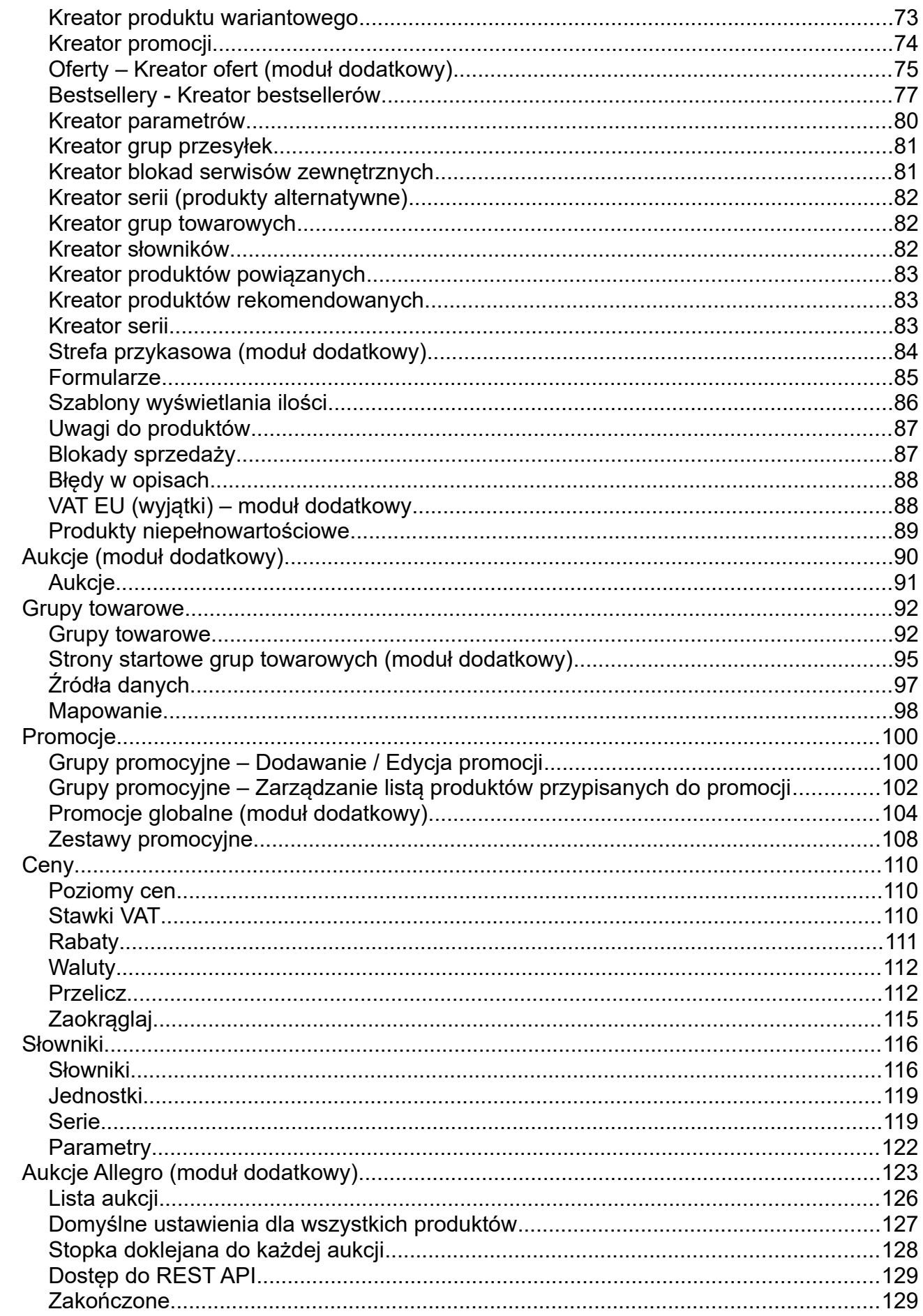

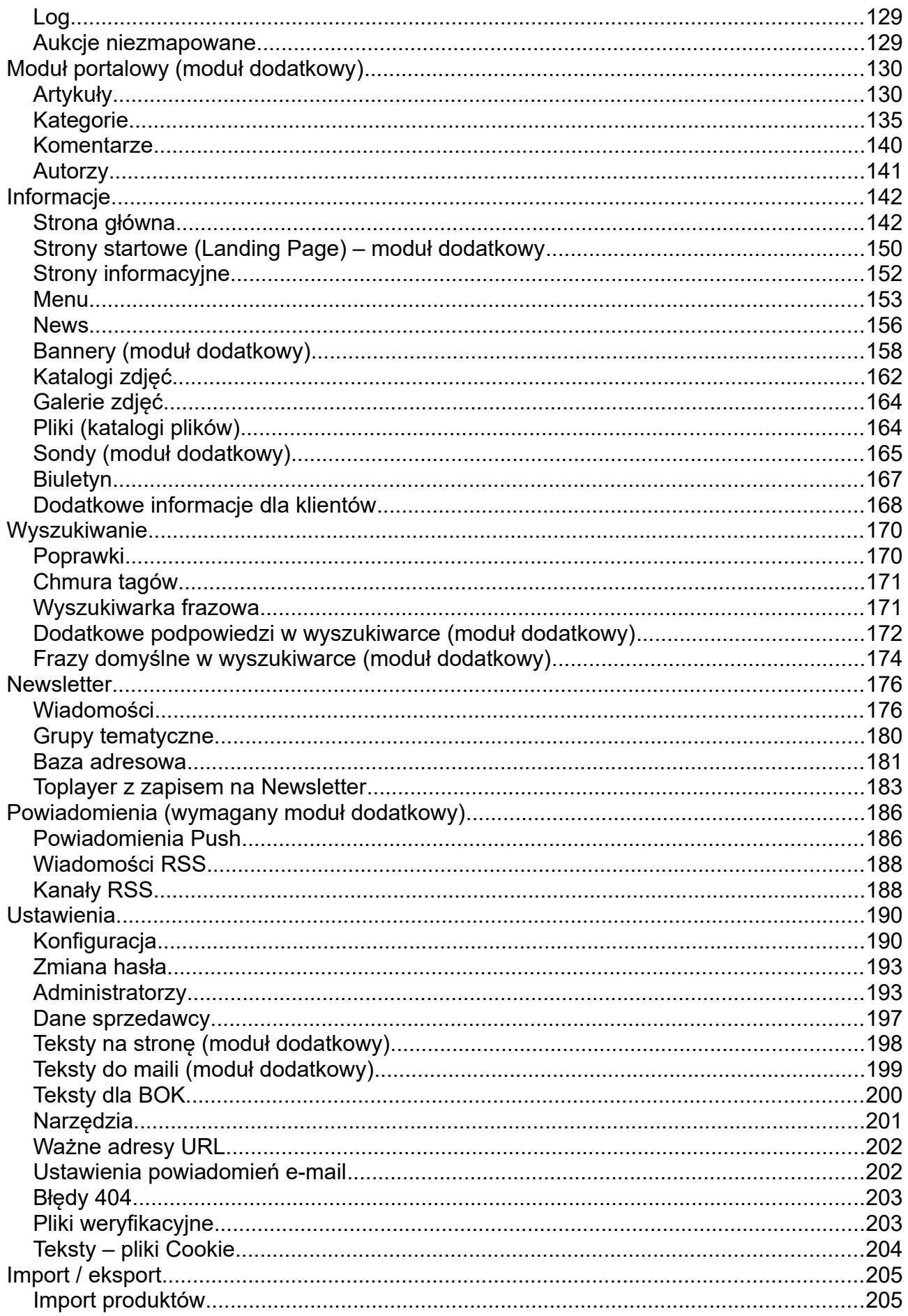

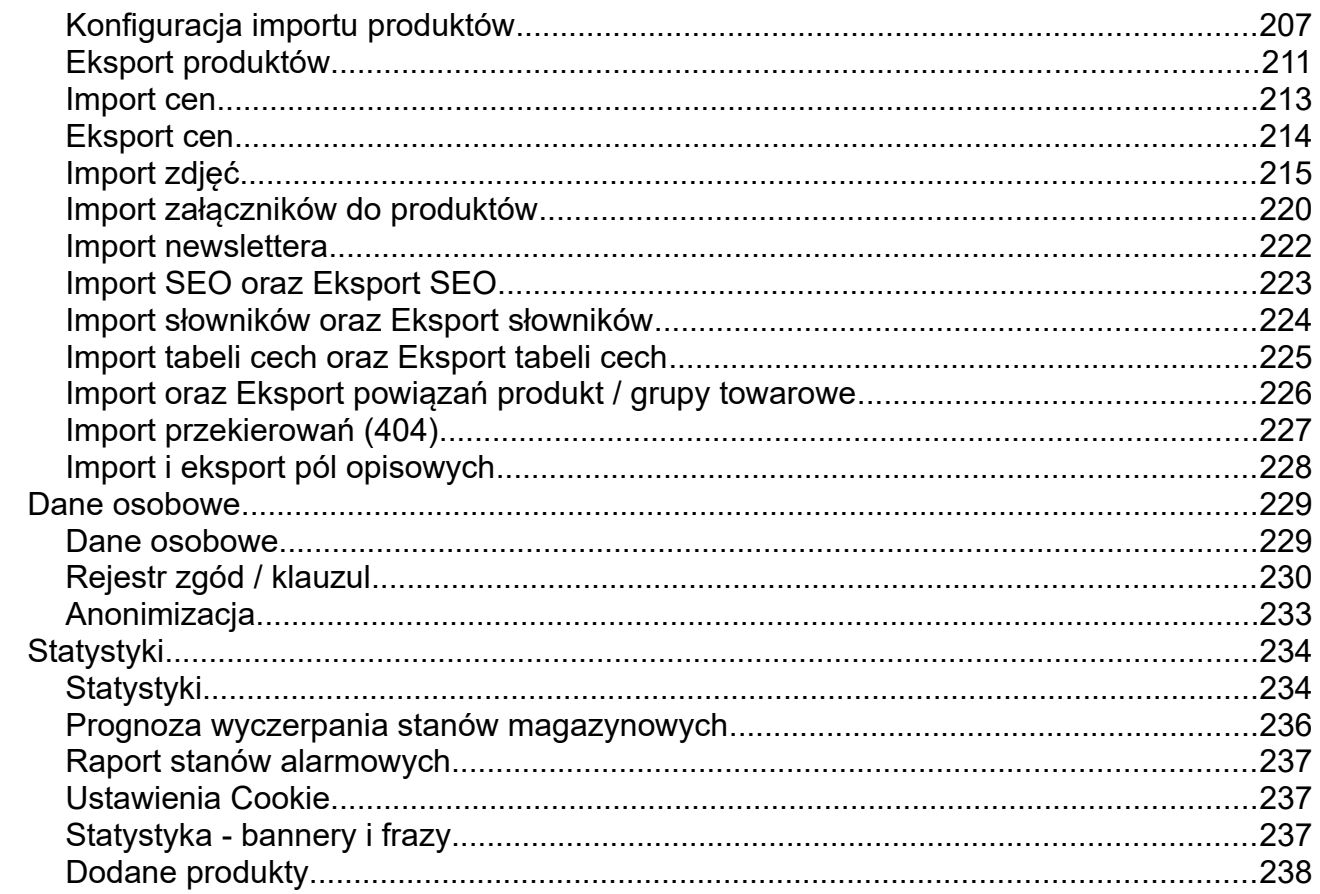

## <span id="page-4-2"></span>**Sklep AptusShop**

Sklep internetowy AptusShop wersja 11 został zaprojektowany jako rozbudowane narzędzie do prowadzenia sprzedaży internetowej. Poniższa instrukcja obsługi ma za zadanie ułatwić codzienną pracę z oprogramowaniem.

Dokument opisuje funkcjonalność podstawowej wersji oprogramowania AptusShop. Producent oprogramowania oferuje również odpłatną rozbudowę funkcjonalności sklepu o **moduły dodatkowe**, których funkcjonalność nie mieści się w wersji podstawowej sklepu. Funkcjonalności wybranych modułów dodatkowych również zostały opisane w instrukcji.

Twórca oprogramowania AptusShop zastrzega, że opisy niektórych zakładek czy dostępnych opcji zawarte w niniejszej instrukcji mogą nieco różnić się od użytkowanej przez Państwa wersji. Jeśli napotkają Państwo problemy ze zrozumieniem niniejszej instrukcji zapraszamy do kontaktu z działem obsługi klienta.

Wszystkie opcje sklepu opisane w instrukcji dostępne są z poziomu panelu administracyjnego zabezpieczonego hasłem. Jeżeli nie znają Państwo swojego loginu i hasła prosimy o kontakt z działem obsługi klienta.

#### <span id="page-4-1"></span> **Pojęcia**

**Menu główne (menu główne panelu administracyjnego)** – lista dostępnych dla danego administratora przycisków (odnośników), których kliknięcie wywołuje wybraną funkcję panelu. Menu główne wywoływane jest po kliknięciu ikony w lewym górnym rogu ekranu.

**Menu użytkownika** – menu zdefiniowane przez użytkownika wyświetla się w lewej części ekranu i składa się z odnośników, które administrator wybrał spośród opcji dostępnych w menu głównym.

**Obszar roboczy** – prawa część okienka przeglądarki, gdzie system wyświetla okienka dialogowe służące do zarządzania sklepem.

**Klient** – osoba zarejestrowana w sklepie. Posiada unikalny login i hasło umożliwiające jej składanie zamówień.

**Gość serwisu** – specjalny użytkownik (klient), który umożliwia dokonywanie zakupów w sklepie osobom nie będącym zarejestrowanymi użytkownikami sklepu (klientami).

**Administrator** – użytkownik sklepu posiadający uprawnienia do korzystania z panelu administracyjnego. Użytkownik taki nie jest aktywnym użytkownikiem w publicznej części sklepu (nie jest tożsamy z klientem).

## <span id="page-4-0"></span> **Interfejs użytkownika**

Podczas tworzenia oprogramowania sklepu szczególna uwaga została zwrócona na intuicyjność interfejsu i wygodę użytkowania. Interfejs panelu administracyjnego został w całości oparty o system okienek dialogowych, zakładek tematycznych, tabel umożliwiających sortowanie itp. System został także zoptymalizowany tak, by działał szybko i wydajnie na wolniejszych łączach internetowych, choć niektóre czynności (jak np. "wgrywanie" (upload) zdjęć czy import produktów) mogą wykonywać się przy wykorzystaniu takich łączy nieco dłużej.

Wszędzie tam, gdzie jest to uzasadnione, wyniki prezentowane są w formie tabelarycznej umożliwiającej **sortowanie wyników** według kolumn tabeli. Aby posortować wyniki, wystarczy kliknąć w nazwę kolumny. Powtórne kliknięcie posortuje wyniki w odwrotnym porządku (rosnąco / malejąco).

#### <span id="page-5-1"></span> **Logowanie**

Po wpisaniu adresu panelu administracyjnego (domyślnie [www.twojadomena.pl/admin/\)](http://www.twojadomena.pl/admin/) system wyświetla formularz służący do logowania administratora do panelu sklepu.

Po wpisaniu otrzymanego loginu i hasła oraz wybraniu opcji *Zatwierdź* system dokona sprawdzenia uprawień i w zależności od ustawień wyświetli okienko startowe oraz menu sklepu.

Jeśli podane nazwa użytkownika lub hasło nie będą prawidłowe – system wyświetli komunikat o błędzie i pozwoli wpisać dane raz jeszcze.

#### <span id="page-5-0"></span> **Menu panelu administracyjnego sklepu**

Panel administracyjny udostępnia dwa rodzaje menu. **Menu główne** wywoływane jest po kliknięciu w ikonkę w lewym górnym rogu. Na ekranie pojawia się wykaz wszystkich opcji panelu, które dostępne są dla administratora. Kliknięcie w wybrany odnośnik przenosi administratora do odpowiedniej funkcjonalności panelu.

W celu poprawienia wygody użytkowania, panel zawiera dodatkowe **menu użytkownika**, które wyświetla się na stałe w lewej części ekranu. Menu użytkownika daje możliwość konfiguracji i zawierać może wybrane przez administratora pozycje z menu głównego. Dzięki temu administrator może zamieścić w tym menu pozycje, z których korzysta najczęściej. Oczywiście nic nie stoi na przeszkodzie, aby administrator zamieścił w menu użytkownika wszystkie pozycje z menu głównego. Menu użytkownika podzielone jest na sekcje, które mogą, ale nie muszą odpowiadać sekcjom z menu głównego. Każda sekcja posiada ikonę, nazwę i wykaz odnośników.

Aby przejść do zarządzania menu użytkownika, należy przewinąć je na sam dół i wybrać ikonę:

ත

## Menu użytkownika przechodzi wówczas w tryb edycji, a na ekranie pojawiają się dodatkowe ikony, których znaczenie opisano poniżej.

Opcja służy do dodawania nowej sekcji menu użytkownika. Kliknięcie w ikonę wyświetla na ekranie całe menu główne. Administrator może wybrać kilka pozycji z dowolnych sekcji podając nazwę sekcji w lewym górnym rogu. Dodana sekcja umieszczana jest na końcu menu.

Po kliknięciu w ikonę sekcji wyświetla się okienko umożliwiające zmianę piktogramu spośród dostępnych opcji.

W trybie edycji przy każdej sekcji menu użytkownika wyświetlają się dodatkowe ikony:

- Kliknięcie i przytrzymanie lewego przycisku myszy na tym piktogramie umożliwia przesuwanie całej sekcji menu w górę lub w dół listy. Podczas przesuwania należy cały czas trzymać przyciśnięty lewy klawisz myszy.
- Wybór ikony wywołuje edycję sekcji. Na ekranie wyświetla się menu główne z zaznaczonymi opcjami, które wchodzą w skład wybranej sekcji menu użytkownika. Edytować można również nazwę sekcji.
- Kliknięcie w tę ikonę powoduje usunięcie całej sekcji z menu użytkownika.

### **Pozycje menu głównego**

Opcje menu głównego pogrupowane są według przeznaczenia. Poszczególne sekcje menu podane są poniżej:

- **Zamówienia**
	- **Zamówienia** sekcja służąca do zarządzania zamówieniami w sklepie.
	- **Dodaj zamówienie** opcja pozwalająca na ręczne złożenie zamówienia przez administratora (np. obsługa sprzedaży telefonicznej).
	- **Auto-kompletacja** opcja służy do automatycznego kompletowania złożonych zamówień (listy produktów) przed wysyłką przy pomocy czytnika kodów paskowych (**moduł dodatkowy**).
	- **Kompletacja przypisywanie zamówień** część modułu auto-kompletacji, która służy do półautomatycznego przypisywania administratorom złożonych zamówień w celu ich dalszej obsługi w ramach modułu auto-kompletacji (**moduł dodatkowy**).
	- **Zamówienia z Allegro –** opcja pozwalająca na przeglądanie zamówień pochodzących z serwisu aukcyjnego Allegro.pl (**moduł dodatkowy**).
	- **Anulowane z Allegro** przeglądanie zamówień anulowanych pochodzących z serwisu aukcyjnego Allegro.pl (**moduł dodatkowy**).
	- **Negocjacje cen** sekcja pozwala na prowadzenie negocjacji cen z klientami sklepu, którzy domagają się udzielenia rabatu.
	- **Faktury i rozliczenia** przeglądanie wystawionych faktur oraz informacji o rozliczeniach, w tym również wyświetlanie zamówień nieopłaconych, nadpłaconych i niedopłaconych.
	- **Zamówienia do druku** przejście do listy zamówień dotychczas nie wydrukowanych z możliwością dokonania ich wydruku.
	- **Formularz wysyłki produktu** zarządzanie listą pól, które administrator będzie wypełniać dla każdego produktu w trakcie wysyłki zamówienia (np. numer seryjny, data ważności itp.).

#### • **Dostawy zamówień**

• **Przesyłki i płatności** – opcja pozwala na zarządzanie przesyłkami, spośród których klient może dokonać wyboru podczas składania zamówienia. W tej

samej zakładce określa się cenę przesyłki oraz płatności powiązane z daną przesyłką.

- **Punkty odbioru osobistego** zarządzanie listą miejsc, w których klienci mogą odbierać zamówienia osobiście.
- **Kraje** zarządzanie listą krajów, do których możliwe są przesyłki.
- **Opakowania (odbiór osobisty)** zakładka daje możliwość definiowania opakowań, które oferowane są do wyboru podczas składania zamówień z odbiorem osobistym przez klientów sklepu.

#### • **Klienci**

- **Klienci** sekcja zawiera opcje służące do zarządzania użytkownikami klientami sklepu.
- **Grupy klientów** administrator może definiować grupy klientów oraz nadawać rabaty i poziomy cen klientom z danej grupy.
- **Komunikaty** opcja daje możliwość wysyłania przez administratora komunikatów do klientów. Komunikaty prezentowane są w panelu klienta po zalogowaniu.
- **Kody rabatowe** opcja generowania (oraz edycji) kodów rabatowych w sklepie (**moduł dodatkowy**)
- **BOK (Biuro Obsługi Klienta)** pozwala na prowadzenie korespondencji z klientami w kontekście złożonych zamówień: zapytania, reklamacje itp.
- **BOK-Czat** możliwość prowadzenia rozmowy on-line między administratorem a klientami sklepu (**moduł dodatkowy**).
- **Pytania** wykaz pytań nadesłanych przez klientów, które dotyczą konkretnych produktów wraz z możliwością wysyłania odpowiedzi przez administratora.
- **Powiadom o produktach** opcja przeglądania wpisów klientów, którzy wypełnili formularz "Powiadom o dostępności" oraz "Powiadom o zmianie ceny" produktu.
- **Ostrzeżenia dla kupujących** możliwość stworzenia listy adresów e-mail, dla których nie będzie można założyć konta klienta.
- **Domeny (korekty adresów e-mail)** możliwość definiowania korekt błędów w domenach dla adresów e-mail wpisywanych przez klientów w formularzu rejestracji / zamówienia.

### • **Produkty**

- **Produkty** sekcja służy do zarządzania produktami oferowanymi w sklepie.
- **Dodaj produkt**  otwiera okienko dodawania nowego produktu,
- **Filtry** zapamiętane filtry wyszukiwania produktów,
- **Typy opisów** zapamiętane listy pól tekstowych, które tworzą sekcje opisowe wyświetlane na stronie z opisem produktu zamiast pola "Pełny opis"

## (**moduł dodatkowy**)

- **Komentarze / Ocena** pozwala zarządzać komentarzami oraz ocenami dotyczącymi sprzedawanych produktów, które nadesłali klienci.
- **Oferty** przeglądanie i drukowanie ofert w formacie PDF (**moduł dodatkowy**),
- **Bestseller** edycja i dodawanie bestsellerów, czyli grup towarów szczególnie polecanych i popularnych,
- **Strefa przykasowa** sekcja pozwala na definiowanie grup towarów oferowanych klientom przy składaniu zamówienia (**moduł dodatkowy**)
- **Formularze** opcja służy do tworzenia formularzy (zestawów pól), które klient musi wypełnić wkładając dany produkt do koszyka. Formularze powiązane są z konkretnymi produktami.
- **Szablony wyświetlania ilości** opcja tworzenia sposobów prezentowania ilości dostępnych do kupienia produktów na stronie z opisem produktu.
- **Uwagi do produktów** opcja tworzenia dodatkowych podpowiedzi, które wyświetlane są klientom po wskazaniu kursorem przycisku "do koszyka".
- **Blokady sprzedaży** definiowanie blokad obejmujących wybraną listę produktów, dla której można wykluczyć zakupy z wybraną przesyłką, sposobem płatności (np. pobranie) bądź w danym punkcie odbioru osobistego.
- **Błędy w opisach** przeglądanie zgłoszonych przez klientów błędów w opisach produktów.
- **VAT EU (wyjątki)**  możliwość nadawania stawek VAT odmiennych od stawki podstawowej dla poszczególnych produktów sprzedawanych do określonego kraju UE (**moduł dodatkowy**)
- **Produkty niepełnowartościowe** możliwość definiowania puli produktów sprzedawanych po odmiennych cenach niż cena podstawowa (produkty niepełnowartościowe).
- **Aukcje** (**moduł dodatkowy**) zakładka umożliwia przeglądanie aukcji wystawionych przez administratora. Wystawianie produktów na aukcji dostępne jest w zakładce "**Produkty**".
	- **Trwające aukcje** możliwość przeglądania przebiegu trwających aukcji
	- **Zakończone aukcje** opcja przeglądania informacji o zakończonych aukcjach
- **Grupy towarowe**
	- **Grupy towarowe** sekcja służy do zarządzania drzewem grup towarowych w sklepie (kategorii, po których pogrupowany jest asortyment towarów).
	- **Strony startowe grup towarowych** możliwość tworzenia i zarządzania stronami głównymi dla każdej z grup towarowych zdefiniowanych w sklepie (**moduł dodatkowy**)
- **Źródła danych** możliwość nadawania nazw dla odrębnych rodzajów formatów danych, które wykorzystywane są w trakcie importu produktów.
- **Mapowanie** sekcja służy do definiowania tabeli translacji między grupami towarowymi, które istnieją w plikach importu (określonych dla istniejących źródeł danych) a grupami towarowymi istniejącymi w sklepie.

## • **Promocje**

- **Grupy promocyjne** sekcja służy do definiowania i przeglądania promocji (grup towarów, które objęte są sprzedażą specjalną) w sklepie.
- **Promocje globalne** możliwość tworzenia globalnych kryteriów promocyjnych w sklepie, które nie są związane z konkretną grupą towarową (**moduł dodatkowy**).
- **Planowanie promocji** w zakładce można zaplanować uruchomienie promocji dla wybranych produktów z podaną ceną w zadanym przyszłym przedziale czasowym.
- **Zestawy promocyjne** możliwość tworzenia zestawów produktów, które sprzedawane są ze specjalnym upustem
- **Ceny** sekcja służy do zarządzania cenami, stawkami VAT, rabatami w sklepie.
	- **Poziomy cen** opcja służy do zarządzania poziomami cen (np. detaliczne, hurtowe), które mogą być później przypisane do użytkowników, co pozwala na prowadzenie sprzedaży dla różnych grup klientów przy zastosowaniu wobec nich różnych cen.
	- **Stawki VAT** słownik stawek VAT obsługiwanych przez sklep.
	- **Rabaty** moduł umożliwiający edycję rabatów, które mogą być przypisywane do użytkowników.
	- **Waluty** możliwość wprowadzania walut i ich kursów odniesienia w stosunku do PLN.
	- **Przelicz** opcja pozwala na szybkie przeliczanie cen produktów (obniżanie, podwyższanie) na podstawie kryteriów zadanych przez administratora.
	- **Zaokrąglaj** opcja pozwala na zaokrąglanie cen oraz następne ich obniżenie po zaokrągleniu (dzięki temu można uzyskać zmianę ceny np. z 4 zł na 3,99 zł)
- **Słowniki** sekcja służy do zarządzania różnymi dodatkowymi danymi, które wykorzystywane są do opisania cech produktu, a także w zamówieniach.
	- **Słowniki** opcja pozwala na definiowanie słowników i listy słów, które wchodzą w ich skład. Słowniki pozwalają na wprowadzenie dodatkowej klasyfikacji produktu – według producenta, autora książki, zastosowania itp.
	- **Jednostki** jednostki miary wykorzystywane w edycji produktu
	- **Serie** opcja służy do definiowania wirtualnych serii produktów. Produkty z tej samej serii są wyświetlane jako produkty pasujące do wybranego produktu podczas przeglądania informacji szczegółowych o produkcie.
- **Parametry** parametr jest dodatkowym atrybutem opisującym produkt, nie mającym jednak wpływu na jego cenę (np.: kolor, rozmiar), parametry są wybierane przez użytkownika w chwili umieszczania produktu w koszyku
- **Aukcje Allegro** (**moduł dodatkowy**) sekcja służy do przeglądania aukcji wystawionych na Allegro. Wystawianie produktów na Allegro dostępne jest w zakładce "**Produkty**".
	- **Lista aukcji** opcja przeglądania i zarządzania aktywnymi aukcjami.
	- **Domyślne ustawienia dla wszystkich produktów** definiowanie parametrów, które będą domyślnie wykorzystywane przy wystawianiu każdej aukcii.
	- **Stopka doklejana do każdej aukcji** definiowanie stopki, która będzie obowiązywać dla wszystkich aukcji wystawianych ze sklepu.
	- **Dostęp do REST API** sprawdzanie kiedy upływa termin ważności dostępu do biblioteki REST API Allegro.
	- **Zakończone** przeglądanie aukcji, które zostały zakończone.
	- **Log** przeglądanie zdarzeń dotyczących aukcji.
	- **Aukcje niezmapowane** możliwość mapowania (przypisywania) aukcji, które nie zostały powiązane z produktem w sklepie (zazwyczaj w wyniku błędu użytkownika).
- **Moduł portalowy**  sekcja pozwala na zarządzanie artykułami w sklepie (**moduł dodatkowy**)
	- **Artykuły** opcja dodawania i edytowania artykułów w sklepie
	- **Kategorie** opcja zarządzania kategoriami tematycznymi artykułów w module portalowym
	- **Komentarze** opcja zarządzania komentarzami dodawanymi przez internautów do artykułów zamieszczanych w sklepie, wraz z możliwością edycji napływających komentarzy i pokazywaniu w panelu sklepu tylko zatwierdzonych przez administrującego
	- **Autorzy**  możliwość zapisywania autorów, którzy mogą zostać powiązani z wybranymi artykułami
- **Informacje** zakładka umożliwia zarządzanie sekcjami informacyjnymi, które prezentowane są na stronach sklepu.
	- **Strona główna** opcja zarządzania stroną główną sklepu. Administrator może zbudować listę modułów informacyjnych, które prezentowane są w środkowej szpalcie strony głównej.
	- **Strony startowe (Landing Page)** możliwość tworzenia i zarządzania stronami startowymi dla zdefiniowanych w sklepie adresów URL (**moduł dodatkowy**)
	- **Strony informacyjne**  możliwość zamieszczenia całych stron informacyjnych, które mogą być dostępne z menu głównego sklepu (np. strony "o firmie", "regulamin", "kontakt", "pomoc").
- **Menu** opcja pozwala na zarządzanie menu istniejącym w sklepie.
- **News** pozwala na wprowadzenie krótkich wiadomości tekstowych ze zdjęciem i linkiem, które prezentowane są w boksach informacyjnych.
- **Bannery** (**moduł dodatkowy**) umożliwia wprowadzanie i zarządzanie wyświetlaniem bannerów reklamowych
- **Katalogi zdjęć** pogrupowane według zdefiniowanych przez użytkownika katalogów zdjęcia, które mogą być wykorzystywane na stronach informacyjnych oraz w opisie produktu.
- **Galerie zdjęć** pogrupowane według zdefiniowanych przez użytkownika nazw galerie zdjęć, które mogą być wykorzystywane na stronach informacyjnych oraz w opisie produktu.
- **Pliki** pogrupowane według zdefiniowanych przez użytkownika katalogów pliki, które mogą być wykorzystywane na stronach informacyjnych oraz w opisie produktu.
- **Sondy** opcja zarządzania sondami (pytanie, lista odpowiedzi), które wyświetlane są klientom sklepu (**moduł dodatkowy**)
- **Biuletyn** opcja zarządzania biuletynem, który prezentowany jest użytkownikom panelu administracyjnego na głównej stronie panelu
- **Dodatkowe informacje dla klientów** możliwość tworzenia dodatkowych stron informacyjnych, które wyświetlają się po wykonaniu przez klienta określonej akcji (np. po zalogowaniu, zapisaniu się do newslettera itp.)
- **Wyszukiwanie** funkcje związane z wyszukiwaniem
	- **Poprawki** opcja pozwala na wprowadzanie poprawek słów dla wyszukiwarki sklepowej, dzięki którym najczęstsze błędy popełniane przez klientów we wpisywanych słowach będą wyświetlały poprawne wyniki wyszukiwania
	- **Wyszukiwarka frazowa** wspomaganie zarządzania (w zakresie wyszukiwanych fraz) wyszukiwarką główną dostępną w nagłówku witryny sklepu dostępnej dla klientów.
	- **Chmura tagów** opcja pozwala na zarządzanie chmurą tagów wyświetlaną na stronach sklepu
	- **Dodatkowe podpowiedzi w wyszukiwarce** umożliwia definiowanie fraz, których wpisanie w głównej wyszukiwarce na publicznych stronach sklepu spowoduje wyświetlenie klientowi zadanej dla danej frazy podpowiedzi. (**moduł dodatkowy**)
	- **Frazy domyślne w wyszukiwarce** definiowanie fraz, które będą domyślnie zamieszczane w wyszukiwarce głównej, dostępnej na publicznych stronach sklepu internetowego (**moduł dodatkowy**)
- **Newsletter** sekcja pozwala na zarządzanie newsletterem, który rozsyłany jest do klientów sklepu.
	- **Wiadomości** opcja pozwala na zarządzanie treścią szablonu wiadomości

oraz ich wysyłką do odbiorców

- **Grupy tematyczne** opcja pozwala na zarządzanie grupami tematycznymi newslettera, dzięki czemu można pogrupować odbiorców wiadomości
- **Baza adresowa** opcja pozwala na przeglądanie bazy adresowej newslettera, wyszukiwanie zarejestrowanych do newslettera użytkowników
- **Toplayer z zapisem na Newsletter** możliwość zdefiniowania wyskakujących okienek (toplayer), które wyświetlają się przy pierwszej wizycie klienta na stronach sklepu. Okienko może (ale nie musi) posiadać opcję zapisu do newslettera.
- **Powiadomienia** sekcja pozwala na zarządzanie wiadomościami wysyłanymi przy pomocy mechanizmu Web Push (**moduł dodatkowy**) bądź wyświetlanymi za pośrednictwem systemu RSS (**moduł dodatkowy**)
	- **Powiadomienia Push** opcja zarządzania wiadomościami Web Push
	- **Wiadomości** opcja zarządzania wiadomościami RSS
	- **Kanały RSS** opcja zarządzania kanałami RSS
- **Ustawienia** sekcja pozwala na zmianę ustawień w sklepie, w zakresie następujących działów:
	- **Konfiguracja** zarządzanie wybranymi ustawieniami sklepu.
	- **Zmiana hasła** możliwość zmiany hasła dla aktualnie zalogowanego administratora.
	- **Administratorzy** dział pozwala na przypisywanie uprawnień poszczególnym administratorom, a także dodawanie i usuwanie administratorów sklepu
	- **Dane sprzedawcy** dział umożliwia zmianę danych sprzedającego, które prezentowane są kupującym oraz wykorzystywane są do drukowania faktur
	- **Teksty na stronę** (**moduł dodatkowy**) możliwość zarządzania tekstami (komunikatami), które wyświetlane są na publicznie dostępnych stronach sklepu
	- **Teksty do maili** (**moduł dodatkowy**) możliwość zarządzania tekstami (komunikatami), które wyświetlane są w mailach przesyłanych do klientów sklepu
	- **Teksty dla BOK** dział umożliwia dodawanie oraz edycję standardowych tekstów wykorzystywanych do korespondencji w sekcji Biura Obsługi Klienta.
	- **Narzędzia** możliwość ręcznego uruchomienia wybranych funkcjonalności przeliczania / aktualizacji.
	- **Ważne adresy URL** adresy plików URL służących do integracji z porównywarkami cen.
	- **Ustawienia powiadomień e-mail** możliwość tworzenia dodatkowych sekcji, które dołączane są do wiadomości e-mail wysyłanych do klienta w określonych sytuacjach (po złożeniu zamówienia, opłaceniu zamówienia itp.).
- **Błędy 404** możliwość tworzenia przekierowań dla błędnych (nieistniejących) adresów URL związanych z domeną, w której funkcjonuje sklep.
- **Pliki weryfikacyjne** możliwość tworzenia wirtualnych plików, które wykorzystywane są np. do autoryzacji konta Google.
- **Teksty pliki Cookie** moduł służący do zarządzania treścią wyświetlaną w okienku pop-ip z informacją dla klientów o plikach Cookie.
- **Import/ Eksport** sekcja umożliwia importowanie do sklepu oraz/lub eksportowanie ze sklepu następujących danych:
	- **Import produktów** dział umożliwia importowanie informacji o produktach z pliku (format CSV)
	- **Konfiguracja importu produktów** możliwość skonfigurowania operacji wykonywanych w trakcie importu plików, w tym możliwość mapowania między kolumnami z pliku importu a danymi w sklepie.
	- **Eksport produktów** dział umożliwia eksportowanie bazy produktów do pliku (format CSV)
	- **Import cen** dział umożliwia import cen oraz stanów magazynowych/dostępności produktów do sklepu z pliku (format CSV)
	- **Eksport cen** dział umożliwia eksport cen produktów ze sklepu do pliku (format CSV)
	- **Import zdjęć** dział umożliwia import zdjęć dla istniejących produktów w sklepie. Import odbywa się z katalogu o podanej lokalizacji FTP lub z lokalnego dysku.
	- **Import załączników do produktów** sekcja umożliwia import załączników do produktów z katalogu o podanej lokalizacji FTP.
	- **Import newslettera** dział umożliwia import adresów email i przypisanie ich do newslettera.
	- **Import SEO** dział umożliwia import parametrów związanych z SEO.
	- **Eksport SEO** dział umożliwia eksport parametrów związanych z SEO.
	- **Import słowników** dział umożliwia import danych związanych ze słownikami.
	- **Eksport słowników** dział umożliwia eksport danych związanych ze słownikami.
	- **Import tabeli cech** dział umożliwia import tabel cech i przypisanie ich do produktów.
	- **Eksport tabeli cech** dział umożliwia eksport tabel cech przypisanych do produktów.
	- **Import powiązań produkt / grupy towarowe** dział umożliwia import powiązań produktów z grupami towarowymi.
- **Eksport powiązań produkt / grupy towarowe** dział umożliwia eksport powiązań produktów z grupami towarowymi.
- **Import przekierowań 404** dział umożliwia import przekierowań błędnych adresów, które definiuje się w zakładce **Ustawienia -> Błędy 404**.
- **Import pól opisowych (moduł dodatkowy)** dział umożliwia import opisów produktów, które podzielone są na podsekcje (pola) zgodnie z działaniem modułu "Pola opisowe na karcie produktu" (sekcja **Produkty -> Typy opisów**).
- **Eksport pól opisowych (moduł dodatkowy)** dział umożliwia eksport opisów produktów, które podzielone są na podsekcje (pola) zgodnie z działaniem modułu "Pola opisowe na karcie produktu" (sekcja **Produkty -> Typy opisów**).
- **Dane osobowe**
	- **Dane osobowe** możliwość wyszukania danych osobowych w bazie danych klientów i zamówień.
	- **Rejestr zgód** zarządzania bazą danych treści zgód i klauzul informacyjnych, które prezentowane są klientom w obrębie sklepu.
	- **Anonimizacja** możliwość dokonania anonimizacji danych osobowych dla danego klienta lub w obrębie wybranego zamówienia.
- **Statystyki** sekcja prezentuje informacje statystyczne i zestawienia ilościowe.
	- **Statystyki** rozbudowany moduł statystyk prezentujący różne aspekty funkcjonowania sklepu w przystępnej formie tabelarycznej lub graficznej (wykresy liniowe i kołowe).
	- **Prognoza wyczerpania stanów magazynowych** zestawienie prezentuje prognozę wyczerpania stanów magazynowych dla poszczególnych produktów na podstawie średniej dziennej sprzedaży dla istniejących zamówień.
	- **Stany alarmowe** zestawienie przedstawia wykaz produktów, których stan magazynowy przekroczył stan alarmowy.
	- **Ustawienia Cookie** zestawienie ilościowe dotyczące zgód wyrażonych przez klientów na poszczególne rodzaje plików Cookie.
	- **Bannery i frazy** zestawienie wyświetleń / kliknięć dla bannerów, fraz i podpowiedzi w wyszukiwarce (wymagane **moduły dodatkowe** "Bannery", "Dodatkowe podpowiedzi w wyszukiwarce", "Frazy domyślne w wyszukiwarce").
	- **Dodane produkty** możliwość przeglądania produktów wprowadzonych do systemu w określonym przedziale czasu.

#### <span id="page-14-0"></span> **Edytor tekstu**

Do edycji tekstów, które prezentowane są na stronach sklepu (opisy produktów, strony informacyjne itp.) system wykorzystuje edytor, który zapewnia również możliwość wprowadzania formatowania tekstu. W okienku edycyjnym można wprowadzać zwykły tekst. Ponad okienkiem wyświetlany jest rząd ikonek, które umożliwiają zastosowanie takich funkcji jak pogrubianie, pochylanie tekstu, wstawianie linków, zdjęć itp.

Jeżeli użyjemy jedną z opcji formatowania lub wstawiania dodatkowych elementów, w oknie edycyjnym z treścią pojawią się znaki specjalne, których nie należy usuwać. Klientowi sklepu te znaki nie beda wyświetlane. Na przykład, jeżeli w ciągu znaków "ten produkt marki XXXXX jest super" będziemy chcieli pogrubić słowo XXXXX, wówczas w edytorze wyświetli się ciąg znaków "ten produkt marki \*\*XXXXX\*\* jest super", gdzie podwójne gwiazdki stanowią znaki specjalne decydujące o pogrubieniu. Na publicznej stronie treść pojawi się w formie, jaką chcieliśmy uzyskać, czyli "ten produkt marki XXXXX jest super".

Wybranie opcji formatowania tekstu (pogrubienie, podkreślenie, pochylenie, przekreślenie, indeks górny) powinno być poprzedzone zaznaczeniem odpowiedniej sekcji tekstu, tzn. najpierw należy wpisać tekst, a następnie zaznaczyć kursorem jego część i kliknąć w odpowiednią ikonę. Taka operacja otoczy zaznaczony tekst znakami specjalnymi, co spowoduje, że na stronie publicznej treść będzie wyświetlana w postaci sformatowanej.

W celu użycia ikonek wstawiających dodatkowe elementy (np. zdjęcia czy linki) nie należy zaznaczać tekstu, a umieścić kursor w miejscu, w którym chcemy dany element wstawić.

Poniżej opisane zostały znaczenia ikonek – pierwsze pięć ikon odpowiada za formatowanie tekstu, pozostałe (za wyjątkiem ostatniej) wstawiają dodatkowe elementy:

- Pogrubienie aby pogrubić wybrany tekst należy go zaznaczyć, a następnie kliknąć przycisk B. Tekst zostanie otoczony dwoma gwiazdkami: \*\*tekst\*\* oznacza pogrubienie.
- U Podkreślenie aby podkreślić wybrany tekst, należy go zaznaczyć, a następnie kliknąć przycisk U. Tekst zostanie otoczony dwoma znakami podkreślenia: \_\_tekst\_\_ oznacza podkreślenie.
- $I$  Pochylenie aby pochylić (font italic) wybrany tekst, należy go zaznaczyć, a następnie kliknąć przycisk I. Tekst zostanie otoczony dwoma znakami równości: ==tekst== oznacza pochylenie.
- Przekreślenie aby przekreślić wybrany tekst, należy go zaznaczyć, a następnie kliknąć przycisk S. Tekst zostanie otoczony następująco: - tekst -
- $\overline{x}^2$  Indeks górny aby zastosować indeks górny na wybranym tekście, należy go zaznaczyć, a następnie kliknąć przycisk x2. Tekst zmieni się na: ^^tekst^^
- $\overline{P}$  Znak przeniesienia do kolejnej linii (enter).
- **E** Znak zakończenia oblewania zdjęcia tekstem. Dalszy tekst po tym znaku będzie prezentowany pod zdjęciem, a nie obok niego. Ten znak jest tożsamy ze znakiem przeniesienia do kolejnej linii.
- Nagłówek. Można wybrać jeden z trzech poziomów (wielkości) nagłówka i wpisać tekst.
- Separator (linia pozioma oddzielająca tekst). Znacznik powinien obowiązkowo znaleźć się w nowej linii.
- $\frac{15}{25}$  Lista numerowana. W okienku edycyjnym można wpisać w kolejnych liniach kolejne pozycje listy oraz wybrać poziom spośród 3 dostępnych.
- Lista prosta (nienumerowana). W okienku edycyjnym można wpisać w kolejnych liniach kolejne pozycje listy oraz wybrać poziom spośród 3 dostępnych.
- $\sqrt{2}$  Link URL opcja służy do wstawienia linku do dowolnej strony WWW (podajemy adres URL oraz krótki tekst opisowy).
- Link do adresu email po kliknięciu następuje wywołanie programu pocztowego. Podajemy adres e-mail oraz krótki tekst opisowy.
- Link do strony wewnętrznej (strony informacyjnej utworzonej w sklepie). Wybieramy strone informacyjna spośród istniejących oraz wpisujemy krótki tekst opisowy. Strony informacyjne tworzone są w sekcji "**Informacje -> Strony informacyjne**"). Opis wprowadzania stron informacyjnych został zamieszczony w dalszej części instrukcji.
- $\sqrt[6]{\theta}$  Link do produktu pozwala na dodanie odnośnika do innego produktu w sklepie. Wybieramy produkt z listy oraz wpisujemy krótki tekst opisowy.
- **Plik do pobrania pozwala na wstawienie odnośnika do pliku do pobrania w obrębie** tekstu. Administrator może wybrać jeden z plików z wybranego katalogu plików. Na tej samej zakładce istnieje również możliwość wczytania pliku z lokalnego dysku do wybranego katalogu plików, a następnie osadzenie odnośnika do tego pliku w tekście. Więcej informacji o **Katalogach plików** znajduje się w dalszej części instrukcji (sekcja **Informacje -> Katalogi plików**).
- $\Box$  Zdjęcie pozwala na wstawienie zdjęcia w obrębie tekstu. Administrator może wybrać jedno ze zdjęć z wybranego katalogu zdjęć jako zdjęcie małe oraz opcjonalnie jedno ze zdjęć, który wyświetli się jako powiększenie (po kliknięciu). Na tej samej zakładce istnieje również możliwość wczytania zdjęcia z lokalnego dysku do wybranego katalogu zdjęć, a następnie osadzenie tego zdjęcia w tekście. Istnieje możliwość określenia wyrównania zdjęcia i zamieszczenia opisu tekstowego. Więcej informacji o **Katalogach zdjęć** znajduje się w dalszej części instrukcji (sekcja **Informacje -> Katalogi zdjęć**).
- **品 Galeria zdjęć pozwala na wstawienie na stronę galerii zdjęć, spośród galerii** zdefiniowanych w systemie. Więcej informacji o **Galeriach zdjęć** znajduje się w dalszej części instrukcji (sekcja **Informacje -> Galerie zdjęć**).
- Wywołanie modułu WYSiWYG (odrębnego edytora) i osadzenie sekcji HTML w obrębie opisu tekstowego.
- W każdej chwili można podejrzeć efekt swojej pracy korzystając z przycisku lupy. System otworzy nowe okienko, gdzie zostanie zaprezentowany opis z uwzględnieniem formatowania zadanego w edytorze.

Zamieszczone ikony służą jedynie do wprowadzania znaków specjalnych w obrębie tekstu. Jeżeli pamiętamy o składni stosowanej w używaniu znaków specjalnych możemy sami pisać te znaki w edytorze bez używania ikon – np. możemy ręcznie wpisać \_\_tekst\_\_, co sprawi że wpisany wyraz będzie wyświetlany z podkreśleniem.

Edytor WYSiWYG posiada wiele funkcji, które podobne są do funkcji dostępnych w znanych edytorach tekstu użytkowanych na komputerach lokalnych. Edytor ten wykorzystuje wewnętrzne mechanizmy przeglądarki internetowej i może w zależności od konfiguracji przeglądarki w pewnych sytuacjach działać błędnie lub niezgodnie z oczekiwaniami. Dlatego zaleca się w miarę możliwości korzystanie z opcji niezwiązanych z edytorem WYSiWYG.

Jeżeli w ramach sklepu korzystają Państwo z modułu dodatkowego prezentującego kartę produktu w formie PDF, sekcje wprowadzone przez moduł WYSiWYG (sekcje HTML) nie będą wyświetlane w dokumentach PDF.

## <span id="page-18-1"></span>**Zamówienia**

Sekcja służy do obsługi spływających do sklepu zamówień oraz umożliwia ręczne wprowadzanie zamówień przez administratora (obsługa zamówień telefonicznych).

## <span id="page-18-0"></span> **Zamówienia**

Po wybraniu tej opcji system otworzy okienko wyszukiwarki zamówień pozwalające określić następujące kryteria wyszukiwania:

- **Numer zamówienia** wyszukiwanie po numerze zamówienia
- **Email podany przy zamówieniu** wyszukiwanie po fragmencie adresu e-mail klienta
- **Nazwa klienta** wyszukiwanie po fragmencie nazwy klienta
- **Fragment adresu**
- **Nick z Allegro** pole pojawia się wyłącznie w przypadku, gdy sklep posiada moduł dodatkowy "Aukcje Allegro"
- **Wiarygodność klienta** na podstawie informacji zadanych przez administratora (dostępne opcje: Zaufany/Wiarygodny/Neutralny/Niewiarygodny/Ostrzeżenie)
- **Status zamówienia** filtrowanie po aktualnym statusie zamówienia, dostępne statusy:
	- **[Wszystkie]**  dowolny status zamówienia
	- **Oczekuje na płatność** zamówienia, dla których klient wybrał opcję płatności on-line lub przedpłatę (zwykły przelew) i płatność ta nie została wykonana
	- **Złożone**
	- **W trakcie realizacji** zamówienia zaakceptowane do realizacji
	- **W trakcie kompletacji** zamówienia w trakcie kompletowania do wysłania (wymagane posiadanie modułu dodatkowego)
	- **Skompletowane** zamówienia skompletowane, gotowe do wysłania (wymagane posiadanie modułu dodatkowego)
	- **Wysłane** zamówienia wysłane
	- **Nieodebrane** zamówienia, które wróciły do sprzedawcy (nie zostały odebrane)
	- **Odebrane** zamówienia odebrane (zrealizowane)
	- **Anulowane** zamówienia, które zostały wycofane przez administratora
	- **Gotowe do odbioru** zamówienia przygotowane dla klienta do odbioru. Status dotyczy wyłącznie tych zamówień, dla których klient wybrał opcję odbioru osobistego (bez wysyłki)
	- **Zawieszone (do wyjaśnienia)**
- **Obsługiwane przez** wyszukiwanie według operatora obsługującego przesyłkę związaną z zamówieniem (Brak, Odbiór osobisty, firma kurierska)
- **Płatność** wyszukiwanie według rodzaju płatności związanego z zamówieniem
- **Rodzaj dokumentu sprzedaży** faktura VAT / Paragon
- **Numer listu przewozowego** pole jest aktywne w przypadku, gdy sklep posiada moduł dodatkowy integrujący z firmą kurierską
- **Status płatności** Opłacone / Nieopłacone
- **Data od** data początkowa z zakresu dat
- **Data do** data końcowa z zakresu dat

Ponadto możliwe jest zadanie kryterium dotyczącego produktów, które mają się znajdować w zamówieniach. Zadać można więc: **Fragment nazwy produktu**, **Indeks towarowy**, **Kod EAN produktu**, **Kod producenta**.

#### Statusy zamówień:

Po złożeniu zamówienia przez klienta z opcją płatności przy odbiorze, zamówienie to przyjmuje status "Złożone". Jeżeli klient wybrał jako formę płatności jedną z płatności online lub zwykły przelew (przedpłata), wówczas zamówienie przyjmuje status "Oczekuje na płatność" do czasu zarejestrowania wpłaty.

Po określeniu kryteriów wyszukiwania system wyświetli listę zamówień spełniających zadane kryteria w formie tabeli zawierającej kolumny:

- **Data / Numer** zamówienia
- **Klient** nazwa klienta i jego pełniejsze dane. Wraz z danymi klienta wyświetlana jest ikonka przedstawiająca wiarygodność klienta i numer kolejny zamówienia złożony przez tego samego klienta. Oprócz tego wyświetlana jest informacja o przesyłce (w tym adres wysyłki).
- **Wartość** brutto zamówienia / **Koszt przesyłki**
- **Status** zamówienia prezentowany w formie ikony opis tekstowy statusu pojawia się po zatrzymaniu kursora myszki nad ikoną.
- **Przesyłka i płatność** kliknięcie w przycisk umożliwia zmianę statusu na kolejny.

Administrator może w każdej chwili zmienić kryterium sortowania (kolejność, według której wyświetlają się wyszukane zamówienia), klikając w wybrany nagłówek kolumny. Przykładowo, klikając w tytuł "Wartość" system wyświetli wyszukane zamówienia w kolejności od najniższej kwoty do najwyższej. Powtórne kliknięcie w tę samą kolumnę zmienia sposób sortowania z rosnącego na malejący i na odwrót.

W tabeli z zamówieniami znajdują się również ikonki, zawierające graficzną informację o zamówieniu. Każda ikonka może być szara lub w kolorze:

- nie przeglądane (zamówienie nie było przeglądane przez administratora)
- przeglądane (administrator przeglądał zamówienie)
- $\odot$  zamówienie zostało potwierdzone przez klienta
- $\odot$  zamówienie nie zostało potwierdzone przez klienta

Przez brak potwierdzenia zamówienia rozumie się sytuację, w której klient złożył zamówienie z płatnością on-line lub z przedpłatą na konto, ale płatność nie została dokonana. Zamówienia złożone z płatnością przy odbiorze uznaje się za potwierdzone z chwilą złożenia.

- $\frac{1}{2}$  zamówienie zostało opłacone przez klienta
- zamówienie oczekuje na zapłatę
- \$-zamówienie będzie płatne przy odbiorze
- $\overline{\bullet}$  administrator wydrukował zamówienie
- administrator nie drukował zamówienia
- zamówienie pochodzi z serwisu aukcyjnego Allegro.pl
- **a** zamówienie nie pochodzi z serwisu Allegro.pl

(ikonka jest używana tylko w przypadku sklepu wyposażonego w moduł dodatkowy "integracja z Allegro")

- $\bigoplus$  uwagi do zamówienia wprowadzone przez administratora (wyświetlają się jako hint)
- $\bullet$  brak uwag wprowadzonych przez administratora odnośnie tego zamówienia
- $\hat{\mathbf{x}}^*$  uwagi do zamówienia wprowadzone przez klienta (wyświetlają się jako hint)
- $\rightarrow$  brak uwag wprowadzonych przez klienta odnośnie tego zamówienia
- $\delta$  zamówienie może być kompletowane (kliknięcie wywołuje okienko kompletacji)
- $\Box$  zamówienie nie może być kompletowane
- **C** zamówienie zostało skompletowane

(ikonka jest wykorzystywana tylko w przypadku sklepu wyposażonego w moduł dodatkowy "Auto-kompletacja"

- $\Box$  dokumentem sprzedaży jest paragon fiskalny (nie wydrukowany)
- $\boxed{5}$  dokumentem sprzedaży jest paragon fiskalny (wydrukowany)
- war dokumentem sprzedaży jest faktura VAT (nie wystawiona)
- 4 dokumentem sprzedaży jest faktura VAT (wystawiona)

Administrator może w każdej chwili przejść do szczegółów edycji (opcja *Edytuj*) wybranego zamówienia.

## Kompletowanie zamówienia (moduł dodatkowy)

Na liście zamówień możliwe jest wybranie kompletowania zamówienia (opcja dostępna po kliknięciu w przycisk przy zamówieniu), po zakończeniu którego zamówienie otrzyma status **Skompletowane**. Po otwarciu tej opcji wyświetla się lista produktów objętych zamówieniem. Zamówienie zostanie skompletowane (przygotowane do wysyłki), gdy wszystkie kody EAN wszystkich produktów zostaną wpisane. Rejestrowanie kodów powinno się odbywać przy pomocy czytnika kodów paskowych EAN podłączonego do komputera. Do prawidłowego działania tego modułu indeksy towarowe produktów muszą być zapisane kodami EAN (13 cyfr).

Na liście zamówień obok każdego zamówienia widnieje pole zaznaczenia służące do wybrania zamówień, na których administrator może dokonywać operacji. Poniżej tabelki dostępne jest pole wyboru, które umożliwia wybór operacji, która zostanie wykonana na zaznaczonych zamówieniach:

- *Drukuj naklejki* drukuje naklejki adresowe dla wybranych zamówień (format PDF)
- *Połącz zamówienia*  opcja pozwala na połączenie kilku zaznaczonych zamówień w jedno
- *Wystaw faktury* generuje faktury dla wybranych zamówień. Jeśli wybrane zamówienia mają już wystawione faktury, generowane są dla nich duplikaty. Jeśli w zamówieniach nastąpiły zmiany, system automatycznie wystawia i generuje korekty faktur. Faktury generowane są w formacie PDF. Istnieje możliwość oznaczenia opcji **Wyślij fakturę e-mailem** – w takim przypadku dla wszystkich zaznaczonych zamówień wystawione faktury (także duplikaty) zostaną wysłane pod adresy mailowe klientów (dokument PDF w załączniku maila).
- *Zmiana statusu*  dzięki tej opcji można zbiorowo zmienić status dla kilku zaznaczonych zamówień
- *Raport dla hurtowni*  plik w formacie PDF z listą produktów, które zostały zamówione przez klientów, a nie zostały jeszcze wysłane
- *Raport zamówionych produktów* plik w formacie PDF z listą produktów z wybranych zamówień
- *Wydruk zamówień* drukuje zestawienie (format PDF) zaznaczonych zamówień szczegółowe informacje o zamówieniach, wraz ze statusem realizacji zamówienia, danymi klienta, numerem zamówienia, rodzajem płatności, itd.
- **Eksportuj do XML** możliwość wyeksportowania zaznaczonych zamówień do pliku w formacie XML

Jeżeli Państwa sklep zaopatrzony jest w moduł dodatkowy służący do kompletacji zamówień, poniżej wyświetlają się jeszcze 3 opcje:

- **Wydruk do kompletacji** przygotowanie dokumentów (format PDF) umożliwiających skompletowanie (przy pomocy czytnika kodów paskowych) zaznaczonych polami checkbox zamówień
- **Drukuj wszystkie do kompletacji** przygotowanie dokumentów (format PDF) umożliwiających skompletowanie wszystkich istniejących zamówień, które posiadają status "Potwierdzone przez klienta" lub "W trakcie realizacji"

– **Zmiana przypisania** – możliwość zmiany przypisania (przypięcie lub odpięcie) zaznaczonych zamówień do/od wskazanego administratora. Po wykonaniu operacji administratorem wyznaczonym do kompletacji zaznaczonych zamówień będzie wskazany administrator bądź wcześniej istniejące przypisanie przestanie istnieć.

Nad wynikami wyszukiwania znajduje się button "**+**" – opcja ręcznego wprowadzania zamówień. Kliknięcie w ten button jest tożsame z wybraniem opcji "**Dodaj zamówienie**" z menu głównego, o czym mowa poniżej.

#### <span id="page-22-1"></span> **Dodaj zamówienie**

Opcja otwiera okno edycji zamówienia, umożliwiające administratorowi ręczne wprowadzanie zamówień spływających np. poprzez email, fax lub składanych telefonicznie. Aby dodać nowe zamówienie należy wprowadzić dane klienta, listę kupowanych produktów oraz przesyłkę z rodzajem płatności.

System umożliwia wybór klienta spośród istniejących, zarejestrowanych uprzednio użytkowników sklepu lub wprowadzenie nowego klienta. Należy więc wybrać opcję *Dodaj klienta,* a następnie:

– wyszukać odpowiednie dane (wpisując w wyszukiwarce nazwę klienta, login lub adres e-mail)

lub

– korzystając z opcji *Dodaj klienta* (w nowo otwartym oknie) wprowadzić jego dane od podstaw.

W kolejnym kroku administrator ma możliwość dodawania pozycji (produktów) do zamówienia (*Dodaj produkt*) oraz zdefiniowania przesyłki wraz z rodzajem płatności (*Dodaj przesyłkę*). Złożone zamówienie trafia do rejestru zamówień i wchodzi w normalny proces obsługi zamówień.

#### <span id="page-22-0"></span> **Auto-kompletacja (moduł dodatkowy)**

Moduł auto-kompletacji służy do oznaczania zamówień przygotowywanych do wysyłki poprzez oznaczenie każdego produktu z zamówienia, że został on spakowany (skompletowany). Zamówienia mogą być kompletowane przez różnych administratorów. Dany administrator nie może jednak kompletować zamówień, które zostały wcześniej przypisane do innego administratora. Przypisywanie zamówień do administratorów zostało omówione w sekcji "*Kompletacja – przypisywanie zamówień*" w kolejnym podrozdziale niniejszej instrukcji.

Na ekranie wyświetla się pole edycyjne "Kod rozpoczęcia", a poniżej button "*Drukuj*".

Po kliknięciu w przycisk "**Drukuj"** wygenerowany zostanie plik w formacie PDF, który zawiera na osobnych stronach wszystkie zamówienia, które nie zostały jeszcze skompletowane (przez zalogowanego administratora lub według kryterium zadanego w zakładce "Filtrowanie"). Dokument należy wydrukować i przygotować skaner kodów EAN podpięty do komputera. Każde zamówienie na wydruku rozpoczyna się i kończy specjalnymi kodami: kodem rozpoczęcia i kodem zakończenia, pomiędzy tymi kodami wydrukowane są kolejne kody produktów objętych zamówieniem. Zeskanowanie kodu rozpoczęcia przy otwartej zakładce "Auto-kompletacja" otwiera okienko z listą produktów objętych danym zamówieniem. Skanując teraz kolejne kody produktów, a na końcu kod zakończenia dokonujemy kompletacji zamówienia. Do prawidłowego działania tego modułu indeksy towarowe produktów muszą być zapisane kodami EAN (13 cyfr). Zeskanowanie kodu rozpoczęcia odpowiada wklejeniu odpowiedniego ciągu znaków tego kodu w okienko *Kod rozpoczęcia*.

Możliwa jest również ręczna kompletacja pojedynczych zamówień. W tym celu należy kliknąć w strzałkę, która widnieje przy wybranym zamówieniu na liście (lista prezentuje wyłącznie zamówienia jeszcze nie skompletowane).

U góry ekranu istnieje zakładka "Filtrowanie", gdzie można określić, żeby na liście zamówień wyświetliły się "zamówienia przypisane do mnie" (ustawienie domyślne) bądź "zamówienia przypisane do użytkownika" (z możliwością wyboru innego użytkownika z listy niż aktualnie zalogowany administrator) bądź też "zamówienia nieprzypisane" (zamówienia jeszcze nieprzypisane do żadnego administratora). Administrator może wyświetlić zamówienia przypisane do innego administratora, ale kompletacja możliwa jest tylko dla zamówień przypisanych do zalogowanego administratora bądź dla zamówień nieprzypisanych.

## <span id="page-23-0"></span> **Kompletacja – przypisywanie zamówień (moduł dodatkowy)**

Zakładka jest częścią modułu dodatkowego auto-kompletacji zamówień. Na ekranie wyświetla się podsumowanie z liczbą nowych zamówień w sklepie i liczbą pozycji w tych zamówieniach (bądź komunikat o braku nowych zamówień). Następnie w sekcji **Parametry podziału** można dokonać przypisania istniejących nowych zamówień do wybranych kilku bądź jednego użytkownika (administratora), którzy to użytkownicy odpowiedzialni będą za skompletowanie przydzielonych zamówień. W przypadku wyboru przypisania do kilku użytkowników system dokona automatycznego proporcjonalnego rozdziału istniejących nowych zamówień stosując wybrane kryterium Sposób podziału ("wg zamówień" bądź "wg pozycji zamówień"). Pierwszy sposób podziału polega na proporcjonalnym rozdziale ilościowym zamówień na poszczególnych użytkowników. Drugi sposób bierze dodatkowo pod uwagę ilości pozycji w poszczególnych zamówieniach, dążąc do sytuacji, żeby użytkownicy otrzymali zbliżoną liczbę pozycji w zamówieniach, a nie taką samą liczbę zamówień.

U góry ekranu można wybrać przycisk "*Lista przypisanych zamówień*", po kliknięciu którego wyświetla się okienko z listą zamówień jeszcze nie skompletowanych, ale już przypisanych do użytkowników. Z poziomu listy przypisanie do użytkownika można zmienić.

### <span id="page-23-1"></span> **Edycja zamówień**

Po wybraniu opcji "*Edytuj*" na liście zamówień, system wyświetli okno zawierające trzy zakładki:

- **Dane podstawowe** okno zawiera informacje o edytowanym zamówieniu oraz o kliencie. Jest to najważniejsza zakładka omawianej sekcji, dlatego została ona omówiona osobno poniżej.
- **Historia zamówienia** zawiera listę operacji, jakie zostały dokonane na wybranym zamówieniu (w formie Data, Zdarzenie, Opis zdarzenia).

Na dole wyświetla się tabela "**Lista zgód**", w której zawarte są chronologicznie wszystkie klauzule / zgody, które zostały zaakceptowane przez klienta w związku z tym zamówieniem. W tabeli wyświetlają się następujące kolumny: **Opis** (klauzuli), **Data** akceptacji **zgody**, **Zgoda** (Tak – oznacza wyrażenie zgody, Nie – oznacza wycofanie zgody). Dla każdej pozycji dostępny jest przycisk **Szczegóły**, który wywołuje okienko zawierające oprócz danych z listy zgód następujące informacje: **Typ** klauzuli / zgody, **Adres IP** klienta, **Treść** klauzuli / zgody (aktualną w momencie akceptacji przez klienta). Więcej informacji o klauzulach / zgodach można przeczytać w niniejszej instrukcji w sekcji **Dane osobowe -> Rejestr zgód**.

– **Lista faktur i płatności** – zawiera listę faktur i korekt wystawionych do danego zamówienia, a także listę płatności otrzymanych w związku z tym zamówieniem. W zakładce tej istnieje możliwość ręcznego wprowadzenia bądź usunięcia płatności.

Ponadto jeżeli klient przy składaniu zamówienia wybrał płatność on-line, dostępny jest także przycisk **Generuj nową płatność**. Wybranie tej opcji przez administratora generuje możliwości dokonania dopłaty on-line przez klienta. W przypadku zwiększenia wartości zamówienia po jego opłaceniu przez klienta zachodzi konieczność dokonania dopłaty. Dopłata on-line możliwa jest po wygenerowaniu przez administratora sklepu nowej płatności na kwotę dopłaty. W wyniku wygenerowania nowej płatności klient otrzymuje powiadomienie mailem i po zalogowaniu się do sklepu na swoje konto może wykonać płatność.

## **Dane podstawowe**

Ekran tej zakładki został podzielony na kilka sekcji. Pierwsza z nich zawiera następujące informacje o zamówieniu:

- **Numer zamówienia** i **data złożenia zamówienia**
- **Całkowita waga zamówienia** waga edytowanego zamówienia
- **Liczba punktów za zamówienie** wyświetla się wyłącznie, gdy sklep wyposażony jest w punktowy program lojalnościowy
- **Wartość zamówienia** (bez kosztów przesyłki)

Kolejna sekcja zawiera następujące informacje pogrupowane w podsekcje:

- **Status zamówienia**  status realizacji zamówienia
- **Przesyłka** rodzaj przesyłki
- **Płatność** rodzaj płatności wraz z **Sumą płatności**

W zależności od obecnego statusu zamówienia na ekranie mogą wyświetlać się następujące przyciski:

- **Status -> ...** W zależności od obecnego statusu zamówienia, umożliwia zmianę statusu zamówienia (na następny etap, zgodnie ze statusami zamówienia)
- **Anuluj zamówienie** opcja wycofania złożonego zamówienia
- **Ustaw status** kliknięcie w ten przycisk wyświetla w nowym okienku formularz umożliwiający ręczną zmianę statusu zamówienia. W sklepie istnieją następujące statusy zamówienia:
	- **Oczekuje na płatność** zamówienia, dla których klient wybrał opcję płatności

on-line lub przedpłatę (zwykły przelew) i płatność ta nie została wykonana

- **Złożone**
- **W trakcie realizacji** zamówienia zaakceptowane do realizacji
- **W trakcie kompletacji** zamówienia w trakcie kompletowania do wysłania (wymagane posiadanie modułu dodatkowego)
- **Skompletowane** zamówienia skompletowane, gotowe do wysłania (wymagane posiadanie modułu dodatkowego)
- **Wysłane** zamówienia wysłane
- **Nieodebrane** zamówienia, które wróciły do sprzedawcy (nie zostały odebrane)
- **Odebrane** zamówienia odebrane (zrealizowane)
- **Anulowane** zamówienia, które zostały wycofane przez administratora
- **Oczekuje na płatność (po wznowieniu)**
- **Gotowe do odbioru** zamówienia przygotowane dla klienta do odbioru. Status dotyczy wyłącznie tych zamówień, dla których klient wybrał opcję odbioru osobistego (bez wysyłki)
- **Zawieszone** (do wyjaśnienia)

W zależności od rodzaju przesyłki na ekranie może się wyświetlać adres kupującego, adres wysyłki (jeżeli jest inny niż adres kupującego) bądź adres punktu odbioru osobistego.

W zależności od stanu opłacenia zamówienia na ekranie mogą wyświetlać się następujące przyciski:

- **Dodaj płatność** umożliwia ręczne wprowadzenie wpłaty dokonanej przez klienta
- **Zmień na fakturę VAT** / **Zmień na paragon** w zależności od tego, jaki jest aktualnie ustawiony rodzaj dokumentu sprzedaży przypisany do zamówienia.
- **Wystaw i drukuj fakturę** umożliwia wystawienie faktury (jeżeli faktura nie została wcześniej wystawiona) oraz jej wydruk do pliku w formacie PDF (niezależnie, czy faktura była wcześniej wystawiona, czy właśnie jest wystawiana)

Ponadto dostępne są **Uwagi sklepu** (z możliwością edycji) i **Uwagi klienta** (tylko do odczytu).

W kolejnej podsekcji wyświetlane są **Dane kupującego**:

- **Dane kontaktowe:**
	- **Adres e-mail** kliknięcie w adres e-mail pozwala na wysłanie maila do klienta w szablonie graficznym sklepu.
	- **Telefon**
	- **Wiarygodność klienta** możliwy wybór spośród dostępnych opcji (Ostrzeżenie / Niewiarygodny / Neutralny / Wiarygodny / Zaufany)
- **Dane klienta**:
- **Nazwa podmiotu** imię i nazwisko klienta lub nazwa firmy
- **Adres kupującego** Ulica, Numer domu, Numer mieszkania, Kod pocztowy, Miasto, Kraj)
- **NIP**
- **Dane do faktury** (takie same jak dane kupującego bądź inne dane niż kupującego)

Ponad sekcją z danymi kupującego dostępny jest przycisk **Edycja danych klienta**, którego kliknięcie pozwala na zmianę danych klienta (np. w sytuacji gdy klient podał błędne dane składając zamówienie).

Na dole ekranu znajduje się tabela z wykazem produktów, które wchodzą w skład zamówienia. Osobną pozycję stanowi przesyłka. Administrator może zmienić pozycje zamawianych produktów, czy też zmienić przesyłkę korzystając z opcji obok każdej z pozycji (*Edytuj*). Możliwe jest również usunięcie wybranej pozycji z zamówienia (*Usuń*).

Na samym dole ekranu wyświetlają się przyciski:

- **Wróć** kliknięcie zamyka okienko z danymi szczegółowymi zamówienia i ekran powraca do wyświetlania listy zamówień.
- **Dodaj produkt**, którego kliknięcie umożliwia dodanie pozycji do zamówienia (np. gdy klient chce domówić jeszcze jeden produkt do właśnie złożonego zamówienia). Istnieje możliwość wyszukania produktu z bazy danych lub też dodania go ręcznie (opcja *Dodaj produkt* nad oknem wyszukiwania produktów). Jeżeli produkt zostanie dodany ręcznie (nie zostanie wybrany produkt z bazy danych), to taki produkt pojawi się wyłącznie w edytowanym zamówieniu i nie zostanie dodany do listy produktów w bazie danych.

Jeżeli zamówienie było zmieniane w trakcie edycji wyświetlają się dodatkowo:

- **Zatwierdź** zapisuje zamówienie i zamyka okienko z danymi szczegółowymi zamówienia. Ekran powraca do wyświetlania listy zamówień.
- **Zapisz** zapisuje zamówienie, ale nie zamyka okienka z danymi szczegółowymi zamówienia. Dalsza edycja zamówienia jest możliwa.

Jeżeli zamówienie nie było zmieniane lub zmiany zostały zapisane (przycisk *Zapisz*), to wyświetla się:

– **Wydruk zamówienia** – generuje dokument (format PDF) zawierający szczegółowe informacje o zamówieniu, wraz ze statusem realizacji zamówienia, danymi klienta, numerem zamówienia, rodzajem płatności, itd.

#### <span id="page-26-0"></span> **Zamówienia z Allegro (moduł dodatkowy)**

Sekcja ta umożliwia przeglądanie zamówień składanych za pośrednictwem systemu aukcyjnego Allegro. Do korzystania z tego modułu wymagane jest przeprowadzenie integracji z Państwa kontem na Allegro.

Zamówienia pochodzące z serwisu Allegro będą spływały do bazy danych sklepu i od razu trafia one do sekcji "Zamówienia", jednakże dodatkowo są one również wstępnie umieszczane w specjalnym buforze dostępnym w sekcji "Zamówienia z Allegro". W

systemie istnieją więc dwa niezależne wpisy – **zamówienie aukcyjne** (oryginalne zamówienie złożone za pośrednictwem systemu Allegro) oraz **zamówienie sklepowe**.

Wyszukiwanie zamówień aukcyjnych w sekcji "Zamówienia z Allegro" możliwe jest poprzez następujące parametry wyszukiwania:

- **Imię i nazwisko** imię i nazwisko klienta, który złożył zamówienie przez Allegro
- **Nick użytkownika z Allegro**
- **Adres email** adres email klienta, który złożył zamówienie przez Allegro
- **Stan zamówienia** Zakupione / Wypełniony formularz zakupu / Zamówienie w Allegro zakończone. **Zakupione** oznacza, że klient jeszcze nie wypełnił w serwisie Allegro danych wymaganych do złożenia zamówienia – zamówienia tego nie można więc przyjąć do realizacji. **Wypełniony formularz zakupu** oznacza, że klient złożył zamówienie w serwisie Allegro podając swoje dane w formularzu, ale nie potwierdził zakupu – zamówienia tego również nie można przyjąć do realizacji. **Zamówienie w Allegro zakończone** – takie zamówienie należy uznać za potwierdzone przez klienta i przyjąć je do realizacji (jest to zamówienie płatne za pobraniem bądź opłacone przez klienta w przypadku gdy wybrał on przedpłatę).
	- **Stan weryfikacji** Zweryfikowane / Nie zweryfikowane. Weryfikacja odbywa się automatycznie przez system na podstawie wiarygodności danych zawartych w zamówieniu i płatności.
- **Zamówienie w sklepie**  oznaczenie, czy na podstawie zamówienia aukcyjnego (z Allegro) zostało już utworzone zamówienie sklepowe (brak / utworzone).
- **Dodane po** zamówienia aukcyjne złożone po zaznaczonej dacie
- **Dodane przed**  zamówienia aukcyjne złożone przed określoną datą

Po wybraniu kryteriów wyszukiwania, wyświetlane są zamówienia aukcyjne, wraz z następującymi informacjami:

- **Imię i nazwisko –** imię i nazwisko klienta, który złożył zamówienie przez Allegro
- **Adres email** adres email klienta, który złożył zamówienie przez Allegro
- **Czas dodania zamówienia** data i godzina złożenia zamówienia
- **Stan zamówienia** Zakupione / Wypełniony formularz zakupu / Zamówienie w Allegro zakończone
- **Ostatni błąd podczas przetwarzania zamówień** zdarza się, że zamówienie z Allegro zostanie przetworzone błędnie i nie trafi ostatecznie do zakładki Zamówienia. Wówczas w tym polu prezentowana jest przyczyna takiego stanu rzeczy.
- **Formularz dostawy** oznaczenie, czy klient wypełnił formularz dostawy dostępny po zakupie przedmiotu na Allegro
- **Zarejestrowana wpłata** jeżeli odnotowano wpłatę do tego zamówienia, w tym miejscu pojawia się kwota. Przy płatności za pobraniem wyświetlany jest napis COD (skrót od "cash on delivery").

– **Gotowe** – oznaczenie, czy zamówienie zostało zweryfikowane przez system

Obok wyświetlanych informacji, w tabeli znajdują się trzy buttony:

- *Szczegóły*  szczegóły dotyczące zamówienia aukcyjnego oraz dane kupującego, a także dane z formularza dostawy Allegro
	- *Pokaż zamówienie / Zaznacz do powtórnego przetwarzania*. *Pokaż zamówienie* wyświetla zamówienie sklepowe utworzone na podstawie zamówienia pochodzącego z systemu aukcyjnego. "*Zaznacz do powtórnego przetwarzania*" umożliwia wymuszenie powtórnego przetwarzania zamówienia w przypadku, gdy podczas poprzedniego przetwarzania wystąpił błąd i nie zostało utworzone zamówienie w sekcji **Zamówienia**.

Na liście zamówień aukcyjnych, przy zamówieniach, dla których nie utworzono jeszcze zamówień sklepowych w wyniku błędu przetwarzania, znajdują się checkboxy. Przy ich pomocy można wskazać jedno lub kilka zamówień aukcyjnych jednocześnie i wybrać opcję *Zaznacz do powtórnego przetwarzania* , która uruchomi ten proces dla wszystkich zaznaczonych pozycji błędnie przetworzonych zamówień.

Ostatnia kolumna tabeli wyświetla ikonę "+/-". Kliknięcie w nią powoduje zaznaczenie lub odznaczenie wszystkich istniejących w tabeli pól checkbox.

## <span id="page-28-0"></span> **Negocjacje cen**

Klient przed ostatecznym złożeniem zamówienia, gdy posiada już wszystkie zamawiane produkty w koszyku, ma możliwość negocjowania ceny. Negocjacja odbywa się dwuetapowo i jest możliwa pod warunkiem, że wartość koszyka przekroczyła obowiązujący próg cenowy. Klient wysyła propozycję cenową, jaką jest w stanie zapłacić za wszystkie artykuły znajdujące się w koszyku. Po wysłaniu propozycji cenowej klient nie składa zamówienia, a propozycja cenowa trafia do panelu administracyjnego do zakładki "Negocjacje cen". Administrator może teraz wykonać trzy akcje:

- zaakceptować podaną przez klienta cenę
- podać kontrpropozycję cenową
- odrzucić podaną przez klienta propozycję cenową i zaproponować zakup po normalnej cenie

W każdym z powyższych przypadków, wysyłana jest wiadomość e-mail, w której klient otrzymuje informację, że może dokonać zakupu negocjowanego asortymentu po cenie zaakceptowanej przez administratora sklepu, bądź otrzymuje informację, że cena nie może zostać obniżona. Jednocześnie w mailu wysyłany jest link do koszyka zawierającego wszystkie zamawiane towary z uwzględnieniem obniżki ceny.

W panelu administracyjnym sklepu można wyszukiwać zgłoszone negocjacje na podstawie następujących kryteriów:

- **Login użytkownika**
- **Status negocjacji**:
	- **Nowa** nowa negocjacja, na którą administrator jeszcze nie odpowiedział
	- **Zaakceptowana** negocjacja zaakceptowana przez administratora

(administrator zaakceptował propozycję klienta lub podał własną kontrpropozycję cenową)

– **Odrzucona** – propozycja cenowa klienta w całości odrzucona przez administratora

## – **Zakres dat zgłoszenia negocjacji** - **Data dodania od** oraz **Data dodania do**

Po zaznaczeniu wybranych kryteriów wyszukiwania, tabelarycznie pokazywane są wyniki, wraz z następującymi informacjami:

- **Klient** imię i nazwisko klienta negocjującego
- **Użytkownik** adres email klienta negocjującego
- **Data dodania** data i godzina złożenia propozycji cenowej przez klienta
- **Wartość koszyka** początkowa cena zakupów (przed rozpoczęciem negocjacji)
- **Cena proponowana** cena, jaką proponuje klient
- **Cena zaakceptowana** cena, na jaką zgodził się administrator sklepu
- **Status negocjacji**:
	- **Nowa** nowa negocjacja, na którą administrujący jeszcze nie odpowiedział
	- **Zaakceptowana** negocjacja zaakceptowana przez administratora (administrator zaakceptował propozycję klienta lub podał własną kontrpropozycję cenową)
	- **Odrzucona** propozycja cenowa klienta w całości odrzucona przez administratora
- **Zamówienie** numer zamówienia (o ile zostało złożone przez klienta). Po wartości tego pola można poznać, że klient po zakończeniu negocjacji złożył zamówienie bądź nie.

Gdy negocjacja nie została jeszcze zaakceptowana lub odrzucona przez administrującego, w tabeli pojawia się button *Edytuj*, po kliknięciu którego możliwe jest wykonanie akcji przez administratora. Wyświetlane są następujące informacje:

- **Data dodania** data dodania propozycji cenowej przez klienta
- **Klient** imię i nazwisko klienta
- **Login użytkownika** login użytkownika sklepu (adres email)
- **Ilość pozycji koszyka** ilość pozycji, które znajdują się na zamówieniu
- **Wartość koszyka** pierwotna wartość zakupów (przed negocjacją)
- **Cena proponowana**  propozycja ceny zgłoszona przez klienta
- **Cena zaakceptowana**  do wpisania przez administrującego propozycja ceny, jaką jest w stanie zaakceptować sklep
- **Osoba zatwierdzająca** użytkownik panelu administracyjnego

Poniżej znajdują się następujące buttony:

- *Odrzuć* opcja odrzucenia propozycji cenowej klienta
- *Akceptuj* akceptacja wpisanej ceny przez administrującego
- *Zawartość koszyka* pogląd zakupów klienta, czyli tego, co znajduje się w negocjowanym koszyku
- *Zamknij*  zamyka podgląd negocjacji

W przypadku zakończenia negocjacji, w tabeli w miejsce buttona *Edytuj* pojawia się button *Pokaż*, pozwalający na obejrzenie informacji o przebiegu negocjacji oraz informacji o zamówieniu. Nie ma możliwości powtórnej negocjacji ceny. Każdy wpis o negocjacji można usunąć z bazy danych (przycisk *Usuń*).

#### <span id="page-30-0"></span> **Faktury i rozliczenia**

Administrator ma możliwość wyboru prezentacji zestawienia spośród dostępnych opcji::

- **Lista faktur** lista wszystkich wystawionych faktur (z opcją zaznaczenia okresu **Data od** oraz **Data do**)
- **Lista płatności w okresie** lista wszystkich płatności dokonanych przez klientów sklepu (z opcją zaznaczenia okresu **Data od** oraz **Data do**)
- **Lista wszystkich zamówień z nadpłatą** wszystkie zamówienia, dla których wpłata dokonana przez klienta była wyższa od wartości zamówienia
- **Lista wszystkich zamówień z niedopłatą** wszystkie zamówienia, dla których wpłata dokonana przez klienta była niższa od wartości zamówienia
- **Lista wszystkich zamówień bez wpłaty** lista wszystkich zamówień, dla których nie została dokonana płatność
- **Raport zamówień** lista wszystkich zamówień z wybranego okresu z wyszczególnioną kwotą zamówienia, kwotą otrzymanej wpłaty oraz kwotą wystawionej faktury

**Lista faktur** wystawionych w zadanym czasie przedstawia tabelaryczną informację o fakturach:

- **Numer faktury**
- **Numer zamówienia** numer zamówienia, z którym związana jest faktura
- **Data utworzenia** data wystawienia faktury
- **Suma brutto** wartość brutto, na jaką opiewa faktura
- **Rodzaj dokumentu** rodzaj dokumentu (faktura lub korekta do faktury "numer")

W każdej chwili można wydrukować duplikat faktury (*Drukuj*) lub przejść do szczegółów zamówienia (*Pokaż zamówienie*). Możliwa jest również edycja faktury w zakresie danych nabywcy i usunięcie faktury z systemu.

Z każdego spośród wybranych zestawień (wybranych poprzez zaznaczony **Rodzaj dokumentu**) możliwe jest przejście do edycji zamówienia przez button *Pokaż zamówienie*.

## <span id="page-31-0"></span> **Formularz wysyłki produktu**

Formularz wysyłki produktu został stworzony dla sklepów, które sprzedają jednolity asortyment, posiadający jednak pewne indywidualne cechy, mogące być istotne z punktu widzenia zawartej transakcji. Dla sprzętu elektronicznego może to być np. numer seryjny sprzętu, dla leków np. data przydatności. W niektórych sytuacjach może zajść potrzeba, żeby w systemie sklepowym odnotowywać tego typu informacje w trakcie wysyłki zamówienia.

W tym celu istnieje specjalna zakładka "Formularz wysyłki produktu", w którym można zawrzeć dodatkowe pola informacyjne, które będą wypełniane przez administratora w trakcie oznaczania zamówienia jako wysłanego albo gotowego do odbioru.

**Uwaga!** Formularz wysyłki produktu jest wspólny dla całej bazy produktów i zamówień. Dla każdego produktu w każdym zamówieniu będzie on zawierał te same pola do wypełnienia. Nie ma możliwości rozróżnienia, jakie parametry powinny być wypełniane dla różnych produktów.

Formularz wysyłki produktu jest elementem fakultatywnym. Oznacza to, że można pozostawić go pustym. Wówczas administrator realizując zamówienie nie będzie musiał go wypełniać.

Wybierając opcję **Formularz wysyłki produktów** z menu wyświetli się lista pól aktualnie zdefiniowanych w systemie, które wchodzą w skład tego formularza. Ponad formularzem dostępny jest przycisk **Dodaj pole**, a przy każdej pozycji wyświetlają się przyciski **Edytuj** oraz **Usuń**. Z poziomu tabeli pól można również oznaczać dane pole jako **Wymagane**/**Niewymagane** oraz **Aktywne**/**Nieaktywne**.

Strzałka po prawej stronie pozycji tabeli służy do przenoszenia "w górę" danego wiersza, dzięki czemu można zmienić kolejność wyświetlania pól formularza. Tabela wspiera również technikę drag&drop – aby dokonać zmiany kolejności wystarczy kliknąć lewy przycisk myszy na wybranym wierszu i trzymając przyciśnięty klawisz przesunąć daną pozycję w odpowiednie miejsce w tabeli. Po puszczeniu klawisza myszy przesunięty wiersz znajdzie się na nowym miejscu.

Okienko edycji / dodawania nowego pola do formularza zawiera następujące informacje do wypełnienia:

- **Nazwa** nazwa pola formularza, np. numer seryjny
- **Typ** do wyboru są 4 opcje:
	- **Pole tekstowe (1 linia)** dodatkowo można zadać parametry **Minimalna długość tekstu w polu** oraz **Maksymalna długość tekstu w polu**
	- **Pole wyboru wartości (rozwijana lista)** dodatkowo należy w okienku wpisać **Opcje (każda w kolejnej linii)**
	- **Pole tekstowe (wiele linii)** dodatkowo można zadać dodatkowe parametry **Minimalna długość tekstu w polu** oraz **Maksymalna długość tekstu w polu**
	- **Pole wyboru daty** jeżeli dodatkowym parametrem jest np. data przydatności
- **Pole wymagane** przy zaznaczeniu tej opcji administrator przy oznaczaniu zamówienia jako "wysłane" albo "gotowe do odbioru" będzie musiał obowiązkowo wypełnić dane pole.

– **Aktywne** – odznaczenie tej opcji spowoduje, że formularz nie będzie wyświetlał danego pola.

Jeżeli **Formularz wysyłki produktów** został zdefiniowany, wówczas przy edycji każdego zamówienia (zakładka **Zamówienia**), wchodząc w edycję każdego produktu w zamówieniu pojawiają się dodatkowe pola objęte tym formularzem. Formularz dotyczy więc każdego produktu w zamówieniu z osobna. W dodatku, jeżeli formularz wysyłki produktów zawiera pola wymagane i nie zostały one wypełnione poprzez edycję produktów w zamówieniu, wówczas w po kliknięciu przez administratora w przycisk **Status->Wysłane** bądź **Status- >Gotowe do odbioru**, pojawi się okienko, w którym będzie on musiał wypełnić wszystkie pola obowiązkowe z formularza dla każdego z produktów w zamówieniu. Jeżeli **Formularz wysyłki produktów** nie został zdefiniowany bądź zawiera wyłącznie pola, które nie są wymagane, wówczas po kliknięciu przez administratora w przycisk **Status->Wysłane** bądź **Status->Gotowe do odbioru** w edycji zamówienia, nie pojawi się okienko wymuszające podanie parametrów z formularza wysyłki.

## <span id="page-33-1"></span>**Dostawy zamówień**

W omawianej zakładce zostały zgrupowane funkcjonalności związane z obsługą zamówień w zakresie przesyłek i płatności.

## <span id="page-33-0"></span> **Przesyłki i płatności**

Klient sklepu przed złożeniem zamówienia musi wybrać, w jaki sposób towar zostanie do niego dostarczony. Dokonując wyboru spośród dostępnych rodzajów przesyłek decyduje się jednocześnie na poniesienie określonych kosztów transportu. Należność za przesyłkę doliczana jest do wartości zamówienia i prezentowana jest jako osobna pozycja w zamówieniu.

Omawiana zakładka służy do definiowania przesyłek i ich parametrów (w tym kosztów i sposobów płatności). System obsługi przesyłek daje możliwość zdefiniowania wielu rodzajów przesyłek, które mogą być zależne od takich kryteriów jak: wartość zamówienia, waga produktów objętych zamówieniem (\*), operator obsługujący przesyłkę (Poczta Polska, firmy kurierskie, Paczkomaty) czy kraj przeznaczenia. Ponadto dla każdego rodzaju przesyłek można wybrać listę możliwych rodzajów płatności wraz z możliwością opcjonalnego określenia dla tego rodzaju płatności dodatkowego kosztu kwotowego lub procentowego doliczanego do zamówienia oprócz podstawowego kosztu przesyłki.

(\*) - kryterium wagi produktów można włączyć lub wyłączyć w zakładce **Ustawienia -> Konfiguracja**, która została omówiona w dalszej części instrukcji. Funkcjonalność ta pozwala na obsługę specyficznego asortymentu, gdzie waga ma duży wpływ na cenę transportu (np. sprzęt agd, maszyny).

Po wybraniu opcji **Zamówienia -> Przesyłki i płatności** z menu głównego wyświetla się tabela zawierająca zdefiniowane rodzaje przesyłek. W tabeli prezentowane są następujące informacje: nazwa rodzaju przesyłki, zakres wartości zamówienia (od, do), cena brutto, operator obsługujący przesyłkę ("obsługiwane przez"), przynależność do grupy przesyłek, priorytet oraz oznaczenie, czy dana przesyłka jest aktywna. Jeżeli istnieją przynajmniej 2 przesyłki o różnej wadze maksymalnej zamówienia, ponad tabelą pojawiają się zakładki grupujące rodzaje przesyłek w zależności od zakresu wag.

Aby zdefiniować nową przesyłkę, należy kliknąć przycisk *Dodaj przesyłkę* (ikona "**+**") dostępny ponad tabelą już wprowadzonych przesyłek. Na ekranie pojawiają się 4 zakładki: **Dane podstawowe**, **Zdjęcie i opis**, **Lista płatności** oraz **Obsługiwane kraje**. Pierwsza z zakładek zawiera formularz z następującymi polami do wypełnienia:

- **Nazwa** nazwa przesyłki, która jest wyświetlana klientom
- **Przyjazna nazwa dla podpisu "wysyłamy przez"** fraza tekstu wyświetlana na stronie z opisem produktu na publicznie dostępnej witrynie sklepowej
- **Cena** kwota pobierana za przesyłkę (określamy czy jest to kwota netto czy brutto)
- **VAT (obowiązuje w Polsce)** stawka VAT stosowana przy określaniu kosztu przesyłki
- **Wartość zamówienia od** dolny limit wartości zamówienia, od którego przesyłka będzie dostępna do wyboru przez klienta (pozostawienie pola pustego skutkuje brakiem limitu dolnego)
- **Wartość zamówienia do** górny limit wartości zamówienia, do którego przesyłka

będzie dostępna do wyboru przez klienta (pozostawienie pola pustego skutkuje brakiem limitu górnego)

- **Waga do** górny limit wagi zamawianych produktów, do którego przesyłka będzie dostępna do wyboru przez klienta (pole opcjonalne, pojawia się tylko jeżeli przesyłki są uzależnione od wagi).
- **Obsługiwana przez** opcjonalnie do wyboru operator obsługujący daną przesyłkę (Poczta Polska, firma kurierska)
- **Kod przesyłki** pole jest aktywne w przypadku, gdy sklep jest zaopatrzony w moduł dodatkowy integrujący z firmą kurierską
- **Aktywna** oznaczenie, czy dana przesyłka jest dostępna dla klientów
- **Priorytet** priorytet decyduje o kolejności wyświetlania przesyłek na liście do wyboru przez klienta (im wyższy priorytet, tym wyższa pozycja danej przesyłki na liście)
- **Grupa przesyłek** możliwość przypisania do jednej ze zdefiniowanych grup przesyłek. Przesyłkę można również pozostawić nieprzypisaną do żadnej z grup.

Dla poszczególnych produktów można wyłączać wybrane grupy przesyłek. Wtedy klient, który ma w koszyku taki produkt nie będzie mógł wybrać przesyłki należącej do wyłączonej grupy. Dla przykładu wyobraźmy sobie, że mamy zdefiniowaną m.in. grupę przesyłek o nazwie "małe gabaryty". W takim przypadku możemy dla produktów o większych wymiarach (np. dla lodówki) zablokować przesyłki z tej grupy. Klient, który włoży do koszyka lodówkę nie będzie mógł wybrać przesyłki, która należy do grupy "małe gabaryty". Wyłączanie grup przesyłek dla produktów zostało omówione w sekcji **Produkty**.

– **Blokuj dostawę dla produktów z grup** – w sekcji "**Produkty -> Blokady sprzedaży**" można definiować listy produktów, dla których obowiązywać będą określone blokady. Zaznaczenie takiej grupy w omawianym polu spowoduje brak możliwości wybrania danej przesyłki jeżeli klient ma w koszyku przynajmniej jeden produkt z danej grupy blokad.

Druga z zakładek **Zdjęcie i opis** umożliwia wprowadzenie zdjęcia (elementu graficznego) oraz opisu tekstowego, które wyświetlane będą klientom na formularzu wyboru rodzaju przesyłki podczas składania zamówienia.

Trzecia z zakładek **Lista płatności** wyświetla formularz, na którym można zaznaczyć rodzaje płatności dostępne w ramach przesyłki. Lista rodzajów płatności jest definiowana osobno przez administratora. Administrator ma możliwość zaznaczenia przy wybranej pozycji (pole checkbox), że dany rodzaj płatności będzie aktywny w ramach przesyłki. Dodatkowo dla każdej wybranej płatności określić można **Dodatkowy koszt (zł)** oraz **Narzut wartości koszyka (%)**.

Pierwszy z parametrów **Dodatkowy koszt (zł)** określa, że dla danego rodzaju przesyłki i wybranej płatności oprócz ceny za przesyłkę obowiązywać będzie dodatkowa opłata zdefiniowana w tym polu. Klient wybierając tę przesyłkę i daną formę płatności będzie musiał zapłacić cenę określoną w polu **Cena** powiększoną o kwotę zadaną w polu **Dodatkowy koszt (zł)**.

Drugi z parametrów **Narzut wartości koszyka (%)** określa, że dla danego rodzaju przesyłki i wybranej płatności oprócz ceny za przesyłkę obowiązywać będzie dodatkowa opłata określona procentowo w zależności od wartości kupowanych towarów. Klient wybierając tę przesyłkę i daną formę płatności będzie musiał więc zapłacić cenę określoną w polu **Cena** powiększoną o wartość procentową zadaną w polu **Narzut wartości koszyka (%)** przemnożoną przez wartość kupowanych produktów.

Oba powyższe parametry mogą być wprowadzone łącznie.

Dodatkowo dla każdego rodzaju płatności opcjonalnie można zawęzić przedział wartości zamówienia (od, do), dla którego dana przesyłka będzie dostępna.

Ostatnia z zakładek, to **Obsługiwane kraje**. Zawiera ona listę wszystkich zdefiniowanych w systemie krajów, pogrupowanych w regiony (każdy region prezentowany jest w osobnej podzakładce. Administrator może wskazać kraje, z którymi związana będzie dana przesyłka, zaznaczając wybrane przez siebie pola checkbox, widoczne przy każdym kraju. Więcej informacji na temat krajów można znaleźć w opisie zakładki **Zamówienia -> Kraje**.

Po zatwierdzeniu wypełnionego formularza na liście istniejących przesyłek pojawi się nowa pozycja.

Wpisy widoczne na liście mogą być edytowane (*Edytuj*) oraz usuwane (*Usuń*). Osobna ikona zapewnia możliwość zmiany atrybutu aktywności przesyłki bez konieczności wchodzenia w edycję przesyłki. Niektóre atrybuty przesyłek mogą być edytowane wprost na liście przesyłek bez konieczności wchodzenia w edycję – są to **Wartość zamówienia od**, **Wartość zamówienia do**, **Cena brutto** oraz **Priorytet**.

Formularz edycji istniejącej przesyłki wygląda tak samo, jak formularz dodawania nowej przesyłki, z tą różnicą, że na ekranie pojawia się dodatkowa zakładka *Promocje*. Daje ona możliwość zdefiniowania promocyjnych kosztów przesyłek dla wybranych przedziałów czasowych. Pojedyncza definicja promocji zawiera następujące dane: **Nazwa promocji**, **Data od**, **Data do**, **Cena** (z zaznaczeniem, czy jest to cena netto czy brutto). Jeżeli w danej chwili istnieje aktywna promocja, wówczas podstawowy koszt przesyłki jest zastępowany przez cenę z zadaną w promocji. Niezależnie od promocji naliczane są wartości wynikające z pól **Dodatkowy koszt (zł)** i **Narzut wartości koszyka (%)**.

Powyżej tabeli z listą przesyłek wyświetla się przycisk *Grupy przesyłek*. Jego kliknięcie wyświetla aktualną listę grup przesyłek z możliwością dodawania, edycji i usuwania wybranych pozycji.

Ponad tabelą z listą przesyłek wyświetla się też przycisk *Lista rodzajów płatności*. Jego kliknięcie wyświetla aktualną listę zdefiniowanych rodzajów płatności z możliwością dodawania, edycji i usuwania wybranych pozycji. Administrator może utworzyć dowolną ilość rodzajów płatności. Definicja rodzaju płatności obejmuje nazwę oraz wskazanie jednego z zamkniętych sposobów płatności (Przelew – płatne z góry, Pobranie, płatność przez wybranego operator płatności, Gotówka, Przelew terminowy – odroczona płatność). Wykaz sposobów płatności nie podlega edycji. Dodatkowo dla każdego rodzaju płatności można wprowadzić element graficzny oraz opis tekstowy, które będą wyświetlane klientom podczas wyboru rodzaju płatności przy składaniu zamówienia, a także priorytet (decyduje o kolejności wyświetlania płatności na liście – im wyższy priorytet, tym wyższa pozycja na liście płatności) oraz kod płatności.

Dla każdego rodzaju płatności można zastosować atrybut **Blokuj płatność dla** produktów z grup. W sekcji "Produkty -> Blokady sprzedaży" można definiować listy produktów, dla których obowiązywać będą określone blokady. Zaznaczenie takiej grupy w danym rodzaju płatności spowoduje brak możliwości wybrania tego rodzaju płatności jeżeli klient ma w koszyku przynajmniej jeden produkt z danej grupy blokad.
W przypadku, gdy Państwa sklep jest wyposażony w moduł aukcji Allegro, ponad tabelą z listą przesyłek wyświetla się dodatkowy przycisk *Mapuj przesyłki Allegro*. Po jego kliknięciu wyświetla się tabela umożliwiająca przypisanie zdefiniowanych w sklepie przesyłek do przesyłek obowiązujących w aukcjach Allegro.

### **Punkty odbioru osobistego**

Zakładka wyświetla listę zdefiniowanych w sklepie punktów odbioru osobistego z możliwości edycji, usuwania i dodawania nowych pozycji.

Jeżeli zdefiniujemy w sklepie punkty odbioru osobistego, wówczas klient składając zamówienie po wybraniu przesyłki "Odbiór osobisty" może wybrać, w którym punkcie (placówce) będzie chciał odebrać zamówiony towar. Wyświetlane są zdefiniowane punkty odbioru wraz z wprowadzonymi przez panel administracyjny dodatkowymi informacjami.

Definicja punktu odbioru osobistego zawiera następujące dane: **Kod punktu odbioru**, **Nazwa**, **Ulica i numer**, **Kod pocztowy**, **Miejscowość**, **Pozycja geograficzna** (długość, szerokość), **Godziny otwarcia** (pole opisowe), **Możliwość płatności przy odbiorze** (pole checkbox), **Opis**, **Zdjęcie** (np. siedziba filii lub sklepu stacjonarnego), **Aktywny** (pole checkbox; niezaznaczenie tej opcji powoduje, że dany punkt nie jest wyświetlany klientom).

Dla każdego punktu odbioru osobistego można zastosować atrybut **Blokuj wyświetlanie punktu dla produktów z grup**. W sekcji "**Produkty -> Blokady sprzedaży**" można definiować listy produktów, dla których obowiązywać będą określone blokady. Zaznaczenie takiej grupy w danym punkcie odbioru osobistego spowoduje brak możliwości wybrania tego punktu jeżeli klient ma w koszyku przynajmniej jeden produkt z danej grupy blokad.

### **Kraje**

Moduł **Kraje** pozwala na zdefiniowanie krajów, do których mogą być realizowane zamówienia. Klient dokonując zakupu, ma możliwość wyboru kraju, do którego przesyłka zostanie dostarczona. Klient nie ma możliwości podania kraju, który nie został wcześniej zdefiniowany przez administratora.

Administrujący ma możliwość zapisania w bazie danych dowolnej ilości krajów. Możliwe jest również definiowanie regionów, które grupują kilka krajów, na przykład "Unia Europejska".

Aby dodać nowy kraj do listy, należy w sekcji **Kraje** wybrać button *Dodaj kraj*. Następnie należy wpisać nazwę kraju (np. Polska) oraz kod kraju (np. PL), a także zaznaczyć, czy ten kraj będzie aktywny w sklepie (aktywny oznacza, że klient może zażądać wysłania przesyłki do tego kraju). Opcjonalnie można wskazać region, do którego dany kraj będzie przypisany.

Po zatwierdzeniu wprowadzenia kraju pojawi się on na liście. Kraje można w późniejszym czasie edytować (*Edytuj*) bądź usuwać z listy (*Usuń*).

Ponad tabelą krajów istnieje przycisk *Regiony*, którego kliknięcie otwiera w nowym okienku listę regionów, z możliwością ich dodawania, edycji bądź usuwania. Definicja regionu obejmuje wyłącznie jego nazwę.

Kraje wykorzystywane są do definiowania przesyłek. Dla każdego rodzaju przesyłki

przypisywany jest kraj. Więcej informacji na ten temat zawartych jest w opisie sekcji **Zamówienia -> Przesyłki i płatności**.

Jeżeli Państwa sklep wyposażony jest w moduł dodatkowy **VAT–UE**, to w definicji kraju dostępne są dodatkowe 2 pola:

- **VAT (stawka podstawowa)** w przypadku wypełnienia tej wartości podana stawka VAT będzie stosowana w przypadku produktów wysyłanych do danego kraju. Odstępstwa od tej reguły można dokonać w edycji produktu.
- **VAT (stawka dla przesyłek)**  w przypadku wypełnienia tej wartości podana stawka VAT będzie stosowana do kosztów przesyłek wysyłanych do danego kraju.

Niewypełnienie powyższych pól dla danego kraju oznacza, że dla tych krajów będzie stosowana taka sama stawka VAT, jak w przypadku zakupów zamawianych z dostawą na terenie Polski.

#### **Opakowania (odbiór osobisty)**

W omawianej zakładce administrator ma możliwość utworzenia listy opakowań, które klient ma do wyboru w przypadku zakupu z odbiorem osobistym. Jeżeli opakowania nie zostaną wprowadzone do listy, klient podczas zakupu z odbiorem osobistym nie będzie obciążany kosztami z tytułu opakowania. Gdy lista opakowań będzie utworzona, złożenie zamówienia z odbiorem osobisty będzie się wiązało z koniecznością wyboru jednego z dostępnych opakowań i w związku z tym klient będzie dodatkowo obciążany kosztem wybranego opakowania.

Definicja opakowania obejmuje następujące atrybuty:

- **Indeks towarowy** opakowanie musi być wcześniej zdefiniowane jako produkt w sklepie, w tym polu wpisujemy indeks towarowy produktu będącego opakowaniem, a koszt opakowania będzie pobierany z ceny produktu, którego indeks towarowy zostanie tutaj wpisany.
- **Nazwa opakowania** nazwa przedstawiana klientom w trakcie składania zamówienia.
- **Priorytet** im wyższy priorytet, tym wyższa pozycja na liście opakowań przedstawianej klientom w trakcie składania zamówienia.
- **Domyślny** jedno wybrane opakowanie oznaczone jako domyślne będzie domyślnie zaznaczone na liście dostępnych opakowań prezentowanej klientom
- **Widoczny** decyduje o tym, czy dane opakowanie jest wyświetlane klientom na liście dostępnych opakowań.

# **Klienci**

Zakładka "Klienci" umożliwia zarządzanie bazą klientów, którzy zostali zarejestrowani w systemie (posiadają konto w sklepie). Nie każdy klient, który składa zamówienie będzie widniał w bazie klientów, gdyż istnieje również możliwość złożenia zamówienia jako **Gość serwisu**. Taki klient co prawda podaje swoje dane, ale nie są one rejestrowane w bazie klientów. Jeżeli natomiast klient zarejestruje się i założy tym samym konto w sklepie, jego dane będą widniały w bazie klientów.

Po wybraniu zakładki "Klienci" w panelu administracyjnym system wyświetli okienko pozwalające na wyszukanie użytkowników według następujących kryteriów:

- **Nazwa klienta** imię i nazwisko klienta
- **Login** klienci jako login podają swój adres e-mail
- **Fragment adresu** (ulica, miasto)
- **Grupa klientów**
- **Poziom cen dla klienta**  nazwa poziomu cen, z którego korzysta klient. W sklepie można zdefiniować wiele poziomów cen (np. poziom detaliczny, hurtowy itp.) – w takim przypadku każdy produkt posiada kilka cen, a dany użytkownik jest przypisany do jednego z istniejących poziomów cenowych. Opis poziomów cen znajduje się w dalszej części instrukcji.
- **Rabat dla klienta**  nazwa rabatu, do którego został przypisany klient
- **Posiada punkty bonusowe** to pole typu checkbox wyświetla się tylko, gdy Państwa sklep zaopatrzony jest w moduł dodatkowy "Punkty lojalnościowe".
- **Wiarygodność klienta** administrator może przypisać klientowi jeden z 5 statusów w zależności od własnej oceny danego klienta: Zaufany, Wiarygodny, Neutralny, Niewiarygodny, Ostrzeżenie. Dzięki temu można wyświetlić klientów, którzy są np. zaufani czy niewiarygodni. Domyślnie, w trakcie rejestracji, klient otrzymuje status "Neutralny".
- **Zamawiał (nie zamawiał) od** możliwość wpisania daty i wyszukania w ten sposób klientów, którzy składali (bądź nie składali) zamówień od podanej daty.
- **Odroczona płatność** oznaczenie, czy klient składając zamówienie może wybrać odroczoną płatność.
- **Wycofanie zgody na konto** z następującymi opcjami: "Pomiń klientów, którzy samodzielnie usunęli konto", "Szukaj również klientów, którzy samodzielnie usunęli konto", "Szukaj tylko tych klientów, którzy samodzielnie usunęli konto".

Dokonany wybór pozwala na wyświetlenie bądź nie również klientów, którzy samodzielnie usunęli konto poprzez panel klienta. Jeżeli klient usunie swoje konto, to konto przestaje być dla niego dostępne, ale jego dane pozostają w bazie danych ze specjalnym oznaczeniem, że klient wycofał zgodę na konto. Przy danych klienta pozostają zapisane wcześniej zgody dotyczące prowadzenia konta oraz data i godzina wycofania tych zgód (data usunięcia konta). W tabeli z listą klientów konta, które zostały usunięte poprzez panel klienta są specjalnie oznaczone (tekst pochylony i jaśniejsza czcionka). Administrator ma możliwość ręcznego usunięcia konta klienta z bazy danych.

Po wprowadzeniu kryteriów wyszukiwania i kliknięciu buttonu **S***zukaj*, system wyświetla użytkowników spełniających zadane kryteria. Pozostawienie pól formularza bez wpisów i kliknięcie **S***zukaj* spowoduje wyświetlenie pełnej listy użytkowników.

Na liście użytkowników prezentowane są następujące informacje:

- **Login**  adres e-mail klienta
- **Nazwa klienta** imię i nazwisko klienta lub nazwa firmy
- **Wiarygodność klienta** status nadawany przez administratora. Kliknięcie w ikonę wyświetla okienko, w którym można zmienić status.
- **Rabat dla klienta**  nazwa rabatu, do którego został przypisany klient
- **Poziom cen dla klienta**  nazwa poziomu cen, z którego korzysta klient.
- **Grupa klientów**, do której przypisany jest klient
- **Zamówienia** liczba zamówień w systemie od danego klienta
- **Suma zamówień** suma wartości zamówień złożonych przez danego klienta
- **Aktywny** określa, czy użytkownik jest aktywny i może dokonywać zakupów w sklepie. Kliknięcie w ikonę zmienia status na przeciwny.

W systemie istnieje specjalny użytkownik **Gość serwisu**, którego nie można usunąć. Ustawienia dla tego użytkownika są domyślnymi ustawieniami dla klientów, którzy dokonują zakupów bez zakładania konta (rejestracji swoich danych) w sklepie. Gdy użytkownik zakłada konto w sklepie, jego wstępne ustawienia (jak poziom cen, rabat) również przyjmują takie ustawienia, jak dla użytkownika **Gość serwisu**. Ustawienia użytkownika zarejestrowanego w systemie mogą być jednak edytowane przez administratora, przez co dany użytkownik może w późniejszym czasie otrzymać inny rabat albo poziom cenowy, w zależności od decyzji zarządzającego sklepem.

Po wyświetleniu listy użytkowników administrator może:

- dodać nowego klienta *Dodaj klienta (ikona "+" ponad tabelą)*
- przeglądać zamówienia wybranego klienta *kliknięcie w ikonę "koszyka"*
- edytować dane klienta - *Edytuj*
- usunąć wybranego klienta (z wyjątkiem Gościa serwisu) *Usuń*

Ostatnia kolumna tabeli klientów zawiera pola checkbox, które dostępne są dla każdej pozycji. Poniżej tabeli z listą klientów istnieje okienko operacji na danych "**Dla zaznaczonych klientów ustaw**". Poniżej dostępne są opcje wyboru: **Grupa klientów**, **Poziom cen dla klienta**, **Rabat dla klienta**, **Aktywny**, **Wiarygodność klienta**. W ten sposób za jednym kliknięciem w przycisk *Ustaw* można przypisać podane atrybuty dla zaznaczonych klientów w tabeli.

#### **Dodawanie / edycja klienta**

W celu dodania klienta należy kliknąć ikonę "**+**" (**Dodaj klienta**), a następnie wypełnić następujące pola:

– **Adres E-mail** (jako login)

- **Hasło**  hasło dostępu do konta klienta
- **Powtórz hasło** powtórzenie hasła dostępu
- **Grupa klientów**
- **Pozwalaj na odroczone płatności** oznaczenie, czy klient składając zamówienie może wybrać odroczoną płatność. To oznaczenie należy traktować z rozwagą i powinno być przeznaczone wyłącznie dla klientów zaufanych. Przesyłka z odroczoną płatnością oznacza, że klient otrzyma towar bez konieczności zapłaty w momencie jego odbioru.
- **Rabat dla klienta** pole opcjonalne
- **Poziom cen dla klienta**
- **Minimalna wartość zakupów** pole opcjonalne
- **Maksymalna wartość zakupów** pole opcjonalne
- **Aktywny** pole checkbox, które umożliwia blokowanie konta klienta
- **Adres**: Imię, Nazwisko, Firma, NIP, Ulica, Numer domu, Numer mieszkania, Kod pocztowy, Miasto, Kraj.
- **Adres wysyłki** (jeżeli inny, niż adres zamieszkania): Imię, Nazwisko, Firma, Ulica, Numer domu, Numer mieszkania, Kod pocztowy, Miasto, Kraj, Telefon.
- **Dane kontaktowe** Telefon.
- **Dokument sprzedaży** domyślny rodzaj dokumentu sprzedaży, jaki ma być wystawiany klientowi (**Paragon fiskalny** / **Faktura VAT**).
- **Dane do faktury** (opcjonalnie): NIP, Nazwa, Ulica, Kod pocztowy, Miejscowość.

Dodatkowo, w zakładce "**Wiarygodność klienta**" można nadać klientowi jeden z 5 statusów: Zaufany, Wiarygodny, Neutralny, Niewiarygodny, Ostrzeżenie. W osobnym polu można wpisać **komentarz** odnoszący się do oceny klienta.

Aby dodać klienta, należy kliknąć button *Zatwierdź*.

W celu edycji istniejącego klienta, należy kliknąć opcję *Edytuj*. Formularz edycyjny podzielony jest na zakładki. Pierwsza z nich jest analogiczna do formularza dodawania nowego klienta:

- **Dane podstawowe**:
	- **Adres E-mail** (jako login)
	- **Hasło**  hasło dostępu konta klienta
	- **Powtórz hasło** powtórzenie hasła dostępu
	- **Grupa klientów**
	- **Pozwalaj na odroczone płatności**
	- **Rabat da klienta** pole opcjonalne
	- **Poziom cen dla klienta**
- **Minimalna wartość zakupów** pole opcjonalne
- **Maksymalna wartość zakupów** pole opcjonalne
- **Aktywny** pole checkbox, które umożliwia blokowanie konta klienta
- **Adres**: Imię, Nazwisko, Firma, NIP, Ulica, Numer domu, Numer mieszkania, Kod pocztowy, Miasto, Kraj.
- **Adres do wysyłki** (jeżeli inny, niż adres zamieszkania): Imię, Nazwisko, Firma, Ulica, Numer domu, Numer mieszkania, Kod pocztowy, Miasto, Kraj, **Telefon**
- **Dane kontaktowe** Telefon.
- **Dokument sprzedaży** domyślny rodzaj dokumentu sprzedaży, jaki ma być wystawiany klientowi (Paragon fiskalny / Faktura VAT).
- **Dane do faktury** (opcjonalnie): NIP, Nazwa, Ulica, Kod pocztowy, Miejscowość.
- **Lista zamówień** po otwarciu zakładki wyświetla się lista wszystkich zamówień składanych przez określonego klienta obejmująca: numer zamówienia, datę zamówienia, kod rabatowy wykorzystany przy zamówieniu (opcjonalnie), datę wystawienia faktury (opcjonalnie), status zamówienia oraz numer listu przewozowego (opcjonalnie).
- **Lista kodów rabatowych (moduł dodatkowy)**  wykaz kodów rabatowych, które przypisane są do klienta. Możliwe jest przypisane nowego kodu rabatowego do klienta oraz powiadomienie go o akcji promocyjnej poprzez wysłanie e-maila z informacją i kodem.

W tabeli znajduje się również button *Zwróć,* dzięki któremu możliwe jest usunięcie przypisania kodu rabatowego do klienta. Jeżeli w ramach sklepu uruchomiony jest moduł dodatkowy "Punkty lojalnościowe", administrator w zamian za zwrócenie kodu może przyznać klientowi dowolnie ustaloną ilość punktów lojalnościowych (bonusowych). Więcej o kodach rabatowych w dalszej części instrukcji.

- **Punkty bonusowe (moduł dodatkowy)** punkty zebrane przez klienta w programie lojalnościowym sklepu wraz z tabelaryczną informacją o zamówieniach, za które klient otrzymał zebrane punkty oraz komentarzem odnośnie zebranych punktów (opcjonalnie). Punkty przyznawane są automatycznie w zależności od ilości punktów przypisanych do kupowanych produktów i są definiowane przy dodawaniu/edycji produktu. Punkty mogą być też przyznawane w zależności od wartości zamówienia na podstawie przelicznika określonego w pliku konfiguracyjnym sklepu. Posiadanie punktów daje klientowi możliwość zakupu towarów z upustem (gdy towar ma wpisaną obniżoną cenę wraz z wartością punktową umożliwiającą skorzystanie z upustu).
- **Historia zmian** wyświetlana jest tabela zawierająca wykaz zmian dokonanych na danych klienta.
- **Wiarygodność klienta** zakładka zawiera status wiarygodności klienta (Zaufany, Wiarygodny, Neutralny, Niewiarygodny, Ostrzeżenie) nadany przez administratora oraz opcjonalny **komentarz** odnoszący się do oceny klienta.

– **Zgody** – wyświetla wszystkie klauzule / zgody z rejestru zgód, które klient zaakceptował w trakcie rejestracji konta. W tabeli wyświetlają się następujące kolumny: **Opis** (klauzuli), **Data** akceptacji **zgody**, **Zgoda** (Tak – oznacza wyrażenie zgody, Nie – oznacza wycofanie zgody). Jeżeli klient samodzielnie usunie swoje konto, to na liście odnotowywane jest wycofanie akceptacji zgód / klauzul związanych z rejestracją konta (pozycja "Rejestracja" z rejestru klauzul). Dla każdej pozycji dostępny jest przycisk **Szczegóły**, który wywołuje okienko zawierające oprócz danych z listy zgód następujące informacje: **Typ** klauzuli / zgody, **Adres IP** klienta, **Treść** klauzuli / zgody (aktualną w momencie akceptacji przez klienta).

Jeżeli w związku z rejestracją konta (pozycja "Rejestracja" z rejestru klauzul) istnieją zgody / klauzule niewymagalne, to dla aktywnego konta prezentowane są one w osobnej tabeli z możliwością zaznaczenia / odznaczenia przez administratora. Funkcjonalność ta zapewniona jest na wypadek, gdyby klient wyraził bądź odwołał daną zgodę np. mailem.

Więcej informacji o klauzulach / zgodach można przeczytać w niniejszej instrukcji w sekcji **Dane osobowe -> Rejestr zgód**.

# Użytkownik **Gość serwisu**

Dane użytkownika **Gość serwisu** służą do ustawienia domyślnych parametrów dla niezarejestrowanych klientów oraz użytkowników, którzy po raz pierwszy zakładają konto w sklepie. W przypadku oznaczenia tego użytkownika jako nieaktywnego składanie zamówień i przeglądanie oferty dla osób nie posiadających swojego loginu i hasła będzie zablokowane.

# **Grupy klientów**

Omawiana sekcja służy do zarządzania wykazem kategorii klientów. Klientów można podzielić np. na takie grupy jak "klienci detaliczni", "klienci hurtowi", itp. Przypisanie klienta do grupy możliwe jest na formularzu edycji danych klienta.

Na liście grup klientów przy każdej pozycji istnieją przyciski **Przypisz rabat** oraz **Przypisz poziom cen**. Klienci przypisani do tej samej grupy mogą posiadać różne poziomy cenowe oraz różne rabaty. W praktyce często stosuje się jednak zasadę, że w tej samej grupie klientów stosuje się te same rabaty bądź poziomy cen. Kliknięcie w każdy z omawianych przycisków wyświetla nowe okienko, w którym wskazujemy odpowiednio wybrany rabat bądź poziom cen. Zatwierdzenie wyboru spowoduje przypisanie wybranego rabatu bądź poziomu cenowego do wszystkich klientów z danej grupy.

### **Komunikaty**

W tej zakładce administrator może wpisywać komunikaty, który wyświetlane będą następnie klientom sklepu po ich zalogowaniu na stronie. Komunikaty mogą być kierowane zarówno do wszystkich użytkowników sklepu, jak i do pojedynczych grup klientów lub też tylko do wybranego konkretnego klienta.

Po kliknięciu w zakładkę "Komunikaty" system wyświetli okienko pozwalające na wyszukanie istniejących komunikatów według następujących kryteriów:

- **Temat** (fragment tekstu)
- **Dodane od, Dodane do**  zakres dat, w których wpisane zostały komunikaty

# • **Login klienta, Nazwa klienta, Grupa klientów**

Po zatwierdzeniu kryterium wyszukiwania wyświetla się tabela z listą istniejących komunikatów. Każdą pozycję można edytować i usuwać.

W celu zamieszczenia nowego komunikatu należy wybrać przycisk *Dodaj komunikat*, który dostępny jest ponad tabelą.

Formularz dodawania / edycji komunikatu zawiera następujące pola:

- **Odbiorca** można wybrać wszystkich klientów, wybraną grupę klientów bądź pojedynczego użytkownika sklepu
- **Temat**  temat wiadomości
- **Wyświetlaj od**, **Wyświetlaj do** zakres dat, w których komunikat będzie prezentowany klientom
- **Wiadomość** w tym miejscu należy wpisać skróconą treść wiadomości, która będzie wyświetlana pod tematem na liście komunikatów
- **Pełny tekst wiadomości** w tym miejscu należy wpisać pełną treść komunikatu.

Po zatwierdzeniu komunikatu będzie się on wyświetlał użytkownikom zgodnie z tym, co zostało wpisane w formularzu.

### **Kody rabatowe (moduł dodatkowy)**

Kody rabatowe są mechanizmem, umożliwiającym przyznanie klientom rabatów, które dostępne są po wpisaniu specjalnego kodu przed dokonaniem zakupów. Kody rabatowe generowane są poprzez panel administracyjny sklepu i rozsyłane są klientom bądź udostępniane w inny sposób. Kody rabatowe mogą być przypisane do konkretnego klienta bądź dostępne dla każdego. Kody mogą być ograniczone czasowo lub bezterminowe, jak również być jednokrotnego lub wielokrotnego użytku. Przyznany rabat może mieć charakter procentowy, kwotowy bądź może też dawać korzyść w postaci darmowej przesyłki. Kody rabatowe generowane są w specjalnych akcjach promocyjnych, które grupują i parametryzują kody – w ramach pojedynczej akcji generowanych jest więc wiele kodów posiadających wspólne cechy.

Na pierwszym ekranie zakładki "Kody rabatowe" pojawia się filtr wyszukiwania wygenerowanych kodów. W celu wyszukania kodów, opcjonalnie możliwe jest zadanie następujących kryteriów:

- **Nazwa** nazwa akcji promocyjnej, w której wygenerowane zostały kody,
- **Kod** możliwość wpisania kodu, który powinien występować w wyszukiwanej akcji promocyjnej,
- **Czas** czas aktywności kodu:
	- **Aktualne** kody, które są aktualnie dostępne w sklepie
	- **Historyczne** kody, które nie są już aktualne w sklepie
	- **Wszystkie** zarówno kody aktualne, jak i historyczne

Wyniki wyszukiwania wyświetlają listę istniejących akcji promocyjnych, które grupują kody rabatowe. Na ekranie wyświetlane są następujące informacje:

- **Nazwa** nazwa akcji promocyjnej, w której wygenerowane zostały kody
- **Rabat** określony procentowo lub kwotowo
- **Data utworzenia** data utworzenia kodów rabatowych w obrębie akcji promocyjnej
- **Ważne od** data informująca od kiedy ważny jest kod rabatowy
- **Ważne do** data informująca do kiedy ważny jest kod rabatowy
- **Filtr produktów dla których będzie obowiązywał kod rabatowy** kody rabatowe mogą być ograniczone tylko do określonej grupy produktów, która opisana jest filtrem (różne kryteria, np. wskazana grupa towarowa, cena nie mniejsza niż …, wskazana wartość słownika). Więcej informacji o filtrach można przeczytać w sekcji **Produkty -> Filtry**.
- **Grupy towarowe** liczba grup towarowych, do których przypisane są kody rabatowe.
- **Liczba kodów rabatowych** ilość kodów rabatowych wygenerowanych w danej akcji promocyjnej
- **Zamówienia**  ilość zamówień złożonych z użyciem kodów rabatowych z danej akcji promocyjnej

Z prawej strony tabeli z wykazem kodów znajdują się następujące buttony:

- *Dodaj nowy kod rabatowy* możliwość ręcznego wpisania pojedynczego kodu rabatowego i dodania go do listy w ramach wybranej akcji
- *Nowe kody* możliwość automatycznego wygenerowania określonej liczby nowych kodów i dodania ich do listy w ramach wybranej akcji
- **Szczegóły** wyświetla podsumowanie informacji
- *Lista*  lista wygenerowanych kodów dla konkretnej akcji promocyjnej. W ramach listy prezentowana jest informacja o przypisaniu kodu do użytkownika, numer zamówienia (jeżeli klient wykorzystał kod i złożył zamówienie), data wykorzystania kodu oraz informacja, czy kod jest aktywny. Administrator ma możliwość aktywowania bądź dezaktywowania wybranych kodów z listy (po zaznaczeniu odpowiednich pól checkbox i kliknięciu "Aktywuj kody" bądź "Dezaktywuj kody"). Przycisk "+/-" w nagłówku lewej kolumny tabeli zaznacza bądź wygasza wszystkie pola checkbox. Dodatkowo pod listą istnieje przycisk *Pobierz*, który umożliwia dokonanie eksportu listy kodów do pliku CSV.
- *Statystyka* informacja o wykorzystanych kodach obejmująca liczbę i wartość zamówień oraz udzielony rabat – zaprezentowana w formie podsumowania i w rozbiciu na poszczególne wykorzystane kody
- *Grupy towarowe* kody rabatowe można opcjonalnie przypisać do wybranych grup towarowych. W takim przypadku rabat będzie obowiązywać tylko dla tych produktów, które są przypisane do tych grup towarowych.
- *Edytuj*  edycja nazwy akcji promocyjnej, dat ważności i przypisania akcji do filtra produktów.
- *Usuń*  opcja usuwania wybranej listy kodów

W omawianej sekcji możliwe jest również generowanie kodów rabatowych i przypisywanie ich klientom. Służą do tego dwa buttony znajdujące się na górze strony:

– *Generuj kody rabatowe (ikona "+")* – pozwala na stworzenie nowej akcji promocyjnej i wygenerowanie w jej obrębie serii kodów rabatowych. Otwarte okienko składa się z dwóch zakładek: **Dane podstawowe** oraz **Generator** zawierających formularz, który należy wypełnić przed wygenerowaniem kodów.

# **Dane podstawowe**:

- **Nazwa** nazwa akcji promocyjnej
- **Rodzaj generowanych kodów** (wielokrotnego użytku, jednokrotnego użytku, przypisane do użytkownika)
- **Przypisz kody automatycznie do** dostępne opcje to: Nie przypisuj, Po rejestracji (kod przypisany do użytkownika), Po zapisie do Newslettera (kod jednorazowy). W dwóch ostatnich przypadkach kod rabatowy jest przypisywany automatycznie wraz z wykonaniem przez klienta określonej akcji (rejestracja użytkownika, zapis do Newslettera).
- **Liczba kodów rabatowych** ilość generowanych kodów
- **Ważne od / Ważne do** zakres dat ważności kodów (pola opcjonalne)

Kolejno, określany jest **Rodzaj rabatu**, czyli do wyboru jest jedna z opcji:

- **Rabat procentowy** rabat wyrażony w procentach
- **Rabat kwotowy** rabat na określoną kwotę
- **Rabat na przesyłkę**  dostępne opcje: *Darmowa przesyłka* oraz *Darmowa przesyłka (tylko na terenie Polski)*
- **Minimalna wartość zamówienia** dodatkowo można określić, że kody rabatowe będą dostępne tylko dla zamówień o wartości nie mniejszej od zadanej kwoty.

Można również zadać **dodatkowe parametry**:

- **Liczba punktów bonusowych, za które można kupić kod** opcjonalnie, możliwe jest określenie ilości punktów bonusowych z programu lojalnościowego, za które klient będzie mógł kupić kod rabatowy. Opcja dostępna jest w przypadku, gdy Państwa sklep wyposażony jest w program lojalnościowy (moduł dodatkowy).
- **Filtr produktów, dla których będzie obowiązywał kod rabatowy** kody rabatowe można opcjonalnie przypisać do ustalonego filtra produktów. W takim przypadku rabat będzie obowiązywać tylko dla tych produktów, które są przypisane do wskazanego filtra.

# **Generator**

Opcja pozwala na ustalanie formatu (budowy) generowanych kodów rabatowych. Wypełnienie tej sekcji sprawi, że kody będą miały określony format, tzn. nie będą po prostu kolejnymi losowymi cyframi.

Przykład 1:

Generujemy 100 kodów rabatowych, które mają zaczynać się od litery "A", po

której następują liczby od 1000 do 1100. W parametrach podstawowych konieczne jest ustalenie liczby kodów rabatowych na 100, natomiast w generatorze konieczne jest ustalenie maski w postaci: A<NUM:1000>.

Przykład 2:

Generujemy 1000 kodów rabatowych, które mają się zaczynać od frazy "PROMO", po której ma nastąpić kolejna liczba z przedziału 1000-1999, a następnie losowa liczba z przedziału 10000 do 99999. W takim przypadku maska generatora będzie miała postać: PROMO<NUM:1000><RAND:10000:99999>.

- *Przypisz kody rabatowe* opcja przypisywania kodów rabatowych klientom, w oparciu o następujące kryteria:
	- **Nazwa akcji**  wybór akcji promocyjnej, spośród której system będzie wybierał kody i przypisywał je klientom, którzy spełniają zadane warunki.

Kody przypisywane są klientom, którzy spełniają zadane kryterium: przynależności do określonej grupy klientów, wartości złożonych zamówień, liczby złożonych zamówień bądź przedziału czasowego, w którym klienci złożyli zamówienia. Konieczne jest wybranie przynajmniej jednego z poniższych warunków.

- **Grupa klientów**
- **Wartość zamówień od** minimalna kwota zamówienia
- **Liczba zamówień od**  minimalna ilość zamówień
- **Data zamówień od do** przedział czasowy, w którym klienci złożyli przynajmniej jedno zamówienie
- **Powiadom klienta emailem**  opcja automatycznego wysyłania maili do klientów, którzy spełnili wybrane kryteria i otrzymali kod rabatowy (jeżeli maile mają zostać wysłane do klientów konieczne jest zaznaczenie checkboxa).

Po wybraniu kryteriów, należy kliknąć button *Przypisz kody*.

Listę adresów e-mail klientów, którzy spełniają kryterium otrzymania kodu rabatowego można wyeksportować do pliku w formacie CSV. W tym celu należy kliknąć *Zapisz CSV*.

# **BOK (Biuro Obsługi Klienta)**

BOK, czyli Biuro Obsługi Klienta to część panelu administracyjnego, do której spływają wiadomości klientów (zgłoszenia, zapytania, reklamacje, itp.) dotyczące składanych w sklepie zamówień. Klienci mogą wysyłać wiadomości do BOK za pośrednictwem strony sklepu po wejściu w szczegóły złożonego wcześniej zamówienia. Wymiana korespondencji powiązana jest więc zawsze z zamówieniem.

Po wejściu w opisywaną sekcję widoczna jest wyszukiwarka wątków, za pomocą której określając różne kryteria możliwe jest odnalezienie poszukiwanego zgłoszenia. Filtr posiada następujące kryteria:

– **Numer ID** – numer identyfikacyjny wątku

- **Temat wątku** temat wątku, jaki klient wpisał wysyłając do sklepu wiadomość
- **Adres e-mail zgłaszającego** adres e-mail klienta
- **Numer zamówienia** numer zamówienia, którego dotyczy wysyłane zapytanie
- **Status wątku** do wyboru:
	- **Zgłoszono** wątek został zgłoszony przez klienta do sklepu
	- **Odpowiedź operatora** sklep wysłał odpowiedź do klienta
	- **Odpowiedź klienta** klient odpowiedział na odpowiedź sklepu
	- **Zamknięto** wątek został zamknięty (wyjaśniony)
	- **Przekazano do Działu Marketingu** wątek został przekazany do Działu **Marketingu**
	- **Przekazano do Działu Handlowego** wątek został przekazany do Działu Handlowego
	- **Przekazano do Działu Płatności**  wątek został przekazany do Działu Płatności
	- **Przekazano do Kierownika Sklepu**  wątek został przekazany do Kierownika Sklepu
- Zakres czasowy zgłoszeń (data **Od Do**)

Gdy nie zostaną wpisane żadne kryteria wyszukiwania, wyświetlone zostaną wszystkie wątki. **Wyniki wyszukiwania** wątków przedstawiają kolejno następujące informacje:

- **Numer ID** numer zgłoszenia na liście zgłoszeń
- **Czas zgłoszenia**  data i godzina zgłoszenia
- **Adres email zgłaszającego** adres e-mail klienta
- **Temat wątku** temat zgłoszenia
- **Numer zamówienia**  numer zamówienia, którego dotyczy zgłoszenie (opcja przejścia na stronę zamówienia po kliknięciu w numer)
- **Status wątku** obecny status wątku (spośród wymienionych powyżej)

Obok informacji o wątku, znajduje się opcja *Pokaż*. Po kliknięciu w nią administrujący ma możliwość dokładnego obejrzenia wątku (m. in. statusu, daty i treści wiadomości od klienta) oraz ustawienia nowego statusu wątku (**Ustaw status**), a także wysłania odpowiedzi (możliwe jest ręczne wpisanie odpowiedzi bądź wybranie jednej z zapamiętanych standardowych odpowiedzi, które definiuje się w zakładce "Ustawienia -> **Teksty dla BOK**").

Gotową wiadomość administrujący wysyła do klienta (opcja *Wyślij*), opcjonalnie zaznaczając aby pod adres e-mail zamawiającego zostało wysłane powiadomienie z linkiem do strony sklepu, na której wiadomość można odczytać. Istnieje również możliwość zapisania wiadomości bez wysyłania jej do klienta i utworzenie w ten sposób wiadomości wewnętrznej, którą widzi wyłącznie administrator (opcja *Zapisz jako notatka*).

Każdy wątek można usunąć z bazy danych klikając w przycisk *Usuń* dostępny w tabeli.

# **BOK – czat (moduł dodatkowy)**

BOK – czat jest modułem dodatkowym sklepu AptusShop. Moduł ten służy do prowadzenia rozmów on-line między zalogowanym administratorem a klientami sklepu.

Aby rozmowa była możliwa, musi istnieć przynajmniej jeden administrator sklepu, który posiada wolny otwarty kanał rozmowy. Każdy administrator sklepu może otworzyć wiele kanałów, umożliwiając tym samym rozmowę z tyloma klientami, ile kanałów wcześniej otworzył. Jeżeli istnieje przynajmniej jeden wolny otwarty kanał, na stronach sklepu, które dostępne są dla klientów, pojawia się przycisk "**Konsultant on-line**". Jego kliknięcie umożliwia klientowi przejście do rozmowy. Klient podaje swoje dane (pole tekstowe) i może rozpocząć czat z administratorem. Wolny otwarty kanał oznacza otwarty kanał, w którym jeszcze nie jest prowadzona rozmowa. Otwarty kanał nie będzie wolny, gdy jest już w nim prowadzona konwersacja.

W panelu administracyjnym dostępna jest zakładka **BOK – czat**. Aby administrator mógł prowadzić rozmowę z klientami, musi mieć przez cały czas otwartą tę zakładkę. Przejście do innej zakładki panelu administracyjnego powoduje zamknięcie wszystkich kanałów, które wcześniej były otwarte i zakończenie prowadzonych rozmów.

Na ekranie zakładki **BOK – czat**, w górnej części ekranu wyświetla się pole edycyjne "Wiadomość powitalna". W momencie, gdy klient zaloguje się do czatu, wyświetli mu się powitanie złożone z treści, która wpisana jest w tym polu oraz imię i nazwisko administratora (definiowane w zakładce **Ustawienia -> Administratorzy**). Poniżej dostępne są dwa przyciski: *Otwórz nowy kanał* oraz *Archiwum*.

Kliknięcie w *Otwórz nowy kanał* umożliwia rozpoczęcie rozmowy. Administrator może otworzyć kilka kanałów jednocześnie. Każdy kanał otwiera nową zakładkę w dolnej części ekranu. W obrębie tych zakładek widać dotychczasowy przebieg rozmów i można wysyłać posty do klientów. Zakładka wyświetla się na zielono, gdy ostatnim postem w rozmowie jest post pochodzący od administratora. Gdy ostatnim postem w obrębie kanału jest wiadomość od klienta, zakładka wyświetla się na czerwono. Administrator może zakończyć rozmowę, klikając w przycisk "Zakończ rozmowę" (taką samą opcję posiada klient sklepu). Podobny efekt odnosi kliknięcie w przycisk **x**, dostępny przy każdej zakładce, który jednocześnie usuwa tę zakładkę.

**Uwaga!** Administrator musi na bieżąco dbać o to, żeby posiadać otwarte kanały. Każda rozpoczęta, a następnie zakończona rozmowa zamyka kanał, ale nie powoduje otwarcia nowego. Istnieje jednak możliwość, aby po każdorazowym zakończeniu rozmowy (czy to przez klienta, czy przez administratora) automatycznie był otwierany nowy kanał. W tym celu pole formularza **Automatycznie otwórz nowy kanał po zakończeniu rozmowy** należy ustawić na **Tak**.

Przycisk *Archiwum* otwiera nowe okienko, w którym można prześledzić dotychczas prowadzone rozmowy.

### **Pytania**

Klienci mają możliwość przesyłania do obsługi sklepu zapytań dotyczących konkretnych produktów bądź przesyłania pytań nie związanych z żadnym produktem. Na stronie z opisem produktu w publicznej części sklepu dostępna jest ikonka "Zapytaj o produkt", której kliknięcie umożliwia wysłanie formularza składającego się z treści pytania oraz adresu e-mail, na który ma zostać przesłana odpowiedź. Pytania nie związane z produktami mogą być przesyłane przez klientów poprzez formularz kontaktowy zamieszczony na stronie informacyjnej.

Po kliknięciu w zakładkę **Pytania** w panelu administracyjnym wyświetla się filtr służący do wyszukiwania zapytań nadesłanych przez klientów. Dostępne są następujące kryteria wyszukiwania: **Pytanie** (pole tekstowe), **Adres e-mail** (zadającego pytanie), Zakres czasowy przesłanych pytań (**Od Do**), **Udzielono odpowiedzi** (Tak/Nie) oraz **Zapytanie przypisane do produktu** (Tak/Nie).

Wyniki wyszukiwania pytań wyświetlają tabelę zawierającą następujące informacje: **Produkt** / **Temat**, **Pytanie** (treść), **Odpowiedź** (treść), **Data** (zadania pytania), **Data odpowiedzi**. Przy każdej pozycji istnieją 3 przyciski:

- *Szczegóły* wyświetla pytanie oraz wysłaną odpowiedź (jeżeli odpowiedź została wysłana przez administratora).
- *Odpowiedz* otwiera formularz służący do wpisania odpowiedzi i wysłania jej do pytającego. Po zatwierdzeniu formularza status pytania jest ustawiany na "Wyjaśnione".
	- *Usuń* umożliwia usunięcie wpisu o pytaniu z bazy danych.

W szczegółach pytań, na które nie zostały udzielone odpowiedzi i posiadają status "Niewyjaśniony" pojawia się przycisk *Odpowiedz* oraz dodatkowo *Oznacz jak wyjaśnione*, który umożliwia zmianę statusu pytania bez wysyłania odpowiedzi (np. gdy sprawa została wyjaśniona w inny sposób, np. telefonicznie).

W szczegółach pytania na dole wyświetla się tabela "Lista zgód", w której zawarte są klauzule / zgody, które zostały zaakceptowane przez klienta w trakcie wysyłania pytania. W tabeli wyświetlają się następujące kolumny: **Opis** (klauzuli), **Data** akceptacji **zgody**, **Zgoda** (Tak – oznacza wyrażenie zgody, Nie – oznacza wycofanie zgody). Dla każdej pozycji dostępny jest przycisk **Szczegóły**, który wywołuje okienko zawierające oprócz danych z listy zgód następujące informacje: **Typ** klauzuli / zgody, **Adres IP** klienta, **Treść** klauzuli / zgody (aktualną w momencie akceptacji przez klienta). Więcej informacji o klauzulach / zgodach można przeczytać w niniejszej instrukcji w sekcji **Dane osobowe -> Rejestr zgód**.

### **Powiadom o produktach**

Klienci na stronie z opisem produktu mogą wpisać adres mailowy z prośbą o wysłanie powiadomienia o zmianie ceny danego produktu. Dla produktów aktualnie niedostępnych możliwe jest również pozostawienie adresu mailowego z prośbą o powiadomieniu o dostępności produktu. System sklepowy wysyła powiadomienia automatycznie do klientów, którzy zostawili swoje adresy mailowe w sytuacji, gdy cena danego produktu zmieniła się oraz w przypadku, gdy produkt ponownie został wprowadzony do sprzedaży (stał się dostępny poprzez zmianę stanu magazynowego lub flagi dostępności).

Zakładka **Powiadom o produktach** w panelu administracyjnym zawiera listę adresów mailowych klientów, którzy poprosili o powiadomienie odnośnie wskazanego produktu. Wpisy można przeglądać i usuwać.

W szczegółach danego wpisu (prośby o powiadomienie) na dole wyświetla się tabela "Lista zgód", w której zawarte są klauzule / zgody, które zostały zaakceptowane przez klienta w trakcie wysyłania prośby o powiadomienie. W tabeli wyświetlają się następujące kolumny: **Opis** (klauzuli), **Data** akceptacji **zgody**, **Zgoda** (Tak – oznacza wyrażenie zgody, Nie – oznacza wycofanie zgody). Dla każdej pozycji dostępny jest przycisk **Szczegóły**, który wywołuje okienko zawierające oprócz danych z listy zgód następujące informacje: **Typ** klauzuli / zgody, **Adres IP** klienta, **Treść** klauzuli / zgody (aktualną w momencie

akceptacji przez klienta). Więcej informacji o klauzulach / zgodach można przeczytać w niniejszej instrukcji w sekcji **Dane osobowe -> Rejestr zgód**.

### **Ostrzeżenia dla kupujących**

Administrator ma możliwość utworzenia listy adresów e-mail (czarna lista), dla których nie będzie można założyć konta klienta w sklepie. Dla adresów z tej czarnej listy nie będzie można również złożyć zamówienia w sklepie bez zakładania konta klienta ("Kupuje bez rejestracji").

**UWAGA!** Jeżeli adres e-mail znajduje się na czarnej liście i adres ten jednocześnie znajduje się w bazie aktywnych klientów, to klient taki będzie mógł się nadal logować w sklepie i składać zamówienia. Aby zablokować takiemu klientowi składanie zamówień, należy go najpierw usunąć z bazy danych.

Wpis na czarną listę zawiera oprócz **adresu e-mail**:

- **komunikat**, który zostanie wyświetlony po wpisaniu tego adresu e-mail w formularzu rejestracji klienta / składania zamówienia bez rejestracji;

Wpisanie adresu e-mail znajdującego się na czarnej liście podczas składania zamówienia bądź rejestracji konta klienta w sklepie spowoduje wyświetlenie komunikatu w formie błędu blokującego dalszą możliwość rejestracji / składania zamówienia. Komunikat w formie błędu nie zostanie wyświetlony jeżeli adres e-mail z czarnej listy należy do jednego z klientów zarejestrowanych w sklepie (dla aktywnych klientów blokada nie obowiązuje).

### **Domeny (korekty adresów e-mail)**

Zakładka umożliwia definiowanie domen adresowych, które występują w adresach e-mail klientów i które to nazwy domen są często błędnie wpisywane w formularzu rejestracji / zamówienia. Administrator może zbudować bazę błędnych domen wraz z ich prawidłowymi odpowiednikami. W momencie gdy klient w swoim adresie e-mail wpisze błędy adres, który został zdefiniowany w omawianej zakładce, klient ten otrzyma ostrzeżenie z propozycją poprawy błędnego adresu. Przykład: w systemie sklepu administrator zdefiniował błędny adres domenowy "aptuss.pl" definiując prawidłowy odpowiednik "aptus.pl". Klient który wpisze swój adres e-mail np. biuro@aptuss.pl otrzyma ostrzeżenie z propozycją zmiany tego adresu na biuro@aptus.pl.

Na pierwszym ekranie zakładki "Domeny (korekty adresów e-mail)" pojawia się filtr wyszukiwania umożliwiający wpisanie **Błędnej domeny**.

Wyniki wyszukiwania wyświetlają listę istniejących skojarzeń błędnych domen z ich poprawnymi odpowiednikami. Każdą pozycję można **Edytować** bądź **Usunąć** lub ewentualnie dokonywać korekty bezpośrednio w tabeli, która jest aktywnym formularzem.

W omawianej sekcji możliwe jest również dodawanie nowych wpisów. Służą do tego dwa buttony znajdujące się na górze strony:

- *Dodaj domenę (ikona "+")* pozwala na stworzenie nowego skojarzenia **Błędna domena** -> **Poprawna domena**.
- **Dodaj kilka domen** przycisk otwiera formularz, gdzie można od razu dodać listę **błędnych domen**. Każda domena powinna zostać oddzielona spacją, enterem lub przecinkiem. Zatwierdzenie formularz spowoduje zamieszczenie na liście wszystkich podanych błędnych domen bez podawania ich poprawnych odpowiedników. Wpisanie poprawnych domen należy wykonać bezpośrednio na

liście domen, która jest aktywnym formularzem bądź wchodząc w edycję każdej z pozycji.

# **Produkty**

Opisywana sekcja panelu administracyjnego umożliwia zarządzanie bazą danych produktów, które oferowane są w sklepie.

## **Wyszukiwanie i przeglądanie istniejących produktów**

Po wybraniu opcji **Produkty** z menu głównego na ekranie ukaże się formularz wyszukiwarki produktów. Zadając wybrane kryteria możemy wyszukać określone produkty. Jeśli nie zostaną ustawione żadne kryteria w formularzu, system wyświetli listę wszystkich produktów z bazy.

Nad formularzem wyszukiwania znajduje się button **Dodaj produkt** (ikona "+"), który pozwala na dodawanie produktów (opcja została opisana w dalszej części instrukcji).

Lista znalezionych produktów będzie wyświetlona na nowej zakładce **Wyniki wyszukiwania**, która będzie prezentować cały czas te same pozycje aż do momentu zmiany kryteriów wyszukiwania.

Filtrowanie może odbywać się według następujących kryteriów:

- **Nazwa** pozwala wyszukiwać wyrazy w nazwie produktu (oraz w jego opisie), wyszukiwanie odbywa się po całych pojedynczych wyrazach (np. produkt o nazwie "Komputer PC" zostanie znaleziony jeżeli zostało wpisane słowo "komputer" albo "pc", ale nie zostanie znaleziony gdy wpisane zostało słowo "komp").
- **Indeks towarowy** pozwala na wyszukanie produktów po indeksie towarowym (lub jego fragmencie).
- **Uwzględniaj ceny** opcja pozwala na znalezienie produktów zgodnie z zadanym przedziałem cenowym (od wybranej kwoty wzwyż lub do wybranej kwoty), z uwzględnieniem zadanego **Poziomu cen**.
- **Grupa towarowa** opcja pozwala na wybranie grupy towarowej, w obrębie której szukamy.
- **Promocje** opcja pozwala na wyszukanie tylko tych produktów, które znajdują się w określonej promocji.
- **Widoczny** pozwala określić kryterium widoczności (czy produkt jest prezentowany klientom w sklepie): widoczne, niewidoczne, nieważne.
- **Ilość** opcja pozwala dodatkowo określić minimalną lub maksymalną ilość na stanie
- **Dostępność** w przypadku wyłączonych stanów magazynowych (zakładka **Ustawienia -> Konfiguracja**) produkt jest dostępny jeżeli jest ustawiony status dostępności (włączone pole **Dostępność**). W przypadku włączonych stanów magazynowych produkt jest dostępny jeżeli pole **Ilość** >= **Minimalna ilość** (oba pola opisano w dalszej części instrukcji).
- **Zawsze dostępny** (tylko dla włączonych stanów magazynowych w zakładce **Ustawienia -> Konfiguracja**) – opcja pozwala zawęzić wynik wyszukiwania wyłącznie do produktów, które są oznaczone jako zawsze dostępne bądź wyłącznie do tych produktów, które nie posiadają takiego oznaczenia.
- **Produkt zawiera zdjęcia**
- **Priorytet** lub **Ważność** produktu wybór zakresu wartości od 1 do 10. Pojęcia priorytetu i ważności zostały opisane w dalszej części instrukcji w sekcji **Dodawanie i edycja produktu**.
- **Słownik** pozwala określić wartość w słowniku związanym z produktem (np. gdy istnieje słownik "Producent" można wpisać nazwę firmy producenta)
- **Produkty z zablokowanymi przesyłkami z grup** pozwala zawęzić wyświetlaną listę produktów wyłącznie do tych, które mają zablokowane przesyłki z danej grupy.
- **Produkty zaimportowane** opcja pozwala określić status produktu pod kątem importu (zaimportowane, zatwierdzone, dowolne). Produkty można do sklepu importować z plików tekstowych w formacie CSV. Administrator może zdecydować, że po dokonaniu importu produkty otrzymają status "zaimportowane" i do czasu zatwierdzenia ich przez administratora nie będą one dostępne dla klientów. Wybór w polu **Produkty zaimportowane** pozwala wyświetlić te produkty np. w celu dokonania zatwierdzenia.
- **Produkty bez przypisania do grup towarowych** wybrane zostaną tylko te produkty, które nie zostały przypisane do żadnej z istniejących grup towarowych.
- **Produkt posiada aktywne aukcje Allegro** pozwala zawęzić kryterium wyszukiwania do produktów, które zostały wystawione na Allegro (moduł dodatkowy).
- **Pokaż produkty wystawione na aukcji** (nie mylić z aukcjami Allegro) zawęża kryterium wyszukiwania wyłącznie do produktów wystawionych na aukcji (moduł dodatkowy).
- **Stawka VAT EU** (pojawia się tylko, gdy sklep posiada moduł dodatkowy **VAT-UE**) atrybut pozwala na filtrowanie produktów na podstawie tego, czy mają one zdefiniowane stawki VAT (wyjątki) dla krajów innych niż Polska. Stawki VAT dla krajów UE można definiować na poziomie kraju (podstawowa stawka dla danego kraju), ale również na poziomie produktu (odmienna stawka VAT dla danego produktu, inna niż stawka podstawowa VAT dla określonego kraju). Omawiany atrybut dotyczy wyjątków VAT definiowanych na poziomie produktu, a nie na poziomie kraju. Stawkę VAT dla produktu w danym kraju można wprowadzać tylko jeżeli dla danego kraju UE została zdefiniowana podstawowa stawka VAT w tym kraju.

Na liście dostępne są opcje:

- **[dowolny]** kryterium stawki VAT-UE nie jest brane pod uwagę przy filtrowaniu produktów
- **[gdziekolwiek]** zawęża listę produktów do tych pozycji, które mają określoną stawkę VAT w którymkolwiek z krajów UE
- **[nigdzie]** zawęża listę produktów do tych pozycji, które nie mają określonej stawki VAT w jakimkolwiek z kraju UE
- wybrany kraj (lista krajów z podanymi stawkami VAT-UE pojawia się na liście) zawęża listę produktów do tych pozycji, które mają określoną stawkę VAT w wybranym kraju UE

Dodatkowo, system pozwala na określenie ilości produktów wyświetlanych na pojedynczej stronie (**Liczba produktów na stronie**) oraz wybór kryterium sortowania. Możliwe jest także zaznaczenie, by na liście wyników wyszukiwania nie były wyświetlane miniaturki

zdjęć produktów (**Ukryj miniaturę zdjęcia produktu**).

Pod formularzem wyszukiwarki istnieje możliwość zapisania (zakładka **Nowy filtr**) oraz odczytania (zakładka **Wybierz filtr**) zapamiętanych kryteriów wyszukiwania.

- w celu odczytania zapamiętanych ustawień wyszukiwania należy wybrać zapamiętany filtr i kliknąć *Załaduj filtr*
- w celu zapisania zadanych kryteriów wyszukiwania pod określoną nazwą należy wpisać wybraną przez siebie nazwę filtra (np. produkty firmy XXX) oraz określić, czy zapamiętany filtr ma być dostępny dla wszystkich administrujących (**Publiczny**), czy tylko dla aktualnie zalogowanego użytkownika (**Prywatny**)

Po kliknięciu przycisku *Szukaj* system wyświetli zakładkę z wynikami wyszukiwania.

Lista wyników (wyszukanych produktów) zawiera następujące pola:

- Miniaturka zdjęcia produktu
- **Nazwa** nazwa produktu
- **Indeks towarowy** unikalny identyfikator produktu
- Kod **EAN**
- **Rodzaj produktu** (oznaczony ikoną) dostępne są następujące rodzaje produktów:
	- **Normalny**
	- **H. Z wariantami (wariantowy)** taki produkt ma swoje odmiany różniące się ceną, np. obrus różniący się obszyciem (obszycie decyduje o cenie)
	- **+ Posiada produkty powiązane (podprodukty)** produkt złożony z dwóch podproduktów, np. książka z dołączoną płytą CD. Takie podprodukty mogą być obłożone różnymi stawkami VAT – w naszym przypadku książka ma 5% VAT, a płyta 23% VAT.

Jeżeli Państwa sklep jest zaopatrzony w moduł dodatkowy "Wielopaki", to na liście pojawia się czwarta opcja:

- **Wielopak** produkt odnoszący się do innego produktu nadrzędnego, który jest sprzedawany po specjalnej cenie dla konkretnej ilości sztuk. Definicja wielopaku obejmuje w szczególności: liczbę sztuk produktu (np. 4), cenę pojedynczego produktu w "wielopaku", nazwę oraz powiązanie z istniejącym już produktem nadrzędnym.
- **Cena** dla wybranego poziomu cenowego
- **Cena promocyjna** dla wybranego poziomu cenowego
- **Widoczny** czy produkt jest widoczny w publicznej części sklepu

Jeżeli Państwa sklep obsługuje stany magazynowe (atrybut ustawiany w zakładce **Ustawienia -> Konfiguracja**), wówczas w tabeli pojawiają się kolejne 4 kolumny:

– **Zawsze dostępny** – atrybut oznacza, że taki produkt jest dla klientów zawsze dostępny do zakupu bez względu na stan magazynowy

- **Dostępność** stan magazynowy (ilość danego produktu w magazynie)
- **Alert stanu** alarmowy stan magazynowy oznaczający dla administratora, że należy uzupełnić zapasy danego produktu
- **Prognoza (dni)** na podstawie zrealizowanych zamówień system prognozuje, za ile dni zostanie wyczerpany obecny stan magazynowy danego produktu

Jeżeli Państwa sklep ma wyłączoną obsługę stanów magazynowych, wówczas w tabeli pojawiają się pole:

– **Dostępność** – pole oznacza, że produkt jest dostępny albo niedostępny

Widoczność i dostępność produktów wariantowych jest określana jako suma logiczna ich wariantów (czyli jeśli jeden z wariantów jest widoczny – produkt nadrzędny też jest widoczny).

Z listy produktów, przy pomocy przycisków, które znajdują się w każdym wierszu tabeli wyników wyszukiwania użytkownik ma możliwość przejścia do edycji produktu (*Edytuj*), wykonania kopii produktu (*Kopiuj*) lub też usunięcia wybranego produktu (*Usuń*). Jeżeli Państwa sklep jest wyposażony w moduł dodatkowy współpracujący z systemem aukcyjnym Allegro, zalogowany administrator ma także możliwość wystawienia danego produktu na aukcję (*allegro*). Opis działania modułu współpracującego z serwisem Allegro został opisany w dalszej części instrukcji. Jeżeli Państwa sklep jest wyposażony w moduł dodatkowy "Aukcje", który umożliwia sprzedaż wybranych produktów w sklepie w formie aukcji (nie mylić z aukcjami Allegro), wówczas w tabeli wyświetla się dodatkowy przycisk "**Aukcja**". Opis modułu "Aukcje" znajduje się w dalszej części instrukcji.

Z poziomu listy wyników wyszukiwania można zmieniać następujące atrybuty bez konieczności wchodzenia w edycję produktu: **Cena** dla wybranego poziomu cenowego, **Cena promocyjna** dla wybranego poziomu cenowego, **Widoczny**, **Zawsze dostępny**, **Dostępność**, **Alert stanu**.

System pozwala również na dokonanie zaznaczenia bądź odznaczenia wybranych lub wszystkich (przycisk *+/-* z prawej strony nagłówka tabeli) wyświetlonych produktów poprzez oznaczenie pola checkbox po prawej stronie tabeli. Na zaznaczonych produktach można wykonać następujące operacje:

- **Usuń zaznaczone** usuwa zaznaczone produkty
- **Oznacz jako widoczne** ustawia zaznaczone produkty, jako widoczne dla klientów
- **Oznacz jako niewidoczne** ustawia zaznaczone produkty, jako niewidoczne dla klientów

Poniżej wyników wyszukiwania można wybrać jeden z istniejących kreatorów. Wywołanie kreatora należy poprzedzić wyborem produktów (pola checkbox po prawej stronie tabeli). Uruchomiony kreator wykonuje określone operacje na wskazanych produktach. Dostępne sa następujące kreatory:

- **Kreator produktu wariantowego**
- **Kreator promocji**
- **Kreator bestsellerów**
- **Kreator ofert** (moduł dodatkowy)
- **Kreator parametrów**
- **Kreator grup przesyłek**
- **Kreator blokad serwisów zewnętrznych**
- **Kreator serii (produkty alternatywne)**
- **Kreator grup towarowych**
- **Kreator słowników**
- **Krator produktów powiązanych**
- **Krator produktów rekomendowanych**
- **Kreator serii**

Działanie kreatorów zostało omówione w kolejnych sekcjach instrukcji.

### **Dodawanie i edycja produktu**

Do dodawania oraz edycji produktów wykorzystywany jest ten sam formularz. Dlatego też jego funkcjonalność zostanie omówiona wspólnie na przykładzie dodawania nowego produktu. Jedyna różnica między edycją a dodawaniem nowego produktu polega na tym, że podczas edycji (lub kopiowaniu) istniejącego produktu na wstępie nie dokonujemy wyboru rodzaju produktu (normalny, posiada warianty, posiada produkty powiązane). Rodzaj produktu jest określany przy jego dodawaniu i nie może być już później zmieniony.

Dodawanie produktu możliwe jest z dwóch miejsc w systemie. Pierwszym jest pozycja **Dodaj produkt** w głównym menu, a drugim button na górze zakładki **Produkty** (ikona "**+"**).

Po wybraniu opcji **Dodaj produkt** w pierwszej kolejności określamy rodzaju produktu, jaki chcemy wprowadzić. W systemie wyróżniane są trzy podstawowe rodzaje produktów:

- **produkt normalny** pojedynczy, standardowy produkt,
- **produkt posiadający warianty** ten rodzaj wybieramy w momencie, gdy np.: sprzedajemy jeden produkt spożywczy dostępny w różnych opakowaniach, a co za tym idzie w różnych cenach (np. olej rośliny w opakowaniach 1L i 5L).
- **produkt posiadający podprodukty** ten rodzaj produktu wybieramy, gdy sprzedawany produkt składa się w rzeczywistości z kilku elementów (podproduktów) i w związku z tym na różne elementy składowe naliczana jest inna stawka podatku VAT (np. książka z dołączoną płytą CD).

Jako **moduł dodatkowy** dostępna jest jeszcze czwarta opcja:

– **wielopak** – produkt odnoszący się do innego produktu nadrzędnego, który jest sprzedawany po specjalnej cenie dla konkretnej ilości sztuk.

W zależności od wyboru rodzaju produktu w kolejnym kroku wyświetlany jest nieco inny formularz edycyjny.

# **Produkt normalny (c.d. dodawania produktu)**

Jeżeli wybraliśmy produkt "normalny", pojawia się formularz edycyjny z następującymi zakładkami: **Dane podstawowe**, **Opisy** (zakładka wyświetla się tylko w przypadku posiadania modułu dodatkowego "Pola opisowe na karcie produktu"), **Promocje**, **Grupy towarowe**, **Zdjęcia**, **Słownik**, **Parametry**, **Cechy** (Tabela cech), **Powiązania**, **SEO**, **Zestawy** (Zestawy promocyjne), **Załączniki**, **Blokady, Aukcje** (zakładka wyświetla się tylko w przypadku posiadania modułu dodatkowego "Aukcje"), **Zamiennik** (zakładka wyświetla się tylko w przypadku posiadania modułu dodatkowego "Zamienniki"). Aby wprowadzić produkt do bazy danych, konieczne jest wypełnienie zakładki "Dane podstawowe". Informacje z pozostałych zakładek można dodać edytując produkt w późniejszym czasie. Poniżej omówione zostały po kolei wszystkie zakładki.

### **Dane podstawowe**

W formularzu edycyjnym pojawiają się do wypełnienia następujące pola:

[podsekcja "Informacje"]:

- **Nazwa** pełna nazwa produktu
- **Jedn.** jednostka miary, w której sprzedawany jest towar (wybierana ze słownika jednostek)
- **Indeks towarowy** unikalny identyfikator produktu (np. numer katalogowy); dodatkowo opcjonalnie można zadać kod **EAN** oraz **kod producenta**.
- **Nazwa (drukarka fiskalna)** tu podajemy skróconą nazwę, która będzie drukowana na paragonie (w celu obsługi drukarek fiskalnych wymagane jest wdrożenie modułu dodatkowego obsługującego te drukarki)
- **Krótki opis** skrócona wersja opisu widoczna na liście produktów w sklepie
- **Pełny opis** pełny (szczegółowy) opis produktu widoczny na stronie produktu. Pole to nie wyświetla się jeżeli Państwa sklep posiada moduł dodatkowy "**Pola opisowe na karcie produktu**" - w takim przypadku formularz edycji produktu posiada osobną zakładkę "**Opisy**" (omówione w dalszej części niniejszej instrukcji.
- **Formularz** możliwość zdefiniowania formularza, który klient będzie musiał wypełnić w trakcie dodawania produktu do koszyka. Formularz może posiadać kilka zdefiniowanych pól informacyjnych (wskazówki od kupującego, które nie wpływają na cenę)

[podsekcja "Sprzedaż"]:

- **Priorytet** wyświetlania przyjmuje wartości od 1 (produkt najniżej klasyfikowany) do 10 (produkt najwyżej klasyfikowany). Opcja ta pozwala zmienić pozycję wyświetlania produktu na liście produktów w publicznej części sklepu. Priorytet odnosi skutek wyłącznie dla ustawionego domyślnego sposobu sortowania produktów. W takim wypadku produkty o wyższym priorytecie będą wyświetlane przed produktami o priorytecie niższym. Priorytet nie wpływa natomiast na kolejność wyświetlania na liście produktów jeżeli użytkownik wybrał inne niż domyślne kryterium sortowania np. po nazwie lub cenie.
- **Ważność** (wartości od 1 do 10) określa w jakim stopniu produkt ma być wybierany jako rekomendowany w grupach towarowych. Wartość parametru ma również

znaczenie przy wyświetlaniu sugestii dla klientów.

- **Widoczny** określa czy produkt po zatwierdzeniu ma być widoczny w publicznej części sklepu.
- **Zawsze dostępny** zaznaczenie tej opcji powoduje ignorowanie stanów magazynowych bądź flagi dostępności produktu.
- **Waga** waga produktu w kg (pole pojawia się jeżeli sklep ma włączoną obsługę wag produktów – zmiany ustawienia można dokonać w sekcji **Ustawienia -> Konfiguracja**)

Jeżeli Państwa sklep obsługuje stany magazynowe (atrybut ustawiany w zakładce **Ustawienia -> Konfiguracja**), wówczas w formularzu pojawiają się kolejne 4 pola (Ilość, Minimalna ilość, Zawsze dostępny, Szablon wyświetlania ilości):

- **Ilość** ilość produktów, która znajduje się aktualnie na stanie magazynu (wyświetla się tylko w przypadku obsługi stanów magazynowych)
- **Minimalna ilość** minimalna ilość produktów na stanie magazynowym, przy której produkt będzie dostępny dla klientów (możliwy do zamówienia)
- **Szablon wyświetlania ilości** możliwość wyboru jednego ze zdefiniowanych sposobów prezentowania klientom stanów magazynowych – omówione w sekcji **Produkty -> Szablony wyświetlania ilości**.

Jeżeli Państwa sklep nie obsługuje stanów magazynowych, wówczas w formularzu zamiast powyższych 4 pól (Ilość, Minimalna ilość, Zawsze dostępny, Szablon wyświetlania ilości) pojawia się tylko pole Dostępność:

- **Dostępność** oznaczenie, czy dany produkt jest dostępny do zakupu.
- **Maksymalna ilość w jednym zamówieniu** opcjonalnie można zadać, że klient nie będzie mógł zamówić jednorazowo większej ilości produktów, niż podano.
- **Dokładność zakupu** określa jaką minimalną ilość produktu (w wybranej jednostce miary) można zakupić w sklepie. Zakup możliwy jest w ilości stanowiącej wielokrotność dokładności zakupu w wybranej jednostce miary.
- **Cena dla poziomu "..."** tu ustalamy ceny dla wszystkich wcześniej zdefiniowanych poziomów cen,
	- cena to cena obowiązująca dla danego produktu w sklepie
	- cena netto / cena brutto pozwala określić, czy podana cena jest ceną netto czy brutto. Ceny w sklepie przeliczane są na bieżąco i prezentowane zgodnie z globalnymi ustawieniami sklepu
	- stara cena cena pokazywana jako przekreślona w sklepie
	- cena promocyjna cena obowiązująca dla tego produktu pod warunkiem, że ten produkt jest przypisany do promocji. Jeżeli cena promocyjna nie zostanie podana - system wyświetla normalną cenę jako promocyjną.
- **VAT** stawka VAT wybierana ze zdefiniowanego słownika stawek VAT (8%, 23%, itp.),

[podsekcja "Wyszukiwanie"]:

– **Słowa kluczowe do wyszukiwania** – możliwość wpisania dodatkowych słów

kluczowych, które ułatwią znalezienie produktu poprzez wyszukiwarkę sklepu.

- **Tagi** możliwość przypisania listy słów, które wyświetlane są w boksie "Chmura tagów" na stronach sklepu. Kolejne słowa należy wprowadzić oddzielając je przecinkami. Więcej informacji o chmurze tagów znajduje się w sekcji **Wyszukiwanie - > Chmura tagów** opisanej w dalszej części niniejszej instrukcji. Wpisane w tej sekcji słowa kluczowe wykorzystywane są również do powiązania produktu z artykułami modułu portalowego (moduł dodatkowy).
- **Tagi systemu bannerowego** (wymagany moduł dodatkowy) opcja pozwala na przypisanie stronie z opisem produktu odpowiednich bannerów (które wprowadzane są w sekcji Informacje-> bannery). Przypisanie (połączenie) odbywa się na podstawie wpisanych tagów (słów), które muszą jednocześnie występować w danym produkcie i w definicji odpowiadającego bannera.

[podsekcja "Dodatkowe"]:

- **Punkty za zakup produktu** (wymagany moduł dodatkowy) opcja pozwala na wprowadzenie ilości punktów, jaką klient otrzyma w programie lojalnościowym za zakup tego produktu,
- **Zakup produktu za punkty** (wymagany moduł dodatkowy) opcja pozwala na wprowadzenie obniżonej ceny produktu i ilości pobieranych punktów, gdy klient częściowo płaci za produkt punktami otrzymanymi z programu lojalnościowego.
- **Stan alarmowy** (pole informacyjne dla administratora) stan magazynowy, przy którym należy uzupełnić zapasy danego produktu

# **Opisy (moduł dodatkowy "Pola opisowe na karcie produktu")**

Zakładka służy do tworzenia opisów, które wyświetlane są klientom na stronie produktu. Standardowo pełny opis produktu jest pojedynczym polem tekstowym. Przy włączonym module dodatkowym "Pola opisowe na karcie produktu" opisy podzielone są na kilka sekcji – każda posiada odrębny nagłówek oraz pole tekstowe. Możemy w ten sposób tworzyć opisy bardziej rozbudowane, np. składające się z takich sekcji jak "Zastosowanie", "Przeciwwskazania", "Sposób użycia" itp.

Aby wprowadzanie opisów w ten sposób było możliwe należy najpierw zdefiniować przynajmniej jeden typ opisu (zestaw pól opisowych) w postaci listy nagłówków w sekcji **Produkty -> Typy opisów**.

Aby wprowadzić opis w sekcji **Opisy** należy wybrać jeden ze zdefiniowanych typów opisu i zatwierdzić wybór przyciskiem "Wczytaj listę pól". Wówczas na ekranie pojawi się tyle edycyjnych pól tekstowych, ile jest zdefiniowanych nagłówków dla danego typu opisu. Nagłówki nie podlegają edycji.

# **Promocje**

Zakładka służy do dodawania produktu do zdefiniowanej wcześniej promocji. Produkt przypisany do aktywnej promocji sprzedawany jest po zadanej w formularzu "cenie promocyjnej", a nie po zwykłej cenie. Aby dodać produkt do wybranej promocji, musi być ona wcześniej zdefiniowana. Więcej informacji o promocjach znajduje się w dalszej części instrukcji (w sekcji "**Promocje**").

By przypisać promocję do oferowanego produktu klikamy opcję *Dodaj promocję*. Na formularzu, który zostanie wyświetlony przez system znajdują się trzy pola:

- **nazwa** nazwa akcji promocyjnej,
- **data od** data, od kiedy produkt ma być dostępny w promocji (jeśli pozostawimy pole puste, data rozpoczęcia nie będzie ograniczana),
- **data do**  data, od kiedy promocja przestanie obowiązywać dla tego produktu (jeśli pozostawimy pole puste, data zakończenia nie będzie ograniczana).

Po dodaniu promocji w panelu na ekranie pojawi się lista wybranych promocji dla edytowanego produktu. Produkt możemy przypisać do wielu różnych promocji, w różnych przedziałach czasowych.

Wpisy widoczne na liście możemy edytować oraz usuwać za pomocą opcji dostępnych z prawej strony tabelki.

Zakres dat obowiązywania promocji jest definiowany: przy przypisywaniu produktu do promocji (**ograniczenie dla konkretnego produktu**), ale może być również zadany w samej definicji promocji (**ustawienie globalne dla danej promocji**). Zakres dat obowiązywania promocji dla danego produktu jest więc ograniczany przez dwa zakresy, które muszą utworzyć wspólny zakres. O tym, czy dany produkt oferowany jest na promocyjnych warunkach decyduje więc wspólny przedział dat z zakresów określonych w definicji promocji i w przypisaniu promocji do produktu.

Dodatkowo w tabeli istnieje pole **Ilość w promocji**. Pole to edytuje się bezpośrednio z poziomu listy. **Ilość w promocji** oznacza ile danego produktu można kupić w promocyjnej cenie. Jest to dodatkowe ograniczenie blokujące możliwość sprzedaży danego produktu w cenie promocyjnej ponad ustalony limit ilościowy. Jeżeli pole pozostawimy puste, wówczas promocja nie jest objęta limitem ilości produktów – po cenie promocyjnej można kupić dowolną ilość danego produktu. Uwaga! Wartość tego parametru może być nieokreślona (puste pole), ale nie może być równa 0. Szerszy opis tego parametru został opisany w sekcji "**Promocje**".

Z poziomu tabeli możemy również edytować dodatkowy atrybut **Priorytet**. Decyduje on o kolejności wyświetlania produktów w danej promocji. Im wyższy priorytet, tym wyższa pozycja na liście produktów przypisanych do danej promocji

Dodatkowo w tej zakładce prezentowana jest podsekcja "**Produkty niepełnowartościowe**" (wyprzedaże).

Możemy tu zbudować listę zawierającą pule danego produktu, które sprzedawane są po obniżonych cenach (produkty niepełnowartościowe). Definicja puli wyprzedażowej obejmuje **Nazwę**, **Indeks**, **Ilość** (dostępną w sprzedaży na specjalnych warunkach), **Cenę brutto**, **Datę do** (opcjonalnie data zakończenia wyprzedaży).

### **Grupy towarowe**

Grupy towarowe służą do organizacji produktów w drzewo (hierarchię) kategorii. Pozwala to klientom sklepu na szybkie dotarcie do danego produktu.

Każdy produkt może należeć do wielu grup towarowych. Grupa towarowa może posiadać "podpięte" do niej produkty i/lub inne grupy towarowe (podgrupy). W przypadku, gdy grupa posiada zarówno podgrupy jak i produkty, system wyświetla w publicznej części sklepu najpierw listę podgrup, a następnie listę produktów z grupy.

Po wybraniu opcji *Zarządzaj przypisaniem do grup towarowych* na ekranie pojawia się drzewko utworzonej hierarchii grup. Podgrupy można rozwijać "w dół" po kliknięciu w znak "**>**" w grupie nadrzędnej. Przy każdej grupie wyświetla się pole checkbox, które oznacza, czy dany produkt jest przypisany do tej grupy towarowej. Zaznaczając bądź odznaczając grupy możemy zmienić przypisanie produktu do grup. Dokonany wybór należy zatwierdzić przyciskiem *Wybierz*, który wyświetla się na dole tabeli. Po dokonaniu zmian wybrane grupy pojawią się w tabelce po zamknięciu okienka z drzewem grup towarowych.

W okienku, które pojawia się po kliknięciu w opcję *Zarządzaj przypisaniem do grup towarowych* można również dodawać nowe grupy towarowe (opcja *Dodaj grupę* **towarową** – przycisk "+" ponad tabelą). Więcej informacji o grupach towarowych znajduje się w dalszej części instrukcji (sekcja "Grupy towarowe").

Dla każdej grupy towarowej można przypisać priorytet, który decyduje o kolejności wyświetlania tego produktu w danej grupie towarowej (im wyższy priorytet, tym wyższa pozycja na liście produktów w danej grupie towarowej).

# **Zdjęcia**

Proces dodawania zdjęć do produktu został zautomatyzowany, tak by zapewnić spójny wygląd wszystkich zdjęć w sklepie. Podczas edycji produktu przechodzimy na zakładkę **Zdjęcia**, i wybieramy opcję *Dodaj zdjęcia*.

System wyświetli formularz z dwoma polami do wypełnienia: zdjęcie małe/średnie oraz zdjęcie pop-up.

W formularzu podajemy ścieżki dostępu (znajdujące się na naszym lokalnym komputerze) do zdjęcia "małego/średniego" i "popup", które chcemy wczytać na serwer bazy danych sklepu. Po zatwierdzeniu system przekonwertuje zdjęcia do odpowiednich rozmiarów i w efekcie stworzy z nich trzy zdjęcia:

- miniaturę wyświetlaną na liście produktów (ze zdjęcia "małe/średnie")
- średnie zdjęcie wyświetlane w opisie produktu (ze zdjęcia "małe/średnie")
- zdjęcie wyświetlane w okienku popup po kliknięciu w zdjęcie w szczegółowym opisie produktu (ze zdjęcia "popup")

Aby edytować dowolne ze zdjęć, należy wybrać jeszcze raz opcję *Dodaj zdjęcie*, a następnie wczytać jedno albo oba zdjęcia – jak przy dodawaniu nowych zdjęć. Wczytane zdjęcia zastąpią ich poprzednie wersje.

### **Zdjęcia - galerie**

Zamieszczenie galerii zdjęć pozwala na pełniejszą prezentację konkretnego produktu w najbardziej przystępnej formie dla użytkownika.

Jeśli są już wprowadzone zdjęcia do galerii, system wyświetla ich miniatury w tabeli w kolejności, w jakiej są one wyświetlane w publicznej części sklepu.

Aby dodać nowe zdjęcia, należy wybrać opcję *Dodaj zdjęcia do galerii*. W nowym oknie należy kliknąć przycisk *Przeglądaj* i wskazać wybrane pliki na dysku lokalnym. Pliki graficzne zostaną automatycznie przeskalowane w trakcie ich wczytywania do dwóch rozmiarów (miniaturki i pełnego rozmiaru wyświetlanego w okienku popup). Po zamknięciu okienka wczytane zdjęcia widoczne są na liście zdjęć w galerii.

Na liście zdjęć w galerii administrator ma możliwość:

- usunąć zdjęcie korzystając z opcji *Usuń*
- zobaczyć powiększenie wskazując kursorem na miniaturkę zdjęcia
- wpisać podpis tekstowy prezentowany w galerii pod zdjęciem
- wpisać atrybut alt (tag HTML) dla zdjęcia
- zmienić kolejność wyświetlania zdjęć w galerii klikając przycisk ze strzałką (*^*) po prawej stronie tabeli. Zdjęcie zostanie przesunięte o jedną pozycję do góry, natomiast zdjęcie znajdujące się przed nim zostanie przesunięte o jedną pozycję w dół. Tabela wspiera również technikę drag&drop – aby dokonać zmiany kolejności wystarczy kliknąć lewy przycisk myszy na wybranym wierszu i trzymając przyciśnięty klawisz przesunąć daną pozycję w odpowiednie miejsce w tabeli. Po puszczeniu klawisza myszy przesunięty wiersz znajdzie się na nowym miejscu.

### **Słowniki**

Słowniki są elementem pozwalającym na dodatkowe grupowanie produktów. Słowniki mogą umożliwić także szybsze dotarcie do produktów zarówno z wyszukiwarki, jak i menu sklepowego.

Wartości słowników wyświetlane są w części publicznej sklepu pod nazwą i symbolem wybranego produktu, dlatego też warto wprowadzić przy pomocy słowników istotne dla potencjalnego klienta dane, takie jak np. informacje o producencie, autorze, wydawcy itp.

Sklep umożliwia definiowanie słowników oraz określanie ich dodatkowych parametrów. Więcej na ten temat znajduje się w dalszej części instrukcji (w sekcji "**Słowniki -> Słowniki**").

Zakładka "**Słownik**" w edycji produktu wyświetla listę zdefiniowanych wcześniej słowników wraz z możliwością wyboru predefiniowanych wartości lub też wprowadzenia nowych wartości do słownika. Dla każdego z wyświetlanych słowników (którymi mogą być np. "Producent", "Zastosowanie") użytkownik może przypisać do produktu odpowiednie wartości, które będą wyświetlane klientom.

Przypisanie wartości słownika do produktów odbywa się na zasadzie wyboru z listy możliwych (predefiniowanych) wartości. W sposób jawny widać to dla słowników rodzaju select (lista jednokrotnego wyboru), multiselect (lista wielokrotnego wyboru), radio (pole jednokrotnego wyboru), checkboxes (pola wielokrotnego wyboru). W przypadku słowników rodzaju multiedit (pole tekstowe) kolejne wartości wpisujemy tekstowo oddzielając je od siebie znakiem <enter> – kolejne wartości wypisywane są w kolejnych liniach tekstu. Również w tym przypadku przypisane do produktów wartości muszą mieć odpowiednik zapisany w słowniku. Jeżeli wpisana w którejkolwiek linii fraza nie będzie miała jeszcze definicji w słowniku, wówczas przy zatwierdzeniu produktu, wartość ta zostanie wstępnie zapisana na liście możliwych wartości słownika.

Aby ułatwić edycję i zarządzanie słownikami na karcie produktu – system został wyposażony w dwa udogodnienia:

– **Dodaj nowe słowo** (dotyczy słowników rodzaju: select, multiselect, radio, checkboxes) – umożliwia dodawanie słów (wartości) do słownika z poziomu karty produktu. Dzięki temu do słownika można dodać nowe słowo, które zostanie zapamiętane w słowniku i będzie również dostępne dla innych produktów. W przypadku, gdy edytujemy produkt i w słowniku nie ma interesującej nas wartości (np. określonego producenta), nie trzeba przechodzić do zakładki "Słowniki" w menu głównym i tam rozszerzać definicji

słownika. Wartość słownika możemy dodać i zapamiętać od razu w oknie edycji produktu. Po wybraniu opcji **Dodaj nowe słowo** system otworzy okienko służące do dodawania nowych słów. Po wprowadzeniu nowego słowa system zamknie okienko i rozszerzy listę dostępnych wartości do wyboru.

– **Wyszukaj słowo** (tylko dla pól multiedit). W słowniku rodzaju multiedit kolejne wartości wpisujemy tekstowo w kolejnych linijkach. W przypadku, gdy nie jesteśmy pewni poprawnej pisowni danej wartości (np. nazwiska autora), możemy skorzystać z opcji wyszukania słowa w zasobach słownika (zapamiętanych wartościach słownika). Po znalezieniu takiego słowa przy pomocy przycisku **wybierz** administrator może wybrać i przenieść wartość do pola edycyjnego typu multiedit.

Wartości słownika, który został ustawiony w trybie "Słownik jako parametr" mogą wpływać na cenę produktu. Dla każdej wartości takiego słownika możemy edytując produkt wybrać opcję *Edycja kosztów dodatkowych*. Można tutaj wpisać kwoty, które powiększą podstawową cenę produktu, zależnie od wartości słownika.

# **Parametry**

Parametry służą do określenia (przez klienta) dodatkowych informacji o produkcie, jeśli występuje on w kilku rodzajach (np. bielizna w różnym kolorze). Wprowadzając dla danego produktu parametry dajemy klientowi możliwość, że podczas kupowania produktu będzie on mógł wybrać jego konkretny rodzaj.

Parametry definiuje się w sekcji **Słowniki -> Parametry** z głównego menu. Jeżeli w systemie występuje zdefiniowanych kilka parametrów, dla danego produktu można określić wartości tylko wybranych z nich. Pozostałe zostaną zignorowane i nie zostaną wyświetlone klientowi.

Po wybraniu opcji "**Dodaj parametr**" wybieramy nazwę parametru, a następnie w polu tekstowym w kolejnych wierszach pola edycyjnego wpisujemy możliwe kolejne wartości. Możemy również skorzystać z przycisku "*pobierz domyślne*", który przepisze domyślną listę wartości parametru, która zdefiniowana została wcześniej w zakładce **Słowniki -> Parametry**.

Po zatwierdzeniu wypełnionego formularza, na liście istniejących parametrów pojawi się nowo dodany wiersz. Na liście parametrów można zamieścić kilka wpisów.

Parametry nie muszą, ale mogą wpływać na cenę produktu. Dla każdego parametru przepisanego do produktu istnieje możliwość wybrania opcji *Edytuj koszty dodatkowe*. Można tutaj wpisać kwoty, które powiększą podstawową cenę produktu, zależnie od wartości parametru.

Wpisy widoczne na liście parametrów mogą być edytowane oraz usuwane za pomocą opcji dostępnych z prawej strony listy parametrów.

### **Cechy (Tabela cech)**

Za pomocą tabeli cech administrator może utworzyć listę cech danego produktu, która będzie wyświetlana w formie tabelarycznej na karcie produktu wraz z opisem wprowadzonym w zakładce "Dane podstawowe". Można w ten sposób zaprezentować klientom np. specyfikację techniczną opisującą urządzenie czy sprzęt.

Aby dodać pozycję do tabeli cech produktu, wybieramy opcję *Dodaj cechę* (będąc na zakładce "Tabela cech" podczas edycji produktu). Na ekranie pojawi się formularz z dwoma polami:

- **Cecha** gdzie wpisujemy np.: wysokość, szerokość, waga, itp.,
- **Wartość** wartość parametru, cechy.

Po zatwierdzeniu wypełnionego formularza, na liście istniejących cech pojawi się nowo dodany wiersz.

Wpisy widoczne na liście cech możemy edytować oraz usuwać za pomocą opcji dostępnych z prawej strony tabelki. Kolejność może być ustalana przy pomocy przycisków sortowania znajdujących się obok każdej z pozycji.

### **Powiązania**

Zdefiniowane powiązania między produktami umożliwiają kojarzenie asortymentu i sugerowanie klientom, aby przy okazji przeglądania określonego produktu obejrzeli również wybrane inne produkty. Strona z pełnym opisem produktu wyświetla klientom również listę produktów powiązanych, umożliwiając im przejście do wskazanej części oferty.

W sklepie istnieją trzy rodzaje powiązań, które wyświetlane są w zakładce "Powiązania" na formularzu edycji produktu:

- 1. **Klienci kupili również** jest to sekcja generowana automatycznie na podstawie złożonych przez klientów zamówień i administrator nie ma wpływu na wyświetlanie tych produktów. Na liście wyświetlane są produkty, które zostały zakupione przez klientów wraz z przeglądanym produktem.
- 2. **Zobacz też** lista sugerowanych produktów, które administrator może ręcznie wskazać jako pasujące do danego towaru: mogą to być akcesoria, rozszerzenia, produkty kompatybilne itp. Po wybraniu opcji *Dodaj produkty* system wyświetli okienko wyszukiwania produktów z bazy danych sklepu. Z wyświetlonej listy można wybrać produkty, które chcemy połączyć z edytowanym towarem.
- 3. **Serie** to mechanizm umożliwiający łączenie produktów w serie, czyli produkty posiadające pewną wspólną cechę, tworzące pewną całość (np. seria kosmetyków określonej marki). W zakładce "Powiązania" możemy przypisać produkt do jednej lub większej ilości zdefiniowanych wcześniej serii (opcja *Dodaj serie*). Serie definiuje się w sekcji "**Słowniki->Serie**", która została opisana w dalszej części instrukcji.
- 4. **Rekomendowane produkty** jest to podobny mechanizm do sekcji **Zobacz też**. Rekomendowane produkty wyświetlane są klientom na stronie z pełnym opisem produktu w odrębnej sekcji. Zarządzanie bazą rekomendowanych produktów poprzez panel administracyjny wygląda analogicznie do sekcji Zobacz też. Jedyna różnica polega na tym, że po dodaniu produktu na listę rekomendacji można kliknąć *Edytuj*, a następnie ustalić zakres dat, w których dany produkt będzie wyświetlany jako rekomendowany.

# **SEO**

W tej sekcji istnieje możliwość ręcznego nadawania tytułu strony oraz słów kluczowych i opisu, a także adresu kanonicznego, które prezentowane są robotom wyszukiwarek (tagi HTML: title, keywords, description, canonical). Ręcznie można również wprowadzić nagłówek strony. W przypadku nie wypełnienia tych pól system sam wygeneruje odpowiednie elementy strony. Dodatkowo w polu **Inne metadane w formie HTML** można wkleić kod HTML zawierający własne metadane.

# **Sprzedawane pliki (moduł dodatkowy)**

Zakładka "Sprzedawane pliki" pojawia się tylko w sytuacji, gdy sklep jest wyposażony w moduł dodatkowy "**Obsługa sprzedaży plików (e-book)**".

W zakładce wyświetlają się dwie tabele zawierające:

- **pliki do pobrania** (które udostępniane są klientowi po dokonaniu zakupu)
- **fragmenty plików do pobrania** (które udostępniane są klientom na stronie z opisem produktu jako darmowa próbka)

Aby dodać plik albo fragment pliku należy skorzystać z przycisku *Dodaj plik* albo *Dodaj fragment*. Na ekranie wyświetla się formularz, w którym można podać format pliku oraz wskazać plik na lokalnym dysku, który zostanie wczytany do bazy danych sklepu. Administrator może usunąć zamieszczone pliki bądź fragmenty plików, nie jest możliwa ich edycja.

### **Zestawy (Zestawy promocyjne)**

Zestawy promocyjne to mechanizm umożliwiający sprzedaż kilku ustalonych produktów po obniżonej cenie. Definicja zestawu obejmuje listę produktów nim objętych oraz rabat procentowy. Klient może zakupić cały zestaw, a od ceny końcowej produktów objętych zestawem odjęty zostanie ustalony rabat.

W zakładce "Zestawy promocyjne" definicji produktu wyświetla się lista zestawów, do których wybrany produkt jest podpięty. Administrator może dodać edytowany produkt do jednego z istniejących zestawów oraz określić ilość edytowanego produktu w wybranym zestawie. Przycisk *Usuń* umożliwia odpięcie edytowanego produktu od wybranego zestawu. Przypinanie produktu do zestawu możliwe jest dopiero po zapisaniu produktu do bazy danych.

Definiowanie zestawów zostało omówione w sekcji **Produkty -> Zestawy promocyjne** i w tamtej zakładce zalecamy definiowanie zestawów.

### **Załączniki**

Istnieje możliwość dołączania do produktów plików do pobrania. Pliki te wyświetlane są klientom na stronie ze szczegółowym opisem produktu z możliwością ich pobrania. Klikając przycisk *Dodaj załącznik* możemy podać nazwę pliku oraz wybrać plik z lokalnego dysku, który zostanie wczytany do bazy danych sklepu. Możliwe jest także podanie adresu URL do istniejącego pliku o podanej lokalizacji bez konieczności wczytywania pliku do bazy danych. Nazwę pliku można edytować, a pliki z listy można ręcznie usuwać.

### **Blokady**

Zakładka "Blokady" w definicji produktu wyświetla listę grup przesyłek z możliwością blokowania przesyłek z wybranych grup dla danego produktu. Blokada danej grupy przesyłek odbywa się poprzez zaznaczenie jej polem checkbox. Przesyłki zostały omówione w sekcji **Zamówienia -> Przesyłki i płatności**.

Oprócz tego istnieje możliwość dokonania blokady przekazywania informacji o danym produkcie do serwisów zewnętrznych, z którymi sklep może być zintegrowany (Ceneo, Gdzie-Kupie.pl, Google Merchant, Nokaut, Skąpiec).

# **Informacje dodatkowe**

W zakładce tej prezentowane są informacje o dacie pierwszego dodania produktu do bazy danych oraz o dacie ostatniej modyfikacji produktu.

# **Zamiennik (moduł dodatkowy)**

Zakładka ta pojawia się w przypadku, gdy sklep wyposażony jest w moduł "Zamienniki". W zakładce **Zamiennik** można podać listę produktów, dla których edytowany produkt jest zamiennikiem. Po kliknięciu **Dodaj produkt** wyświetla się wyszukiwarka produktów – po zatwierdzeniu wyszukiwania z listy można polami checkbox zaznaczyć te produkty, które następnie zostaną przypisane do edytowanego produktu (edytowany produkt będzie zamiennikiem dla każdego z produktów z listy). Dodatkowo można wypełnić pole **Korzyści** – wpisany tekst w trakcie przeglądania koszyka będzie zachęcać klientów do wymiany któregokolwiek z produktów z listy na edytowany produkt.

Uwaga! Lista produktów nie jest listą zamienników dla edytowanego produktu. Relacja jest odwrotna – edytowany produkt jest zamiennikiem dla każdego z produktów z listy.

Proces dodawania/edycji produktu powinien zostać zakończony kliknięciem w button *Zatwierdź produkt*, który wyświetlany jest pod formularzem. Przycisk *Zapisz* widniejący obok umożliwia zapisanie aktualnych zmian bez wychodzenia z trybu edycji produktu.

# **VAT EU (wyjątki) (moduł dodatkowy)**

Zakładka ta pojawia się w przypadku, gdy sklep wyposażony jest w moduł dodatkowy "VAT-UE". Dla każdego ze zdefiniowanych krajów UE (zakładka **Dostawy zamówień -> Kraje**), dla których wpisana została stawka podstawowa VAT (inna niż w Polsce), można zadać odmienną stawkę VAT dla edytowanego produktu. W tabeli wyświetla się lista krajów, dla których zadana została podstawowa stawka VAT z podaniem tej stawki i dla każdego z tych krajów można wypełnić okienko edycyjne VAT. Wypełnienie stawki VAT dla danego produktu w kontekście wybranego kraju będzie skutkowało tym, że produkt z wysyłką do danego kraju będzie opodatkowany podaną stawką, która zastąpi stawkę podstawową VAT zdefiniowaną dla danego kraju.

### **Produkt posiadający warianty (c.d. dodawania produktu)**

Produkt posiadający warianty to taki produkt, który posiada kilka odmian sprzedawanych po różnych cenach (np. w zależności od wielkości opakowania). W związku z tym istnieje część wspólna cech takiego produktu, która jest niezależna od wariantu oraz część atrybutów, która różni się w zależności od ceny.

Formularz edycyjny produktu posiadającego warianty jest analogiczny jak w przypadku produktu normalnego, przy czym różni się kilkoma elementami, które zostały opisane poniżej.

W zakładce **Dane podstawowe** produktu nie są wyświetlane następujące pola:

**Waga**, **Ilość**, **Minimalna ilość**, **Cena dla poziomu "..."**, **VAT**, **Widoczny**, **Zawsze dostępny** gdyż te atrybuty mogą być różne w zależności od wariantu produktu.

W formularzu edycji produktu posiadającego warianty istnieje dodatkowa zakładka:

### **Warianty**

W zakładce tej można wprowadzać dowolną ilość wariantów danego produktu. Każdy

wariant może posiadać inne atrybuty, które w przypadku produktu "normalnego" były wyświetlane w zakładce **Dane podstawowe**. Dodając lub edytując wariant produktu możemy określać następujące pola:

- **Nazwa** pełna nazwa wariantu produktu
- **Indeks towarowy** unikalny identyfikator wariantu produktu (np. numer katalogowy)
- kod **EAN**
- **Nazwa (drukarka fiskalna)** tu podajemy skróconą nazwę, która będzie drukowana na paragonie (w celu obsługi drukarek fiskalnych wymagane jest wdrożenie modułu dodatkowego obsługującego te drukarki)
- **Krótki opis**
- **Waga** waga wariantu produktu w kg (pole pojawia się jeżeli sklep ma włączoną obsługę wag produktów – zmiany ustawienia można dokonać w sekcji **Ustawienia -> Konfiguracja**)
- **Zawsze dostępny** zaznaczenie tej opcji powoduje ignorowanie stanów magazynowych bądź flagi dostępności produktu
- **Ilość** ilość produktów w tym wariancie, która znajduje się aktualnie na stanie magazynu (wyświetla się tylko w przypadku obsługi stanów magazynowych)
- **Minimalna ilość** minimalna ilość produktów w tym wariancie na stanie magazynowym, przy której ten wariant produktu będzie dostępny dla klientów (możliwy do zamówienia)
- **Cena dla poziomu "..."** tu ustalamy ceny dla wszystkich wcześniej zdefiniowanych poziomów cen,
	- cena to cena obowiązująca dla danego wariantu produktu w sklepie
	- cena netto / cena brutto pozwala określić, czy podana cena jest ceną netto czy brutto. Ceny w sklepie przeliczane są na bieżąco i prezentowane zgodnie z globalnymi ustawieniami sklepu
	- stara cena cena pokazywana jako przekreślona w sklepie
	- cena promocyjna cena obowiązująca dla tego wariantu produktu pod warunkiem, że produkt jest przypisany do promocji. Jeżeli cena promocyjna nie zostanie podana - system wyświetla normalną cenę jako promocyjną.
- **VAT** stawka VAT wybierana ze zdefiniowanego słownika stawek VAT (8%, 23%, itp.),
- **Widoczny** określa czy wariant produktu po zatwierdzeniu ma być widoczny w publicznej części sklepu.

Powyższe atrybuty dostępne są w zakładce **Dane produktu**. W okienku edycji wariantu istnieje również zakładka **Zdjęcia**, która umożliwia wprowadzenie niezależnych zdjęć dla wariantu produktu. Podobnie jak w przypadku zdjęć dla całego produktu, w formularzu podajemy ścieżki dostępu (znajdujące się na naszym lokalnym komputerze) do zdjęcia "małego/średniego" i "popup", które chcemy wczytać na serwer bazy danych sklepu.

Trzecia z zakładek dostępnych w edycji wariantu produktu to **Zestawy**. Analogicznie jak w przypadku produktu normalnego, można tutaj obejrzeć, do jakich zestawów promocyjnych jest podpięty dany wariant produktu. Możliwe jest także dodanie wariantu produktu do wybranego zestawu promocyjnego oraz określenie, ile sztuk danego wariantu produktu występuje w danym zestawie.

Jeżeli sklep wyposażony jest w moduł dodatkowy "VAT-UE", pojawia się dodatkowa zakładka **VAT EU (wyjątki)**. Dla każdego ze zdefiniowanych krajów UE (zakładka **Dostawy zamówień -> Kraje**), dla których wpisana została stawka podstawowa VAT (inna niż w Polsce), można zadać odmienną stawkę VAT dla edytowanego wariantu produktu. W tabeli wyświetla się lista krajów, dla których zadana została podstawowa stawka VAT z podaniem tej stawki i dla każdego z tych krajów można wypełnić okienko edycyjne VAT. Wypełnienie stawki VAT dla danego wariantu produktu w kontekście wybranego kraju będzie skutkowało tym, że ten wariant produktu z wysyłką do danego kraju będzie opodatkowany podaną stawką, która zastąpi stawkę podstawową VAT zdefiniowaną dla danego kraju.

# **Produkt posiadający podprodukty (c.d. dodawania produktu)**

Produkt posiadający podprodukty to artykuł, który składa się w rzeczywistości z kilku produktów. Każdy z podproduktów może mieć różną cenę i stawkę podatku VAT (np. książka z dołączoną płytą CD).

Formularz edycyjny produktu posiadającego podprodukty jest analogiczny jak w przypadku produktu normalnego, przy czym różni się kilkoma elementami, które zostały opisane poniżej.

W zakładce **Dane podstawowe** produktu nie są wyświetlane następujące pola:

**Waga, Cena dla poziomu "...", VAT**, gdyż te atrybuty określane są osobno dla każdego z podproduktów.

W formularzu edycji produktu posiadającego produkty powiązane istnieje dodatkowa zakładka:

# **Podprodukty**

W zakładce tej można wprowadzać dowolną ilość podproduktów wchodzących w skład danego produktu. Każdy podprodukt może posiadać inne atrybuty, które w przypadku produktu "normalnego" były wyświetlane w zakładce **Dane podstawowe**. Dodając lub edytując podprodukt możemy określać następujące pola:

- **Nazwa** pełna nazwa podproduktu
- **Indeks towarowy** unikalny identyfikator podproduktu (np. numer katalogowy)
- **Nazwa (drukarka fiskalna)** tu podajemy skróconą nazwę, która będzie drukowana na paragonie (w celu obsługi drukarek fiskalnych wymagane jest wdrożenie modułu dodatkowego obsługującego te drukarki)
- **Krótki opis**
- **Waga** waga podproduktu w kg (pole pojawia się jeżeli sklep ma włączoną obsługę wag produktów – zmiany ustawienia można dokonać w sekcji **Ustawienia -> Konfiguracja**)
- **Cena dla poziomu "..."** tu ustalamy ceny dla wszystkich wcześniej zdefiniowanych poziomów cen,
- cena to cena obowiązująca dla danego podproduktu w sklepie
- cena netto / cena brutto pozwala określić, czy podana cena jest ceną netto czy brutto. Ceny w sklepie przeliczane są na bieżąco i prezentowane zgodnie z globalnymi ustawieniami sklepu
- stara cena cena pokazywana jako przekreślona w sklepie
- cena promocyjna cena obowiązująca dla tego podproduktu pod warunkiem, że produkt jest przypisany do promocji. Jeżeli cena promocyjna nie zostanie podana - system wyświetla normalną cenę jako promocyjną.
- **VAT** stawka VAT wybierana ze zdefiniowanego słownika stawek VAT (8%, 23%, itp.),

Powyższe atrybuty dostępne są w zakładce **Dane produktu**. W okienku edycji podproduktu istnieje również zakładka **Zdjęcia**, która umożliwia wprowadzenie niezależnych zdjęć dla podproduktu.

Podobnie jak w przypadku zdjęć dla całego produktu, w formularzu podajemy ścieżki dostępu (znajdujące się na naszym lokalnym komputerze) do zdjęcia "małego/średniego" i "popup", które chcemy wczytać na serwer bazy danych sklepu.

Jeżeli sklep wyposażony jest w moduł dodatkowy "VAT-UE", pojawia się dodatkowa zakładka **VAT EU (wyjątki)**. Dla każdego ze zdefiniowanych krajów UE (zakładka **Dostawy zamówień -> Kraje**), dla których wpisana została stawka podstawowa VAT (inna niż w Polsce), można zadać odmienną stawkę VAT dla edytowanego podproduktu. W tabeli wyświetla się lista krajów, dla których zadana została podstawowa stawka VAT z podaniem tej stawki i dla każdego z tych krajów można wypełnić okienko edycyjne VAT. Wypełnienie stawki VAT dla danego podproduktu w kontekście wybranego kraju będzie skutkowało tym, że ten podprodukt z wysyłką do danego kraju będzie opodatkowany podaną stawką, która zastąpi stawkę podstawową VAT zdefiniowaną dla danego kraju.

### **Wielopak (c.d. dodawania produktu) – moduł dodatkowy**

Wielopak nie jest oddzielnym produktem, a jego wpis jest zawsze powiązany z innym produktem nadrzędnym. Definicja wielopaku musi być więc poprzedzona wprowadzeniem produktu nadrzędnego. Wielopak sprzedawany jest po specjalnej cenie dla konkretnej ilości sztuk produktu nadrzędnego, z którego utworzony jest wielopak.

Zakładka **Dane podstawowe** produktu będącego wielopakiem zawiera następujące pola:

- **Produkt nadrzędny** wskazanie produktu, z którego składa się wielopak. Przycisk **Wybierz / zmień produkt** wyświetla wyszukiwarkę, w której można wybrać istniejący produkt z bazy danych.
- **Nazwa** nazwa pod jaką będzie występował wielopak
- **Wielokrotność** ilość produktu, która wchodzi w skład wielopaku (np. 6 sztuk)
- **Widoczny**
- **Cena jednostkowa za jedną sztukę produktu Cena dla poziomu "..."** tu ustalamy ceny dla wszystkich wcześniej zdefiniowanych poziomów cen,
	- cena to cena jednostkowa obowiązująca dla danego produktu w wielopaku
	- cena netto / cena brutto pozwala określić, czy podana cena jest ceną netto czy

brutto

- stara cena stara cena jednostkowa produktu służąca do obliczenia starej ceny wielopaku. Stara cena pokazywana jest jako przekreślona.
- cena promocyjna cena jednostkowa obowiązująca dla tego produktu (który wchodzi w skład wielopaku) pod warunkiem, że produkt jest przypisany do promocji. Jeżeli cena promocyjna nie zostanie podana - system wyświetla normalną cenę jako promocyjną.

Dla celów informacyjnych powyżej formularza z cenami wyświetlają się również ceny jednostkowe produktu nadrzędnego, które obowiązują dla zakupów pojedynczych (tj. nie w wielopaku) dla wszystkich poziomów cen.

Oprócz opisanej wyżej zakładki dostępne są również zakładki **Promocje**, **Zdjęcia** i **SEO**, które mają znaczenie analogiczne do odpowiednich zakładek dla produktu normalnego.

Zdjęcia i galerie zdjęć dla wielopaku są odrębne od istniejących w produkcie nadrzędnym. Niemniej istnieje możliwość szybkiego ich skopiowania z produktu nadrzędnego przy pomocy przycisków **Skopiuj zdjęcia z produktu nadrzędnego** oraz **Skopiuj galerię z produktu nadrzędnego**.

### **Edytor tekstu**

Do edycji opisów produktów system wykorzystuje edytor, który zapewnia możliwość wprowadzania formatowania tekstu. W okienku edycyjnym (pola **Krótki opis**, **Pełny opis**) można wprowadzać zwykły tekst. Ponad okienkiem wyświetlany jest rząd ikonek, które umożliwiają zastosowanie takich funkcji jak pogrubianie, pochylanie tekstu, wstawianie linków, zdjęć itp. Edytor tekstu omówiony został w sekcji **Sklep AptusShop -> Edytor tekstu** niniejszej instrukcji.

### **Filtry**

W omawianej zakładce znajdują się zapamiętane kryteria wyszukiwania produktów, zapisane wcześniej przez administratorów pod określonymi nazwami. Filtry stanowią ułatwienie w wyszukiwaniu, gdy administrator cyklicznie wyszukuje produkty na podstawie tych samych kryteriów. Dzięki zapamiętanym filtrom nie musi on za każdym razem wypełniać formularza wyszukiwania, a jedynie wskazuje filtr, w którym zapamiętane są określone warunki.

Filtry zapamiętuje się i uruchamia w zakładce **Produkty** w menu głównym pod formularzem **Filtr wyszukiwania**. W omawianej zakładce **Filtry** można wyświetlić wszystkie zapamiętane filtry i obejrzeć zapamiętane kryteria (z możliwością ich zmiany). W zakładce **Filtry** można również zapamiętany filtr usunąć z bazy danych.

Filtry wykorzystywane są nie tylko do szybszego wyszukiwania produktów w zakładce **Produkty**. Można je również użyć w module przeliczania cen (**Ceny -> Przelicz**) oraz w kodach rabatowych (moduł dodatkowy).

# **Typy opisów (moduł dodatkowy)**

Zakładka "Typy opisów" pojawia się w menu jeżeli sklep jest wyposażony w moduł dodatkowy "Pola opisowe na karcie produktu". Standardowo pełny opis produktu jest

pojedynczym polem tekstowym. Przy włączonym module dodatkowym "Pola opisowe na karcie produktu" opisy podzielone są na kilka sekcji (pól) – każda posiada odrębny nagłówek oraz pole tekstowe. Możemy w ten sposób tworzyć opisy bardziej rozbudowane, np. składające się z takich sekcji jak "Zastosowanie", "Przeciwwskazania", "Sposób użycia" itp.

W systemie można utworzyć wiele typów opisów – każdy zawierający osobną listę pól opisowych z nagłówkami. Użytkownik edytując opis produktu może wybrać jeden z dostępnych typów opisów, przez co w ramach opisu pojawią mu się do wypełnienia pola określone przez dany typ.

W sekcji **Typy opisów** wyświetla się lista wszystkich utworzonych wcześniej typów opisu. Przy każdej pozycji istnieje opcja usunięcia (*Usuń*) i edycji (*Edytuj*). Oprócz tego dostępna jest również opcja przeglądania i edycji listy pól opisowych (przycisk *Lista pól opisowych*), która umożliwia dodawanie, usuwanie i zmianę kolejności pól opisowych w obrębie danego typu opisu. Dla każdego typu opisu z poziomu listy można również zmienić stan aktywności (**Ustaw jako aktywne** / **Ustaw jako nieaktywne**).

Nowy typ opisu dodajemy korzystając z przycisku *Dodaj typ opisu*. Definicja typu opisu dostępna przy dodawaniu lub edycji typu opisu obejmuje następujące atrybuty: **Nazwa** oraz **Aktywny** (nieaktywny typ opisu nie jest dostępny do wyboru podczas edycji produktu).

Po wybraniu opcji *Lista pól opisowych* wyświetla się lista pól (zdefiniowanych przez nazwy nagłówków) aktualnie przypisanych do tego typu opisu. Użytkownik ma możliwość dodawania lub usuwania pól wchodzących w skład danego typu opisu oraz zmieniania ich pozycji na liście. Tabela wspiera również technikę drag&drop – aby dokonać zmiany kolejności wystarczy kliknąć lewy przycisk myszy na wybranym wierszu i trzymając przyciśnięty klawisz przesunąć daną pozycję w odpowiednie miejsce w tabeli. Po puszczeniu klawisza myszy przesunięty wiersz znajdzie się na nowym miejscu.

### **Komentarze / Oceny**

Klienci mogą przeglądając asortyment sklepu zamieszczać swoje komentarze (opinie) i oceniać produkty w skali 1-5. Służy do tego specjalny formularz, który powiązany jest ze stroną opisu produktu.

Sekcja **Komentarze / Oceny** pozwala na zarządzenie komentarzami i ocenami klientów, umożliwiając moderowanie wpisów.

Komentarze wyszukiwane są za pomocą wyszukiwarki, w której określić można następujące parametry:

- **Komentarz**  treść komentarza lub część treści komentarza,
- Zakres czasowy wystawionych komentarzy (**Od Do**),
- **Ocena** punkty przyznane przez klienta dla produktu (skala od 1 do 5).
- **Widoczny**
- **Moderowany** oznaczenie, czy komentarz był moderowany przez administrującego. Moderowany oznacza, że administrator edytował (przynajmniej raz zatwierdził edycję) bądź aktywował komentarz.

Po kliknięciu *Szukaj*, wyświetlana jest lista komentarzy w formie tabelarycznej, z uwzględnieniem następujących informacji:
- **Nazwa produktu** nazwa produktu, do którego komentarz został wystawiony
- **Komentarz**  treść komentarza
- **Ocena** ocena od klienta (od 1 do 5)
- **Data wystawienia** data i godzina wystawienia komentarza
- **Użytkownik** osoba, która wystawiła komentarz (nie musi być zarejestrowanym klientem sklepu)
- **Moderowany** oznaczenie, czy komentarz był moderowany przez administrującego. Moderowany oznacza, że administrator edytował (przynajmniej raz zatwierdził edycję) bądź opublikował komentarz.
- **Widoczny**  oznaczenie, czy komentarz został opublikowany w sklepie (tak lub nie)
- **Strona główna** oznaczenie (tak lub nie), czy komentarz został wybrany do wyświetlania na stronie głównej (do wyświetlania komentarzy na stronie głównej konieczne jest włączenie odpowiedniego elementu na tej stronie – zobacz opis w sekcji **Informacje -> Strona główna** niniejszej instrukcji)

Komentarze są dostepne publicznie w sklepie jeżeli jednocześnie są moderowane i są widoczne. Administrator przy pierwszej aktywacji lub zatwierdzeniu edycji komentarza automatycznie oznacza flagę "Moderowany" na "Tak". Flagi "Widoczny" i "Moderowany" można zmienić w dowolnym momencie ukrywając bądź publikując komentarz.

Oprócz informacji o komentarzach w tabeli pojawiają się 4 buttony:

- **Ustaw jako moderowany / niemoderowany**
- *Oznacz jako widoczny / niewidoczny –* kliknięcie w opcję publikuje lub ukrywa komentarz
	- *Ustaw jako ukryty / wyświetlany na stronie głównej –* kliknięcie w opcję sprawia, że dany komentarz zostaje oznaczony jako możliwy do publikacji bądź ukryty przed publikacją na stronie głównej (do wyświetlania komentarzy na stronie głównej konieczne jest włączenie odpowiedniego elementu na tej stronie – zobacz opis w sekcji **Informacje -> Strona główna** niniejszej instrukcji)
- *Moderuj* możliwość edycji komentarza (zmiana treści komentarza, oceny, statusu widoczności komentarza)
- *Usuń*  usuwanie komentarza

#### **Kreator produktu wariantowego**

Omawiany kreator daje możliwość połaczenia kilku istniejących produktów "normalnych" i utworzenie z nich jednego produktu wariantowego.

W celu utworzenia produktu wariantowego z wybranych produktów "normalnych" należy przejść do zakładki **Produkty**. Po zatwierdzeniu filtra wyszukiwania na liście produktów obok każdej pozycji w tabeli (z prawej strony) wyświetlany jest checkbox. Należy wskazać wybrane produkty, które chcemy wybrać jako warianty tworzonego produktu wariantowego, a następnie pod listą wyników wyszukiwania wybrać **Kreator produktu wariantowego**.

Po wywołaniu kreatora otwiera się nowe okienko. W formularzu kreatora możemy wybrać produkt, którego dane zostaną skopiowane do danych produktu głównego. Jak opisano

poprzednio, produkt wariantowy to taki, który posiada kilka odmian (wariantów). W związku z tym produkt wariantowy posiada część wspólną atrybutów, która cechuje wszystkie warianty. Tę część atrybutów nazywamy produktem głównym. Natomiast każdy z wariantów posiada swoje cechy odrębne (jak np. cena), które odróżniają warianty od siebie. Korzystając z kreatora na wstępie decydujemy, czy atrybuty wspólne mają być skopiowane z wybranego produktu (wariantu), czy też produkt główny zostanie utworzony od nowa (opcja **Utwórz nowy produkt główny**).

Następnie przechodzimy do okna edycji (tworzenia nowego produktu wariantowego). Dane wariantów zostały skopiowane z produktów, z których tworzony jest produkt wariantowy. Pozostałe atrybuty (część wspólna) zostały skopiowane ze wskazanego produktu bądź są puste (do ręcznego wypełnienia), jeżeli użytkownik wybrał opcję **Utwórz nowy produkt główny**).

Musimy pamiętać, że atrybuty wariantów to tylko część wszystkich atrybutów produktów. W związku z tym tylko niektóre dane z produktów, z których tworzymy produkt wariantowy zostaną skopiowane do wariantów.

Po zatwierdzeniu produktu wariantowego, produkty tworzące ten wariant przestają istnieć jako samodzielne produkty "normalne" i stają się częściami produktu wariantowego.

## **Kreator promocji**

System sklepowy zapewnia możliwość tworzenia akcji promocyjnych. Każda z takich promocji posiada swoją nazwę, okres obowiązywania (zakres dat, podawany opcjonalnie) oraz listę produktów objętych daną promocją. Promocja działa w taki sposób, że produkty nią objęte w okresie obowiązywania promocji oferowane są po cenie promocyjnej (która wprowadzana jest na formularzu edycji produktu) zamiast po cenie zwykłej. Zakres dat można definiować zarówno globalnie dla całej promocji, jak i z osobna dla każdego z produktów objętych promocją. Oba zakresy dat wprowadzane są opcjonalnie. System określa, że dany produkt jest dzisiaj w promocji, jeżeli dzisiejsza data mieści się w obu zdefiniowanych zakresach dat.

Promocje definiuje się w zakładce **Promocje** menu głównego – opis działania tej sekcji znajduje się w dalszej części instrukcji. Niemniej zakładka **Produkty** zawiera również pewien mechanizm ułatwiający przypisywanie produktów do wybranej promocji i te funkcje zostały opisane poniżej.

W celu umożliwienia przypisywania produktów do istniejącej promocji należy przejść do zakładki **Produkty** . Po zatwierdzeniu filtra wyszukiwania na liście produktów obok każdej pozycji w tabeli (z prawej strony) wyświetlany jest checkbox. Należy wskazać wybrane produkty, które chcemy dodać do istniejącej promocji, a następnie pod listą wyników wyszukiwania wybrać **Kreator promocji**.

Po wywołaniu kreatora otwiera się nowe okienko. W formularzu kreatora możemy wybrać promocję lub kilka promocji z listy, wpisać zakres dat obowiązywania promocji w stosunku do dodawanych produktów oraz określić upust procentowy dla dodawanych produktów. W zależności od wybranej w formularzu kreatora opcji (pole *Aktualizacja lub nowa promocja*) wykonana zostanie następująca operacja:

– *Aktualizuj produkty w promocji* – produkty istniejące dotychczas w promocji pozostaną w tej promocji, a zaznaczone na liście zostaną do niej dopisane. Produkty zaznaczone, które były już wcześniej w wybranej promocji zostaną zaktualizowane

zgodnie z wypełnionym formularzem.

– *Usuń aktualne produkty z promocji* – wszystkie dotychczasowe wpisy produktów w wybranej promocji zostaną z niej usunięte i zastąpione aktualnie dodawanymi produktami.

Dodatkowo w formularzu istnieje sekcja **Obniż cenę promocyjną produktów** z polem **Upust w %**. W przypadku wypełnienia tego pola, ceny promocyjne wszystkich produktów, które zostały zaznaczone, zostaną obliczone jako cena (zwykła) obniżona o zadaną wartość procentową. Operacja zostanie wykonana we wszystkich istniejących poziomach cenowych.

## **Oferty – Kreator ofert (moduł dodatkowy)**

System sklepowy umożliwia tworzenie ofert na podstawie zgromadzonej bazy danych produktów. Oferta zawiera zestaw wybranych produktów oferowanych zgodnie z określonym poziomem cenowym oraz może uwzględniać specjalny rabat. Utworzona oferta może zostać przypisana do wszystkich zarejestrowanych klientów, wybranej grupy klientów lub wybranego tylko jednego klienta. Jeżeli oferta została skierowana do danego klienta, to po jego zalogowaniu na stronach sklepu, będzie on mógł taką ofertę dodać do koszyka i złożyć zamówienie. Utworzoną ofertę można również wygenerować w postaci pliku w formacie PDF.

W zakładce **Oferty** prezentowana jest lista zapisanych ofert. Przed jej wyświetleniem można skorzystać z filtra wyszukiwania, który umożliwia zawężenie listy ofert zgodnie z następującymi kryteriami: **Nazwa** oferty, **Data ważności** (przedział dat), **Login klienta**, **Nazwa klienta**, **Grupa klientów**. Dostępne jest też kryterium **Tylko oferty dla wszystkich klientów**, którego wybranie wykluczy oferty kierowane do konkretnych klientów i grup klientów.

Z prawej strony tabeli z listą ofert, przy każdej pozycji, wyświetlane są 3 buttony: **Drukuj**, **Edytuj**, **Usuń**.

Aby dodać nową ofertę należy wybrać przycisk *Dodaj ofertę*, który dostępny jest powyżej listy ofert. Formularz dodawania / edycji oferty zawiera 3 zakładki:

- **Parametry oferty** wyświetlony formularz zawiera następujące pola:
	- **Nazwa** (oferty)
	- **Data ważności**  po upłynięciu daty ważności oferta nie jest dostępna po zalogowaniu klienta na stronach sklepu.
	- **Klient docelowy** do wyboru są następujące opcje: **Wszyscy klienci** (taka oferta dostępna jest dla wszystkich klientów, którzy posiadają konto w sklepie), **Grupa klientów** (oferta dostępna jest dla wszystkich klientów, którzy są przypisani do wskazanej grupy), **Jeden klient** (oferta przeznaczona jest tylko dla jednego wybranego klienta).
	- **Oferta dostępna w panelu klienta** pole checkbox. Niezaznaczenie tej opcji powoduje, że oferta dostępna jest tylko dla administratora sklepu.
	- **Rabat [%]** upust procentowy, który zostanie odjęty od cen wszystkich produktów, które wchodzą w skład oferty. Rabat w tym polu nie zostanie zastosowany w stosunku do produktów, które mają podany własny rabat lub

cenę po rabacie (omówione poniżej).

- **Pokaż rabat w podsumowaniu** (pole checkbox) zaznaczenie pola powoduje, że pod ofertą wyświetlany będzie całościowy rabat.
- **Poziom cen**, który zostanie zastosowany do obliczenia cen w ramach oferty. Na liście oprócz istniejących poziomów cen, dostępna jest opcja **[Aktualny poziom cen klienta]**. Administrator może jednak zdecydować o zastosowaniu innego poziomu cen dla danej oferty, wybierając go z listy. W takim przypadku poziom cen klienta nie będzie miał znaczenia dla tej oferty.

Atrybut **Poziom cen** będzie miał szczególne znaczenie w przypadku ofert skierowanych do określonej grupy klientów. Różni klienci w ramach danej grupy mogą mieć przypisany inny poziom cen. Jeżeli oferta będzie posiadała opcję **[Aktualny poziom cen klienta]**, wówczas różni klienci mogą otrzymać różną ofertę cenową, w zależności od poziomu cen, który jest do nich przypisany. Jeżeli natomiast ofertę przypiszemy do określonego poziomu cen, wówczas wszystkie oferty będą posiadały takie same ceny, bez względu na faktyczny poziom cen, do których przypisani są klienci.

- **Produkty** w ramach zakładki wyświetla się tabela, zawierająca produkty wchodzące w skład oferty. Każdą pozycję można edytować lub usunąć. Dostępne z prawej strony strzałki umożliwiają zmianę kolejności pozycji na liście. Ponad listą dostępny jest przycisk *Dodaj*, którego kliknięcie umożliwia dodanie nowego produktu do listy. Formularz dodawania / edycji produktu w ramach oferty zawiera następujące informacje:
	- **Produkt** wyświetlona jest nazwa wybranego produktu. Przycisk **Wybierz produkt** otwiera w nowym okienku wyszukiwarkę produktów, spośród których można dokonać wyboru.
	- **Cena po rabacie** w tym polu można w sposób jawny wpisać cenę produktu, jaka będzie obowiązywać w ramach danej oferty. Pozostawienie tego pola pustego spowoduje, że cena będzie pobierana z bazy danych produktów.

**Uwaga!** Podanie ceny po rabacie spowoduje, że w stosunku do tego produktu ignorowany będzie rabat przypisany do oferty. Ponadto w przypadku podania ceny po rabacie, pole **Rabat [%]**, który jest przypisany do produktu, powinno zostać puste.

- **Ilość** liczba produktów, jakie klient musi kupić, jeżeli chce skorzystać z oferty.
- **Rabat [%]** upust procentowy, który zostanie odjęty od ceny tego wybranego produktu w ramach oferty. Jeżeli pole zostanie wypełnione, wówczas pole **Rabat [%]**, który obowiązuje w stosunku do całej oferty (określony w zakładce **Parametry oferty**) nie będzie obowiązywać w stosunku do tego produktu.

**Uwaga!** W przypadku przypisania rabatu procentowego do produktu, pole **Cena po rabacie** powinno zostać puste.

– **Punkty za zakup produktu** – opcjonalnie można określić liczbę punktów w ramach programu lojalnościowego, jakie klient otrzyma składając zamówienie na ten produkt w ramach oferty. Funkcjonalność ta jest dostępna pod warunkiem, że Państwa sklep jest zaopatrzony w moduł dodatkowy "**Program lojalnościowy"**.

– **Ustawienia wydruku** – wyświetlany w ramach zakładki formularz odnosi skutek wyłącznie w stosunku do pliku oferty w formacie PDF, który zarówno administrator, jak i klient mogą wydrukować. W zakładce, przy pomocy edytora tekstowego, możemy napisać wstęp (pole **Tekst otwierający**) i zakończenie (pole **Tekst zamykający**), które w pliku PDF będą prezentowane odpowiednio przed i po liście produktów objętych ofertą. Ponadto możemy zaznaczyć, czy w ramach wydruku oferty (plik PDF) będą prezentowane zdjęcia i opisy tekstowe produktów.

Tekst otwierający i zamykający można również wstawić wybierając jeden z wcześniej zdefiniowanych szablonów treści. Takie teksty definiuje się po kliknięciu w przycisk *Teksty dla ofert*, który dostępny jest ponad tabelą z listą ofert. Po kliknięciu w ten przycisk otwiera się lista zdefiniowanych tekstów. Formularz dodawania / edycji tekstu zawiera pole tekstowe edytora, w którym wpisuje się **Treść**. Zdefiniowany tekst należy opatrzyć **Nazwą** oraz zdecydować, czy treść jest tekstem **otwierającym** czy **zamykającym**. Zdefiniowane w tej sposób teksty można osadzać w ofertach.

Przycisk *Drukuj*, który dostępny jest przy każdej ofercie umożliwia przygotowanie dokumentu w formacie PDF, który można wydrukować bądź zapisać na dysku. W przypadku oferty przeznaczonej dla wszystkich klientów w nagłówku pliku nie są drukowane dane klienta. Oferta przeznaczona dla wybranego jednego klienta zaopatrzona jest w dane klienta, które wyświetlane są w nagłówku. W przypadku oferty przeznaczonej dla grupy klientów przed wydrukiem system zapyta administratora, dając mu dwie opcje do wyboru:

- **Wydrukuj ofertę dla wszystkich klientów z grupy** w takim przypadku generowany jest dokument PDF zawierający na kolejnych stronach oferty dla wszystkich klientów. Każda oferta w nagłówku zawiera dane klienta. Taki plik powinno się używać wyłącznie do dokonania wydruku na drukarce.
- **Wydrukuj ofertę dla wybranego klienta z grupy** administrator może wybrać konkretnego klienta z listy. Przygotowany dokument zawierać będzie jedną ofertę, w nagłówku której wyświetlone będą dane klienta. Taki plik można zarówno wydrukować, jak i zapisać na dysku w celu wysłania do klienta.

## **Kreator ofert**

Dodawanie produktów do zdefiniowanych ofert możliwe jest również z poziomu zakładki **Produkty**. Po zatwierdzeniu filtra wyszukiwania na liście produktów obok każdej pozycji w tabeli (z prawej strony) wyświetlany jest checkbox. Należy wskazać wybrane produkty, które chcemy dodać do istniejącej oferty, a następnie pod listą wyników wyszukiwania wybrać **Kreator ofert**.

Po wywołaniu kreatora otwiera się nowe okienko. W formularzu kreatora możemy wybrać ofertę, do której dopiszemy wybrane wcześniej produkty, których wykaz wyświetla się poniżej. Kolejno możemy określić parametry: **Ilość**, **Cena po rabacie**, **Rabat [%]**, **Punkty za zakup produktu** zgodnie z zasadami, które zostały opisane powyżej.

## **Bestsellery - Kreator bestsellerów**

Bestseller jest modułem, którego zadaniem jest wyświetlanie klientom na stronie sklepu najlepiej sprzedających się produktów – czyli sugerowanie im asortymentu najbardziej popularnego. Jako kryterium wyliczenia przyjmowane są złożone w sklepie zamówienia.

Bestsellerów w sklepie może być wiele – istnieje bowiem możliwość ustawienia rankingu najczęściej sprzedawanych produktów z dodatkowym kryterium – np. z dodatkowo podaną grupą towarową. Dzięki temu można na przykład wyświetlać najlepiej sprzedające się produkty z grupy towarowej "Monitory".

Lista produktów najlepiej sprzedających się budowana jest automatycznie na podstawie zadanego kryterium. Lista ta tworzy się automatycznie 1 raz w ciągu dnia na podstawie złożonych zamówień i zastępuje listę dotychczas wygenerowaną. Istnieje również możliwość ręcznej edycji bestsellera – tzn. zbudowania listy produktów w bestsellerze na podstawie decyzji administratora. Włączenie ręcznej edycji bestsellera przerywa jego codzienną aktualizację na podstawie złożonych zamówień. W takim przypadku wszystkie produkty przypisane do danego bestsellera pozostaną w nim do czasu ich ręcznego usunięcia z listy tego bestsellera bądź do momentu ponownego włączenia automatycznego wyliczania bestsellera.

W chwili zdefiniowania bestsellera lista produktów do niego przypisanych jest pusta – w związku z tym na stronie sklepowej bestseller nie będzie wyświetlał żadnych pozycji do czasu wykonania obliczenia, które jak wyżej wspomniano wykonywane jest automatycznie, 1 raz dziennie. Jeżeli bestseller ustawimy w trybie ręcznej edycji i dopiszemy do niego produkty, wówczas produkty te będą natychmiast wyświetlane w sekcji naszego bestsellera.

W sekcji **Bestseller** wyświetla się lista wszystkich utworzonych wcześniej bestsellerów. Przy każdej pozycji istnieje opcja usunięcia (*Usuń*) i edycji (*Edytuj*) bestsellera. Jeżeli dany bestseller został ustawiony w tryb ręcznej edycji, można skorzystać z opcji przeglądania i edycji listy produktów (*Edycja pozycji*), która umożliwia dodawanie, usuwanie i zmianę kolejności produktów wyświetlanych w obrębie bestsellera. Nowy bestseller dodajemy korzystając z przycisku *Dodawanie bestsellera*.

Na liście bestsellerów znajdują się kolejno następujące informacje:

## – **Nazwa bestsellera**

– **Liczba dni** – liczba ostatnich dni, dla których wyliczany jest ranking (pole opcjonalne). Pole to określa, z jakiego okresu mają być brane pod uwagę zamówienia w celu obliczenia rankingu najpopularniejszych produktów.

– **Auto wyliczanie** – określa czy bestseller jest wyliczany automatycznie, czy też w sposób ręczny. W zależności od tego pola wyświetla się przycisk "**Edycja pozycji**" (gdy dla danego bestsellera wybrano tryb edycji ręcznej)

Kolejne 3 pola oznaczają dodatkowe kryterium dla bestsellera. Administrator przy definicji bestsellera może zadać, że obliczanie najpopularniejszych produktów będzie odbywało się nie tylko na podstawie złożonych zamówień, ale również w zawężeniu do produktów, które: (a) należą do określonej grupy towarowej, (b) są przypisane do określonej promocji, (c) są opisane słowem należącym do określonego słownika (np. w słowniku Producent mają wpisaną określoną firmę). Kolejne 3 pola tabeli zawierają więc:

– **Wylicz poprzez grupę towarową** – nazwa grupy towarowej, do której zawężony jest bestseller (pole opcjonalne)

– **Wylicz poprzez promocję** – nazwa akcji promocyjnej, do której zawężony jest bestseller (pole opcjonalne)

– **Wylicz poprzez słownik** – słowo znajdujące się w wybranym słowniku, które służy

do wyboru produktów przypisywanych do bestsellera (pole opcjonalne)

Opcja *Edytuj* oraz **Dodawanie bestsellera** wyświetlają taki sam formularz, w obrębie którego można wpisać nazwę bestsellera oraz podać, w jakich grupach towarowych (kategoriach i kategoriach podrzędnych) bestseller będzie pokazywany klientom na stronach sklepowych (pole **Pokazuj w kategorii i kat. podrzędnych**). Na liście kategorii dostępna jest również opcja wyświetlania bestsellera na stronie głównej sklepu.

Poniżej można wybrać jedną z czterech opcji w zakresie dodatkowego kryterium ograniczania produktów w obrębie bestsellera, czyli:

– **Wylicz globalnie** - bestseller obliczany bez kryteriów ograniczających, wyłącznie na podstawie złożonych zamówień

– **Wylicz poprzez grupę towarową** - bestseller obliczany z ograniczeniem produktów do określonej grupy towarowej (kategorii)

– **Wylicz poprzez promocję** - bestseller obliczany z ograniczeniem do produktów, które są przypisane do określonej promocji

– **Wylicz poprzez słownik** - bestseller obliczany z ograniczeniem do produktów, które są opisane określonym słowem, przypisanym do wybranego słownika (np. produktów określonego producenta, zastosowania, koloru itp.)

W dodatkowych ustawieniach na formularzu edycji/dodawania bestsellera administrator ma możliwość wyboru sposobu obliczania (pole **Sposób naliczania**) – dostępne opcje to **Wybierz produkty spełniające powyższe kryterium** oraz **Wybierz produkty nie spełniające powyższego kryterium**. Opcja ta dotyczy sytuacji, gdy zostało wybrane dodatkowe kryterium ograniczające (grupa towarowa, promocja lub słownik). Można więc zadecydować, czy podczas obliczania mają zostać wybrane produkty, które dane kryterium spełniają czy też wszystkie produkty pozostałe, które tego kryterium nie spełniają. Może to być użyteczne, gdy chcemy zbudować bestseller z pominięciem określonych produktów – np. wybrać wszystkie produkty, które nie są koloru czerwonego.

Opcjonalnie, administrator ma możliwość podania okresu (liczby ostatnich dni), z którego będą brane pod uwagę złożone zamówienia przy obliczaniu bestsellera (**Liczba ostatnich dni, dla których obliczany jest ranking**). Zamówienia starsze niż z ostatnich podanych dni nie będą w takim wypadku brane pod uwagę.

Na samym dole formularza można zaznaczyć, czy bestseller będzie edytowany "ręcznie". W przypadku wybrania tej opcji lista produktów w bestsellerze nie będzie tworzona automatycznie, a administrator będzie ręcznie tworzył listę produktów, które mają być klientom prezentowane jako najbardziej popularne. W każdej chwili można zmienić to ustawienie i według życzenia przywrócić bądź wstrzymać automatyczne obliczanie rankingu produktów.

Przycisk **Zatwierdź** dostępny pod formularzem edycji zapisuje informacje o bestsellerze.

Opcja *Edycja pozycji* na liście bestsellerów powinna być wykorzystywana wyłącznie dla bestsellerów, które zostały oznaczone jako edytowane "ręcznie". Po jej wybraniu wyświetla się formularz z listą produktów aktualnie przypisanych do tego bestsellera. Użytkownik ma możliwość dodawania lub usuwania produktów przypisanych do bestsellera, zmieniania ich pozycji na liście oraz czasowego ukrywania ich na liście bestsellera.

Przy każdym produkcie na liście bestsellera wyświetlany jest checkbox. W prawym górnym rogu tabeli wyświetlany jest button **+/-**, który zaznacza bądź odznacza wszystkie

produkty. Buttony **Ustaw zaznaczone jako widoczne** oraz **Ustaw zaznaczone jako niewidoczne** oznaczają wybrane checkboxami produkty, aby wyświetlały się bądź nie wyświetlały się w obrębie bestsellera. Wyświetlone obok każdego produktu buttony **^** przemieszczają wybraną pozycję w górę, dzięki czemu można ręcznie ustawić kolejność wyświetlania produktów w bestsellerze. Tabela wspiera również technikę drag&drop – aby dokonać zmiany kolejności wystarczy kliknąć lewy przycisk myszy na wybranym wierszu i trzymając przyciśnięty klawisz przesunąć daną pozycję w odpowiednie miejsce w tabeli. Po puszczeniu klawisza myszy przesunięty wiersz znajdzie się na nowym miejscu. Poniżej tabeli z produktami wyświetlany jest przycisk **Usuń zaznaczone**, który usuwa z bestsellera wszystkie zaznaczone checkboxami produkty.

Button **Dodaj produkt do bestsellera** wyświetla w nowym okienku wyszukiwarkę produktów. Po zadaniu kryteriów wyszukiwania i wyświetleniu produktów możemy zaznaczyć z prawej strony kilka wybranych pozycji. Klikając poniżej tabeli z produktami button **Dodaj produkty** spowodujemy zamknięcie okienka i zamieszczenie wybranych pozycji na liście produktów bestsellera.

Poniżej listy produktów przypisanych do bestsellera widnieje sekcja "**Dodaj produkty do bestsellera zgodnie z kryteriami**". Umożliwia ona wymuszenie wygenerowania listy produktów na podstawie kryterium zapisanego w bestsellerze, które generuje bestseller w trybie automatycznym. Pomimo, że nasz bestseller jest ustawiony w trybie pracy ręcznej, możemy w ten sposób wymusić wygenerowanie listy produktów w taki sam sposób, jakby bestseller był generowany automatycznie. Możemy dodatkowo zaznaczyć, ile najwyżej punktowanych produktów ma zostać zapisanych w bestsellerze oraz zdecydować, czy istniejąca dotychczas lista produktów ma zostać zachowana (**Dodaj na koniec listy**) czy też skasowana i zastąpiona wygenerowanymi produktami (**Nadpisz istniejące**).

## **Kreator bestsellerów**

Dodawanie produktów do bestsellerów, które są ustawione w trybie pracy ręcznej, możliwe jest również z poziomu zakładki **Produkty**. Po zatwierdzeniu filtra wyszukiwania na liście produktów obok każdej pozycji w tabeli (z prawej strony) wyświetlany jest checkbox. Należy wskazać wybrane produkty, które chcemy dodać do istniejącego bestsellera, a następnie pod listą wyników wyszukiwania wybrać **Kreator bestsellera**.

Po wywołaniu kreatora otwiera się nowe okienko. W formularzu kreatora możemy wybrać bestseller z listy, a następnie zdecydować (pole **Sposób aktualizacji bestsellera**), czy zaznaczone wcześniej produkty mają jedynie uzupełnić dotychczasową listę produktów w wybranym bestsellerze (opcja **Dodaj do istniejącego bestsellera**), czy też poprzednia lista produktów w bestsellerze ma zostać wstępnie usunięta i następnie zastąpiona dodawanymi pozycjami (opcja **Usuń aktualne produkty z bestsellera**).

#### **Kreator parametrów**

Parametry służą do określenia (przez klienta) dodatkowych informacji o produkcie, jeśli występuje on w kilku rodzajach (np. bielizna w różnym kolorze).

Parametry definiuje się w sekcji **Słowniki -> Parametry** z głównego menu, natomiast przypięcie parametru do produktu możliwe jest w zakładce "Parametry" na formularzu dodawania / edycji produktu. Oprócz tego istnieje kreator parametrów, który umożliwia podpięcie tego samego parametru do kilku produktów jednocześnie.

Kreator parametrów dostępny jest w sekcji **Produkty** pod wynikami wyszukiwania (lista

produktów). Działa on podobnie do mechanizmu dostępnego na formularzu dodawania / edycji produktu w sekcji "Parametry".

W celu przypisania parametru do wybranych produktów należy przejść do zakładki **Produkty** . Po zatwierdzeniu filtra wyszukiwania, na liście produktów obok każdej pozycji w tabeli (z prawej strony), wyświetlany jest checkbox. Należy wskazać wybrane produkty, do których chcemy przypisać parametr, a następnie pod listą wyników wyszukiwania wybrać **Kreator parametrów**.

Po wywołaniu kreatora otwiera się nowe okienko. W formularzu kreatora możemy wybrać parametr z listy, a następnie w polu tekstowym w kolejnych wierszach pola edycyjnego wpisać możliwe kolejne wartości. Możemy również skorzystać z przycisku "*pobierz domyślne*", który przepisze domyślną listę wartości parametru, która zdefiniowana została wcześniej w zakładce **Słowniki -> Parametry**. Dodatkowo opcjonalnie w każdym wierszu za wartością parametru możemy dodać znak "**|**" umieszczając za nim cenę, która powiększy podstawową cenę produktu, jeżeli klient wybierze tę wartość parametru.

Po zatwierdzeniu formularza parametr zostanie przypisany do wszystkich produktów, które były wcześniej zaznaczone na liście.

#### **Kreator grup przesyłek**

Przesyłki zostały omówione w sekcji **Zamówienia -> Przesyłki**.

Na formularzu dodawania / edycji produktu zakładka "Przesyłki" wyświetla listę grup przesyłek z możliwością blokowania przesyłek z wybranych grup dla danego produktu. Blokada danej grupy odbywa się poprzez zaznaczenie jej polem checkbox.

Oprócz tego istnieje mechanizm, który umożliwia przypisanie blokady wybranych grup przesyłek do kilku produktów jednocześnie.

Aby tego dokonać należy przejść do zakładki **Produkty**. Po zatwierdzeniu filtra wyszukiwania, na liście produktów obok każdej pozycji w tabeli (z prawej strony), wyświetlany jest checkbox. Należy wskazać wybrane produkty, w stosunku do których chcemy dokonać blokady grup przesyłek, a następnie pod listą wyników wyszukiwania wybrać **Kreator przesyłek**.

Po wywołaniu kreatora otwiera się nowe okienko. W formularzu kreatora możemy zaznaczyć wybrane grupy przesyłek, które mają zostać zablokowane. Po zatwierdzeniu formularza blokada zostanie przypisana do wszystkich produktów, które były wcześniej zaznaczone na liście.

#### **Kreator blokad serwisów zewnętrznych**

Dla każdego produktu w zakładce "**Blokady**" istnieje możliwość zablokowania przekazywania informacji o tym produkcie do serwisów zewnętrznych (Ceneo, Gdzie-Kupie.pl, Google Merchant, Nokaut, Skąpiec). Jeżeli nie chcemy wprowadzać blokad dla każdego z produktów z osobna, można skorzystać z kreatora, który wykona tę operację na wszystkich produktach, które zaznaczymy na liście produktów.

Aby dokonać tej operacji należy przejść do zakładki **Produkty**. Po zatwierdzeniu filtra wyszukiwania, na liście produktów obok każdej pozycji w tabeli (z prawej strony), wyświetlany jest checkbox. Należy wskazać wybrane produkty, w stosunku do których chcemy dokonać blokady, a następnie pod listą wyników wyszukiwania wybrać **Kreator**

## **blokad serwisów zewnętrznych**.

Po wywołaniu kreatora otwiera się nowe okienko. W formularzu kreatora możemy zaznaczyć wybrane serwisy zewnętrzne, które mają zostać zablokowane. Po zatwierdzeniu formularza blokada zostanie przypisana do wszystkich produktów, które były wcześniej zaznaczone na liście.

#### **Kreator serii (produkty alternatywne)**

Kreator umożliwia utworzenie nowej serii produktów z produktami alternatywnymi. Mechanizm serii opisany został w dalszej części instrukcji w sekcji **Słowniki -> Serie**.

Po zaznaczeniu wybranych produktów z listy i wywołaniu kreatora należy podać dla każdego z zaznaczonych produktów jego **Symboliczną nazwę** (jest to nazwa, która będzie się pojawiać na przyciskach nawigacyjnych). Opcjonalnie można wskazać produkt domyślny w ramach tworzonej serii. Po zatwierdzeniu formularza zapisana zostanie nowa seria z produktami alternatywnymi o podanej **Nazwie** (pole obowiązkowe).

#### **Kreator grup towarowych**

Wywołanie tego kreatora daje możliwość dokonania operacji w zakresie przypisania wskazanych wcześniej w tabeli produktów do istniejących w sklepie grup towarowych.

W okienku pop-up po wywołaniu kreatora pojawia się przycisk **Wybierz grupę towarową**. Administrator może wybrać jedną lub kilka grup towarowych.

Następnie przed zatwierdzeniem kreatora należy wybrać jedną z dostępnych operacji:

– *Dodaj do grupy towarowej* – wybrane produkty zostaną dodane do wskazanej grupy bądź grup towarowych. Dotychczasowe inne powiązania z innymi grupami towarowymi dla wybranych produktów zostaną zachowane.

– *Usuń z grupy towarowej* – dla wybranych produkty zostaną usunięte powiązania ze wskazaną grupą bądź grupami towarowymi. Dotychczasowe inne powiązania z innymi grupami towarowymi dla wybranych produktów zostaną zachowane.

– *Zamień grupy towarowe* – wybrane produkty zostaną dodane do wskazanej grupy bądź grup towarowych. Dotychczasowe inne powiązania z innymi grupami towarowymi dla wybranych produktów zostaną usunięte.

#### **Kreator słowników**

Wywołanie tego kreatora daje możliwość dokonania operacji w zakresie przypisania wskazanych wcześniej w tabeli produktów do istniejących słów w ramach jednego wskazanego słownika.

W okienku pop-up po wywołaniu kreatora pojawia się przycisk **Wybierz słownik**. Po dokonaniu wyboru słownika w pozycji "Wybierz słowa" można wskazać jedno bądź kilka słów należących do wybranego wcześniej słownika.

Następnie przed zatwierdzeniem kreatora należy wybrać jedną z dostępnych operacji:

– *Dodaj słowa* – dla wybranych produktów zostaną dopisane wskazane słowa w ramach wybranego słownika. Dotychczasowe powiązania z innymi słowami w ramach wybranego słownika zostaną zachowane (w kontekście wybranych produktów).

– *Usuń słowa* – dla wybranych produktów zostaną usunięte powiązania ze wskazanymi słowami w ramach wybranego słownika. Dotychczasowe powiązania z innymi słowami w ramach wybranego słownika zostaną zachowane (w kontekście wybranych produktów).

– *Zamień słowa* – dla wybranych produktów zostaną utworzone powiązania ze wskazanymi słowami w ramach wybranego słownika. Dotychczasowe powiązania z innymi słowami w ramach wybranego słownika zostaną usunięte (w kontekście wybranych produktów).

#### **Kreator produktów powiązanych**

Ten kreator daje możliwość przypisania produktów powiązanych do produktów wskazanych wcześniej w tabeli. Kreator wywołuje taką samą akcję, jaką można wykonać recznie w edycji produktu (w zakładce "Powiązania"), gdzie można ręcznie przypisać produkty do sekcji "Zobacz też".

Po wywołaniu kreatora pojawia się wyszukiwarka produktów. Po zatwierdzeniu kryterium wyszukiwania na wyświetlonej liście produktów można zaznaczyć wybrane pozycje (pola checkbox) i zatwierdzić wybór klikając w **Dodaj produkty** pod tabelą. Operacja ta odniesie skutek w postaci przypisania powiązań – produkty zaznaczone w okienku pop-up zostaną przypisane jako powiązane (w sekcji "Zobacz też") do produktów, które były zaznaczone w tabeli przed wywołaniem okienka kreatora.

#### **Kreator produktów rekomendowanych**

Ten kreator daje możliwość przypisania produktów powiązanych do produktów wskazanych wcześniej w tabeli. Kreator wywołuje taką samą akcję, jaką można wykonać ręcznie w edycji produktu (w zakładce "Powiązania"), gdzie można ręcznie przypisać produkty do sekcji "Rekomendowane produkty".

Po wywołaniu kreatora pojawia się wyszukiwarka produktów. Po zatwierdzeniu kryterium wyszukiwania na wyświetlonej liście produktów można zaznaczyć wybrane pozycje (pola checkbox) i zatwierdzić wybór klikając w **Dodaj produkty** pod tabelą. Operacja ta odniesie skutek w postaci przypisania powiązań – produkty zaznaczone w okienku pop-up zostaną przypisane jako powiązane (w sekcji "Rekomendowane produkty") do produktów, które były zaznaczone w tabeli przed wywołaniem okienka kreatora.

#### **Kreator serii**

Ten kreator daje możliwość przypisania istniejące serii produktów do produktów wskazanych wcześniej w tabeli. Kreator wywołuje taką samą akcję, jaką można wykonać ręcznie w edycji produktu (w zakładce "Powiązania"), gdzie można ręcznie przypisać produkty do sekcji "Serie". Więcej na temat serii można przeczytać w dalszej części instrukcji (w sekcji **Słowniki -> Serie**).

Po wywołaniu kreatora pojawia się pole wyboru serii. Zatwierdzenie kreatora przypisze powiązanie wybranej serii do produktów, które były zaznaczone w tabeli przed wywołaniem okienka kreatora.

#### **Strefa przykasowa (moduł dodatkowy)**

W niektórych sklepach stacjonarnych, w trakcie dokonywania zakupów w kasie, sprzedawcy oferują klientom dokonanie dodatkowego zakupu po promocyjnej cenie, w zależności od tego, jaką wartość przedstawiają dokonywane przez klienta zakupy. Podobną funkcję pełni moduł strefy przykasowej w sklepie internetowym. Administrator może zadecydować, aby klientom, którzy przeglądają swój koszyk, poniżej (lub powyżej) listy zakupów wyświetlić ofertę wybranych produktów. Produkty te oferowane są po promocyjnych cenach w zależności od wartości koszyka klienta. Takie działanie może wpłynąć na decyzję klientów o dodatkowym zakupie. Może także skłonić ich do dokonania zakupów o określonej, wyższej wartości, gdyż wówczas będą mogli kupić dodatkowe produkty po niższej (promocyjnej) cenie.

Strefa przykasowa umożliwia zdefiniowanie specjalnych grup produktów, które wyświetlane będą klientom w trakcie przeglądania koszyka. Dla każdej z grup określa się minimalną kwotę zamówienia, poniżej której określona grupa towarów nie będzie wyświetlana pod koszykiem. Przypisując produkty do grupy strefy przykasowej należy również określić ilość określonego towaru, jaką dany klient może kupić korzystając z obniżonej, promocyjnej ceny.

Do strefy przykasowej mogą być dodawane tylko produkty, które są produktami **normalnymi**, tzn. nie posiadają wariantów ani produktów powiązanych oraz nie mają zdefiniowanych **parametrów**. Produkty te ponadto nie powinny być przypisane do żadnej aktywnej **promocji** i powinny mieć wpisaną **cenę promocyjną** (po której będą sprzedawane w strefie przykasowej).

Grup stref przykasowych można zdefiniować kilka jednocześnie, z różnymi minimalnymi kwotami zamówienia. W takim wypadku w zależności od wartości koszyka klienta w jego strefie przykasowej będą wyświetlane różne produkty.

Aby utworzyć strefę przykasową, w pierwszej kolejności należy dodać nową grupę (button *Dodaj grupę*), a następnie w formularzu zdefiniować jej nazwę (**Nazwa**) i określić minimalną kwotę zamówienia (wartości koszyka), od jakiej klientowi będzie oferowana promocja w strefie przykasowej (pole **Kwota zamówienia od**). Ponadto można określić, gdzie ma być wyświetlana strefa przykasowa (**Nad koszykiem** lub **Pod koszykiem**) oraz opcjonalnie wybrać stronę informacyjną, która wyświetli się wraz z produktami ze strefy przykasowej (strony informacyjne definiuje się w sekcji **Informacje -> Strony informacyjne**). Dodatkowo można zaznaczyć (polem checkbox **Typ: do darmowej dostawy**), czy produkty w strefie przykasowej mają zostać ograniczone tylko do tych, których dodanie do koszyka spowoduje przekroczenie progu wartości koszyka, przy którym dostępna będzie darmowa przesyłka. W formularzu można również określić (poprzez zaznaczenie checkboxem), czy dana grupa ma być od razu **aktywna** w sklepie, czy na razie nie będzie dostępna dla klientów. Dodawanie nowej grupy należy zakończyć buttonem *Zatwierdź*.

Nowo dodana grupa wyświetla się w tabeli. Tabela ta zawiera następujące informacje o grupach:

- **Nazwa** nazwa grupy
- **Lista produktów** wchodzących w skład grupy przykasowej
- **Kwota zamówienia od** informacja, od jakiej minimalnej kwoty zamówienia dana grupa będzie wyświetlana klientowi
- **Wyświetlaj** Nad koszykiem lub Pod koszykiem
- **Informacje** (opcjonalnie) strona informacyjna wyświetlana wraz z produktami ze strefy przykasowej
- **Typ: do darmowej dostawy** status powoduje, że klientowi w strefie przykasowej wyświetlają się tylko te produkty, których dodanie do koszyka spowoduje przekroczenie progu wartości koszyka, który umożliwi darmową dostawę. Kliknięcie w ikonę zmienia status na przeciwny.
- **Aktywny** status, czy dana grupa jest aktywna dla klientów sklepu. Kliknięcie w ikonę zmienia status na przeciwny.

Kolejnym krokiem jest dodanie produktów do nowo zdefiniowanej grupy. W tym celu należy kliknąć button *Produkty*, znajdujący się w tabeli przy każdej ze zdefiniowanych grup. W okienku wyświetla się aktualna lista produktów, które wchodzą w skład grupy strefy przykasowej. Jeżeli dopiero zaczęliśmy definiować grupę, lista ta będzie pusta.

Kliknięcie buttona *Dodaj produkty* wyświetli w nowym okienku wyszukiwarkę produktów. Po zatwierdzeniu kryteriów wyszukiwania (button *Szukaj*) wyświetli się lista produktów z polami checkbox przy każdej pozycji. W celu dodania wybranych produktów do grupy strefy przykasowej należy zaznaczyć je checkboxem i kliknąć button *Dodaj produkty*. Wówczas zaznaczone produkty zostaną dodane do listy produktów danej grupy.

Na liście produktów wchodzących w skład grupy wyświetla się pole **Liczba produktów**, które domyślnie po dodaniu produktu ustawia się na 1. Jest to liczba produktów, jaką klient może zakupić w strefie przykasowej po promocyjnej cenie. W celu ustalenia innej wartości tej liczby, należy kliknąć w button *Edytuj* znajdujący się z prawej strony tabeli. Jeżeli chcemy usunąć wybrany produkt z danej grupy, możemy tego dokonać klikając w button **Usuń**.

Z poziomu listy grup w dowolnej chwili możliwa jest edycja parametrów grupy, zmiana listy produktów w obrębie grupy oraz usunięcie całej grupy.

## **Formularze**

Formularze zdefiniowane w tej sekcji służą do tworzenia mini-ankiety, którą klienci będą musieli wypełnić przed dodaniem produktu do koszyka. Mogą to być wskazówki od kupującego takie jak np. napis, który ma się pojawić na produkcie albo wybór rodzaju użytego materiału. Taki zestaw pytań (pól informacyjnych) zgrupowany jest w jednym formularzu. Zdefiniowany formularz może mieć kilka albo tylko jedno pole.

Formularz może być zbudowany z pól tekstowych (pole typu Input) i pól wyboru (pole typu Select). Pola formularza mogą być wymagane (konieczne do wypełnienia) albo opcjonalne (klient może pozostawić je niewypełnione).

Po kliknięciu w zakładkę **Produkty -> Formularze** wyświetla się lista zdefiniowanych w systemie formularzy. Istniejący formularz można edytować lub usunąć, przycisk **Produkty spięte z formularzem** umożliwia wyświetlenie produktów, do których formularz jest przypisany oraz przepisanie wybranych produktów do innego formularza. U góry ekranu dostępny jest przycisk *Dodaj formularz*.

Formularz dodawania / edycji formularza zawiera następujące elementy:

– **Nazwa formularza** (pole tekstowe)

- **Aktywny** oznaczenie, czy dany formularz jest aktualnie wyświetlany klientom
- **Lista pól** wykaz istniejących pól w formularzu w kolejności wyświetlania. Przy każdym polu istnieją przyciski *Edytuj* oraz *Usuń*. Strzałki umożliwiają zmianę kolejności wyświetlania pól na formularzu. Tabela wspiera również technikę drag&drop – aby dokonać zmiany kolejności wystarczy kliknąć lewy przycisk myszy na wybranym wierszu i trzymając przyciśnięty klawisz przesunąć daną pozycję w odpowiednie miejsce w tabeli. Po puszczeniu klawisza myszy przesunięty wiersz znajdzie się na nowym miejscu. Przycisk *Dodaj pole* otwiera nowe okienko. Formularz dodawania / edycji pola zawiera następujące elementy:
	- **Nazwa** pole tekstowe (nazwa pola)
	- **Typ** pola do wyboru **Pole typu Input** oraz **Pole typu Select**. W przypadku wyboru pola typu Input (pole tekstowe), poniżej można podać **Maksymalną długość tekstu w polu** (ilość znaków). Jeżeli wybierzemy pole typu Select (pole jednokrotnego wyboru), poniżej w kolejnych liniach tekstu należy wpisać możliwe **Opcje**, spośród których użytkownik będzie dokonywał wyboru.
	- **Pole wymagane** oznaczenie, czy klient będzie musiał wypełnić to pole przed włożeniem produktu do koszyka, czy też pole to będzie mogło pozostać niewypełnione.

Zmiany dokonywane w formularzu dodawania / edycji formularza odniosą skutek po kliknięciu **Zatwierdź**.

Po wyborze przycisku **Produkty spięte z formularzem** na liście formularzy otwiera się nowe okienko, w którym wyświetlona jest lista produktów, które korzystają z danego formularza. Przy każdym produkcie wyświetlony jest checkbox, który umożliwia zaznaczenie wybranych produktów z listy. Poniżej listy produktów wyświetlone jest pole wyboru zawierające listę istniejących w systemie formularzy. Zaznaczony jest formularz aktualnie wybrany. Formularz możemy jednak zmienić. Gdy dodatkowo klikniemy w przycisk **Zmień formularz w wybranych produktach**, wówczas wybrane wyżej produkty zostaną przepisane do wybranego innego formularza.

Zdefiniowany w systemie formularz można następnie przypisać do konkretnych produktów. Przypisanie jest możliwe w sekcji **Produkty**, na formularzu dodawania / edycji produktu, w zakładce "Dane podstawowe".

#### **Szablony wyświetlania ilości**

Na stronie z opisem produktu można zaprezentować klientom informację, jak dużo posiadamy danego produktu na stanie. Informacja ta nie ma charakteru dosłownego (np. 27 sztuk), a poglądowy (np. "mało" czy "bardzo dużo).

Omawiana funkcjonalność działa pod warunkiem, że sklep obsługuje stany magazynowe (atrybut ustawiany w zakładce **Ustawienia -> Konfiguracja**). Szablonów wyświetlania ilości możemy w systemie zdefiniować kilka i dla każdego produktu zdecydować, który szablon ma zostać użyty.

Szablon definiowany jest przez nazwę (pole tekstowe) oraz listę zakresów (ilości produktów na stanie). Dla każdego zakresu podajemy tekst bądź ikonę, która informuje o ilości produktów na stanie. W formularzu dodawania bądź edycji zakresu należy podać następujące informacje:

- **Ilość do** zakres będzie obowiązywał począwszy od górnej wartości granicznej określonej zakresem poprzednim powiększonej o 1 aż do wartości określonej polem Ilość do. Jeżeli to pole zostawimy puste, to podany sposób wyświetlania zostanie zastosowany począwszy od górnej wartości granicznej określonej zakresem poprzednim powiększonej o 1 bez ograniczenia górnej wartości.
- **Tekst** tekst jaki będzie się pojawiał na stronie z opisem produktu dla danego zakresu ilości produktu na stanie
- **Ikona** plik graficzny jaki będzie się pojawiał na stronie z opisem produktu dla danego zakresu ilości produktu na stanie

Jeżeli dla danego przedziału zostanie podany tekst i ikona łącznie, wówczas tekst pojawi się w podpowiedzi (po najechaniu kursorem na ikonę).

Aby na stronie z opisem danego produktu pojawiała się informacja o ilości zgodnie z danym szablonem, należy w edycji produktu wskazać dany szablon.

## **Uwagi do produktów**

Sekcja "**Uwagi do produktów**" służy do definiowania krótkich treści tekstowych, które wyświetlane są na ekranie jako podpowiedź po najechaniu kursorem na przycisk "Do koszyka". Podpowiedź działa zarówno na liście produktów, jak i na stronie z opisem produktu na publicznie dostępnych stronach sklepu.

Każda z istniejących w systemie uwag zawiera następujące dane (prezentowane w zakładce **Dane podstawowe** w edycji uwagi):

- **Nazwa** (dostępna wyłącznie dla administratora).

- **Aktywna** - oznaczenie, czy dana uwaga ma być aktywna w systemie.

- **Strona informacyjna (identyfikator)** - do wyboru jedna z istniejących w systemie stron informacyjnych. Link do tej strony zostanie wyświetlony pod treścią podpowiedzi. Jest to pole opcjonalne.

- **Treść (max. 300 znaków)** - tekst, który wyświetli się jako uwaga.

Każdą uwagę można przypiąć do dowolnej liczby produktów (dodawanie i usuwanie podpiętych produktów dostępne jest w zakładce **Lista produktów** w edycji uwagi).

#### **Blokady sprzedaży**

Blokada sprzedaży to zdefiniowana pod określoną nazwą lista produktów. Taką listę produktów można następnie podpiąć do:

#### - **Grup przesyłek**

- **Rodzajów płatności**

#### - **Punktów odbioru osobistego**

W systemie można zdefiniować wiele takich list produktów (blokad sprzedaży). Każdą z list można przypiąć do wielu przesyłek, rodzajów płatności bądź punktów odbioru.

Jeżeli klient ma w koszyku przynajmniej jeden produkt wchodzący w skład zdefiniowanej

blokady sprzedaży, to:

- nie będzie mógł skorzystać z przesyłek, które mają przypiętą blokadę, w skład której wchodzi ten produkt;

- nie będzie mógł skorzystać z rodzajów płatności, które mają przypiętą blokadę, w skład której wchodzi ten produkt;

- nie będzie mógł wybrać punktu odbioru osobistego, który ma przypiętą blokadę, w skład której wchodzi ten produkt.

Definicja blokady sprzedaży obejmuje **Nazwę**, atrybut **Aktywna** oraz zdefiniowaną ręcznie listę produktów.

#### **Błędy w opisach**

Na stronie z opisem produktu istnieje link umożliwiający klientom wypełnienie formularza zgłoszenia błędu w opisie tego produktu (jeżeli dla danego produktu został wprowadzony opis szczegółowy – pole **Pełny opis** w edycji produktu). Zgłoszenia błędów trafiają do panelu administracyjnego do sekcji **Produkty -> Błędy w opisach**, gdzie każdy wpis można przeglądać, oznaczać jako poprawiony i usuwać.

Zgłoszenia błędów można wyszukiwać według kryterium: **Indeksu towarowego**, **Nazwy produktu**, zakresu dat w których dokonano zgłoszeń (**Data od…**, **Data do...**), oznaczenia czy dany wpis został poprawiony czy nie (pole **Poprawione**).

Każde zgłoszenie zawiera **Datę dodania**, **Imię** zgłaszającego, **Nazwę produktu**, **Miejsce błędu**. Każdy wpis można przeglądać (przycisk *Edytuj*) oraz usuwać (przycisk *Usuń*). Po wybraniu edycji oprócz danych w tabeli można przeczytać opis błędu oraz zaznaczyć bądź odznaczyć pole **Poprawione**, które powinno wskazywać na to, że dana poprawka została uwzględniona przez administratora.

## **VAT EU (wyjątki) – moduł dodatkowy**

Zakładka jest dostępna w przypadku, gdy sklep jest wyposażony w moduł dodatkowy VAT-UE. Moduł ten pozwala definiować stawki VAT, po których sprzedawane są produkty, w zależności od tego, do którego kraju UE jest dokonywana przesyłka. Stawki VAT ustala się na 2 poziomach:

- na poziomie kraju (w zakładce **Dostawy zamówień -> Kraje**) – w przypadku gdy dla danego kraju zostanie ustawiona stawka VAT, będzie ona domyślnie stosowana dla wszystkich produktów wysyłanych do danego kraju, zastępując domyślną stawkę VAT, jaka obowiązuje dla przesyłek w Polsce.

- na poziomie produktu – jest to ustawienie nadrzędne dla konkretnego produktu, które zastępuje domyślną stawkę VAT dla danego kraju i jest możliwe pod warunkiem, że dany kraj ma ustawioną własną domyślną stawkę VAT.

Omawiana zakładka ułatwia zarządzanie stawkami VAT UE dla konkretnych produktów. W wyszukiwarce można zadać następujące kryteria:

– **Wyświetl stawki ustawione w wybranych krajach (maks. 4 kraje)** – zawężenie wyników wyszukiwania do wybranych krajów (na liście pojawiają się tylko te kraje, które mają ustawioną domyślną stawkę VAT)

– **Wyświetl produkty, które mają ustawioną stawkę w wybranym kraju (dowolny wyświetla wszystko na liście wyjątków)** – spośród wybranych w pierwszym polu krajów można wybrać tylko 1 lub wszystkie wybrane w polu nr 1

Po zatwierdzeniu kryteriów wyszukiwania pojawia się lista produktów – przy każdym pojawia się stawka VAT (lub stawki VAT) obowiązujące dla danych produktów w danym kraju. W nagłówku tabeli dla porównania pojawia się domyślna stawka VAT zdefiniowana dla danego kraju. Stawki VAT dla produktów wyświetlają się w polach edycyjnych, możliwa jest ich zmiana z poziomu tabeli.

W tabeli wyświetlają się te produktu, które mają zdefiniowaną stawkę VAT dla wybranych krajów UE, ale także te, które zostały ręcznie dodane do listy (stawka VAT jest jeszcze nieustawiona). Aby dodać produkty do listy w celu ich dalszej obróbki w zakresie VAT należy nacisnąć przycisk "+" (Dodaj produkty) wyświetlany ponad tabelą – wybrane w okienku produkty z wyszukiwarki zostaną dopisane do listy, a pola VAT będzie można dla nich edytować. Jeżeli na liście znajdują się produkty ręcznie do niej dodane, ale nieposiadające stawki VAT UE, można je z tej listy usunąć klikając w "**Usuń z listy produkty bez VATu**".

Po prawej stronie tabeli przy każdej pozycji znajduje się pole checkbox umożliwiające zaznaczenie jednego lub kilku produktów. Po zaznaczeniu produktów polami checkbox można kliknąć w jeden z przycisków ponad tabelą: "**Przypisz stawki VAT do zaznaczonych produktów**" oraz "**Usuń stawki VAT z zaznaczonych produktów**".

- **Przypisz stawki VAT do zaznaczonych produktów** umożliwia przypisanie wskazanej stawki VAT dla wybranych produktów dla jednego lub kilku wybranych krajów
- **Usuń stawki VAT z zaznaczonych produktów** umożliwia usunięcie szczegółowej stawki VAT dla wybranych produktów dla jednego lub kilku wybranych krajów

## **Produkty niepełnowartościowe**

Zakładka "Produkty niepełnowartościowe" to możliwość definiowania puli produktów sprzedawanych po odmiennych cenach niż cena podstawowa. Omawiana zakładka to dodatkowe wsparcie zarządzania takimi produktami (możliwość ta zapewniona została w sekcji Produkty w edycji produktu | zakładka "Promocje" | podsekcja "Produkty niepełnowartościowe w niższych cenach".

W omawianej sekcji możemy wyświetlić produkty, dla których zostały wcześniej określone pule produktów niepełnowartościowych (w edycji produktu | zakładka "Promocje"). Z poziomu listy możemy edytować bądź usuwać pule produktów niepełnowartościowych. W trakcie edycji można zmieniać następujące parametry: **Nazwa**, **Indeks**, **Ilość** (dostępna w sprzedaży na specjalnych warunkach), **Cena brutto**, **Data do** (opcjonalna data zakończenia wyprzedaży).

# **Aukcje (moduł dodatkowy)**

Moduł "Aukcje" umożliwia sprzedaż produktów w sklepie w formie aukcji. Produkt wystawiany jest na aukcji z ceną wywoławczą i z terminem zakończenia aukcji. W trakcie trwania aukcji klienci nie mogą danego produktu kupować, możliwa jest jedynie licytacja. Licytujący klient ma możliwość podbijania ceny (składając w ten sposób swoją ofertę). Podbijanie ceny odbywać się może o wartość nie mniejszą niż określona wartość postąpienia, którą określa się w trakcie wystawiania aukcji w formie procentowej bądź kwotowej. W momencie zakończenia aukcji system wysyła informację mailową do klienta, który ostatni podbił cenę. Klient ten jest zwycięzcą aukcji i może dokonać zakupu klikając w link w otrzymanej wiadomości i wkładając następnie produkt do koszyka.

Aukcja może być wystawiona również w taki sposób, żeby oprócz licytacji możliwe było dokonanie zakupu produktu w normalnej cenie sklepowej. Klient, który nie chce licytować, ma wtedy możliwość natychmiastowego zakupu.

Sekcja **Aukcje** dostępna z menu głównego nie służy do wystawiania produktów na nowych aukcjach. Funkcjonalność ta zapewniona jest w zakładce **Produkty**. Poniżej omówiony został proces wystawiania aukcji.

W wynikach wyszukiwania produktów (w sekcji **Produkty**), przy każdej pozycji znajduje się opcja *Aukcja*. Klikając w ten przycisk wywołujemy formularz wystawiania aukcji:

## **Parametry aukcji:**

- **Data zakończenia i czas zakończenia** wpisujemy datę oraz godzinę, kiedy aukcja zostanie zakończona
- **Cena wywoławcza**  początkowa cena, od której rozpocznie się licytacja
- **Sprzedaż bez licytacji (wg ceny sklepowej)** po zaznaczeniu tej opcji oprócz aukcji możliwa będzie również sprzedaż produktu na normalnych zasadach. Niezaznaczenie opcji oznacza wyłącznie sprzedaż aukcyjną danego produktu.

## **Minimalna wartość postąpienia (do wyboru):**

- **Wartość** określona w PLN
- **Procent (liczony od maksymalnej złożonej oferty)** wartość procentowa podbicia ceny w stosunku do ostatniej licytacji

Jeżeli aukcja jest w toku, nie ma możliwości edycji wpisanych parametrów aukcji. W takim wypadku jeżeli wejdziemy w edycję aukcji, możemy jedynie obejrzeć parametry aukcji oraz zatrzymać aukcję. Zatrzymanie aukcji możliwe jest w dwóch trybach

- **Zakończ aukcję opcja z realizacją** wówczas aukcja kończy się natychmiast i zwycięzcą zostaje klient, który ostatni licytował
- **Zakończ aukcję opcja z anulowaniem** w tym trybie aukcja kończy się natychmiast, ale nikt nie może dokonać zakupu, nawet jeżeli produkt był licytowany.

Na aukcji nie mogą być wystawiane produkty posiadające parametry ani produkty wariantowe lub będące wielopakiem.

## **Aukcje**

Główna sekcja menu głównego "**Aukcje**" posiada dwie podzakładki – **Trwające aukcje** i **Zakończone aukcje**.

Obie zakładki mają podobną funkcjonalność – umożliwiają przeglądanie aukcji wystawionych w sklepie. Aukcje wyszukać można za pomocą filtru wyszukiwania, określając przedział dat zakończenia aukcji oraz indeks towarowy bądź nazwę produktu.

W szczegółach aukcji obejrzeć można parametry aukcji oraz przebieg licytacji w formie tabeli. W zakładce **Trwające aukcje** możliwe jest ponadto zakończenie aukcji (jak w zakładce **Produkty**).

## **Grupy towarowe**

Grupy towarowe służą do organizacji produktów w drzewo kategorii. Pozwala to klientom sklepu na szybkie dotarcie do danego produktu, gdy wiedzą oni jakiego rodzaju produktów poszukują. Grupy towarowe mogą mieć swoje podgrupy, dzięki czemu katalog kategorii może mieć budowę hierarchiczną.

Każdy produkt może należeć do wielu grup towarowych. Grupa towarowa może posiadać "podpięte" do niej produkty i/lub inne grupy towarowe (podgrupy). W przypadku, gdy grupa posiada zarówno podgrupy jak i produkty, system wyświetla w publicznej części sklepu najpierw listę podgrup, a następnie listę produktów z tej grupy.

#### **Grupy towarowe**

W zakładce **Grupy towarowe -> Grupy towarowe** dla administratora widoczne jest drzewo utworzonych wcześniej grup. Podgrupy można rozwijać "w dół" po kliknięciu w znak ">" w grupie nadrzędnej. Dla każdej grupy dostępne są przyciski: *Ustaw jako widoczną / niewidoczną, Kopiuj, Edytuj, Usuń*.

Ponad tabelą dostępny jest przyciski **Dodaj grupę towarową** (ikona "+"). Dodanie nowej grupy towarowej przy zaznaczeniu jednej z grup z drzewa spowoduje przypisanie nowo dodawanej grupy do wskazanej grupy jako grupy nadrzędnej w drzewie hierarchii. Okno dodawania grupy towarowej zawiera 5 zakładek. Pierwsza zawiera formularz, w którym wypełniane są następujące pola:

- **Nadrzędna grupa towarowa** wskazanie, która spośród istniejących grup towarowych będzie grupą nadrzędną w stosunku do dopisywanej grupy. Przycisk *Zmień* otwiera w nowym okienku hierarchę grup towarowych, gdzie można dokonać zmiany wyboru. Jeżeli dodawana grupa ma być kategorią główną (bez grupy nadrzędnej), należy kliknąć przycisk **Wybierz główną grupę towarową** w nowym okienku).
- **Nazwa** grupy towarowej; UWAGA! Grupa towarowa nie może się nazywać "*Strefa marek*" – jest to fraza zastrzeżona do modułu dodatkowego "Strefa marek".
- **Priorytet** priorytet wyświetlania (wartości od 0 do 999) opcja pozwala zmienić pozycję wyświetlania grupy towarowej na liście kategorii w publicznej części sklepu. Jeżeli wszystkie wyświetlane grupy towarowe (na tym samym poziomie hierarchii) mają ten sam priorytet, wówczas o kolejności wyświetlania decyduje kryterium nazwy (sortowanie alfabetyczne). Jeżeli ręcznie zmienimy priorytet określonych grup towarowych, wówczas grupy o wyższym priorytecie będą wyświetlane przed innymi grupami, niezależnie od kryterium sortowania. Wartość 999 – grupa najwyżej klasyfikowana, 0 – grupa najniżej klasyfikowana
- **Widoczna** oznacza, czy dana grupa towarowa jest widoczna publicznie.
- **Słowa do wyszukiwania** wpisane w tym polu słowa będą miały znaczenie dla wyszukiwarki sklepowej, łącząc wpisane frazy z grupą towarową.
- **Tagi** możliwość przypisania listy słów, które wyświetlane są w boksie "Chmura tagów" na stronach sklepu. Kolejne słowa należy wprowadzić oddzielając je przecinkami. Więcej informacji o chmurze tagów znajduje się w sekcji **Wyszukiwanie -> Chmura tagów** opisanej w dalszej części niniejszej instrukcji. Wpisane w tej sekcji słowa kluczowe wykorzystywane są również do łączenia

produktów z danej grupy towarowej z artykułami modułu portalowego (moduł dodatkowy).

- **Rekomendowane produkty na początku listy wyników** określa sposób wyświetlania produktów zapisanych w zakładce "Rekomendacje" (omówionej poniżej) - dostępne opcje:
	- **Domyślnie** produkty z zakładki "Rekomendacje" są wyświetlane na stronie z listą produktów z danej grupy towarowej, ale w osobnej sekcji ponad normalną listą produktów
	- **Tak** produkty z zakładki "Rekomendacje" są wyświetlane na stronie z listą produktów z danej grupy towarowej wchodząc w skład normalnej listy produktów – produkty te wyświetlają się na początku tej listy
	- **Nie** produkty z zakładki "Rekomendacje" nie są wyświetlane na stronie z listą produktów z danej grupy towarowej
- **Otwiera podkategorie na 2 poziomie** ustawienie dotyczy wyłącznie sytuacji, w której w menu głównym sklepu została zamieszczona pozycja zmapowana z daną grupą towarową i dla danej pozycji menu został ustawiony rodzaj menu na panel graficzno-tekstowy. Ustawienie określa, czy wskazanie kursorem na odnośnik do danej grupy towarowej (na pierwszym poziomie hierarchii) w panelu graficznotekstowym ma otworzyć rozwinięcie w postaci listy podkategorii tej grupy (drugi poziom hierarchii). Więcej na temat budowy menu znajduje się w sekcji **Informacje -> Menu** niniejszej instrukcji.
- **Tagi systemu bannerowego** opcja pozwala na przypisanie stronie, na której prezentowany jest opis grupy towarowej, odpowiednich bannerów (które wprowadzane są w sekcji **Informacje-> bannery)**. Przypisanie (połączenie) odbywa się na podstawie wpisanych tagów (słów), które muszą jednocześnie występować w danej grupie i w definicji odpowiadającego bannera. System bannerowy jest modułem dodatkowym.
- **Maksymalna ilość pojedyńczego produktu (SKU) z kategorii w jednym zamówieniu (puste = brak ograniczenia)** – wypełnienie tego pola będzie skutkowało tym, że dla każdego produktu z tej grupy towarowej (kategorii) w pojedynczym zamówieniu będzie istniało ograniczenie uniemożliwiające zakup większej ilości danego produktu niż zadana w tym polu.

Druga z zakładek **Opisy i zdjęcia** zawiera następujące pola:

- **Opis** opis grupy towarowej, który widoczny będzie dla klientów (nad listą produktów)
- **Opis (wyświetlany na dole strony)** dodatkowy opis grupy towarowej, który widoczny będzie dla klientów pod listą produktów
- **Zdjęcie** zdjęcie dla grupy towarowej (opcjonalne), które widoczne będzie dla klientów.

Trzecia zakładka **Reklama** dotyczy wyłącznie sytuacji, w której w menu głównym sklepu została zamieszczona pozycja zmapowana z grupą towarową i dla tej pozycji menu został ustawiony rodzaj menu na panel graficzno-tekstowy. W zakładce **Reklama** można umieścić zdjęcie (z adresem URL) oraz kod HTML, które zostaną wyświetlone w panelu graficzno-tekstowym po najechaniu kursorem na odnośnik do edytowanej grupy towarowej

(jeżeli ta grupa towarowa w panelu znajduje się na pierwszym poziomie hierarchii bądź jest grupą nadrzędną, tzn. bezpośrednio zmapowaną z daną pozycją menu).

Kolejną zakładką jest **SEO**, gdzie dla strony zawierającej opis grupy towarowej istnieje możliwość ręcznego nadawania tytułu strony oraz słów kluczowych i opisu, a także adresu kanonicznego, które prezentowane są robotom wyszukiwarek (tagi HTML: title, keywords, description, canonical). Ręcznie można również wprowadzić nagłówek strony. W przypadku nie wypełnienia tych pól system sam wygeneruje odpowiednie elementy strony. Dodatkowo w polu **Inne metadane w formie HTML** można wkleić kod HTML zawierający własne metadane.

Ostatnia zakładka okienka – **Mapowanie** – pozwala na powiązanie grup towarowych sklepu z kategoriami istniejącymi w serwisach zewnętrznych (w portalu aukcyjnym Allegro, w porównywarkach cen Ceneo.pl i Nokaut.pl oraz w serwisie Google Merchant). W zakładce wybiera się kategorie w portalach zewnętrznych (po jednej osobno dla Allegro.pl, Ceneo.pl, Nokaut.pl i Google Merchant), z którymi ma zostać powiązana grupa towarowa sklepu.

*Edycja grupy towarowej* umożliwia wprowadzanie zmian w zaznaczonej grupie towarowej w taki sam sposób, jak przy tworzeniu nowej grupy. W okienku edycji istnieją dwie dodatkowe zakładki **Produkty** oraz **Rekomendacje** (rekomendowane produkty).

Zakładka **Produkty** umożliwia przypisywanie produktów do edytowanej grupy towarowej. W zakładce tej wyświetlana jest lista produktów aktualnie przypisanych do edytowanej grupy. Aby przypisać nowe produkty do edytowanej grupy towarowej, należy kliknąć button *Dodaj produkty*, a następnie wyszukać odpowiednie pozycje za pomocą wyszukiwarki. Na liście wyszukanych produktów przy każdej pozycji wyświetlany jest checkbox. Zaznaczenie jednego lub większej ilości checkbox'ów, a następnie kliknięcie w **Dodaj produkty** pod tabelą spowoduje przypisanie tych produktów do edytowanej grupy towarowej. Dla każdego produktu można przypisać priorytet, który decyduje o kolejności wyświetlania produktów w danej grupie towarowej (im wyższy priorytet, tym wyższa pozycja na liście).

Z listy produktów przypisanych do grupy możliwe jest również usunięcie wybranych pozycji (przycisk *Usuń z grupy towarowej*, którego kliknięcie usuwa produkty zaznaczone checkboxem na liście).

Zakładka **Rekomendacje** (rekomendowane produkty) umożliwia przypisanie produktów, które będą wyświetlane klientom w sekcji rekomendacji. Po kliknięciu przycisku *Dodaj produkt* otwiera się nowe okienko z możliwością wyszukania produktów. Wybrany produkt trafia na listę rekomendacji. Klikając w **Edytuj** na liście rekomendowanych produktów można zawęzić okres czasowy (**Data od**, **Data do**), w którym rekomendacja będzie aktywna.

Po prawej stronie listy przy każdej pozycji wyświetlają się pola checkbox, które umożliwiają wykonanie operacji na kilku pozycjach jednocześnie, po kliknięciu następnie w przycisk *Edytuj daty w zaznaczonych rekomendacjach* albo *Usuń zaznaczone produkty (z rekomendacji)*.

Przycisk *Usuń* dostępny przy każdej pozycji na liście grup pozwala na usuwanie wybranej grupy towarowej. Usunięcie grupy towarowej nie jest możliwe, jeżeli grupa ta posiada przypisane produkty lub bannery, a także w sytuacji, gdy dana grupa posiada przypisaną grupę podrzędną.

Przycisk *Kopiuj grupę towarową* pozwala na skopiowanie wybranej grupy towarowej z

możliwością zastosowania dodatkowych opcji. Można wskazać miejsce w drzewie grup towarowych, do której kopiowana grupa zostanie podpięta. Kopiowanie z opcją "**Kopiuj tylko podgrupy**" spowoduje skopiowanie samych podgrup bez grupy głównej w określone miejsce w drzewie grup towarowych. Przed wykonaniem kopii można również wybrać opcję "**Kopiuj powiązania z produktami**".

#### **Strony startowe grup towarowych (moduł dodatkowy)**

Omawiany moduł dodatkowy daje możliwość wpływania na treść stron głównych dla grup towarowych oraz wpływania na niektóre elementy stron podrzędnych dla wybranych grup towarowych. Strona główna grupy towarowej to strona, która wyświetla się w publicznej części sklepu po kliknięciu w nazwę danej grupy towarowej.

Główny ekran omawianej sekcji panelu administracyjnego wyświetla listę istniejących definicji stron startowych grup towarowych. Nie wszystkie grupy towarowe muszą posiadać definicje strony startowej. Brak definicji strony startowej oznacza, że strona główna grupy towarowej wyświetla się w sposób standardowy – bez dodatkowych elementów.

Tabela z listą definicji stron zawiera następujące elementy:

- **Strona grupy towarowej**  wskazanie grupy towarowej
- **Wyświetl drzewo grup towarowych w bocznej kolumnie**  z możliwością zmiany stanu przez kliknięcie
- **Zastosuj ustawienia dla grup i produktów podrzędnych** oznacza, czy ustawienia strony startowej będą również obowiązywać dla wszystkich podgrup oraz stron produktów, które przypisane są do danej grupy towarowej (i grup podrzędnych). Kliknięcie w daną pozycję umożliwia zmianę stanu na przeciwny.
- **Pokaż listę produktów (pod modułami)** z możliwością zmiany stanu przez kliknięcie
- **Wyłącz kolumny nawigacyjne** z możliwością zmiany stanu przez kliknięcie
- **Ustawienia dodatków** wyświetla wybrane opcje ustawione w zakładce **Dodatki** (dostępnej w edycji)
- **Ustawienia tła** wyświetla informację, czy ustawione zostało tło (zakładka dostępna w edycji)
- **Liczba modułów** (bloków) wyświetlanych na stronie głównej grupy towarowej

Dla każdej pozycji dostępne są przyciski: **Moduły**, **Paski menu**, **Edytuj**, **Usuń**, które zostały omówione poniżej. Ponad tabelą wyświetla się przycisk "**+**" (**Dodaj stronę startową**). Jego kliknięcie wyświetla taki sam formularz, jak w przypadku kliknięcia ikony *Edytuj* przy wybranej pozycji z tabeli.

Formularz dodawania / edycji strony startowej zawiera 3 zakładki o następujących polach:

#### **Ustawienia:**

- **Strona grupy towarowej** wskazanie grupy towarowej, której dotyczy strona (przycisk *Wybierz* umożliwia wyświetlenie hierarchii grup i dokonanie przypisania).
- **Wyświetl drzewo grup towarowych w bocznej kolumnie** oznacza, czy w lewej

kolumnie na danej stronie zostanie wyświetlona hierarchia grup towarowych.

- **Zastosuj ustawienia dla grupy i produktów podrzędnych** zaznaczenie tej opcji powoduje, że wszystkie ustawienia zapisane formularzu edycji strony startowej będą obowiązywały zarówno dla strony startowej wskazanej grupy, jak również dla wszystkich jej podgrup oraz stron produktów do nich podpiętych. Niezaznaczenie tej opcji powoduje, że podgrupy podrzędne oraz produkty podpięte do danej grupy będą wyświetlane w sposób standardowy. Omawiana opcja nie ma zastosowania do **modułów** przypisanych do strony danej grupy i ustawienia "**Pokaż listę produktów (pod modułami)**", które zawsze dotyczą tylko i wyłącznie strony samej grupy (a nie podstron podgrup i produktów do nich przypisanych).
- **Pokaż listę produktów (pod modułami)** zaznaczenie opcji powoduje, że pod modułami przypisanymi do strony będą wyświetlane produkty przypisane do danej grupy (ustawienie standardowe sklepu).
- **Wyłącz kolumny nawigacyjne** włączenie opcji powoduje, że treść podstrony będzie wyświetlała się na całej szerokości ekranu roboczego witryny.

## **Dodatki:**

- **Dodatkowe style CSS** możliwość osadzenia w kodzie HTML własnych stylów CSS.
- **Kod HTML wstawiany pod nagłówkiem** możliwość dopisania własnej sekcji HTML w kodzie strony, która zostanie wpisana pod nagłówkiem.
- **Kod HTML wstawiany nad stopką** możliwość dopisania własnej sekcji HTML w kodzie strony, która zostanie wpisana nad stopką strony.

**Tło**:

- **Obrazek** możliwość wstawienia pliku graficznego, który osadzony zostanie w tle strony.
- **Kolor** możliwość ustawienia koloru tła strony (RGB).
- **Powtarzanie obrazka z tłem** ustawienie sposobu wyświetlania grafiki w tle strony (dostępne opcje: Powtarzanie, Powtarzanie X, Powtarzanie Y, Bez powtarzania).
- **Pozycja obrazka z tłem** dostępne opcje to (góra, dół, prawo, lewo, prawy górny róg, lewy górny róg, prawy dolny róg, lewy dolny róg, środek strony).

Kliknięcie w przycisk *Usuń* dla definicji strony na liście nie powoduje usunięcia wyświetlania strony głównej danej grupy towarowej. Sprawia natomiast, że odtąd strona ta będzie wyświetlana w sposób standardowy.

Przycisk **Paski menu** wywołuje okienko, w którym można zdefiniować dodatkowe sekcje menu dla strony startowej grupy towarowej. W górnej sekcji okna wyświetla się nazwa grupy towarowej oraz pozycja menu (do wyboru dwie opcje: **Na górze** oraz **Lewa strona**). Poniżej wyświetla się lista pozycji w wybranym menu (górnym lub lewym) z możliwością dodawania nowych pozycji (przycisk "**+**"), edycji i usuwania, a także tworzenia podmenu.

Tworzenie dodatkowych pasków menu w ramach stron startowych odbywa się w analogiczny sposób, jak tworzenie menu głównego witryny sklepowej. Proces ten został opisany w sekcji **Informacje -> Menu** w dalszej części instrukcji.

Sekcja **Moduły** pozwala na zmianę treści w środkowej (głównej) szpalcie strony. Moduły wyświetlane są tylko na wybranej głównej stronie danej grupy towarowej, bez względu na ustawienie **Zastosuj ustawienia dla grup i produktów podrzędnych** w formularzu edycji definicji strony.

Środkowa szpalta strony głównej grupy towarowej ma budowę modułową, tzn. rozpoczynając od góry wyświetlają się na niej kolejno zdefiniowane elementy. Przez moduł (element) rozumiemy sekcję określonego rodzaju, która może mieć postać tekstu informacyjnego, boksu z listą produktów, bannera graficznego. Administrator ma możliwość zbudowania takiej listy modułów oraz późniejszego wprowadzania w jej obrębie zmian. Przykładowo można zbudować stronę główną, która u góry wyświetli przewijany banner graficzny, poniżej listę produktów, które są aktualnie w promocji, a na samym dole dodatkową informację tekstową.

Ponadto istnieje również możliwość grupowania modułów w zakładki, dzięki czemu na mniejszej powierzchni można zmieścić większą ilość treści. Moduły zgrupowane w zakładki prezentowane są w tym samym miejscu, a o wyświetleniu odpowiedniego modułu w tym miejscu decyduje użytkownik klikając w wybraną przez niego zakładkę. Można na przykład wstawić kilka modułów z produktami pochodzącymi z różnych promocji grupując je w zakładki o tytułach np. "Promocja dla klientów indywidualnych", "Promocja dla przedsiębiorców". Użytkownik klikając w wybraną zakładkę wyświetla produkty z promocji, która go interesuje.

Po kliknięciu w przycisk **Moduły** na ekranie wyświetla się lista kolejno wyświetlanych modułów (elementów) prezentowanych na stronie startowej grupy towarowej. Sposób zarządzania modułami w obrębie strony startowej grupy towarowej jest analogiczny do zarządzania modułami na stronie głównej, który został opisany w sekcji **Informacje -> Strona główna** w dalszej części instrukcji. Jedynym odstępstwem jest brak modułów: News, Komentarze do produktów, Logotypy (pasek z przewijaniem), które nie są dostępne na stronach startowych grup towarowych.

#### **Źródła danych**

Sekcja "**Źródła danych**" służy do nadawania nazw dla odrębnych rodzajów formatów danych, które wykorzystywane są w trakcie importu produktów. Więcej informacji na temat importu danych znajduje się w dalszej części instrukcji w sekcji **Import / Eksport**. Import danych o produktach wykonywany jest z plików w formacie CSV. Jest to format tekstowy, odpowiadający układowi kolumn i wierszy w arkuszu kalkulacyjnym. W formacie tym kolejne kolumny oznaczają kolejne parametry danych (np. nazwa, indeks towarowy, cena), a kolejne wiersze oznaczają kolejne porcje danych (np. kolejne produkty).

Problemem, jaki często występuje w importowaniu danych o produktach z zewnętrznych źródeł jest odmienne nazewnictwo bądź ułożenie w hierarchię dla grup towarowych (kategorii produktów), nawet przy założeniu że format danych (CSV) źródła jest zgodny z formatem sklepu internetowego. Użytecznym narzędziem jest w tym aspekcie możliwość dokonania translacji (mapowania) między grupami towarowymi (kategoriami) dla źródła danych i dla sklepu. Dzięki temu produkty w trakcie importu zostaną przypisane do odpowiednich grup towarowych w sklepie na podstawie danych źródłowych i tabeli mapowań między kategoriami (grupami towarowymi).

Korzystanie ze "źródeł danych" nie jest konieczne, jeżeli kategorie w plikach importu są zgodne z istniejącą hierarchią i nazewnictwem grup towarowych w sklepie.

Użytkownik panelu administracyjnego może korzystać z wielu źródeł danych, z których dane o produktach są importowane. Dla każdego z tych źródeł można stworzyć odrębną tabelę translacji (mapowań) między kategoriami produktów ze źródła danych a grupami towarowymi w sklepie.

Po kliknięciu w sekcję "**Źródła danych**" wyświetla się tabela z istniejącymi w systemie nazwami źródeł danych. Ponad tabelą istnieje przycisk **Dodaj źródło danych**. Każde źródło z tabeli można edytować bądź usunąć.

Definicja źródła danych obejmuje wyłącznie **Nazwę**. Po zdefiniowaniu nowego źródła danych należy dokonać pierwszego importu danych z zaznaczeniem zdefiniowanego źródła danych w formularzu importu produktów (pole "**Źródło danych**" omówione w sekcji **Import / Eksport -> Import produktów** i w sekcji **Import | Eksport -> Konfiguracja importu produktów**). Po wykonaniu pierwszego importu z zaznaczeniem zdefiniowanego źródła danych, w systemie (w sekcji **Grupy towarowe -> Mapowanie** – omówionej w kolejnym punkcie) zostaną zapisane wszystkie odczytane grupy towarowe ze źródła danych z możliwością ich przypisania do odpowiednich grup towarowych, które zdefiniowane są w sklepie.

#### **Mapowanie**

Omawiana sekcja służy do definiowania tabeli translacji między grupami towarowymi, które istnieją w plikach importu (określonych dla istniejących źródeł danych) a grupami towarowymi istniejącymi w sklepie. Do działania tej zakładki wymagane jest wcześniejsze zdefiniowanie przynajmniej jednego źródła danych (omówione powyżej) i wykonanie przynajmniej jednego importu danych, dla którego administrator zaznaczył wybrane źródło danych.

Po kliknięciu w sekcję "**Mapowanie**" otwiera się formularz, w którym należy obowiązkowo wybrać **Źródło danych**. Opcjonalnie można zadać **Fragment nazwy** (grupy towarowej), zaznaczyć opcję **Pokaż tylko nie przypisane grupy towarowe** oraz wpisać **Ilość zmapowań grup towarowych**. Jeżeli wpiszemy wartość w ostatnią z opcji, wówczas wyświetlą się tylko te grupy towarowe (istniejące w źródle danych), które są przypisane do zadanej ilości grup towarowych w sklepie, a grupy towarowe ze źródła danych nie przypisane do żadnej grupy towarowej bądź przypisane do mniejszej ilości grup towarowych w sklepie niż zadana wartość nie zostaną wyświetlone.

Po zatwierdzeniu formularza wyszukiwania wyświetli się tabela z listą grup towarowych ze źródła danych. Dla każdej pozycji wyświetla się **Liczba podpiętych** grup towarowych w sklepie oraz przyciski **Przypisane grupy towarowe** oraz **Edytuj mapowanie dla wybranej grupy towarowej**.

Kliknięcie w przycisk **Przypisane grupy towarowe** wyświetla w nowym okienku listę przypisanych grup towarowych istniejących w sklepie z możliwością usunięcia wybranych mapowań. Kliknięcie w **Edytuj mapowanie dla wybranej grupy towarowej** wyświetla w nowym okienku hierarchię grup towarowych sklepu. Zaznaczenie wybranej pozycji i kliknięcie **Wybierz** dokonuje przypisania wybranej grupy towarowej do wskazanej wcześniej kategorii źródła danych. Operację można powtarzać wielokrotnie przypisując kilka grup towarowych do tej samej kategorii źródła danych.

Przypisanie jednej kategorii w źródle danych do kilku grup towarowych w sklepie ma takie znaczenie, że podczas importu produkty przypisane do danej kategorii zostaną przypisane do wszystkich grup towarowych sklepu zmapowanych z daną kategorią w źródle danych.

Ponad tabelą istnieje przycisk **Przypisz do grupy towarowej**, a po prawej stronie tabeli dla każdej pozycji (grupy towarowej źródła danych) istnieje pole checkbox. Zaznaczenie kilku wybranych pól checkbox, a następnie kliknięcie w **Przypisz do grupy towarowej** otwiera nowe okienko z hierarchią grup towarowych istniejących w sklepie. Kliknięcie **Wybierz** dokonuje przypisania wybranej z wyświetlonej hierarchii grupy towarowej do zaznaczonych wcześniej polami checkbox grup towarowych źródła danych.

Uwaga! Wykonanie mapowania między grupą towarową ze źródła danych a grupą towarową w sklepie nie dokonuje automatycznego przypisania produktów do odpowiednich grup towarowych. Jeżeli wykonaliśmy pierwszy import z zaznaczonym źródłem danych, a następnie dokonaliśmy mapowania grup towarowych dla tego źródła, wówczas aby produkty z importu zostały poprawnie przypisane do zmapowanych grup towarowych, należy powtórnie dokonać importu danych o produktach dla tego samego źródła danych.

## **Promocje**

Dla każdego produktu w sklepie internetowym oprócz zwykłej ceny istnieje również możliwość podania **ceny promocyjnej**. Cena ta, jak sama nazwa sugeruje, związana jest z promocjami zdefiniowanymi w sklepie.

Przez **grupę promocyjną** w sklepie internetowym rozumie się specjalną grupę, do której można przypisywać produkty. Produkty, które są przypisane do aktywnej promocji (grupy promocyjnej), oferowane są klientom nie po zwykłej cenie, ale po cenie promocyjnej. Grupa promocyjna może mieć zdefiniowany okres obowiązywania (data od … data do) – w takim przypadku tylko w podanym zakresie czasowym promocja jest aktywna. Należy przez to rozumieć, że tylko w tym okresie dla objętych promocją produktów będzie obowiązywała cena promocyjna, a poza okresem aktywności promocji produkty będą oferowane po cenie normalnej.

**Grupa promocyjna** może również pełnić rolę szybkiego dostępu do zawartego w niej asortymentu (np. poprzez link znajdujący się w menu sklepu).

Oprócz grup promocyjnych w sklepie mogą istnieć również **promocje globalne (moduł dodatkowy)**, które umożliwiają zdefiniowania zasad promocyjnych bez powiązania z grupami promocyjnymi.

## **Grupy promocyjne – Dodawanie / Edycja promocji**

Zakładka **Promocje -> Grupy promocyjne** dostępna z menu głównego wyświetla listę zdefiniowanych promocji wraz z informacjami, które prezentowane są w tabeli: nazwa promocji, identyfikator, data od, data do, liczba produktów przypisanych do promocji. Dla każdej pozycji istnieje możliwość edycji parametrów promocji (opcja **Edytuj**), usunięcia promocji (opcja **Usuń**) oraz dodawania i usuwania produktów przypisanych do danej promocji (opcja **Edycja pozycji**).

Aby dodać nową promocję (przycisk **Dodaj promocję**), musimy określić kilka parametrów, które wpisujemy w nowo otwartym oknie.

Lista pól:

- **Nazwa** nazwa tworzonej promocji
- **Identyfikator** ciąg znaków identyfikujących promocję
- **Data od** tu ustalamy datę, począwszy od której promocja będzie aktywna w sklepie (pole opcjonalne)
- **Data do** data zakończenia promocji (pole opcjonalne)
- **Opis** tekst, który prezentowany jest na stronie opisującej promocję
- **Etykieta** możliwość wczytania pliku graficznego, który będzie prezentowany wraz ze zdjęciem produktu, przypisanym do promocji. Opcjonalnie dla wczytywanego pliku można zaznaczyć pole **Nie skaluj**, wówczas zostanie on umieszczony w bazie danych w oryginalnym rozmiarze.
- **Tagi systemu bannerowego** opcja pozwala na przypisanie stronie, na której prezentowany jest opis promocji, odpowiednich bannerów (które wprowadzane są w sekcji Informacje-> bannery). Przypisanie (połączenie) odbywa się na podstawie

wpisanych tagów (słów), które muszą jednocześnie występować w danej promocji i w definicji odpowiadającego bannera. Wpisane w tym miejscu tagi (słowa) wpływają również na wyświetlanie bannerów na stronach opisowych produktów, które przypisane są do danej promocji. System bannerowy jest modułem dodatkowym.

- **Produkty podlegają rabatowaniu** niezaznaczenie tej opcji powoduje, że w trakcie obowiązywania promocji będzie stosowana cena promocyjna, natomiast sklep będzie ignorował inne reguły dotyczące rabatowania (określone w zakładce **Ceny -> Rabaty**).
- **Nie korzystaj z ceny promocyjnej** zaznaczenie tej opcji powoduje, że w ramach grupy promocyjnej nie będzie stosowana cena promocyjna, a zwykła cena. Takie rozwiązanie pozwala na stworzenie specjalnej grupy produktów, które oferowane są po zwykłych cenach.
- **Maksymalna ilość produktu z promocji w jednym zamówieniu** opcjonalnie można zadać ograniczenie do ilości produktów, które klient może jednorazowo zakupić (w jednym zamówieniu). Ograniczenie dotyczy osobno każdego jednego produktu, a nie łącznie wszystkich produktów przypisanych do grupy promocyjnej, tzn. jeżeli w do grupy promocyjnej przypisany jest produkt X oraz produkt Y, a ograniczenie ilości produktów w jednym zamówieniu zostało ustalone na 3, wówczas klient może zakupić jednocześnie maksymalnie 3 szt. produktu X oraz 3 szt. produktu Y.
- **Rabat przesyłek do** … **[PLN brutto]** pole umożliwia określenie górnej wartości przesyłki, która zostanie uznana jako przesyłka darmowa (zrabatowana do 0zł) w przypadku gdy klient zamawia przynajmniej jeden produkt przypisany do tej promocji.

Przykład: Jeśli klient zamówi dowolny produkt będący w promocji, gdzie pole **Rabat przesyłek do** został określony na 20 złotych, wtedy jeśli zamawiający wybierze przesyłkę której koszt nie przekracza tej kwoty (20 złotych), to zamówienie zostanie przesłane bez opłat za przesyłkę (nawet jeśli znajdą się w nim również inne produkty, nie promowane w ten sposób). Jeśli natomiast klient wybierze przesyłkę droższą od zadanej w polu **Rabat przesyłek do**, to wówczas klient zapłaci pełną wartość tej przesyłki.

- **Priorytet promocji** odnosi się do **Etykiety**, czyli elementu graficznego, który pojawia się na zdjęciu produktu. Dany produkt może być przypisany jednocześnie do kilku promocji. Wówczas na jego zdjęciu wyświetla się ta etykieta, której promocja posiada najwyższy priorytet.
- **Mnożnik priorytetu produktów należących do wybranej promocji** produkty przypisane do wybranej promocji mogą mieć standardowo zadane priorytety, bądź priorytety te mogą być mnożone przez wybraną z listy wartość (obniżanie bądź zwiększanie ich priorytetów).
- **Widoczna w menu panelowym** możliwość ustawienia, żeby link do edytowanej promocji pojawiał się lub nie pojawiał się w menu o wyglądzie panelowym. Więcej informacji na temat menu panelowego znajduje się w sekcji **Informacje -> Menu** niniejszej instrukcji.
- **Traktuj jako wyprzedane (uproszczona karta produktu)** jeżeli ta opcja zostanie zaznaczona, wówczas strony z opisem produktów podpiętych do tej promocji będą wyświetlane w sposób uproszczony. Zdjęcia produktów będą wyszarzone, a produktów podpiętych do takiej promocji nie będzie można dodać do koszyka (brak możliwości zakupu).

Ponadto dla danej promocji można opcjonalnie zaznaczyć opcje:

## – **Wykasuj cenę promocyjną po wyprzedaniu stanów promocyjnych**

## – **Wykasuj cenę promocyjną po zakończeniu promocji**

Dodatkowo dla każdej promocji można wypełnić pola z zakładki **SEO**, gdzie dla strony zawierającej opis promocji istnieje możliwość ręcznego nadawania tytułu strony oraz słów kluczowych i opisu, a także adresu kanonicznego, które prezentowane są robotom wyszukiwarek (tagi HTML: title, keywords, description, canonical). Ręcznie można również wprowadzić nagłówek strony. W przypadku nie wypełnienia tych pól system sam wygeneruje odpowiednie elementy strony. Dodatkowo w polu **Inne metadane w formie HTML** można wkleić kod HTML zawierający własne metadane.

Aby zatwierdzić wypełniony formularz, należy kliknąć przycisk *Zatwierdź* znajdujący się pod formularzem. Parametry promocji mogą być w dowolnym momencie zmienione. Po kliknięciu przycisku **Edytuj**, który wyświetlany jest przy każdej pozycji na liście promocji, wyświetla się formularz identyczny, jak formularz tworzenia nowej promocji.

Każda promocja ma swoją stronę, na której wyświetlana jest lista produktów nią objętych i opcjonalnie tekstowy opis promocji, który wyświetlany jest ponad listą. Aby strona z promocją była dostępna dla klientów z poziomu menu sklepu, link do tej strony należy dodać do menu. Można tego dokonać w sekcji menu głównego panelu administracyjnego "Informacje->Menu", której funkcjonalność została opisana w dalszej części niniejszej instrukcji.

## **Grupy promocyjne – Zarządzanie listą produktów przypisanych do promocji**

Aby promocja zaczęła działać, musi zostać zdefiniowana lista produktów, które będą sprzedawane w jej ramach. Do zarządzania listą produktów aktualnie przypisanych do wybranej grupy promocyjnej służy przycisk *Edycja pozycji*, który widoczny jest przy każdej promocji widniejącej na liście promocji. Po wybraniu tej opcji w nowym okienku wyświetla się lista produktów aktualnie przypisanych do wybranej promocji.

W tabeli z listą produktów oprócz nazwy produktu i indeksu towarowego wyświetlany jest również zakres dat (Data od, Data do), w którym dany produkt będzie dostępny w ramach promocji. Wyjaśnienia wymaga fakt, że zakres dat można definiować zarówno na poziomie całej promocji, jak i pojedynczego produktu. System przyjmuje, że dany produkt jest aktualnie w promocji, jeżeli dzisiejsza data będzie się pokrywała zarówno z zakresem dat określonym dla danego produktu, jak i z zakresem obowiązującym dla całej promocji.

Przy każdym produkcie na liście wyświetlany jest checkbox, który umożliwia zaznaczenie wybranych produktów. W prawym górnym rogu tabeli wyświetlany jest również przyciski **+/-**, umożliwiający zaznaczenie bądź odznaczenie wszystkich produktów na liście naraz. Przycisk **Usuń zaznaczone** usuwa wszystkie zaznaczone wcześniej produkty z listy.

Pod listą produktów, pod napisem "Dodaj produkty do promocji" wyświetlany jest formularz, w którym możemy zadać zakres dat (oba pola **Data od** i **Data do** nie są wymagane). Kliknięcie w przycisk **Dodaj do promocji** wyświetli wyszukiwarkę produktów w nowym okienku. Wybranie produktów (zaznaczenie checkboxe'm) i kliknięcie **Dodaj produkty** pod tabelą przypisuje wybrane produkty do edytowanej promocji. Jeżeli w formularzu wpisany został wcześniej zakres dat, odniesie on skutek w stosunku do dodawanych właśnie produktów.

Jeżeli chcemy zmienić zakres dat dla wybranych produktów powinniśmy wpisać te daty w formularzu i kliknąć opcję **Zmiana dat**. Zmiana dat odniesie skutek w stosunku do produktów, które na liście produktów zostały wcześniej zaznaczone (oznaczone checkbox'em).

W okresie, gdy dana grupa promocyjna jest aktywna, produkty do niej przypisane będą oferowane po **cenie promocyjnej**, która zadawana jest przy edycji produktu, zastępując na czas promocji cenę normalną (chyba, że w ramach danej grupy promocyjnej zaznaczona została opcja "Nie korzystaj z ceny promocyjnej"). Jeżeli produkt jest przypisany do aktywnej promocji, ale nie ma określonej ceny promocyjnej, to w okresie promocji produkt ten będzie oferowany po cenie normalnej.

Dodatkowo w tabeli z listą produktów przypisanych do promocji istnieje pole **Ilość w promocji**. Pole to edytuje się bezpośrednio z poziomu listy, a wyjście kursorem poza pole edycyjne powoduje zapis zmiany wartości tego pola do bazy danych. **Ilość w promocji** oznacza ile danego produktu można kupić w promocyjnej cenie. Jest to dodatkowe ograniczenie blokujące możliwość sprzedaży danego produktu w cenie promocyjnej ponad ustalony limit ilościowy. Jeżeli pole pozostawimy puste, wówczas promocja nie jest objęta limitem ilości produktów – po cenie promocyjnej można kupić dowolną ilość danego produktu. Uwaga! Wartość tego parametru może być nieokreślona (puste pole), ale nie może być równa 0. Parametr **Ilość w promocji** jest niezależny od tego, czy sklep posiada obsługę stanów magazynowych, czy nie (obsługa stanów magazynowych zapisana jest w zakładce **Ustawienia -> Konfiguracja**).

Przykład 1: Sklep ma włączoną obsługę stanów magazynowych. W aktywnej promocji znajduje się produkt "Monitor LCD" z ceną normalną 500,00 PLN i ceną promocyjną 450,00 PLN. Stan magazynowy promowanego produktu wynosi 10 szt. W definicji promocji produkt ten ma wpisane w polu **Ilość w promocji** 5 szt. Klient widzi ten produkt w cenie 450,00 PLN i może dodać do koszyka maksymalnie 5 szt. Próba dodania do koszyka 6 szt. kończy się niepowodzeniem (wyświetlany jest stosowny komunikat). Po wyczerpaniu limitu określonego polem **Ilość w promocji** produkt pojawia się z ceną 500,00 PLN. Po dokonaniu zakupu 5 szt. w cenie promocyjnej stan magazynowy wynosi 5 szt., a promocja na dany produkt wygasa (produkt zostaje usunięty z listy produktów w promocji).

Przykład2 : Sklep ma wyłączoną obsługę stanów magazynowych. W takim przypadku pole **Ilość w promocji** stanowi stan magazynowy tego produktu, ale tylko w stosunku do puli produktów w promocji. Poza pulą produktów w promocji dany produkt jest oznaczony jako **Dostępny** bez ograniczeń ilościowych. W aktywnej promocji znajduje się produkt "Monitor LCD" z ceną normalną 500,00 PLN i z ceną promocyjną 450,00 PLN. W definicji promocji produkt ten ma wpisane w polu **Ilość w promocji** 5 szt. Klient widzi ten produkt w cenie 450,00 PLN i może dodać do koszyka maksymalnie 5 szt. Próba dodania do koszyka 6 szt. kończy się niepowodzeniem (wyświetlany jest stosowny komunikat). Po wyczerpaniu limitu określonego polem **Ilość w promocji** produkt pojawia się z ceną 500,00 PLN bez ograniczeń ilościowych. Po dokonaniu zakupu 5 szt. w cenie promocyjnej promocja na dany produkt wygasa (produkt zostaje usunięty z listy produktów w promocji)**.**

**Uwaga!** W tym samym zamówieniu nie jest możliwy zakup produktu w cenie promocyjnej i jednocześnie po normalnej cenie (gdy ilościowy limit produktów w promocji zostanie wyczerpany). Klient w danym zamówieniu może zamówić maksymalnie taką ilość produktów z promocji, jaka jest zadana polem **Ilość w promocji** (chyba że pole to nie zostało wypełnione). Kolejne zakupy (już po normalnej cenie) możliwe są w kolejnym zamówieniu.

Dla każdego produktu w danej promocji można zadać **Priorytet**, który decyduje o kolejności wyświetlania produktów ramach danej promocji. Im wyższy priorytet, tym wyższa pozycja na liście produktów w tej promocji.

## **Promocje globalne (moduł dodatkowy)**

Promocja globalna działa na całej bazie produktów sklepu (z pominięciem grup promocyjnych) i nie uwzględnia ceny promocyjnej określonej w definicji produktu.

**Uwaga!** Przy promocjach globalnych należy mieć na uwadze następujące zasady:

- 1. Promocje globalne definiowane są dla całego asortymentu sklepu lub dla zdefiniowanego filtra produktów. Dzięki użyciu filtrów można dobrać produkty do promocji na podstawie dostępnych kryteriów. Filtr produktu można utworzyć w zakładce **Produkty** (opisanej w poprzedniej części instrukcji) wypełniając formularz parametrów wyszukiwania, a następnie zapisując zadane kryteria pod określoną pod formularzem nazwą. Więcej o filtrach można przeczytać w sekcji **Produkty -> Filtry**.
- 2. Z promocji globalnych wyłączone są produkty będące w danej chwili przypisane do istniejącej grupy promocyjnej.
- 3. Promocje globalne nie dotyczą zestawów promocyjnych, produktów ze strefy przykasowej (**moduł dodatkowy**) oraz wielopaków (**moduł dodatkowy**).
- 4. Dla zachowania przejrzystości nie zaleca się tworzenia więcej niż jednej promocji globalnej w tym samym okresie czasu.
- 5. W przypadku, gdy dany produkt kwalifikuje się do więcej niż jednej promocji, o jego przydzieleniu decyduje priorytet promocji. Im wyżej promocja znajduje się na liście, tym wyższy jest jej priorytet.

Po kliknięciu w zakładkę **Promocje -> Promocje globalne** wyświetla się lista zdefiniowanych promocji oraz przycisk **Dodaj promocję** ("+"). Strzałkami po prawej stronie tabeli można zmieniać kolejność pozycji na liście, zmieniając tym samym priorytet promocji (o czym mowa w pkt 5 powyżej). Tabela wspiera również technikę drag&drop – aby dokonać zmiany kolejności wystarczy kliknąć lewy przycisk myszy na wybranym wierszu i trzymając przyciśnięty klawisz przesunąć daną pozycję w odpowiednie miejsce w tabeli. Po puszczeniu klawisza myszy przesunięty wiersz znajdzie się na nowym miejscu.

Formularz edycji / dodawania promocji globalnej zawiera 2 zakładki:

- **Ustawienia główne**
	- **Nazwa** promocji
	- **Data od, data do** zakres dat, w których promocja będzie obowiązywać.
	- **Strona informacyjna** możliwość wyboru spośród zdefiniowanych w sklepie stron informacyjnych, na których zamieszczony będzie opis promocji. Dostępna jest również opcja **[Brak]**.
	- **Filtr produktów** istnieje możliwość przypięcia promocji do zdefiniowanego filtra produktów lub zastosowanie promocji dla całego asortymentu (opcja **[Wszystkie produkty]**).
- **Rodzaj filtrowania** (dotyczy tylko pola **Filtr produktów**) dostępne opcje to "**+ (tylko produkty spełniające warunki)"** oraz **"– (wszystkie za wyjątkiem spełniających warunki)"**. W przypadku wyboru filtra produktów, zapisane w nim kryteria wyszukiwania zostaną zastosowane w sposób pozytywny (tzn. produkty spełniające zdefiniowane kryterium zostaną przypisane do promocji) bądź negatywny (produkty spełniające kryterium zostaną wyłączone z promocji).
- **Użyj odrębnego filtra dla produktów rabatowanych**, a gdy ten checkbox jest zaznaczony należy wybrać pole **Filtr produktów rabatowanych**.

Pole to jest dostępne tylko jeżeli w polu **Granica** (na zakładce "Ustawienia Rabatu") wybrana zostanie jedna z dwóch opcji: **Wartość produktów objętych promocją w koszyku**, **Ilość produktów objętych promocją w koszyku**.

- **Aktywna** pole checkbox, które umożliwia uaktywnienie bądź wyłączenie promocji.
- **Ustawienia rabatu**  zadane w tej zakładce kryteria stosowane są łącznie. W polu **Granica** można określić sposób naliczania promocji (wartość bądź ilość produktów w koszyku lub inne dostępne kryteria). W polu **Rabat** określimy upust procentowy lub opcję, że najtańszy produkt w koszyku zostanie sprzedany po ustalonej cenie (np. za 1 zł lub za 10% ceny).

Poniżej należy określić progi promocyjne, np. że dla wartości produktów powyżej 100zł zostanie zastosowany rabat 10%, a dla koszyka powyżej 200zł rabat wyniesie 15%. Ważne jest, że można ustalić tylko jedną kombinację **Granicy** i **Rabatu**. Zmiana w tym zakresie spowoduje skasowanie poprzedniej listy progów promocyjnych.

W polu **Granica** dostępne są następujące opcje, które decydują o sposobie naliczania rabatów: **Wartość produktów objętych promocją w koszyku**, **Ilość produktów objętych promocją w koszyku**, **Kolejne pozycje w koszyku (według wartości)** lub **Rabatowanie produktów wg. ilości w grupie**. Wybór jednej z tych opcji powoduje całkowitą zmianę algorytmu naliczania promocji, dlatego każdy z tych przypadku zostanie poniżej omówiony osobno.

1. Granica: **Wartość produktów objętych promocją w koszyku**

Dla tego ustawienia określamy:

- **Rabat** dostępne opcje: **Upust procentowy** lub **Najtańszy produkt za...**.
- **Cena produktu promowanego** znajduje zastosowanie tylko w przypadku wyboru **Najtańszy produkt za...** w polu **Rabat**. Do wyboru jest określona wartość (1 gr, 1 zł, 5 zł) lub określona procentowo cena (1%, 10%, 50%). **Uwaga!** Podana procentowo cena w tym polu jest ceną, po której zostanie sprzedany produkt, a nie wartością upustu.

Poniżej należy określić progi promocyjne podając kilka przedziałów definiowanych przez parametr **Wartość koszyka od** oraz:

- **Wartość % rabatu** (gdy wybrano **Upust procentowy** w polu **Rabat)** bądź
- **Ilość produktów objętych promocją** (gdy wybrano **Najtańszy produkt za...** w polu **Rabat)**.

W zależności od wartości produktów w koszyku klientowi zostanie przyznany odpowiedni rabat procentowy bądź odpowiednia ilość produktów w promocyjnej cenie.

## 2. Granica: **Ilość produktów objętych promocją w koszyku**

Dla tego ustawienia określamy:

- **Rabat** dostępne opcje: **Upust procentowy** lub **Najtańszy produkt za...**.
- **Cena produktu promowanego** znajduje zastosowanie tylko w przypadku wyboru **Najtańszy produkt za...** w polu **Rabat**. Do wyboru jest określona wartość (1 gr, 1 zł, 5 zł) lub określona procentowo cena (1%, 10%, 50%). **Uwaga!** Podana procentowo cena w tym polu jest ceną, po której zostanie sprzedany produkt, a nie wartością upustu.

Poniżej należy określić progi promocyjne podając kilka przedziałów definiowanych przez parametr **Ilość produktów w koszyku od** oraz:

- **Wartość % rabatu** (gdy wybrano **Upust procentowy** w polu **Rabat)** bądź
- **Ilość produktów objętych promocją** (gdy wybrano **Najtańszy produkt za...** w polu **Rabat)**.

W zależności od ilości produktów w koszyku klientowi zostanie przyznany odpowiedni rabat procentowy bądź odpowiednia ilość produktów w promocyjnej cenie.

## 3. Granica: **Kolejne pozycje w koszyku (według wartości)**

Dla tej opcji nie ustawia się pola **Rabat** ani **Cena produktu promowanego**. Podaje się jedynie progi promocyjne zadając kilka przedziałów definiowanych przez **Kolejna pozycja w koszyku (według wartości)** oraz **Wartość % rabatu**.

Podane wartości dla "Kolejna pozycja w koszyku (według wartości)" muszą zaczynać się od cyfry 1 i tworzyć ciąg kolejnych liczb całkowitych (można utworzyć ciąg 1,2,3 jak również 1,2,3,4 natomiast nie jest możliwy ciąg 1,3,4 ani np. 2,3,4). Kolejna pozycja w koszyku oznacza konkretny produkt wraz z jego ilością (a nie liczbę sztuk produktów w koszyku). Jeżeli klient ma w koszyku produkt A w ilości 12 szt, to jest to jedna pozycja w koszyku o ustalonej wartości wynikającej z ceny jednostkowej i ilości sztuk. Dla konkretnej zawartości koszyka w celu obliczenia ceny końcowej z uwzględnieniem rabatów system wstępnie sortuje koszyk według wartości kolejnych pozycji w koszyku (rosnąco). Dla kolejnych tak posortowanych pozycji (od najniższej do najwyższej wartości pozycji) system przydziela rabaty zgodnie z utworzoną tabelą rabatów.

Przykład:

Załóżmy, że tabela rabatów wygląda następująco:

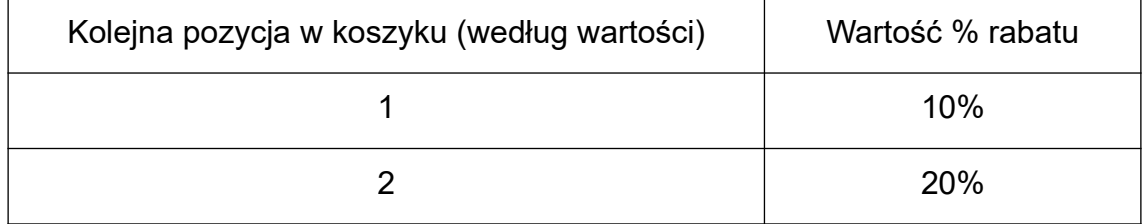

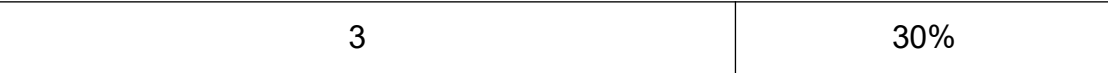

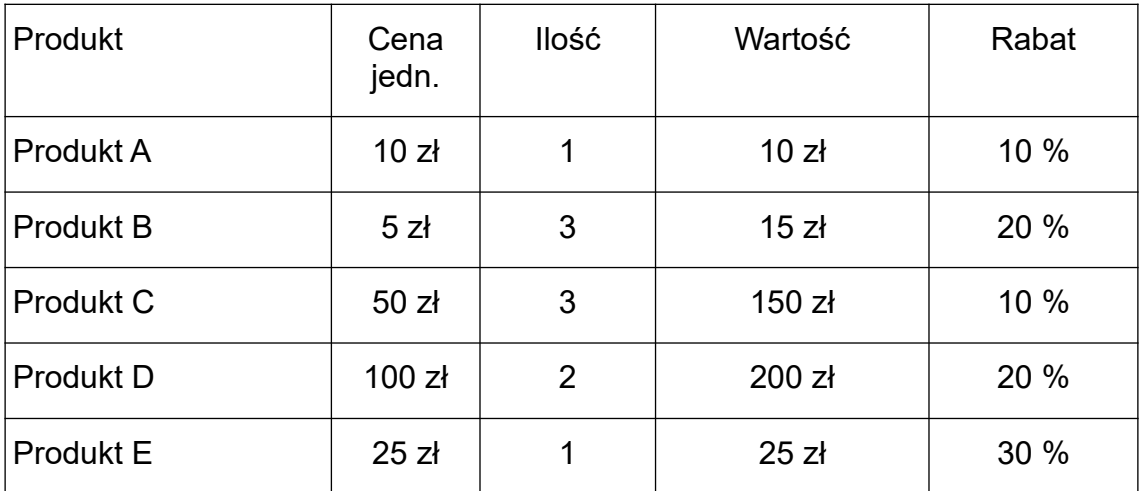

Poniżej podana jest przykładowa zawartość koszyka klienta wraz z rabatem.

System przydzielając rabaty sprawdza kolejne pozycje w koszyku według ich wartości. Pozycją o najniższej wartości w koszyku jest Produkt A – dla niego zostanie przydzielony rabat 10% zgodnie z tabelą rabatów. Drugą pozycją według wartości jest Produkt B – tu rabat zgodnie z tabelą wynosi 20%. Kolejną pozycją według wartości jest Produkt E – tu rabat wyniesie 30%. Ponieważ tabela rabatów kończy się na pozycji nr 3, dla kolejnych pozycji w koszyku będą przydzielane rabaty idąc z powrotem od początku tabeli rabatów. Produkt C dostanie rabat 10%, a kolejna pozycja w koszyku (Produkt D) – rabat 20%. Gdyby w koszyku znajdowały się kolejne pozycje o wyższych wartościach – dostałyby kolejno 30%, a następnie według schematu 10%, 20%, 30%, 10%, 20%, itd.

#### 4. Granica: **Rabatowanie produktów wg. ilości w grupie**

Dla tej opcji nie ustawia się pola **Rabat** ani **Cena produktu promowanego**. Podaje się jedynie progi promocyjne zadając kilka przedziałów definiowanych przez **Liczba produktów** oraz **Wartość % rabatu**.

Podane wartości dla "*Liczba produktów*" dotyczą wszystkich produktów objętych rabatem, które klient ma w koszyku. Jeżeli w pozycji *Filtr produktów* zawężona została pula produktów do oznaczonego filtra, to rabatem nie będą objęte produkty spoza tego filtra (grupy).

**Liczba produktów** to pojedyncze sztuki produktów w koszyku, a nie pozycje w koszyku, jak w przypadku opcji **Kolejne pozycje w koszyku (według wartości)** dla pola **Granica**. Podane wartości dla "*Liczba produktów*" będą obowiązywały dla danej liczby produktów w koszyku i jej wielokrotności.

## Przykład 1:

Jeżeli zadamy jeden przedział np. **Liczba produktów** – 2 i **Wartość % rabatu** – 10%, to dla 2 produktów w koszyku system przydzieli rabat 10% i dla każdej wielokrotności 2 również. Oznacza to, że dla 3 produktów w koszyku 2 dostaną rabat 10%, a jeden będzie w normalnej cenie. 5 produktów w koszyku oznacza rabat 10% dla 4 z nich, a jeden będzie w normalnej cenie.

Przykład 2:

Jeżeli zadamy 2 przedziały rabatów:

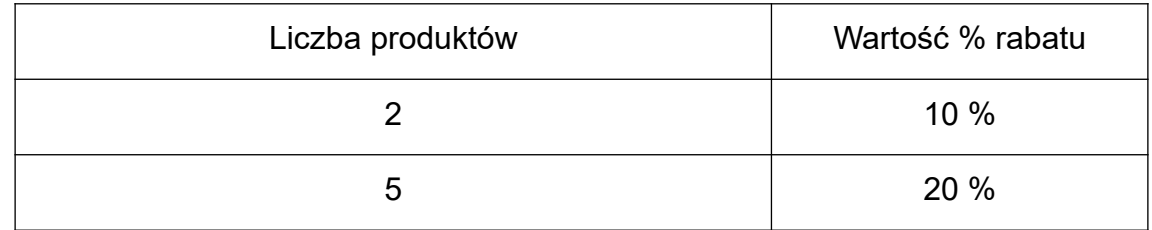

to wówczas przy 3 produktach w koszyku dostaniemy 10% rabatu na 2 sztuki, 1 sztuka będzie w normalnej cenie. Przy 5 sztukach dostaniemy 20% rabatu na wszystkie sztuki. Przy 8 sztukach dostaniemy 20% rabatu na 5 sztuk, 10% rabatu na 2 sztuki, 1 sztuka będzie po normalnej cenie. Przy 14 sztukach dostaniemy 20% rabatu na 10 sztuk (wielokrotność liczby 5), 10% rabatu na 4 sztuki (wielokrotność liczby 2).

Podobnie dzieje się w przypadku różnych produktów w koszyku, przy czym w takim przypadku najwyższe rabaty % przyznawane są licząc począwszy od produktów o najniższej wartości.

## **Zestawy promocyjne**

Zestawem promocyjnym jest zdefiniowana pod określoną nazwą lista produktów, które sprzedawane są w określonych ilościach po specjalnej cenie. Dla zestawu można określić rabat procentowy, który będzie obniżał wartość każdego z produktów z zestawu bądź określić cenę każdego z produktów wchodzącego w skład zestawu indywidualnie. Dla każdego z produktów w zestawie podać można również ilość sprzedawanych pozycji. Cały kupowany przez klienta zestaw trafia do koszyka, a cena końcowa takiego zestawu obliczona jest jako suma wartości produktów, wchodzących w jego skład.

Po kliknięciu w zakładkę **Produkty -> Zestawy promocyjne** system wyświetli okienko, pozwalające na wyszukanie istniejących zestawów po nazwie. Po zatwierdzeniu kryterium wyszukiwania wyświetla się tabela z listą istniejących zestawów. Każdą pozycję można edytować i usuwać.

W celu zamieszczenia nowego zestawu należy wybrać przycisk *Dodaj zestaw*, który dostępny jest ponad tabelą.

Formularz dodawania / edycji zestawu promocyjnego zawiera trzy zakładki.

- Zakładka **Dane podstawowe** zawiera następujące pola:
	- **Nazwa**  nazwa, pod jaką występuje zestaw
	- **Data od**, **Data do** zakres data, w którym zestaw będzie dostępny
	- **Aktywny** oznaczenie, czy dany zestaw jest aktualnie dostępny w sprzedaży
	- **Maksymalna ilość zestawów jaką można włożyć do koszyka** opcjonalnie można zadać ograniczenie ilości zestawów przy jednorazowym zakupie
- Zakładka **Opis** zawiera następujące pola:
- **Opis** opis zestawu, który prezentowany jest klientom
- **Zdjęcie zestawu** ilustracja graficzna zestawu prezentowana klientom
- Zakładka **Produkty** zawiera listę produktów, wchodzących w skład zestawu. Produkty można usuwać z listy (przycisk *Usuń*) oraz zmieniać ich ilość w ramach zestawu. Kliknięcie w przycisk *Dodaj produkty* ponad listą wywołuje wyszukiwarkę, za pomocą której można wybrać produkty, które zostaną dodane do zestawu. Kluczowym parametrem do ustalenia ceny zestawu jest pole:
	- **Ceny produktów** z opcjami **ustal ręcznie** (wówczas na liście produktów można zadać indywidualne ceny jednostkowe dla każdego produktu) oraz **ustal na podstawie upustu %** - wówczas należy wypełnić dodatkowy parametr:
		- **Upust [%]** rabat procentowy, który zostanie odliczony od cen wszystkich produktów przy ich zakupie w zestawie

## **Ceny**

Zakładka **Ceny** zawiera rozbudowaną funkcjonalność zapewniającą wprowadzanie poziomów cen, stawek VAT oraz definiowanie rabatów. W sekcji tej zawarte są również mechanizmy automatycznego przeliczania oraz zaokrąglania cen według zadanych kryteriów.

## **Poziomy cen**

System sklepu internetowego zakłada możliwość oferowania towarów po różnych cenach w zależności od kupującego. W tym celu w sklepie można definiować poziomy cen (np. można zdefiniować poziom cen "hurtowy", "detaliczny" itp.). Dla każdego produktu podaje się ceny dla wszystkich istniejących poziomów cen (np. podaje się cenę hurtową i detaliczną). Każdy klient sklepu przypisany jest do wybranego poziomu cen i w zależności od tego przypisania prezentowane mu są odpowiednie ceny. Oczywiście można też zdefiniować tylko jeden poziom cen – wówczas wszyscy klienci będą widzieli takie same ceny.

Po wybraniu opcji **Ceny -> Poziomy cen** system wyświetla listę istniejących poziomów cen. Możliwe jest usunięcie danego poziomu (*Usuń*) lub też edytowanie jego nazwy (*Edytuj*). System nie pozwoli na usunięcie poziomu cen, który jest przypisany do któregokolwiek klienta.

Aby stworzyć nowy poziom cen, należy wybrać opcję *Dodaj poziom*. System otworzy okienko dodawania poziomu zawierające trzy pola:

- **Kopiuj ceny z poziomu** opcja pozwala wybrać poziom, z którego ceny mają zostać skopiowane do właśnie dodawanego poziomu. Ponieważ każdy produkt musi posiadać wpisane ceny dla wszystkich poziomów cen, dodając nowy poziom cenowy musimy uzupełnić brakujące ceny w nowo dodawanym poziomie dla każdego produktu. Zapewnia to mechanizm kopiowania cen ze wskazanego istniejącego poziomu do poziomu właśnie dodawanego.
- **Nazwa** służy do wprowadzenia nazwy tworzonego poziomu cen
- **Nie przeliczaj automatycznie** checkbox do zaznaczenia opcja ma znaczenie w module automatycznego przeliczania cen (opcja **Ceny -> Przelicz** dostępna z menu głównego, zakładka **Zapisane kryteria**), który daje możliwość seryjnego dokonywania kilku przeliczeń między poziomami cen. Jeżeli dany poziom cen jest oznaczony checkboxem **Nie przeliczaj automatycznie**, wówczas przeliczenie, które jako poziom docelowy ma wpisany oznaczony checkboxem poziom cen, nie zostanie wykonane.

Po zatwierdzeniu dodania nowego poziomu cen system wykona kopię cen ze wskazanego przez administratora poziomu do dodawanego właśnie poziomu. Po dodaniu nowego poziomu skopiowane ceny można zmienić ręcznie edytując każdy produkt bądź skorzystać z modułu automatycznego przeliczania cen (opcja **Ceny -> Przelicz**, o czym mowa w dalszej części instrukcji).

### **Stawki VAT**

Zakładka **Stawki VAT** zawiera wykaz stosowanych w sklepie stawek, po jakich sprzedawane są produkty.

W celu dodania nowej stawki VAT należy kliknąć button *Dodaj stawkę*, a następnie wypełnić formularz, który składa się z trzech pól:

- **Nazwa** pole tekstowe (wpisujemy np. ..23%", ..0%", ...zwolnione")
- **Wartość %** wartość liczbowa stawki VAT
- **Kod na drukarkę** kod, który będzie widoczny przy cenie produktu na wydruku z drukarki fiskalnej (używanie tego kodu wymaga posiadania modułu obsługi drukarki fiskalnej)
- **Wartość domyślna** oznaczenie, że dana stawka będzie traktowana jako domyślna. To pole może być zaznaczone tylko dla jednej ze stawek istniejących w systemie.

Po zatwierdzeniu wypełnionego formularza, na liście istniejących stawek VAT pojawi się nowo dodana pozycja.

Wpisy widoczne na liście można edytować (*Edytuj*), oraz usuwać (*Usuń*). System nie pozwala na usunięcie stawki VAT, która jest przypisana do któregokolwiek produktu.

#### **Rabaty**

System sklepu umożliwia tworzenie i zapisywanie zasad obliczania rabatów. Pojedynczy wpis, który posiada swoją nazwę i określa te zasady zwany jest w sklepie "Rabatem". Utworzony rabat może być następnie przypisany do wybranych klientów, którzy dzięki temu mogą dokonywać zakupów po korzystniejszych cenach. Rabatów w sklepie może być wiele.

Wysokość rabatu może być uzależniona od kwoty zamówienia, gdyż dla każdego rabatu można utworzyć jeden lub kilka progów cenowych, w zależności od których będzie obowiązywała różna stawka procentowa upustu.

W celu dodania nowego rabatu należy kliknąć button *Dodaj rabat*, a następnie wypełnić formularz. Na zakładce "Dane podstawowe" tego formularza znajdują się pola:

- **Nazwa** nazwa, pod którą rabat będzie występował w systemie
- **Aktywny** określenie, czy rabat jest aktywny podczas składania zamówień

Po zatwierdzeniu w/w formularza okienko nie zamknie się, a obok zakładki **Dane podstawowe** pojawi się nowa zakładka o tytule **Wartości.** Po przejściu na nią należy zdefiniować progi rabatowe (przynajmniej jeden) podając określoną procentowo wielkość rabatu oraz minimalną wartość zamówienia, przy której zadany rabat będzie obowiązywał. Klikając w opcję *Dodaj wartość* na ekranie pojawi się formularz z polami:

- **Rabat** wielkość rabatu w %
- **Wartość od** kwota (suma towarów w koszyku klienta bez przesyłki), od której zacznie obowiązywać zadany rabat

Po zatwierdzeniu wypełnionego formularza system wyświetli właśnie wprowadzony wpis na liście wprowadzonych progów rabatowych. Jak wcześniej wspomniano, można wprowadzić dowolną ilość progów rabatowych.

Proces dodawania rabatu należy zakończyć klikając przycisk *Zatwierdź*. Utworzony rabat może zostać przypisany dowolnemu klientowi – opcja ta dostępna jest przy edycji klientów – zakładka **Klienci** dostępna z menu głównego.

Jeżeli chcemy przydzielić stały procentowy rabat dla danej grupy klientów (np. 5% bez względu na wartość zamówienia), w takim przypadku definiując rabat należy wprowadzić jeden próg dostępny od wartości zamówienia 0 PLN.

Utworzone rabaty można edytować i usuwać ze sklepu.

#### **Waluty**

Panel administracyjny umożliwia ręczne wprowadzanie kursów walut. Ceny produktów w sklepie wprowadzane są wyłącznie w PLN, ale klienci mogą automatycznie przeliczyć je na inną walutę na podstawie wprowadzonej, podstawowej ceny produktu w PLN oraz kurs waluty. Bez względu na wybraną walutę, w koszyku oraz później w zamówieniu produkty zapamiętywane są zawsze w cenach wyrażonych w PLN.

Po kliknięciu w zakładkę **Ceny -> Waluty** wyświetla się zdefiniowana lista obcych walut z możliwością edycji, usuwania i dodawania nowych walut.

Formularz dodawania / edycji waluty zawiera następujące pola:

- **Nazwa** nazwa używana w panelu administracyjnym (nie jest wyświetlana klientom)
- **Symbol** waluty np. EUR, USD
- **Kurs** kurs waluty w przeliczeniu na PLN
- **Przelicznik** domyślnie wynosi 1. Można natomiast ustalić, że kurs dotyczy ilości waluty określonej w przeliczniku, np. że kurs forinta wynosi 1,3726 złotego za 100 forintów, gdzie wartość 100 jest przelicznikiem.
- **Po przeliczeniu zwiększ o procent** można podać wartość procentową, o którą cena zostanie podniesiona po przeliczeniu na wybraną walutę. Dzięki temu klient wyświetlając cenę produktu np. w Euro otrzyma cenę przeliczoną po danym kursie ze złotych polskich i dodatkowo powiększoną o np. 3%.

Dodatkowo można określić parametry wyświetlania cen w walutach

- **Prefix** ciąg znaków poprzedzających cenę
- **Postfix** ciąg znaków następujących po cenie
- **Separator dziesiętny**
- **Separator tysięcy**

#### **Przelicz**

Omawiana zakładka służy do automatycznego przeliczania cen między dwoma wskazanymi poziomami cen (lub w obrębie tego samego poziomu). Przed dokonaniem przeliczenia wskazujemy źródłowy poziom cen (poziom, z którego ceny będą pobierane) oraz poziom docelowy (w którym ceny będą zapisywane). Oprócz tego wskazujemy operację, jaką system ma wykonać przy przepisywaniu cen, np. zadajemy, że system ma pobrać ceny z poziomu hurtowego (źródłowego), podnieść je o 10% i zapisać w poziomie detalicznym (docelowym). W wyniku wykonania takiej operacji system dla każdego produktu pobierze ceny hurtowe, podniesie je o 10% i zapisze wynik jako ceny detaliczne. W formularzu przeliczania cen można dodatkowo zawęzić kryterium przeszukiwania produktów ograniczając wykonywaną operację do zapisanego **filtra produktów** (np. tylko dla produktów z określonej grupy towarowej, których cena hurtowa jest niższa bądź wyższa od określonej kwoty). Więcej informacji o filtrach produktów można znaleźć w sekcji **Produkty -> Filtry**.

Po wybraniu sekcji **Przelicz** z menu wyświetlają się 2 zakładki: **Przeliczanie** oraz **Zapisane kryteria**. Druga z zakładek służy do wykonywania seryjnego przeliczania cen na podstawie kilku zapisanych kryteriów (o czym mowa poniżej).

W celu dokonania przeliczenia cen należy wypełnić formularz dostępny w zakładce **Przeliczanie**. Zawiera on następujące pola:

- **Poziom źródłowy** określa z którego poziomu cenowego będą pobierane ceny. Dodatkowo możemy zaznaczyć opcję **Dla seryjnego przeliczania użyj ceny tymczasowej** (Tak / Nie). Parametr ten ma znaczenie w przypadku wykonywania serii kilku przeliczeń za jednym razem na podstawie zapisanych kryteriów (opisane poniżej).
- **Poziom docelowy**  pozwala na określenie do jakiego poziomu mają być przeniesione ceny. Nic nie stoi na przeszkodzie, aby Poziom źródłowy i docelowy wskazywał na ten sam poziom cenowy. W takim przypadku można w łatwy sposób np. podnieść cenę detaliczną o 5% dla wszystkich produktów.
- **Przenoszoną cenę zwiększ o**/**zmniejsz o** … **%** / **zł** określamy operację wykonywaną w trakcie przeliczania cen. Możemy wybrać zwiększenie bądź zmniejszenie ceny o podaną wartość oraz zadać, czy podana wartość ma charakter procentowy czy kwotowy – np. zwiększamy cenę o 10% albo np. zmniejszamy cenę o 5 zł.
- **Przenoszoną cenę zaokrąglaj do** opcjonalnie można określić, do jakich wartości system ma zaokrąglać ceny ([bez zaokrąglania], 5gr, 10gr, 50gr, 1zł, 5zł, 10zł, 50zł, 100zł) oraz można podać sposób zaokrąglania (**w dół lub w górę** – zaokrąglanie cen zgodne z zasadami księgowości, **zawsze w dół** lub **zawsze w górę**)
- **Po przeliczeniu odejmij od ceny** opcjonalnie można określić, jaka wartość ma zostać odjęta od ceny po przeliczeniu. Dzięki tej opcji można wygenerować np. ceny "bez 1 grosza" (np.  $9.99z$ ł zamiast 10,00zł)
- **Przenoszone ceny zapisz w polu** określa, w którym polu system ma zapisać przenoszoną cenę. Każdy produkt dla każdego poziomu cenowego posiada po 3 ceny: cenę zwykłą, cenę promocyjną oraz cenę "przekreśloną" (sugerowaną). Przy przeliczeniu wybieramy, w którym polu w poziomie docelowym ma zostać zapisany wynik. Przy przeliczaniu cen z poziomu źródłowego cena jest zawsze pobierana z pola "cena" (cena zwykła), natomiast w przypadku poziomu docelowego możemy wybrać do którego pola cena ma zostać zapisana. Jeżeli chcemy przeliczyć ceny z jednego poziomu i zapisać w drugim we wszystkich trzech polach, przeliczenie musimy wykonać trzykrotnie.
- **Filtr produktów** wybór pozwala zawęzić wykonywaną operację wyłącznie dla produktów spełniających kryteria zapisane w zdefiniowanym filtrze.

Filtry tworzy się w zakładce **Produkty** (opisanej w poprzedniej części instrukcji) wypełniając formularz parametrów wyszukiwania, a następnie zapisując zadane kryteria pod określoną pod formularzem nazwą.

Po wpisaniu zadanych kryteriów, należy kliknąć *Przelicz*. System przeliczy ceny i wyświetli komunikat, dla ilu produktów ceny zostały zmienione.

Kryteria przeliczania cen mogą zostać zapamiętane w systemie (opcja **Zapisz kryteria** dostępna pod formularzem) pod wybraną nazwą (**Nazwa**). Dokonany w ten sposób zapis trafia do zakładki **Zapisane kryteria**, dzięki czemu w szybszy sposób będziemy mogli wykonywać ponownie tę samą operację w przyszłości.

Zakładka **Zapisane kryteria** wyświetla listę zapamiętanych kryteriów przeliczania cen. Wybranie przycisku *Załaduj* przenosi nas do formularza *Przeliczanie*, który zostaje automatycznie wypełniony wszystkimi kryteriami, które zostały wcześniej zapisane pod zadaną nazwą. Proces przeliczania można uruchomić zatwierdzając wypełniony już formularz.

Na liście **Zapisanych kryteriów** oprócz usuwania wybranej pozycji (przycisk *Usuń*) istnieje również przycisk przesuwający daną pozycję, zmieniając kolejność wyświetlania na liście. Kolejność pozycji na liście zapisanych kryteriów ma znaczenie dla funkcji **Przelicz ceny według wszystkich kryteriów** wywoływanej kliknięciem buttona widniejącego pod tabelą. Dla celów tej funkcji na liście istnieje również funkcja **Aktywuj** / **Dezaktywuj**, która sprawia, że dane kryterium jest bądź nie jest brane pod uwagę w przypadku wybrania funkcji **Przelicz ceny według wszystkich kryteriów**.

Funkcja **Przelicz ceny według wszystkich kryteriów** służy do wykonania po kolei wszystkich zapisanych kryteriów wyszukiwania, które widoczne są na liście. Zostaną jednak wykonane tylko te pozycje, które są oznaczone jako **Aktywne**. Pozycje oznaczone jako **Nieaktywne** nie będą wykonane.

Załóżmy, że na liście mamy zapisane 2 kryteria. Pierwsze z nich przepisuje ceny z poziomu hurtowego do detalicznego podnosząc je automatycznie o 10%. Drugie kryterium obniża ceny detaliczne o 2%. Wywołanie funkcji **Przelicz ceny według wszystkich kryteriów** wykona kolejno oba zapisane kryteria, czyli ceny detaliczne zostaną obliczone jako cena hurtowa powiększona o 10%, a następnie wszystkie ceny detaliczne zostaną obniżone o 2%. Wszystko za jednym kliknięciem. Mechanizm ten jest szczególnie użyteczny w przypadku importowania cen z plików tekstowych. Wyobraźmy sobie, że od naszego hurtownika otrzymujemy plik z cenami hurtowymi, które importujemy do naszego sklepu. Dzięki mechanizmowi automatycznego przeliczania możemy w łatwy sposób przetworzyć te ceny i przedstawić klientom ceny detaliczne w sposób zgodny z przyjętym algorytmem ustalania tych cen na podstawie cen hurtowych. Informacje na temat importowania cen z plików zewnętrznych znajdują się w opisie sekcji **Import/Eksport -> Import cen**.

Na jednoczesne wykonywanie przeliczania cen ma wpływ zaznaczony w formularzu parametr **Dla seryjnego przeliczania użyj ceny tymczasowej**, który definiowany jest dla każdego z zapisanych kryteriów. Przy ustawieniu tej opcji na **Tak** system w każdym kroku będzie uwzględniał pośrednie stany cen, jakie w danym kroku zostały obliczone. Przy ustawieniu na **Nie**, w każdy kroku system będzie wykorzystywał ceny, jakie obowiązywały przed rozpoczęciem operacji.

Przykład: załóżmy, że zdefiniujemy dwie operacje przeliczania cen – pierwsza podnosi cenę hurtową o 20% i zapisuje w cenie detalicznej. Drugi krok pobiera cenę detaliczną i po jej obniżeniu o 10% zapisuje wynik w "cenie detalicznej po bonifikacie". Załóżmy, że przed rozpoczęciem przeliczania cena hurtowa danego produktu wynosiła 100zł, a cena detaliczna wynosiła 110zł. W przypadku ustawienia **Dla seryjnego przeliczania użyj ceny tymczasowej** na **Tak** system pobierze cenę hurtową (100zł), podniesie ją o 20zł i zapisze w cenie detalicznej, która wynosić będzie 120zł. Następnie pobrana zostanie zapisana w poprzednim kroku cena hurtową (120zł) i po obniżeniu o 10% zostanie ona zapisana w polu "cena detaliczna z bonifikatą" w kwocie 108zł. Jeżeli w polu **Dla seryjnego przeliczania użyj ceny tymczasowej** wpiszemy **Nie,** system w pierwszym kroku również pobierze cenę hurtową (100zł), podniesie ją o 20zł i zapisze w cenie hurtowej, która wynosić będzie 120zł. Natomiast w kolejnym kroku nie uwzględni ceny 120zł, która została obliczona w poprzednim kroku, ale pobierze pierwotnie istniejącą cenę 110zł i obniży ją o 10%. W ten sposób "cena detaliczna z bonifikatą" zostanie ustalona na 99zł.

Lista zapisanych kryteriów przeliczania cen posiada jeszcze jedną funkcję – grupowanie. Po prawej stronie tabeli przy każdym zapisanym kryterium, które nie jest podpięte do grupy, istnieje pole checkbox. Po dokonaniu wyboru kilku kryteriów, możemy utworzyć z nich grupę o podanej nazwie klikając w przycisk *Grupuj zaznaczone kryteria*. Każdą grupę można zlikwidować (opcja *Rozgrupuj*), przenosząc znajdujące się w niej kryteria z powrotem do głównego poziomu. Administrator może również skorzystać z opcji *Grupuj według poziomu źródła* i *Grupuj według poziomu docelowego*. W tym przypadku utworzone zostaną grupy z kryteriami, które posiadają ten sam poziom źródłowy albo docelowy, istniejące wcześniej grupy zostaną jednak wstępnie usunięte.

## **Zaokrąglaj**

Opcja zaokrąglania cen daje możliwość automatycznej zmiany cen w wybranym poziomie cenowym w taki sposób, aby wszystkie ceny miały określony format. Dzięki temu możemy wygenerować ceny zaokrąglone do pełnych dziesiątek groszy albo sprawić, aby wszystkie ceny miały postać "bez 1 grosza" (np. cenę 5,00zł zastępujemy ceną 4,99zł).

Przystępując do funkcji zaokrąglania cen należy wypełnić formularz (**Parametry zaokrąglania**), który zawiera następujące pola:

- **Poziom cenowy** poziom cen, w obrębie którego dokonamy przeliczenia cen
- **Zaokrąglaj według cen** określa czy system ma zaokrąglać ceny netto czy brutto
- **Zakres cen** określa zakres cen, jaki system ma brać pod uwagę podczas zaokrąglania (kryteria dotyczą cen netto lub brutto w zależności od ustawień w polu "Zaokrąglaj według cen")
- **Zaokrąglaj do** pozwala określić do jakich wartości system ma zaokrąglać (5gr, 10gr, 50gr, 1zł, 5zł, 10zł, 50zł, 100zł)
- **Sposób zaokrąglania**
	- **w dół lub w górę** zaokrąglanie cen zgodne z zasadami księgowości
	- **zawsze w dół**
	- **zawsze w górę**
- **Po zaokrągleniu odejmij od ceny** określamy, jaka wartość ma zostać odjęta od ceny po zaokrągleniu. Dzięki tej opcji można wygenerować np. ceny "bez 1 grosza" (np. 9,99zł zamiast 10,00zł)
- **Zaokrąglij również ceny promocyjne** przy zaznaczeniu tej opcji zostanie przeliczona nie tylko cena zwykła, ale również cena promocyjna, zadana w definicji produktu.

Po określeniu parametrów zaokrąglania należy kliknąć button *Zatwierdź*.

# **Słowniki**

Słownikiem określa się pewną kategorię wartości (np. liczbowych czy tekstowych), która występuje pod określoną nazwą i umożliwia dokonywanie kategoryzacji.

Omawiana sekcja sklepu służy do zarządzania stałymi wartościami wykorzystywanymi do opisywania produktów.

## **Słowniki**

Słownikiem jest tabela zdefiniowanych wartości występująca pod zadaną nazwą. Słownikiem może być np. producent, autor książki, zastosowanie, kraj pochodzenia. Jest to więc pewna cecha produktu, która jest na tyle charakterystyczna, że może służyć do kategoryzacji i wyszukiwania asortymentu.

Słowniki znajdują zastosowanie na stronach informacyjnych produktów oraz jako dodatkowy element nawigacji służący do szybkiego dotarcia do podobnych produktów (np. książek tego samego autora).

Słowniki definiuje się wraz z listą możliwych wartości, które mogą wystąpić w słowniku.

Korzystanie ze słowników zapobiega popełnianiu błędów w tworzeniu opisów oferowanych produktów oraz umożliwia przechowywanie stałych, często używanych danych o produktach (np. informacje o producencie, rozmiarze, autorze, itp.).

Słowniki w zależności od przechowywanych danych grupują pewną ilość różnych produktów, dzięki czemu klient przeglądając asortyment może w łatwy sposób znaleźć w sklepie produkt inny mający podobną cechę (np. inną książkę tego samego autora).

Po kliknięciu w zakładkę **Słowniki -> Słowniki** wyświetla się lista dotychczas wprowadzonych słowników. Dla każdej pozycji wyświetlane są informacje: nazwa słownika, czy dany słownik jest widoczny w sklepie, czy jest możliwe wyszukiwanie słów znajdujących się w słowniku, priorytety wyszukiwania i wyświetlania słów w słowniku, tryb wyświetlania, ilość słów w słowniku oraz rodzaj edycji słownika (select, multiselect, radio, checkboxes, multiedit). Ponadto przy każdej pozycji wyświetlany jest button umożliwiający usunięcie słownika (*Usuń*). Zarówno dodawanie, jak i edycja słowników przebiega dwuetapowo: osobno definiuje się bądź edytuje parametry słownika (button *Dodaj słownik* dostępny ponad listą słowników oraz *Edytuj* wyświetlany przy każdym słowniku na liście) i osobno wprowadza słowa występujące w słowniku (button *Lista słów w słowniku* dostępny przy każdym słowniku na liście).

Formularz edycji / dodawania nowego słownika zawiera następujące pola:

- **Nazwa** nazwa słownika (np. producent, zastosowanie itp)
- **Widoczny** oznaczenie, czy dany słownik będzie wyświetlany w sklepie i czy przypisane wartości będą wyświetlane na stronie produktu
- **Priorytet wyświetlania** każdemu słownikowi można nadać priorytet z przedziału od 0 do 99. Podana wartość będzie miała wpływ na kolejność wyświetlania słownika na liście słowników (0 – najniższy priorytet, 99 – najwyższy priorytet).
- **Wyszukiwanie** oznaczenie, czy słowa znajdujące się w słowniku będą odnajdywane przez wyszukiwarkę – tzn. czy za pomocą wyszukiwarki będzie możliwe odnalezienie produktów, które posiadają dane słowo w tym słowniku
- **Priorytet wyszukiwania** jeżeli pole **Wyszukiwanie** jest oznaczone, to w polu **Priorytet** możemy wpisać wartość (od 0 do 999), która pozwoli na nadanie edytowanemu słownikowi wyższego bądź niższego priorytetu podczas wyszukiwania (0 – najniższy priorytet, 999 – najwyższy priorytet). Załóżmy, że w bazie sklepu znajdują się płyty DVD opisane dwoma słownikami: Reżyser i Aktorzy. Załóżmy, że słownik Reżyser będzie miał wyższy priorytet niż Aktorzy oraz że istnieją filmy, w których dana osoba była zarówno reżyserem, jak i występowała w obsadzie aktorskiej. W takim wypadku po wpisaniu nazwiska takiej osoby w wyszukiwarce w pierwszej kolejności zostaną wyświetlone filmy reżyserowane przez daną osobę, a dopiero następnie te filmy, w których podana osoba występowała w roli aktora.
- **Rodzaj edycji** wybieramy w jakiej formie będziemy wybierać elementy słownika podczas dodawania / edycji produktu w panelu administracyjnym (select – lista iednokrotnego wyboru, multiselect – lista wielokrotnego wyboru, radio – pole jednokrotnego wyboru, checkboxes – pola wielokrotnego wyboru, multiedit – pole tekstowe). Opis przypisywania słowników do produktów w zależności od rodzaju edycji został opisany w sekcji **Produkty**, która znajduje się w poprzedniej części niniejszej instrukcji.
- **Wykorzystaj wartości słownika do wyszukania produktów podobnych na karcie produktu** – w zależności od tego ustawienia słowa w słowniku będą lub nie będą wykorzystywane do wyszukiwania produktów podobnych, które prezentowane są na stronie z opisem produktu.
- **Słownik jako parametr** zaznaczamy, czy słownik ma działać jak **Parametr**, tzn. stanowić cechę, którą klient wybiera wkładając produkt do koszyka. Parametrem może być np. kolor (czerwony, niebieski, zielony), na który klient musi się zdecydować przed dokonaniem zakupu. Słownik ustawiony jako parametr różni się od zwykłego **Parametru** tym, że słowa wpisane w takim słowniku będą wyszukiwane przez wyszukiwarkę, w przeciwieństwie do słów wpisanych w zwykłym **Parametrze**.

Jeżeli słownik jest ustawiony w tym trybie, wybór wartości słownika może wpływać na cenę produktu. W definicji produktu można wprowadzić koszty dodatkowe, które zmieniają cenę produktu w zależności od konkretnej wartości takiego słownika.

- **Pytanie** jeżeli słownik jest ustawiony jako parametr, wówczas w tym polu wpisujemy pytanie dla klienta, np. "Jaki kolor wybierasz?"
- **Tryb wyświetlania** dostępne opcje: **Nie wyświetlaj** (wstrzymanie wyświetlania słownika na liście słowników w publicznej części sklepu), **Wyświetlaj jako link** (przy tym ustawieniu wybrany słownik jest wyświetlany w wykazie słowników).

W przypadku, gdy Państwa sklep jest wyposażony w moduł dodatkowy "Dynamiczne filtrowanie produktów", który umożliwia wyszukiwanie produktów według kilku słowników jednocześnie, na liście nie ma opcji **Wyświetlaj jako link**, a zamiast niej pojawiają się inne trzy opcje: **Wyświetlaj listę wielokrotnego wyboru** oraz **Wyświetlaj listę jednokrotnego wyboru** (wyświetlanie słownika w formie listy wartości, które wybiera klient – można wybrać kilka wartości jednocześnie lub tylko jedną wybraną pozycję), **Wyświetlaj pasek wyboru** (wyświetlanie słownika w formie paska przedziału wartości; ten tryb można stosować pod warunkiem przypisania priorytetów do słów w słowniku, które będą stanowić reprezentację liczbową w wyświetlanym przedziale).

– **Ogranicz liczbę wyświetlanych słów do (0 - bez limitu)** – jeżeli wpiszemy w to pole

wartość liczbową różną od zera, wówczas w ramach słownika wyświetli się tylko zadana liczba słów. Pozostałe słowa nie zostaną wyświetlone.

- **Ikona** możliwość wczytania pliku graficznego, który będzie przypisany do słownika. Opcjonalnie dla wczytywanego pliku można zaznaczyć pole **Zachowaj rozmiar ikony**, wówczas grafika zostanie umieszczona w bazie danych w oryginalnym rozmiarze.
- **Pokazuj prod. powiązane pogrupowane według wartości tego słownika na zakładkach karty produktu** – w zależności od tego ustawienia będą lub nie będą prezentowane powiązane produkty na karcie produktu.

Wypełniony formularz należy zatwierdzić przy pomocy przycisku *Zatwierdź*.

W celu wprowadzenia słów do słownika należy odnaleźć słownik na liście i kliknąć przycisk *Lista słów w słowniku*, który dostępny z prawej strony tabeli. Na ekranie pojawi się nowe okienko. Dostępny u góry przycisk *Dodaj słowo* wyświetla formularz zawierający wprowadzane słowo (pole **Nazwa**) i **Priorytet** słowa (pole służy do oznaczenia priorytetu wyświetlania słów na liście – analogicznie jak w przypadku priorytetu wyświetlania samego słownika). Ponadto opcjonalnie do każdego słowa można przypisać **Słowa do wyszukiwania** oraz **Ikonę** (możliwość wczytania pliku graficznego). Dodatkowo dostępne jest ustawienie **Maksymalna łączna liczba sztuk z tym słowem w koszyku**, które umożliwia ograniczenie ilości kupowanych produktów, które są opisane danym słowem.

Ważną funkcjonalnością jest możliwość blokowania przesyłek (przypisanych do grup przesyłek) dla zamówień, które zawierają przynajmniej jeden produkt przypisany do danego słowa w słowniku. Umożliwia to pole **Blokuj grupy przesyłek dla produktów** zawierających to słowo. Rozważmy słownik "Rodzaj produktu", który będzie zawierał m.in. słowo "produkty świeże". W takim przypadku klient który ma w koszyku przynajmniej jeden "produkt świeży", nie będzie mógł wybrać przesyłek należących do grup przesyłek zablokowanych w polu **Blokuj grupy przesyłek dla produktów zawierających to słowo** przypisanym do słowa "produkt świeży".

Opisy tekstowe zgrupowane są w osobnej zakładce **Opisy**. Na publicznie dostępnej stronie danego słowa będą się wyświetlać osobno **Opis nad produktami** oraz osobno **Opis pod produktami**. Opcjonalnie dostępne jest też pole **Dodatkowy opis wyświetlany na karcie produktu**, który na publicznie dostępnych stronach sklepu (na stronie z opisem produktu) będzie pojawiać się pod głównym opisem produktu, jeżeli dany produkt jest przypisany do danego słowa w słowniku.

Oprócz tego na formularzu edycji / dodawania nowego słowa dostępna jest zakładka SEO, gdzie istnieje możliwość ręcznego nadawania atrybutów SEO wstawianych do kodu strony dla danego słowa w słowniku. Definiować można tytuł strony oraz słowa kluczowe i opis, a także adres kanoniczny, które prezentowane są robotom wyszukiwarek (tagi HTML: title, keywords, description, canonical). Ręcznie można również wprowadzić nagłówek strony. W przypadku nie wypełnienia tych pól system sam wygeneruje odpowiednie elementy strony. Dodatkowo w polu **Inne metadane w formie HTML** można wkleić kod HTML zawierający własne metadane.

Każdorazowe zatwierdzenie formularza dopisuje słowo do listy słów w ramach wybranego słownika. Przycisk *Zamknij* wraca do poprzedniego okienka, gdzie powyżej przycisku *Dodaj słowo* dostępna jest wyszukiwarka, a poniżej widnieje wprowadzona lista słów.

Wprowadzone słowa można edytować i usuwać (przyciski *Edytuj* i *Usuń*). Wpisanie ciągu znaków do wyszukiwarki zawęża wyświetlanie listy słów w słowniku wyłącznie do tych, które zawierają w sobie wpisany ciąg znaków. Jest to szczególnie istotne, gdy słownik zawiera dużą ilość słów – możemy wtedy szybciej dotrzeć do szukanego słowa. Nazwy słów w słowniku można również edytować bezpośrednio z poziomu listy słów, bez konieczności wchodzenia w edycję każdego słowa z osobna. Opuszczenie pola edycyjnego na liście powoduje zapisanie dokonanej zmiany w nazwie słowa.

Na liście słów dostępne są również przyciski *Produkty podpięte do słowa ze słownika* (wyświetla się tylko dla słów, które są przypisane przynajmniej do 1 produktu) oraz *Zmień przypisanie do słownika*. Kliknięcie w **Produkty podpięte do słowa ze słownika** przenosi użytkownika do zakładki **Produkty** z filtrem wyszukiwania ograniczonym do danego słowa w słowniku – na ekranie otrzymujemy więc listę wszystkich produktów, które mają przypięte dane słowo. Opcja **Zmień przypisanie do słownika** umożliwia przepięcie danego słowa do innego słownika. Okienko edycyjne wyświetla wybrane słowo oraz listę wszystkich słowników. Dokonując zmiany przypisania system automatycznie odpina przypisanie obecne.

Przycisk *Zamknij* zamyka okienko i wraca do listy słowników.

Słowa w ramach danego słownika wyświetlane są w kolejności określanej na podstawie priorytetu słowa i ilości produktów, które są przypisane do danego słowa. W pierwszej kolejności brany jest pod uwagę priorytet. Jeżeli istnieje kilka słów o takim samym priorytecie, wówczas najpierw wyświetlane są te, do których jest przypisana większa ilość produktów (w kontekście kryterium wyszukiwania).

Opis przypisywania słowników do produktów znajduje się w sekcji **Produkty**, która znajduje się w poprzedniej części niniejszej instrukcji.

## **Jednostki**

Jednostki miary są wymaganym elementem, który musi być obowiązkowo zadany podczas dodawania lub edycji każdego produktu. Jednostką mogą być sztuki, kilogramy, tony, metry kwadratowe itd. W sekcji **Jednostki** definiujemy słownik nazw jednostek, w których będą sprzedawane produkty.

Aby dodać nową jednostkę należy wybrać pozycję **Słowniki -> Jednostki** korzystając z menu głównego panelu administracyjnego. Na ekranie wyświetli się lista dotychczas wprowadzonych jednostek, a ponad nia przycisk **Dodaj jednostkę** (ikona "**+**"). Po kliknięciu w ten button na ekranie pojawi się formularz z dwoma polami:

- **Nazwa** nazwa jednostki (m, szt., ton, itp.).
- **Wartość domyślna** zaznaczenie tej opcji jest możliwe tylko dla jednej pozycji na liście.

Po zatwierdzeniu wypełnionego formularza na liście istniejących jednostek pojawi się nowa pozycja.

Wpisy widoczne na liście mogą być edytowane (*Edytuj*) oraz usuwane (*Usuń*).

#### **Serie**

Serią określamy zbiór produktów, które posiadają pewną cechę wspólną, tworząc pewną całość. Możemy mieć np. do czynienia z serią mebli, w skład której wchodzą różne elementy (krzesła, fotele, kanapa, sofa). Taka seria mebli będzie posiadała wspólną stylistykę i wyróżniającą ją nazwę bądź znak graficzny. Grupując produkty w serię

sprawimy, że klient podczas przeglądania produktu z danej serii, zobaczy również odnośniki do innych produktów z tej samej serii i dzięki temu zostanie on zachęcony do obejrzenia pełniejszego asortymentu.

Wybranie zakładki **Słowniki -> Serie** wyświetla wyszukiwarkę, w której można zadać:

- szukany fragment **Nazwy** serii
- oznaczenie **Serie z produktami alternatywnymi**, a w przypadku gdy to pole zostało zaznaczone można dodatkowo zaznaczyć opcję:
- **Pokaż tylko serie z produktami bez symbolicznej nazwy**

Serie pod względem sposobu wyświetlania klientom sklepu dzielą się na 2 typy:

- zwykłe (bez oznaczenia, że jest to **seria z produktami alternatywnymi**)
- z produktami alternatywnymi

Produkty z serii zwykłej pokazują się klientom na stronie z opisem produktu w formie kafelek, który zgrupowane są na osobnej zakładce o tytule "Inne z serii". W przypadku serii z produktami alternatywnymi, produkty należące do tej samej serii, co przeglądany produkt, pokazują się klientom pod nagłówkiem strony (nazwą produktu) w postaci przycisków tekstowych umożliwiających szybkie przejście na stronę z opisem innego produktu z danej serii. Na przyciskach tych wyświetlany jest tekst zadany w danym produkcie przypisanym do serii w polu **Symboliczna nazwa**, dlatego oznaczenie **Pokaż tylko serie z produktami bez symbolicznej nazwy** w wyszukiwarce serii pozwala wybrać te serie, w których nie uzupełniono pól **Symboliczna nazwa** dla wszystkich produktów z tej serii.

Kliknięcie w button **Szukaj** w wyszukiwarce serii wyświetla tabelkę, w której dla każdej pozycji wyświetlana jest m.in. nazwa, oznaczenie czy dana seria jest aktywna w sklepie oraz liczba przypisanych produktów. Ponadto przy każdej pozycji wyświetlany jest button umożliwiający usunięcie serii (*Usuń*). Zarówno dodawanie, jak i edycja serii przebiega dwuetapowo: osobno definiuje się bądź edytuje parametry serii (button *Dodaj serię* dostępny ponad listą serii oraz *Edytuj* wyświetlany przy każdej serii na liście) i osobno wprowadza produkty przypisane do tej serii (button *Edycja pozycji* dostępny przy każdej serii na liście). Ponadto dla każdej serii dostępny jest dodatkowy przycisk **Rekomendowane produkty**, który umożliwia przypisanie produktów, które będą wyświetlane klientom w sekcji rekomendacji.

Formularz edycji / dodawania nowej serii zawiera następujące pola:

- **Nazwa** nazwa serii wyświetlana klientom
- **Aktywna** oznaczenie, czy dana seria jest aktualnie aktywna w sklepie
- **Układanie produktów w kolejności** zaznaczenie powoduje, że administrator w zakładce **Edycja pozycji** może ręcznie ustawiać kolejność wyświetlania produktów w ramach danej serii. Niezaznaczenie tej opcji powoduje, że przy wyświetlaniu produktów w ramach serii stosowane jest sortowanie alfabetycznie po nazwie produktu.
- **Pokazuj tylko droższe produkty (upselling)** jeżeli pole jest zaznaczone, wówczas na stronie z opisem produktu prezentowane są tylko te produkty z danej serii, których cena jest wyższa od ceny aktualnie przeglądanego produktu.
- oznaczenie **Seria z produktami alternatywnymi**, które decyduje o sposobie

wyświetlania produktów należących do danej serii na stronie z opisem produktu prezentowanej klientom sklepu (brak oznaczenia – produkty są wyświetlane w postaci kafelek w zakładce "Inne z serii"; gdy pole jest zaznaczone – produkty z serii tworzą przyciski nawigacyjne do innych produktów z tej serii wyświetlane pod nagłówkiem (nazwą produktu) strony z opisem produktu)

- **Tytuł dla listy produktów alternatywnych** to pole tekstowe dostępne jest przy oznaczeniu pola **Seria z produktami alternatywnymi** – wprowadzony tekst pojawia się klientom sklepu na stronie z opisem produktu ponad przyciskami nawigacyjnymi prowadzącymi do innych produktów z danej serii
- **Zdjęcie**
- **Opis** pole tekstowe

Oprócz tego na formularzu edycji / dodawania nowej serii dostępna jest zakładka SEO, gdzie istnieje możliwość ręcznego nadawania atrybutów SEO wstawianych do kodu strony dla danej serii. Definiować można tytuł strony oraz słowa kluczowe i opis, a także adres kanoniczny, które prezentowane są robotom wyszukiwarek (tagi HTML: title, keywords, description, canonical). Ręcznie można również wprowadzić nagłówek strony. W przypadku nie wypełnienia tych pól system sam wygeneruje odpowiednie elementy strony. Dodatkowo w polu **Inne metadane w formie HTML** można wkleić kod HTML zawierający własne metadane.

W celu zbudowania listy produktów wchodzących w skład danej serii lub dokonania późniejszych zmian na tej liście, należy odnaleźć wybraną serię w tabeli i kliknąć przycisk *Edycja pozycji* dostępny z jej prawej strony. Na ekranie pojawi się nowe okienko. Dostępny w nim przycisk **Dodaj produkty** (ikona "+") wyświetla w kolejnym nowym okienku wyszukiwarkę produktów. Po zatwierdzeniu kryteriów wyszukiwania wyświetla się lista produktów spełniająca zadane kryterium. Przy każdej pozycji dostępny jest checkbox. Zaznaczenie jednego lub kilku checkboxów oraz kliknięcie w przycisk **Dodaj produkty** spowoduje zamknięcie okienka i przypisanie wybranych produktów do edytowanej serii. Na ekranie wyświetla się teraz lista produktów przypisana do naszej serii. Ponad tabelą dostępny jest przycisk *Dodaj produkty* (omówiony przed chwilą), a poniżej tabeli przycisk *Usuń zaznaczone*. Przy każdym produkcie na liście produktów w ramach serii wyświetlany jest checkbox. W prawym górnym rogu tabeli istnieje przycisk +/-, który umożliwia automatyczne zaznaczenie bądź odznaczenie wszystkich produktów. Przycisk *Usuń zaznaczone* usuwa zaznaczone checkboxem produkty z listy edytowanej serii.

Po prawej stronie tabeli wyświetlane są również przyciski **^**, które umożliwiają zmianę danej pozycji (o 1 w górę) na liście, zmieniając tym samym kolejność wyświetlania produktów w ramach danej serii. Tabela wspiera również technikę drag&drop – aby dokonać zmiany kolejności wystarczy kliknąć lewy przycisk myszy na wybranym wierszu i trzymając przyciśnięty klawisz przesunąć daną pozycję w odpowiednie miejsce w tabeli. Po puszczeniu klawisza myszy przesunięty wiersz znajdzie się na nowym miejscu. Ułożenie produktów w dowolnej kolejności możliwe jest pod warunkiem, że w edycji serii oznaczone zostało pole **Układanie produktów w kolejności**.

Jeżeli dana seria oznaczona jest polem **Seria z produktami alternatywnym**, wówczas na liście produktów z danej serii dostępne są pola edycyjne **Symboliczna nazwa**. Produkty z danej serii tworzą na stronach z opisem produktu przyciski nawigacyjne, na których pojawia się tekst wpisany w polu **Symboliczna nazwa**. Niewypełnienie tego pola dla danego produktu skutkuje tym, że przycisk dla danego produktu nie wyświetla się.

Jeżeli dana seria oznaczona jest polem **Seria z produktami alternatywnym**, wówczas na liście produktów pojawia się selektor **Produkt domyślny (SEO Canonical)**. Wybranie danego produktu na liście jako domyślnego skutkuje tym, że strony z opisem dla wszystkich produktów z danej serii będą posiadały wpis adresu kanonicznego, który odwołuje się do wskazanego produktu domyślnego. Jeżeli nie chcemy stosować tego ustawienia należy wybrać opcję "Brak domyślnego produktu".

Przypisanie pojedynczego produktu do serii możliwe jest również z poziomu zakładki **Produkty**, co zostało opisane na poprzednich stronach niniejszej instrukcji.

Przycisk **Rekomendowane produkty** dostępny z poziomu listy serii umożliwia przypisanie produktów, które będą wyświetlane klientom w sekcji rekomendacji. Po kliknięciu przycisku *Dodaj rekomendowane produkty* otwiera się nowe okienko z możliwością wyszukania produktów. Wybrane produkty trafiają na listę rekomendacji. Klikając w **Edytuj** na liście rekomendowanych produktów można zawęzić okres czasowy (**Data od**, **Data do**), w którym rekomendacja będzie aktywna. Przycisk *Usuń* dostępny przy każdej pozycji na liście pozwala na usuwanie wybranych produktów z listy rekomendacji.

Po prawej stronie listy przy każdej pozycji wyświetlają się pola checkbox, które umożliwiają wykonanie operacji na kilku pozycjach jednocześnie, po kliknięciu następnie w przycisk *Edytuj daty w zaznaczonych rekomendacjach* albo *Usuń zaznaczone rekomendacje*.

### **Parametry**

Parametrem w sklepie internetowym określa się pewną listę wartości, która służy do opisania cechy produktu. Przypisanie parametru do produktu i zadanie jego wartości spowoduje, że klient w chwili umieszczania produktu w koszyku będzie musiał określić wartość tego parametru. Przykładem parametru może być kolor. Klient kupując np. krzesło wybiera, czy ma być ono koloru czarnego czy brązowego. Parametr może wpływać na cenę produktu. W definicji produktu można wprowadzić koszty dodatkowe, które zmieniają cenę produktu w zależności od konkretnej wartości parametru.

Aby dodać parametr do bazy danych sklepu należy przejść do strony "**Słowniki -> Parametry**" korzystając z menu głównego. Na ekranie pojawi się lista wprowadzonych już parametrów. Wybieramy opcję *Dodaj parametr*, która dostępna jest ponad tabelą. Na ekranie pojawi się formularz z dwoma polami:

- **Nazwa** nazwa parametru (np. kolor, rozmiar, moc, itp.)
- **Opis** dodatkowy opis parametru (nie jest wyświetlany klientom służy wyłącznie do celów wewnętrznych w panelu administracyjnym)
- **Lista wartości domyślnych** w okienku edycyjnym w kolejnych wierszach można wpisać kolejne możliwe wartości parametru, np. "czerwony", "zielony" itp.

Edytując produkt w sekcji **Produkty** (omówionej na poprzednich stronach niniejszej instrukcji) można skorzystać z zapisanych wartości domyślnych lub podać inne wartości dla danego parametru.

Po zatwierdzeniu wypełnionego formularza na liście istniejących parametrów pojawi się nowa pozycja.

Wpisy widoczne na liście możemy edytować (*Edytuj*), a zbędne usuwać (*Usuń*).

# **Aukcje Allegro (moduł dodatkowy)**

Moduł integrujący sklep internetowy z serwisem aukcyjnym Allegro umożliwia wystawianie pojedynczych produktów ze sklepu na aukcji. Moduł ten obsługuje również zwrotną komunikację z Allegro – zamówienia złożone za pośrednictwem serwisu Allegro trafiają do panelu sklepu do sekcji **Zamówienia -> Zamówienia z Allegro**, której działanie zostało opisane na poprzednich stronach niniejszej instrukcji.

Sekcja **Aukcje Allegro** dostępna z menu głównego nie służy do wystawiania produktów na nowych aukcjach. Funkcjonalność ta zapewniona jest w zakładce **Produkty**. Poniżej omówiony został proces wystawiania nowych aukcji.

W wynikach wyszukiwania produktów (w sekcji **Produkty**), przy każdej pozycji znajduje się opcja *allegro*. Klikając w ten przycisk wywołujemy formularz, który składa się z następujących pól:

- **Kategoria allegro aukcji** do wyboru spośród kategorii istniejących w portalu aukcyjnym Allegro
- **Konto Allegro** wybrane konto użytkownika Allegro
- **Nazwa aukcji**  nazwa aukcji domyślnie pojawia się nazwa produktu
- **Nazwa**  nazwa produktu w bazie danych sklepu (pole informacyjne)
- **Czas startu aukcji (puste jeśli od razu)** data i godzina
- **Czas trwania aukcji (w dniach)** do wyboru spośród zdefiniowanych opcji
- **Wysyłka w ciągu** do wyboru istniejące opcje terminów
- **Format sprzedaży** Kup teraz / Sklep / Licytacja do wyboru

W zależności od wybranego formatu sprzedaży:

- **Cena "kup teraz"** pole obowiązkowe (w przypadku wyboru **Kup teraz** lub **Sklep**);
- **Cena wywoławcza** pole obowiązkowe (w przypadku wyboru **Licytacji**). Dodatkowo można zadać opcjonalnie **Cenę minimalną**, poniżej której transakcja nie dojdzie do skutku. W przypadku licytacji można również opcjonalnie podać **Cenę "kup teraz"**.
- **Ilość produktów (Sztuk/Kompletów/Par)** liczba produktów, jakie administrator chce wystawić na aukcji
- **Szablon cennika przesyłek** wybór spośród szablonów przesyłek zdefiniowanych w serwisie Allegro.
- **Opcje aukcji** dodatkowe opcje Allegro (takie jak np. wyróżnienie, oferta promowana na stronie kategorii).
- **Ustawienia faktur**  możliwość zaznaczenia, czy sprzedający wystawia faktury.
- **Parametry** parametry aukcji zależne od wybranej kategorii (pole **Kategoria allegro aukcji**). Pole jest nieaktywne do czasu gdy użytkownik dokona wyboru kategorii.

– **Automatycznie ponawiaj aukcje (przez sklep)** (Tak/Nie) – parametr wskazuje, czy po zakończeniu aukcji oprogramowanie sklepu AptusShop ponownie wystawi aukcję na Allegro z tym samym produktem.

**Uwaga!** Nowa aukcja z tym samym produktem zostanie wystawiona z parametrami, które są zapisane w edycji tego produktu (sekcja **Produkty** -> **edycja produktu** -> zakładka **Aukcja Allegro**), a nie z tymi parametrami, które zostały zapisane w poprzedniej aukcji. Jeżeli w edycji produktu dane parametry aukcji nie zostały ustawione, zostaną użyte parametry zapisane w **Aukcje Allegro -> Domyślne ustawienia dla wszystkich produktów**. W przypadku korzystania z funkcji **Automatycznie ponawiaj aukcje (przez sklep)** nie zaleca się zmiany parametrów wystawianej aukcji w stosunku do parametrów, które zapisane są w sekcji **Produkty** -> **edycja produktu** -> zakładka **Aukcja Allegro**. W przeciwnym przypadku kolejna aukcja wystawiana automatycznie po zakończeniu poprzedniej może się różnić jej parametrami.

- **Aktualizuj cenę** przy ustawieniu tej opcji zmiana ceny produktu dokonana przez panel administracyjny sklepu jest wysyłana do systemu Allegro (za pośrednictwem mechanizmu CRON serwera). Opcja działa tylko w stosunku do ceny "Kup teraz".
- **Aktualizuj stan magazynowy** przy ustawieniu tej opcji zmiana stanu magazynowego produktu dokonana przez panel administracyjny sklepu jest wysyłana do systemu Allegro (za pośrednictwem mechanizmu CRON serwera). Opcja działa tylko wtedy, jeżeli obsługa stanów magazynowych w sklepie jest włączona.

Na dole formularza znajduje się opcja **Sprawdź poprawność kodu**. Po zaznaczeniu tej opcji i zatwierdzeniu formularza u góry strony wyświetli się odpowiedź otrzymana z Allegro, zawierająca informację czy aukcja może być poprawnie wystawiona z podanymi danymi oraz jaki będzie koszt wystawienia tej aukcji (niektóre opcje Allegro są płatne).

Na dole formularza aukcji możliwe jest także wyświetlenie podglądu aukcji (*Podgląd*), a także zapisanie opcji aukcji, jako ustawień domyślnych (*Zapisz opcje aukcji jako domyślne*), dzięki czemu przy wystawianiu kolejnej aukcji z innym produktem zostaną zaproponowane te same parametry aukcji, które aktualnie zapiszemy. Wystawienie aukcji następuje po poprawnym zatwierdzeniu formularza (przycisk **Wystaw aukcję**).

W sekcji **Produkty**, w szczegółach produktu, istnieje dodatkowa zakładka **Aukcja Allegro**. Zadaje się w niej wymagane parametry służące do wystawiania aukcji z tym produktem, w tym treść opisu produktu, który zostanie wyświetlony na stronie z aukcją. Formularz zawiera następujące pola podzielone na trzy sekcje:

## **Ustawienia aukcji:**

- **Nazwa aukcji (pozostaw pustą jeśli taka sama jak nazwa produktu)** jeżeli pole to zostanie wypełnione, to w trakcie wystawiania aukcji nazwa produktu zostanie zastąpiona przez wpisany w tym polu tekst.
- **Poziom cen wykorzystywany przy wystawianiu i ponawianiu aukcji** w trakcie wystawiania aukcji cena "Kup teraz" zostanie domyślnie ustawiona na cenę produktu, jaka istnieje w podanym poziomie cenowym. Przy ponownym wystawianiu aukcji również zostanie użyta cena produktu z zadanego poziomu cenowego. Jeżeli użytkownik poda w tym polu opcję "Domyślny", wówczas użyte

zostanie ustawienie zapisane w sekcji **Aukcje Allegro -> Domyślne ustawienia dla wszystkich produktów** (zakładka opisana w dalszej części instrukcji).

- **Cennik przesyłek wykorzystywany przy wystawianiu i ponawianiu aukcji** w trakcie wystawiania (a także ponownego wystawiania) aukcji z tym produktem zastosowany zostanie wskazany cennik przesyłek. Jeżeli użytkownik poda w tym polu opcję "Domyślny", wówczas użyte zostanie ustawienie zapisane w sekcji **Aukcje Allegro -> Domyślne ustawienia dla wszystkich produktów** (zakładka opisana w dalszej części instrukcji).
- **Wysyłka w ciągu** w trakcie wystawiania (a także ponownego wystawiania) aukcji z tym produktem zastosowany zostanie wskazany termin wysyłki. Jeżeli użytkownik poda w tym polu opcję "Domyślny", wówczas użyte zostanie ustawienie zapisane w sekcji **Aukcje Allegro -> Domyślne ustawienia dla wszystkich produktów** (zakładka opisana w dalszej części instrukcji).

### **Warunki oferty:**

Sekcja zawiera trzy parametry: **Warunki reklamacji**, **Polityka zwrotów**, **Informacja o gwarancjach**. Są to podsekcje informacyjne wyświetlane na aukcji, których treść jest pobierana ze stron informacyjnych, jakie użytkownik posiada na swoim koncie w systemie Allegro. Użytkownik może dokonać przypisania stron informacyjnych z Allegro do odpowiednich podsekcji informacyjnych. Wskazanie opcji "Domyślny" skutkuje tym, że do wskazania danej podsekcji informacyjnej użyte zostanie ustawienie zapisane w sekcji **Aukcje Allegro -> Domyślne ustawienia dla wszystkich produktów** (zakładka opisana w dalszej części instrukcji).

#### **Opis do Allegro:**

W tym miejscu można wprowadzić opis oferty, który zostanie wyświetlony w szablonie aukcji. Opis może składać się z kilku segmentów wyświetlanych jeden pod drugim w ustalonej kolejności. Użytkownik może zamieścić następujące typy segmentów:

- **Pole tekstowe** (bez zdjęcia)
- **Zdjęcie (cała szerokość)** sekcja zawierająca tylko jedno zdjęcie bez tekstu
- **Tekst ze zdjęciem po prawej stronie**
- **Tekst ze zdjęciem po lewej stronie**
- **Dwa zdjęcia obok siebie** (bez tekstu)

U góry sekcji widnieje przycisk "**+**" (**Dodaj segment opisu do Allegro**), którego wybór otwiera okienko, gdzie użytkownik może wskazać jeden z istniejących typów segmentów oraz wprowadzić zdjęcie i/lub tekst. Dla każdego z wprowadzanych zdjęć istnieje możliwość pobrania pliku graficznego z lokalnego dysku bądź wskazania opcji **Zdjęcie ... pobierz z galerii**. Zatwierdzenie nowego segmentu skutkuje jego zapisaniem na liście na ostatniej pozycji. Jeżeli na liście segmentów istnieją elementy posiadające zdjęcia z parametrem **Zdjęcie ... pobierz z galerii**, wówczas dla każdego z takich segmentów (w kolejności od góry listy zostanie wstawione kolejne zdjęcie z galerii zdjęć przypisanej do danego produktu).

Elementy na liście segmentów można edytować (przycisk *Edytuj*), usuwać

(przycisk *Usuń*) bądź przesuwać (klikając opcję *Przesuń w górę*). Tabela wspiera również technikę drag&drop – aby dokonać zmiany kolejności wystarczy kliknąć lewy przycisk myszy na wybranym wierszu i trzymając przyciśnięty klawisz przesunąć daną pozycję w odpowiednie miejsce w tabeli. Po puszczeniu klawisza myszy przesunięty wiersz znajdzie się na nowym miejscu.

#### **Lista aukcji**

Zakładka umożliwia przeglądanie aukcji wystawionych ze sklepu, które trwają (zarówno trwających, jak i tych, które się zakończyły). Aukcje, które się zakończyły można wznowić bez zmiany parametrów, z którymi była wystawiona aukcja pierwotna. Aukcje wyszukać można za pomocą filtru wyszukiwania, określając wybrane parametry:

- **Konta Allegro** nazwa konta użytkownika Allegro
- **Nazwa aukcji**
- **Numer aukcji**
- **Stan aukcji**  Dowolny/Trwa/Zakończona/Usunięta
- **Tylko posiadające niezrealizowane zamówienia** aukcje, dla których istnieją zamówienia aukcyjne, które nie zostały jeszcze zrealizowane (przez zrealizowane zamówienie aukcyjne rozumie się takie zamówienie z Allegro, dla którego utworzono zamówienie sklepowe)
- **Kończąca się po** aukcje kończące się po określonej dacie
- **Kończąca się przed** aukcje kończące się przed określoną datą

Po kliknięciu **Szukaj**, w tabeli pojawiają się wszystkie aukcje spełniające zaznaczone kryteria. Kolejno, w tabeli znajdują się następujące informacje o aukcji:

- **Nazwa aukcji**
- **Numer aukcji** po kliknięciu w numer, w nowym okienku otwiera się strona z aukcją na serwisie Allegro.pl
- **Stan aukcji**  Dowolny/Trwa/Zakończona/Usunięta
- **Data rozpoczęcia** aukcji
- **Data zakończenia** aukcji
- **Niezrealizowanych zamówień** liczba zamówień aukcyjnych, które zostały złożone za pośrednictwem aukcji, ale nie zostały jeszcze zrealizowane (przez zrealizowane zamówienie aukcyjne rozumie się takie zamówienie z Allegro, dla którego utworzono zamówienie sklepowe)
- **Ponawiaj automatycznie** aukcje (Tak/Nie) wyświetlany jest status, kliknięcie w ikonę zmienia status na przeciwny
- **Aktualizuj cenę** (Tak/Nie) wyświetlany jest status, kliknięcie w ikonę zmienia status na przeciwny
- **Aktualizuj stan magazynowy** (Tak/Nie) wyświetlany jest status, kliknięcie w ikonę zmienia status na przeciwny

Oprócz tego w tej samej tabeli znajduje się button *Szczegóły* – po kliknięciu otwiera się okienko z szczegółowymi informacjami o aukcji (bez możliwości edycji). Można jedynie zmieniać trzy parametry dla aukcji: **Automatycznie ponawiaj aukcje**, **Aktualizuj cenę**, **Aktualizuj stan magazynowy**.

W tabeli przy każdej aukcji pojawia się checkbox. Pod tabelą znajduje się sekcja, która umożliwia wykonanie akcji na wszystkich zaznaczonych pozycjach z tabeli aukcji. Dostępne są następujące opcje:

- **Wystaw ponownie** zaznaczone (za pomocą pól checkbox) aukcje są ponownie wystawiane na Allegro.
- **Ustaw do ponowienia (przez sklep)** zaznaczone aukcje otrzymują status, aby zostały ponownie wystawione przez sklep po ich zakończeniu.
- **Ustaw jako nieponawiane** zaznaczone aukcje otrzymują status, aby nie były ponownie wystawiane przez sklep po ich zakończeniu.
- **Aktywuj aktualizację ceny (Sklep->Allegro)** włączenie aktualizacji ceny "Kup teraz" po zmianie ceny produktu w sklepie.
- **Wyłącz aktualizację ceny (Sklep->Allegro)** wyłączenie aktualizacji ceny "Kup teraz" po zmianie ceny produktu w sklepie.
- **Aktywuj aktualizację stanu magazynowego (Sklep->Allegro)** włączenie aktualizacji stanu magazynowego na Allegro po zmianie stanu w sklepie.
- **Wyłącz aktualizację stanu magazynowego (Sklep->Allegro)** wyłączenie aktualizacji stanu magazynowego na Allegro po zmianie stanu w sklepie.
- **Zakończ zaznaczone aukcje**

#### **Domyślne ustawienia dla wszystkich produktów**

W omawianej sekcji można ustawić parametry, które będą domyślnie wykorzystywane przy wystawianiu każdej aukcji (chyba że użytkownik dla danego produktu dokona ustawień odmiennych od domyślnych).

Użytkownik może dokonać następujących ustawień, traktowanych jako domyślnie dla każdej aukcji:

#### **Ustawienia aukcji:**

- **Poziom cen wykorzystywany przy wystawianiu i ponawianiu aukcji** w trakcie wystawiania aukcji cena "Kup teraz" zostanie domyślnie ustawiona na cenę produktu, jaka istnieje w podanym poziomie cenowym. Przy ponownym wystawianiu aukcji również zostanie użyta cena produktu z zadanego poziomu cenowego.
- **Cennik przesyłek wykorzystywany przy wystawianiu i ponawianiu aukcji** w trakcie wystawiania (a także ponownego wystawiania) aukcji zastosowany zostanie wskazany cennik przesyłek.
- **Wysyłka w ciągu** w trakcie wystawiania (a także ponownego wystawiania) aukcji zastosowany zostanie wskazany termin wysyłki.

#### **Warunki oferty:**

Sekcja zawiera trzy parametry: **Warunki reklamacji**, **Polityka zwrotów**, **Informacja o gwarancjach**. Są to podsekcje informacyjne wyświetlane na aukcji, których treść jest pobierana ze stron informacyjnych, jakie użytkownik posiada na swoim koncie w systemie Allegro. Użytkownik może dokonać przypisania stron informacyjnych z Allegro do odpowiednich podsekcji informacyjnych.

Wyżej wypisane parametry można ustawiać również w definicji każdego produktu z osobna (sekcja **Produkty**, zakładka "*Aukcja Allegro*" dostępna w edycji produktu). Jeżeli w definicji produktu parametr ma ustawioną wartość "Domyślny", wówczas podczas wystawiania aukcji z danym produktem ten parametr będzie ustawiony wartością ustaloną jako domyślną dla wszystkich produktów. W przeciwnym przypadku podczas wystawiania aukcji z danym produktem zostanie użyty ustawiony parametry ustalony w definicji produktu (inny niż "Domyślny").

Jeżeli sklep posiada obsługę kilku kont Allegro, dla każdego z nich wyświetla się osobna sekcja domyślnych ustawień, które z osobna dotyczyć będą wybranych kont Allegro.

## **Stopka doklejana do każdej aukcji**

Dla szablonu Allegro, który prezentuje m.in. określoną treść oferty (ustalaną dla każdego produktu z osobna) można zdefiniować stopkę, która będzie wyświetlać zadaną treść. W systemie może być zdefiniowana tylko jedna stopka, która będzie obowiązywać dla wszystkich aukcji wystawianych ze sklepu. Jeżeli sklep posiada obsługę kilku kont Allegro, dla każdego z nich definiuje się odrębną stopkę, która dotyczyć będzie danego konta Allegro (wszystkich produktów wystawianych za pomocą tego konta).

Każda stopka jest zbudowana z jednego lub kilku segmentów wyświetlanych jeden pod drugim w ustalonej kolejności. Użytkownik może zamieścić następujące typy segmentów:

- **Pole tekstowe** (bez zdjęcia)
- **Zdjęcie (cała szerokość)** sekcja zawierająca tylko jedno zdjęcie bez tekstu
- **Tekst ze zdjęciem po prawej stronie**
- **Tekst ze zdjęciem po lewej stronie**
- **Dwa zdjęcia obok siebie** (bez tekstu)

U góry sekcji widnieje przycisk "**+**" (**Dodaj segment opisu do Allegro**), którego wybór otwiera okienko, gdzie użytkownik może wskazać jeden z istniejących typów segmentów oraz wprowadzić zdjęcie i/lub tekst. Dla każdego z wprowadzanych zdjęć istnieje możliwość pobrania pliku graficznego z lokalnego dysku. Zatwierdzenie nowego segmentu skutkuje jego zapisaniem na liście na ostatniej pozycji.

Elementy na liście segmentów można edytować (przycisk *Edytuj*), usuwać (przycisk *Usuń*) bądź przesuwać (klikając opcję *Przesuń w górę*). Tabela wspiera również technikę drag&drop – aby dokonać zmiany kolejności wystarczy kliknąć lewy przycisk myszy na wybranym wierszu i trzymając przyciśnięty klawisz przesunąć daną pozycję w odpowiednie miejsce w tabeli. Po puszczeniu klawisza myszy przesunięty wiersz znajdzie się na nowym miejscu.

## **Dostęp do REST API**

Rest API jest biblioteką działającą po stronie serwisu Allegro, która służy do komunikacji między sklepem a Allegro. W zakładce "Dostęp do REST API" można sprawdzić, kiedy upływa termin ważności dostępu do biblioteki REST API dla Państwa sklepu. Możliwe jest również przedłużenie ważności dostępu do tej biblioteki.

#### **Zakończone**

Na ekranie wyświetlana jest lista aukcji, które zostały zakończone. Po kliknięciu w przycisk *Szczegóły* otwiera się okienko ze szczegółowymi informacjami o wybranej aukcji (bez możliwości edycji). Można jednak zmieniać trzy parametry dla aukcji: **Automatycznie ponawiaj aukcje**, **Aktualizuj cenę**, **Aktualizuj stan magazynowy**.

W tabeli przy każdej zakończonej aukcji pojawia się checkbox. Ponadto w prawym górnym rogu tabeli istnieje przycisk **+/-**, którego kliknięcie zaznacza bądź odznacza wszystkie pozycje. Po zaznaczeniu wybranych aukcji można skorzystać z przycisku *Wystaw ponownie*, który dostępny jest na dole tabeli.

#### **Log**

Zakładka umożliwia przeglądanie komunikatów otrzymanych z serwisu Allegro. Tabela zawiera nastepujące pola: Data, Komunikat Allegro, Nazwa aukcji,

Ponad tabelą dostępny jest przycisk *Usuwanie*, którego kliknięcie umożliwia skasowanie komunikatów starszych od podanej liczby dni. Dostępny jest również przycisk *Eksport*. Jego kliknięcie powoduje wykonanie eksportu tabeli komunikatów do pliku w formacie CSV.

#### **Aukcje niezmapowane**

Zakładka umożliwia mapowanie (przypisywanie) aukcji, które nie zostały powiązane z produktem w sklepie (zazwyczaj w wyniku błędu użytkownika).

## **Moduł portalowy (moduł dodatkowy)**

Moduł portalowy umożliwia stworzenie rozbudowanego serwisu informacyjnego, który w osobnej sekcji sklepu będzie prezentował artykuły (strony informacyjne) podzielone na kategorie. Dzięki temu można dla klientów stworzyć np. poradnik o oferowanych produktach bądź ich zastosowaniu lub dowolny inny serwis o wybranej przez nas tematyce.

Moduł portalowy jest modułem o cechach systemu zarządzania treścią CMS (ang. Content Management System). Za pośrednictwem panelu administracyjnego można tworzyć i edytować wszystkie strony informacyjne oraz przypisywać je do odpowiednich kategorii. Pod każdym artykułem mogą być publikowane komentarze (i oceny) napływające od klientów, dzięki czemu dajemy możliwość interakcji między użytkownikami.

#### **Artykuły**

Zakładka **Artykuły** służy do dodawania nowych stron (artykułów) oraz do wprowadzania zmian w obrębie stron już istniejących. Po kliknięciu w tę zakładkę pojawia się wyszukiwarka artykułów. W wyszukiwarce można wprowadzić **ID artykułu**, tekst wchodzący w skład **Tytułu artykułu**, **Kategorię** artykułu, **Datę dodania** (od.. do..), **Datę modyfikacji** (od.. do..), oznaczenie **Wyświetl na** (dostępne opcje: [dowolny], główna strona sklepu, główna strona portalu), oznaczenie **Sponsorowany** (dostępne opcje: [dowolny], Tak, Nie) a następnie wyświetlić listę wprowadzonych artykułów spełniających zadane kryterium bądź wyświetlić wszystkie istniejące artykuły (gdy pola wyszukiwarki pozostawimy niewypełnione). Na ekranie dostępny jest również przycisk *Dodaj artykuł*, który wyświetla nowe okno umożliwiające wprowadzenie artykułu. Wyniki wyszukiwania artykułów zawierają następujące informacje przedstawione w formie tabeli:

- **ID** identyfikator artykułu
- **Tytuł artykułu**
- **Autor** autor artykułu
- **Ostatnia modyfikacja** data ostatniej modyfikacji artykułu
- **Data dodania** data utworzenia artykułu
- **Ocena** ocena użytkowników sklepu (obliczona na podstawie otrzymanych komentarzy wraz z ocenami od odwiedzających sklep)
- **Widoczny** informacja o tym, czy artykuł jest widoczny w publicznej części sklepu (z możliwością zmiany statusu – kliknięcie w ikonę zmienia status na przeciwny)
- **Główna strona sklepu** informacja o tym, czy zajawka artykułu jest prezentowana na stronie głównej sklepu (z możliwością zmiany – kliknięcie w ikonę zmienia status na przeciwny)
- **Główna strona portalu** informacja o tym, czy zajawka artykułu jest prezentowana na stronie głównej portalu (z możliwością zmiany – kliknięcie w ikonę zmienia status na przeciwny)

W wyświetlonej tabeli znajdują się buttony umożliwiające edycję artykułu (*Edytuj*) oraz jego usunięcie (*Usuń*).

Po kliknięciu przycisku **Nowy artykuł** lub **Edytuj** (przy wybranym artykule) pojawia się okienko dodawania nowego / edycji istniejącego artykułu. Okienko to wyświetla formularz podzielony na sekcje:

- **Podstawowe dane**
	- **Tytuł artykułu**
	- **Data dodania**
	- **Autor** autor artykułu (pole tekstowe lub wybór z listy spośród zdefiniowanych autorów)
	- **Priorytet** artykuły w ramach tej samej kategorii wyświetlane są w kolejności ich zamieszczenia (jeżeli ich priorytet jest taki sam). Pole Priorytet umożliwia zmianę kolejności wyświetlania artykułów w ramach kategorii – artykuł o wyższym priorytecie jest wyświetlany przed pozostałymi artykułami o priorytetach niższych.
	- **Priorytet dla strony głównej** ustawienie analogiczne do Priorytetu, przy czym odnosi skutek w stosunku do artykułów, które są wyświetlane na stronie głównej.
	- **Widoczny** oznaczenie, czy artykuł jest widoczny w publicznej części sklepu
	- **Wyświetl na głównej stronie sklepu** oznaczenie, czy zajawka artykułu jest prezentowana na stronie głównej sklepu
	- **Wyświetl na głównej stronie portalu** oznaczenie, czy zajawka artykułu jest prezentowana na stronie głównej portalu
	- **Sponsorowany** (oznaczenie dla artykułu sponsorowanego)
	- **Tagi systemu bannerowego**  opcja pozwala na przypisanie artykułowi odpowiednich bannerów (które wprowadzane są w sekcji Informacje -> Bannery). Przypisanie (połączenie) odbywa się na podstawie wpisanych tagów (słów), które muszą jednocześnie występować w danym artykule i w definicji odpowiadającego bannera. System obsługi bannerów jest modułem dodatkowym sklepu Aptusshop.
	- **Tagi** słowa kluczowe do artykułu. Kolejne słowa należy wpisać oddzielając je przecinkami. Tagi są wyświetlane klientom w osobnej sekcji, dzięki czemu użytkownik może szybciej dotrzeć do artykułów o określonej tematyce na podstawie wyboru spośród wyświetlonych słów kluczowych (tagów).
	- **Wyświetlaj drzewo kategorii po prawej stronie** oznaczenie decyduje o tym, czy w prawej szpalcie strony wyświetla się menu umożliwiające szybką nawigację po kategoriach modułu portalowego
- **Zajawka i zdjęcia** (skrócona prezentacja artykułu, która ma zachęcić czytelnika do przeczytania całości)
	- **Treść zajawki** krótki tekst informujący o treści artykułu. Do formatowania tekstu służy edytor, którego funkcjonalność została opisana w sekcji **Sklep AptusShop -> Edytor tekstu**.
- **Zdjęcie** możliwość dodania zdjęcia, które będzie widoczne przy zajawce. Należy wskazać ścieżkę pliku na lokalnym dysku, skąd zdjęcie zostanie wczytane. Zdjęcie zamieszczone w tej zakładce nie trafia do katalogu zdjęć sklepu i może być wykorzystane tylko w zajawce artykułu.
- **Obrazek do nagłówka i slidera** możliwość dodania zdjęcia, które będzie widoczne w nagłówku strony artykułu oraz w sliderze na stronie kategorii, do której jest przypisany artykuł. Należy wskazać ścieżkę pliku na lokalnym dysku, skąd zdjęcie zostanie wczytane. Zdjęcie zamieszczone w tej zakładce nie trafia do katalogu zdjęć sklepu i może być wykorzystane tylko w nagłówku / sliderze dla tego artykułu. Obrazek może pojawić się w sliderze na stronie kategorii tylko jeżeli strona kategorii nie ma zdefiniowanych modułów treści.

## – **Treść artykułu**

Treść artykułu może być podzielona na kilka bloków (sekcji), a może się również składać tylko z jednego bloku. Każdy z bloków zawiera treść wprowadzaną za pomocą edytora tekstu (opis funkcjonalności edytora znajduje się w sekcji **Sklep AptusShop -> Edytor tekstu**). Podział na bloki ułatwia stronicowanie artykułu, gdyż można zaznaczyć, ile bloków ma się pojawiać jednocześnie na jednej stronie w obrębie artykułu. Jeżeli stworzymy artykuł zawierający przykładowo 8 bloków zaznaczając jednocześnie, że na jednej stronie mają się pojawiać maksymalnie 3 bloki, wówczas po otwarciu artykułu przez użytkownika na ekranie pojawią się pierwsze 3 bloki oraz pasek nawigacyjny kierujący do kolejnych stron – na drugiej stronie pojawią się kolejne 3 bloki, a na ostatniej pozostałe 2 bloki.

Jeżeli chcemy, aby cały artykuł wyświetlał się na jednej stronie, możemy zrezygnować z podziału na bloki – w jednym bloku można utworzyć całkiem długi artykuł. Jeżeli nasz artykuł jest podzielony na bloki, a chcemy aby wyświetlał się on na jednej stronie, wystarczy że nie określimy **liczby bloków na stronie** – wówczas wszystkie bloki wyświetlą się naraz bez stronicowania, niezależnie od tego, ile bloków wchodzi w skład artykułu.

W sekcji **Treść artykułu** pojawia się do wypełnienia następujące pole:

– **Liczba bloków na stronie** – ilość bloków, które będą wyświetlane na jednej stronie (opisane powyżej)

oraz dostępny jest przycisk *Dodaj nowy blok*, którego kliknięcie wyświetla nowe okienko z edytorem tekstowym. Każdorazowe zatwierdzenie wprowadzenia nowego bloku dopisuje go na liście bloków wchodzących w skład artykułu. Lista bloków prezentowana jest poniżej pola **Liczba bloków na stronie**. Na liście bloków dostępne są przyciski **Edytuj** (ponowne wejście w edycję bloku – wywołanie edytora tekstowego), **Usuń** (usunięcie bloku z listy) oraz **^**. Ostatni z przycisków umożliwia zmianę pozycji bloku na liście (przesunięcie w górę), co wpływa na kolejność wyświetlania treści na stronie artykułu. Tabela wspiera również technikę drag&drop – aby dokonać zmiany kolejności wystarczy kliknąć lewy przycisk myszy na wybranym wierszu i trzymając przyciśnięty klawisz przesunąć daną pozycję w odpowiednie miejsce w tabeli. Po puszczeniu klawisza myszy przesunięty wiersz znajdzie się na nowym miejscu.

– **SEO** (Możliwość ręcznego nadawania tytułu strony oraz słów kluczowych i opisu, które prezentowane są robotom wyszukiwarek. W przypadku nie wypełnienia tych pól system sam wygeneruje odpowiednie elementy strony)

- **Tytuł strony** tag HTML: title
- **Nagłówek**
- **Adres kanoniczny** tag HTML
- **Słowa kluczowe** tag HTML: keywords
- **Opis strony** tag HTML: description
- **Słowniki** zakładka umożliwia powiązanie artykułu z produktami poprzez słowniki. Jeżeli przypiszemy do artykułu wybrane słowa z istniejących słowników (np. określoną markę ze słownika Producent), wówczas te wskazane słowa zostaną wyświetlone klientom pod artykułem. Wyświetlone słowa będą zawierać linki odsyłające do listy produktów, które mają zdefiniowane takie same skojarzenia ze wskazanymi słowami istniejącymi w słownikach (w naszym przykładzie będzie to link do produktów określonej marki). Dzięki temu możemy np. napisać artykuł promujący daną markę i wyświetlić pod nim link do listy produktów danego producenta. Sposób przypisywania słów do artykułów jest analogiczny do sposobu przypisywania słów do produktów, który został opisany w sekcji **Produkty** na poprzednich stronach niniejszej instrukcji.
- **Kategorie** opcja przypisywania artykułu do istniejących w module portalowym kategorii. Każdy artykuł może być przypisany do jednej albo większej ilości kategorii. W zakładce wyświetlana jest lista kategorii, z którymi artykuł jest skojarzony. Przypisanie artykułu odbywa się po kliknięciu *Dodaj artykuł do kategorii*. W nowym okienku wyświetla się drzewo kategorii zdefiniowanych w module portalowym. Aby przypisać artykuł należy kliknąć w jedną z wyświetlanych kategorii, a następnie nacisnąć przycisk **Dodaj artykuł do zaznaczonej kategorii**. Po zamknięciu okienka lista kategorii, do których przypisany jest nasz artykuł zostanie odświeżona. Przy każdej pozycji widnieje przycisk *Usuń*. Przycisk **^** umożliwia zmianę kolejności przypisań do kategorii (przesunięcie w górę). Tabela wspiera również technikę drag&drop – aby dokonać zmiany kolejności wystarczy kliknąć lewy przycisk myszy na wybranym wierszu i trzymając przyciśnięty klawisz przesunąć daną pozycję w odpowiednie miejsce w tabeli. Po puszczeniu klawisza myszy przesunięty wiersz znajdzie się na nowym miejscu.
- **Galeria** opcja tworzenia galerii zdjęć, która wyświetlana jest pod artykułem na każdej jego stronie.

Jeśli są już wprowadzone zdjęcia, system wyświetli w tabeli ich miniatury w kolejności, w jakiej są one wyświetlane w publicznej części sklepu.

Aby dodać nowe zdjęcia, należy wybrać opcję **Dodaj zdjęcia do galerii**. System otworzy okienko buforu wczytywania zdjęć. Należy kliknąć **Dodaj zdjęcia**. Po wybraniu wskazanych plików na dysku lokalnym system wczyta zdjęcia. Pliki graficzne zostaną automatycznie przeskalowane do dwóch rozmiarów (miniaturki i pełnego rozmiaru wyświetlanego w okienku popup). Po zamknięciu okienka zdjęcia widoczne są na liście zdjęć w galerii.

Z poziomu listy możliwe jest usuwanie zdjęć (przycisk *Usuń*) oraz zmiana kolejności (przesunięcie zdjęcia o pozycję "w górę" po kliknięciu przycisku **^**). Tabela wspiera również technikę drag&drop – aby dokonać zmiany kolejności

wystarczy kliknąć lewy przycisk myszy na wybranym wierszu i trzymając przyciśnięty klawisz przesunąć daną pozycję w odpowiednie miejsce w tabeli. Po puszczeniu klawisza myszy przesunięty wiersz znajdzie się na nowym miejscu.

Przy każdym zdjęciu w tabeli można również edytować **Podpis pod zdjęciem** oraz tag ALT dla pliku graficznego w kodzie HTML (pole **Alt zdjęcia**). Powiększenie zdjęcia wyświetla się po najechaniu kursorem na miniaturkę zdjęcia.

Zdjęcia zamieszczone w tej zakładce nie trafiają do katalogu zdjęć sklepu i mogą być wykorzystane tylko w galerii zdjęć tego artykułu.

- **Produkty powiązane** ta zakładka pojawia się jeżeli artykuł ma zaznaczony atrybut *Sponsorowany* (na zakładce "Podstawowe dane"). Można tu utworzyć listę produktów, która wyświetlana będzie na stronie artykułu w osobnej sekcji.
- **Listy produktów** opcja utworzenia kilku list produktów, które wyświetlane są kolejno między kolejnymi blokami treści (zdefiniowanymi w zakładce **Treść artykułu**). Każda lista ma nazwę i listę produktów. Za pomocą strzałek w tabeli (bądź mechanizmu Drag&Drop) można decydować o kolejności wyświetlania produktów w ramach danej listy, jak również decydować o kolejności wyświetlania list w ramach artykułu.

Artykuły wyświetlane są w taki sposób, że najpierw wyświetlany jest pierwszy blok treści, a następnie pierwsza z list produktów (jeżeli istnieje), następnie kolejno wyświetlane są kolejne bloki przeplatane kolejnymi listami produktów.

Oprócz przycisku **Dodawanie listy produktów**, który w nowym okienku uruchamia wyszukiwarkę produktów z możliwością ręcznego dodawania produktów do listy, istnieje drugi przycisk **Dodawanie filtra produktów**. Ta druga opcja pozwala na zapisanie listy produktów, która będzie pobierana automatycznie z istniejącego filtra produktów (więcej o filtrach w sekcji **Produkty -> Filtry**).

W tabeli list produktów wyświetlane są w sposób jednolity zarówno listy utworzone ręcznie, jak i te powiązane z filtrem produktów.

- **Moduły (prawa strona)** na ekranie monitora komputerowego wyświetla się prawa szpalta, w której może pojawiać się menu z listą kategorii modułu portalowego (jeżeli zaznaczona jest opcja *Wyświetlaj drzewo kategorii po prawej stronie*), a poniżej lista modułów. Zarządzanie modułami odbywa się analogicznie do mechanizmu opisanego w sekcji **Informacje -> Strona główna**, przy czym odstępstwem jest tutaj inna lista modułów niż w przypadku strony głównej sklepu, nie ma również możliwości tworzenia zakładek (jak na stronie głównej). Na liście dostępne są 4 rodzaje modułów, które można zamieszczać na stronie danego artykułu:
	- **Artykuły małe (prawa strona)** zamieszczony na liście moduł wyświetla w prawej szpalcie pod nagłówkiem listę wybranych artykułów z linkami do tych artykułów.
	- **Moduł HTML (prawa strona)** możliwość wstawienia w prawej szpalcie bloku kodu HTML
	- **Produkty małe (prawa strona)** wstawia listę produktu (kafelki) w prawej szpalcie pod ustalonym nagłówkiem
	- **Produkty małe przez filtr (prawa strona)** wstawia listę produktu (kafelki) w

prawej szpalcie pod ustalonym nagłówkiem. Lista produktów pobierana jest z wybranego filtra produktów (więcej o filtrach w sekcji **Produkty -> Filtry**).

Dla wszystkich modułów można ustawić atrybut **Widoczność**, dla którego dostępne są opcje: *Widoczne*, *Niewidoczne*, **Widoczne (tylko komórki i tablety)**, **Widoczne (tylko szerokie ekrany – PC)**. Dzięki temu można zbudować stronę, która odmiennie wyświetla się na komputerach stacjonarnych i urządzeniach mobilnych.

Po wypełnieniu wszystkich wymaganych pól należy kliknąć *Zatwierdź*.

#### **Kategorie**

Sekcja **Kategorie** umożliwia zarządzanie kategoriami modułu portalowego, czyli podziałem tematycznym zamieszczanych artykułów. Ponadto w zakładce tej można zarządzać stroną główną portalu (jego kategorią główną).

#### **Zarządzenie kategorią główną (główna strona portalu)**

U góry ekranu dostępny jest przycisk *Ustawienia strony głównej portalu*. W ramach tej opcji dostępne są następujące parametry, które można zdefiniować:

#### Zakładka **Parametry strony głównej**:

- **Nazwa** tytuł, który prezentowany jest w publicznej części sklepu
- **Tagi systemu bannerowego** opcja pozwala na przypisanie stronie głównej portalu odpowiednich bannerów (które wprowadzane są w sekcji Informacje-> bannery). Przypisanie (połączenie) odbywa się na podstawie wpisanych tagów (słów), które muszą jednocześnie występować w tym polu i w definicji odpowiadającego bannera. System obsługi bannerów jest modułem dodatkowym sklepu Aptusshop.
- **Pokazuj zajawki artykułów na stronie (pogrupowane po kategoriach)** jeżeli zdefiniowane zostały moduły treści na stronie głównej portalu, można zaznaczyć, że pod nimi mają się wyświetlać zajawki artykułów w poszczególnych kategoriach. Opcję tę należy zaznaczyć zwłaszcza, gdy nie mamy zdefiniowanych żadnych modułów.
- **Wyświetlaj drzewo kategorii po prawej stronie** oznaczenie decyduje o tym, czy w prawej szpalcie strony głównej portalu wyświetla się menu umożliwiające szybką nawigację po kategoriach modułu portalowego

Zakładka **SEO**:

- **Tytuł** tag HTML: title
- **Słowa kluczowe** tag HTML: keywords
- **Opis** tag HTML: description

Dodatkowo u góry ekranu dostępny jest przycisk **Moduły strony głównej portalu**. Strona główna tworzona jest w postaci kolejno ułożonych modułów. Dodatkowo pod modułami mogą wyświetlać się zajawki artykułów w zależności od ustawienia **Pod modułami pokazuj artykuły (pogrupowane po kategoriach)** dokonanego pod przyciskiem **Parametry strony głównej**. Jeżeli lista modułów jest pusta, to przy tym oznaczeniu na

stronie głównej portalu będą wyświetlać się tylko zajawki artykułów. Zarządzanie modułami odbywa się analogicznie do mechanizmu opisanego w sekcji **Informacje -> Strona główna**, przy czym odstępstwem jest tutaj inna lista modułów niż w przypadku strony głównej sklepu. Na liście dostępne są następujące rodzaje modułów, które można zamieszczać na stronie głównej portalu:

- **Artykuły (box 5 elementów)** sekcja z 5 artykułami (jedna kafla znacznie większa od pozostałych). Definicja modułu obejmuje: **Nagłówek** (tekst), adres **URL** na przycisku "Czytaj więcej" (wyświetlany pod kaflami artykułów), wybór 5 artykułów.
- **Artykuły małe (prawa kolumna)** zamieszczony na liście moduł wyświetla w prawej szpalcie pod nagłówkiem listę wybranych artykułów z linkami do tych artykułów.

Poniżej wypisane 3 typy modułów kafelek mają wspólną cechę – wyświetlają kilka elementów graficznych obok siebie. Każdy z dostępnych typów kafelek ma swoją odrębną bibliotekę kafelek. W edycji każdego z takich modułów w dolnej części ekranu wyświetla się lista kafelek dostępnych dla modułów danego typu. W górnej części ekranu dokonujemy wyboru spośród istniejących list kafelek. W każdej chwili możemy utworzyć nową listę kafelek, która będzie dostępna dla innych modułów takiego samego typu. Biblioteka kafelek utworzona dla modułu typu "Kafelki desktop (duże)" będzie dostępna dla innych modułów tego samego typu, ale nie będzie dostępna dla modułów typu "Kafelki mobile".

- **Kafelki desktop (duże)**
- **Kafelki desktop (małe)**
- **Kafelki mobile**

Kafelki mobile powinny być używane z atrybutem widoczności **Widoczne (tylko komórki i tablety)**, natomiast pozostałe z atrybutem **Widoczne (tylko szerokie ekrany – PC)**, jednakże administrator decyduje o tym ręcznie w definicji danego modułu i takie ustawienie nie jest wymagane przez system.

- **Kod HTML** blok HTML wyświetlany w głównej szpalcie
- **Moduł HTML (prawa strona)** blok HTML wyświetlany w prawej szpalcie
- **Nagłówek <Hn> na stronie** nagłówek z tagiem HTML H1, H2 ... H6.
- **Nagłówek portalu (nad blokiem artykułów/treści)** jest to moduł wyświetlany zawsze u góry listy wszystkich modułów (nie ma możliwości umieszczenia go niżej na liście modułów). Moduł zawiera 3 elementy graficzne wyświetlane obok siebie (jeden większy, 2 mniejsze). Dla każdego z elementów podajemy: **Tytuł elementu** (tekst), **Kategorię elementu** (tekst), **URL elementu** (odnośnik po kliknięciu), **Obrazek elementu** (plik graficzny pobierany z sekcji **Informacje -> Katalogi zdjęć**.
- **Najnowsze artykuły** lista zajawek artykułów wyświetlana w głównej szpalcie treści, definiowana przez **Liczbę wyświetlanych artykułów** i atrybut **Artykuły wyświetlane blokowo**. Drugi z atrybutów pozwala wybrać, czy artykuły wyświetlać w formie standardowego bloku artykułów (różne rozmiary kafelek) czy w formie identycznych kafelek.
- **Produkty (przez filtr)** wyświetla slider z kafelkami produktów powiązanych z istniejącym filtrem produktów; można zdefiniować **Liczbę wyświetlanych produktów** (spośród istniejących na liście) oraz opcjonalnie ustawić atrybut **Użyj wąskich kafelków produktowych**. Więcej o filtrach w sekcji **Produkty -> Filtry**.
- **Produkty (ręczna lista)** wyświetla slider z kafelkami produktów z listy utworzonej w sposób ręczny; można zdefiniować **Liczbę wyświetlanych produktów** (spośród istniejących na liście) oraz opcjonalnie ustawić atrybut **Użyj wąskich kafelków produktowych**.
- **Produkty małe (prawa strona)** zamieszczony na liście moduł wyświetla w prawej szpalcie pod nagłówkiem zadaną liczbę kafelek spośród wybranych produktów.
- **Produkty małe przez filtr (prawa strona)** zamieszczony na liście moduł wyświetla w prawej szpalcie pod nagłówkiem zadaną liczbę kafelek spośród produktów, które powiązane są z wybranym filtrem (więcej o filtrach w sekcji **Produkty -> Filtry**).
- **Slider** opcja pozwala na zamieszczenie sekcji wyświetlającej kilka graficznych slajdów (bannerów wraz z opcjonalnym tekstem), które przewijane są w tym samym miejscu. Tego typu moduł zazwyczaj umieszcza się na samej górze strony. Przewijanie bannera w publicznej części sklepu odbywa się z określonym interwałem czasowym lub ręcznie poprzez kliknięcie w element nawigacyjny przez użytkownika. Szybkość przewijania zdjęć w ramach slidera można zadać parametrem **Czas w sekundach pomiędzy samoczynnym przełączeniem slajdu (0 = brak przełączania)**.

Okienko edycji / dodawania slidera wyświetla listę wprowadzonych już slajdów wraz z przyciskiem **Dodaj slajd**. Na liście slajdów przy każdej pozycji wyświetla się **Tytuł** slajdu oraz przyciski **Edytuj**, **Usuń** oraz **^**. Przyciski zapewniają odpowiednio: możliwość dokonania zmian w obrębie slajdu, usunięcia slajdu z listy oraz przesunięcia wybranego slajdu "**w górę**" na liście. Dodanie nowego slajdu powoduje umieszczenie dodawanej pozycji na końcu listy. Za pomocą przycisków **^**, które wyświetlane są przy każdym slajdzie istnieje możliwość ułożenia odpowiedniej kolejności wyświetlania bannerów w obrębie slidera.

Wybranie przycisku **Dodaj slajd** lub **Edytuj** przy danej pozycji na liście wyświetla nowe okienko, w którym zadać możemy następujące parametry:

- **Tytuł** opcjonalny tekst wyświetlany pod sliderem. Tytuł ten jest wyświetlany jeżeli w edycji slidera została zaznaczona opcja **Pokaż tytuły pod sliderem (w formie linków do slidów)**, w przeciwnym przypadku Tytuł nie jest wyświetlany nigdzie.
- **Data wyświetlania od…**, **Data wyświetlania do…** opcjonalnie można zawęzić okres wyświetlania slajdu do zakresu podanych dat.
- **Opis** opcjonalny tekst (nie jest wyświetlany publicznie)
- **Zdjęcie** zdjęcie slajdu (do wyboru spośród dostępnych w sklepie katalogów zdjęć). Przy tym polu pojawia się przycisk **Wybierz**, którego kliknięcie wywołuje nowe okienko kreatora dodawania lub podmiany istniejącego zdjęcia.

Więcej informacji na temat katalogów zdjęć znajduje się w sekcji **Informacje -> Katalogi zdjęć**.

W kolejnym kroku wybieramy katalog i z wyświetlonej listy zdjęć z danego katalogu możemy wskazać zdjęcie, które zostanie umieszczone w naszym slajdzie (opcja **Wybierz** zamyka okienko i kończy proces zamieszczania zdjęcia).

Poniżej pola **Zdjęcie** w okienku edycji slajdu wyświetlana jest sekcja wyboru linku do strony, która otworzy się po kliknięciu w slajd. Do wyboru jest link zwykły w postaci adresu URL oraz jeden z linków wewnętrznych: do produktu, strony informacyjnej sklepu, grupy towarowej lub promocji. Wyświetlona lista zakładek ma takie działanie, że użytkownik najpierw wybiera zakładkę określając jakiego typu link ma być wstawiony, a następnie wskazuje wartość określającą link. Przy zatwierdzaniu formularza znaczenie ma wyłącznie wartość wpisana w wybranej (zaznaczonej) zakładce. Oznacza to, że jeżeli np. najpierw wybierzemy zakładkę **Link do produktu** i wskażemy produkt, do którego ma być wstawiony link, a następnie wybierzemy zakładkę **Link do strony informacyjnej** i wybierzemy odpowiednią stronę, to po zatwierdzeniu formularza do wiadomości news zostanie przypisany link do wybranej strony informacyjnej. Znaczenie zakładek:

- **Link** dowolny adres URL. Jeżeli chcemy podać adres URL do zewnętrznego serwisu internetowego, należy podać pełny adres URL, np. **http://www.mojastrona.pl/**. Brak sekcji "http://" na początku adresu spowoduje, że podany adres zostanie potraktowany jako link w ramach sklepu i zostanie on doklejony do domeny, w której działa sklep. Umożliwia to tworzenie linków do istniejących adresów stron w ramach sklepu – np. jeżeli nasz sklep działa w domenie **www.mojsklep.pl**, a w polu **Link** wpiszemy wartość **page/kontakt**, wówczas finalnie uzyskamy link do adresu **www.mojsklep.pl/page/kontakt**.
- **Link do produktu**  po kliknięciu **Szukaj produktu**, w nowym okienku wyświetla się wyszukiwarka produktów. Przy każdym wyświetlonym produkcie widnieje przycisk **Wybierz**, którego kliknięcie zamyka okienko i wstawia odpowiedni link do slajdu.
- **Link do strony informacyjnej** pozwala na wybór strony informacyjnej z listy
- **Link do grupy towarowej** pozwala na wybór grupy towarowej wybór odbywa się przez wskazanie odpowiedniej grupy z wyświetlonego drzewa kategorii
- **Link do promocji**  pozwala na wybór promocji z listy
- **Strona** opcja zamieszczenia sekcji wyświetlającej całą treść jednej ze stron informacyjnych zdefiniowanych w zakładce **Informacje -> Strony informacyjne**. W definicji modułu należy wybrać jedną ze stron dostępnych na liście.

Moduły w ramach witryny sklepowej wyświetlają się w kolejności, w jakiej zostały umieszczone na liście. Przy czym moduły z oznaczeniem "prawa strona" pojawiają się w prawej szpalcie. W głównej szpalcie pojawiają się moduły bez tego oznaczenia.

Dla wszystkich modułów można ustawić atrybut **Widoczność**, dla którego dostępne są

opcje: *Widoczne*, *Niewidoczne*, **Widoczne (tylko komórki i tablety)**, **Widoczne (tylko szerokie ekrany – PC)**. Dzięki temu można zbudować stronę, która odmiennie wyświetla się na komputerach stacjonarnych i urządzeniach mobilnych.

## **Zarządzenie kategoriami**

W zakładce **Moduł portalowy -> Kategorie** widoczne jest drzewo utworzonych wcześniej kategorii tematycznych. Tabela zawiera następujące informacje: **Nazwa kategorii**, **Priorytet** (z możliwością edycji bezpośrednio z poziomu tabeli), **Widoczna** (kliknięcie w ikonę zmienia stan na przeciwny), **Wyświetl na stronie głównej portalu** (kliknięcie w ikonę zmienia stan na przeciwny) oraz dla każdej pozycji w tabeli przyciski: *Edytuj* i *Usuń*. Ponad tabelą dostępny jest przycisk *Dodaj kategorię*.

Kliknięcie *Dodaj kategorię* lub *Edytuj* wyświetla nowe okno, które zawiera 3 zakładki. Pierwsza zawiera formularz, w którym wypełniane są następujące pola:

- **Kategoria nadrzędna** wskazanie, która spośród istniejących kategorii będzie kategorią nadrzędną w stosunku do dopisywanej / edytowanej kategorii. Jeżeli kategoria ma być kategorią główną (bez kategorii nadrzędnej) należy wybrać opcję "**-**"
- **Nazwa kategorii**
- **Priorytet** pozycja wyświetlania (wartości od 0 do 9999999999) opcja pozwala zmienić pozycję wyświetlania kategorii na liście kategorii w publicznej części sklepu. Jeżeli wszystkie wyświetlane kategorie (na tym samym poziomie hierarchii) mają ten sam priorytet, wówczas o kolejności wyświetlania decyduje kryterium nazwy (sortowanie alfabetyczne). Jeżeli ręcznie zmienimy priorytet określonych kategorii, wówczas kategorie o wyższym priorytecie będą wyświetlane przed innymi kategoriami, niezależnie od kryterium sortowania. Wartość 9999999999 – kategoria najwyżej klasyfikowana, 0 – kategoria najniżej klasyfikowana
- **Widoczna** oznaczenie, czy dana kategoria jest widoczna dla klientów
- **Wyświetl na głównej stronie portalu** oznaczenie, czy na stronie głównej portalu ma być wyświetlana sekcja zawierająca zajawki artykułów z tej kategorii
- **Pokazuj zajawki artykułów na stronie**  jeżeli zdefiniowane zostały moduły treści w danej kategorii, można zaznaczyć, że pod nimi mają się wyświetlać zajawki artykułów z tej kategorii. Opcję tę należy zaznaczyć zwłaszcza, gdy nie mamy zdefiniowanych żadnych modułów.
- **Wyświetlaj drzewo kategorii po prawej stronie** oznaczenie decyduje o tym, czy w prawej szpalcie strony danej kategorii wyświetla się menu umożliwiające szybką nawigację po kategoriach modułu portalowego
- **Tagi systemu bannerowego** opcja pozwala na przypisanie stronie głównej kategorii odpowiednich bannerów (które wprowadzane są w sekcji Informacje-> bannery). Przypisanie (połączenie) odbywa się na podstawie wpisanych tagów (słów), które muszą jednocześnie występować w danej kategorii i w definicji odpowiadającego bannera. System obsługi bannerów jest modułem dodatkowym sklepu Aptusshop.

Kolejną zakładką jest **SEO**, gdzie dla strony głównej kategorii istnieje możliwość ręcznego nadawania tytułu strony oraz słów kluczowych i opisu, a także adresu kanonicznego, które prezentowane są robotom wyszukiwarek (tagi HTML: title, keywords, description,

canonical). Ręcznie można również wprowadzić nagłówek strony. W przypadku nie wypełnienia tych pól system sam wygeneruje odpowiednie elementy strony.

Ostatnia zakładka okienka – **Artykuły** – umożliwia przypisywanie artykułów do kategorii. W zakładce tej wyświetlana jest lista artykułów aktualnie przypisanych do edytowanej kategorii. Aby przypisać nowe artykuły do edytowanej kategorii, należy kliknąć button *Dodaj artykuły do kategorii*, a następnie wyszukać odpowiednie pozycje za pomocą wyszukiwarki. Na liście wyszukanych artykułów przy każdej pozycji wyświetlany jest checkbox. Zaznaczenie jednego lub większej ilości checkbox'ów, a następnie kliknięcie w **Przypisz do kategorii** pod tabelą spowoduje przypisanie tych artykułów do edytowanej kategorii. Z listy artykułów przypisanych do kategorii możliwe jest również usunięcie wybranych pozycji (przycisk *Usuń* dostępny przy każdym artykule).

Z poziomu tabeli zawierającej drzewo utworzonych wcześniej kategorii tematycznych dla każdej kategorii dostępna jest ikona **Moduły**. Standardowo na stronie kategorii (gdy nie ma modułów) wyświetlają się zajawki artykułów przypisanych do tej kategorii. Administrator ma jednak możliwość utworzenia strony każdej kategorii w odmienny sposób – tworząc listę modułów (bloków) treści. Dodatkowo pod modułami mogą wyświetlać się zajawki artykułów w zależności od ustawienia **Pokazuj artykuły pod modułami** dokonanego w edycji danej kategorii. Zarządzanie modułami w ramach kategorii odbywa się w taki sam sposób, w jaki zarządza się modułami na stronie głównej portalu (omówione wyżej).

#### **Komentarze**

Czytelnicy artykułów mogą zamieszczać swoje komentarze (opinie) i oceniać artykuły w skali 1-5. Służy do tego specjalny formularz, który wyświetlany jest na stronie artykułu.

Sekcja **Moduł portalowy -> Komentarze** pozwala na zarządzenie komentarzami i ocenami klientów, umożliwiając moderowanie wpisów.

Komentarze wyszukiwane są za pomocą wyszukiwarki, w której określić można następujące parametry:

- **Treść komentarza**  treść komentarza lub część treści komentarza
- Zakres czasowy wystawionych komentarzy (**Data od, Data do**)
- **Moderowany** (Tak / Nie)

Po kliknięciu *Szukaj*, wyświetlana jest lista komentarzy w formie tabelarycznej, z uwzględnieniem następujących informacji:

- **Tytuł artykułu** nazwa artykułu, do którego komentarz został wystawiony
- **Treść komentarza**
- **Ocena** ocena wystawiona przez klienta (w skali od 1 do 5)
- **Data dodania**  data i godzina wystawienia komentarza przez klienta
- **Autor** osoba, która wystawiła komentarz (nie musi być zarejestrowanym klientem sklepu)
	- **Moderowany** oznaczenie, czy komentarz był moderowany przezadministrującego (tak lub nie). Moderowany oznacza, że administrator edytował komentarz (przynajmniej raz zatwierdził edycję). Kliknięcie ikonę umożliwia zmianę statusu na przeciwny.

– **Widoczny** – oznaczenie, czy komentarz jest upubliczniony w sklepie (tak lub nie). Domyślnie po zamieszczeniu komentarza przez klienta, jest on niepubliczny – jego upublicznienie wymaga zaznaczenia pola **Widoczny** przez administratora. Kliknięcie ikonę umożliwia zmianę statusu na przeciwny.

Komentarze są dostępne publicznie w sklepie, jeżeli jednocześnie są moderowane i są aktywne. Administrator przy pierwszym zatwierdzeniu edycji komentarza automatycznie oznacza flagę "Moderowany" na "Tak". Flagę "Aktywny" można zmienić w dowolnym momencie wchodząc w edycję komentarza.

Oprócz informacji o komentarzach w tabeli pojawiają się 2 buttony:

- *Edytuj* możliwość edycji komentarza (zmiana treści komentarza, oceny, statusu widoczności komentarza)
- *Usuń*  usuwanie komentarza

Po prawej stronie listy, przy każdym komentarzu/ocenie wyświetlają się pola checkbox, które umożliwiają zaznaczenie jednej lub kilku wybranych pozycji. W prawym górnym rogu tabeli istnieje przycisk **+/-**, który umożliwia automatyczne zaznaczenie bądź odznaczenie wszystkich komentarzy. Istniejące pod tabelą przyciski *Usuń*, *Oznacz jako niewidoczne*, *Oznacz jako widoczne* wykonują przypisaną do siebie operację na wszystkich pozycjach, które zostały zaznaczone.

## **Autorzy**

Autor może posiadać 2 atrybuty: pole tekstowe **Autor** (można tu wpisać imię i nazwisko albo pseudonim) oraz zdjęcie. W zakładce można edytować bądź usuwać istniejące wpisy oraz dodawać nowych autorów. Jeżeli w edycji artykułu podepniemy autora do wpisu istniejącego w zakładce Autorzy, wówczas w nagłówku tego artykułu pojawi się ten autor wraz z miniaturką zamieszczonego zdjęcia.

# **Informacje**

Sklep internetowy oprócz podstawowej funkcjonalności służącej do prezentowania oferty produktów oraz składania i obsługi zamówień posiada również możliwość zamieszczenia stron informacyjnych. Dostępny w panelu administracyjnym system zarządzania treścią tymi stronami umożliwia redagowanie prezentowanej treści i dokonywanie zmian w obrębie menu sklepu.

#### **Strona główna**

Moduł zarządzania stroną główną pozwala na zmianę treści w jej środkowej (głównej) szpalcie. Dzięki temu modułowi administrator może sam decydować, jakie informacje zostaną zaprezentowane klientom zaraz pod wejściu na stronę główną sklepu.

Dodatkową funkcjonalnością modułu **Strona główna** jest możliwość ustawienia tła, które będzie wyświetlane na wszystkich stronach sklepu. Opcja ta została opisana na samym końcu niniejszej sekcji.

Środkowa szpalta strony głównej ma budowę modułową, tzn. rozpoczynając od góry wyświetlają się na niej kolejno zdefiniowane elementy. Przez moduł (element) rozumiemy sekcję określonego rodzaju, która może mieć postać tekstu informacyjnego, boksu z listą produktów, bannera graficznego. Administrator ma możliwość zbudowania takiej listy modułów oraz późniejszego wprowadzania w jej obrębie zmian. Przykładowo można zbudować stronę główną, która u góry wyświetli przewijany banner graficzny, poniżej listę produktów, które są aktualnie w promocji, a na samym dole dodatkową informację tekstową.

Ponadto istnieje również możliwość grupowania modułów w zakładki, dzięki czemu na mniejszej powierzchni można zmieścić większą ilość treści. Moduły zgrupowane w zakładki prezentowane są w tym samym miejscu, a o wyświetleniu odpowiedniego modułu w tym miejscu decyduje użytkownik klikając w wybraną przez niego zakładkę. Można na przykład wstawić kilka modułów z produktami pochodzącymi z różnych promocji grupując je w zakładki o tytułach np. "Promocja dla klientów indywidualnych", "Promocja dla przedsiębiorców". Użytkownik klikając w wybraną zakładkę wyświetla produkty z promocji, która go interesuje.

Po wybraniu zakładki **Informacje -> Strona główna** na ekranie wyświetla się lista kolejno wyświetlanych modułów (elementów) na stronie głównej sklepu. Dla każdej pozycji w tabeli wyświetla się: **Rodzaj elementu** (np. Promocja, Strona, Bestseller, Najnowsze produkty), **Nazwa wewnętrzna** (nie jest prezentowana klientom sklepu), **Parametry elementu**, **Wczytanie odroczone (lazy load)** – omówione niżej, **Widoczny** (atrybut decyduje o tym, czy dany element wyświetla się w publicznej części sklepu, z możliwością zawężenia do urządzeń o szerokim ekranie – komputerów PC, bądź wąskim ekranie – komórek i tabletów) oraz przyciski służące do edycji (*Edytuj*) oraz usunięcia (*Usuń*) modułu, a także przycisk **^**, który zmienia kolejność wyświetlania modułów w obrębie strony poprzez przesunięcie wybranego modułu "w górę" listy. Tabela wspiera również technikę drag&drop – aby dokonać zmiany kolejności wystarczy kliknąć lewy przycisk myszy na wybranym wierszu i trzymając przyciśnięty klawisz przesunąć daną pozycję w odpowiednie miejsce w tabeli. Po puszczeniu klawisza myszy przesunięty wiersz znajdzie się na nowym miejscu. Technika drag&drop nie działa w stosunku do elementów "Zakładka" i "Koniec zakładki" w ramach danej zakładki.

Szczególnym rodzajem modułu jest moduł rodzaju **Zakładki**. Taki moduł zachowuje się tak

samo jak pozostałe moduły, tzn. można go edytować, usunąć oraz przesunąć "w górę" listy, natomiast z natury rzeczy moduł ten pełni inną funkcję od pozostałych elementów. Moduł rodzaju **Zakładki** jest "pojemnikiem", w którym można umieścić kilka zakładek. Z kolei każda z zakładek umieszczonych w takim module może mieć przypisaną osobną listę modułów, które wyświetlają się w ramach danej zakładki.

**Wczytanie odroczone (lazy load)** – oznaczenie danego modułu tym atrybutem oznacza, że dany moduł nie jest osadzany w kodzie HTML strony głównej w sposób statyczny, a doczytuje się on przy pomocy skryptu osadzonego na stronie dopiero w momencie, gdy element ten powinien pojawić się na ekranie (w trakcie przewijania strony w dół przez użytkownika). Gdy element oznaczony atrybutem "lazy load" znajduje się w obszarze roboczym przeglądarki w momencie wywołania adresu strony głównej, to element ten zostaje automatycznie od razu wczytany i wyświetlony. Elementy, które znajdują się poniżej obszaru roboczego doczytują się w sposób odroczony – w wyniku przewijania strony w dół przez użytkownika. Dzięki temu uzyskujemy efekt szybszego wczytania elementów strony głównej, które są niezbędne do jej poprawnego działania. Pozostała część strony jest doczytywana w wyniku działania użytkownika (scrollowania strony).

Opiszemy teraz po kolei wszystkie dostępne rodzaje modułów i sposób ich zamieszczania na stronie. Moduł **Zakładki** opisany jest na samym końcu niniejszej sekcji.

Ponad listą modułów zamieszczonych na stronie głównej znajduje się formularz dodawania nowego elementu (modułu). Formularz ten ma dwa pola: **Rodzaj elementu** oraz **Dodaj do zakładki**. Można więc wybrać rodzaj modułu spośród dostępnych w systemie oraz opcjonalnie wybrać, do której zakładki dany moduł ma trafić. Lista dostępnych rodzajów modułów została opisana poniżej. Jeżeli moduł nie ma być wyświetlany w żadnej zakładce (ma być wyświetlany w głównej sekcji strony), należy wybrać opcję **[nie dodawaj do zakładki]** w polu **Dodaj do zakładki**. Kliknięcie **Dodaj element** po wcześniejszym dokonaniu wyboru rodzaju modułu wyświetla nowe okienko, w którym wprowadza się parametry modułu zgodnie z dokonanym wyborem rodzaju elementu. Jeżeli wybrana została opcja **[nie dodawaj do zakładki]** zatwierdzenie formularza dopisuje moduł na końcu listy modułów wyświetlanych na stronie głównej. Jego umiejscowienie na stronie można zmienić korzystając z przycisku **^** wyświetlanego przy wstawionym module. Jeżeli przy wywoływaniu okienka wstawiania modułu wybrano jedną z istniejących zakładek w polu **Dodaj do zakładki**, wówczas zdefiniowany moduł zostanie zamieszczony w wybranej zakładce na końcu jej listy modułów.

Poniżej opisane zostały dostępne rodzaje modułów wraz z ich parametrami. Każdy z modułów (za wyjątkiem modułu "Zakładki") posiada atrybut **Nazwa wewnętrzna**, który przeznaczony jest wyłącznie dla administratora i nie jest prezentowany klientom sklepu. Dodatkowo dla każdego z modułów określa się **Widoczność** modułu wybierając spośród opcji: niewidoczne, widoczne, widoczne (tylko komórki i tablety), widoczne (tylko szerokie ekrany – pc). Dzięki temu można stworzyć stronę główną, która będzie odmiennie wyglądać w zależności od tego, czy ktoś przegląda witrynę sklepową na komputerze, czy na urządzeniu mobilnym. Dla każdego z modułów możliwe jest również oznaczenie **Wczytanie odroczone (lazy load)**.

Rodzaje modułów:

– **Bestseller** – Bestseller jest modułem, którego zadaniem jest wyświetlanie klientom najlepiej sprzedających się produktów – czyli sugerowanie im asortymentu najbardziej popularnego. Jako kryterium wyliczenia przyjmowane są złożone w sklepie zamówienia oraz dodatkowe warunki zapisane w definicji bestsellera (np.

tylko wybrana grupa towarowa). Aby zamieścić wybrany bestseller jako moduł na stronie głównej, musi on być wcześniej zdefiniowany w systemie. Więcej informacji na temat definiowania samych bestsellerów można znaleźć w sekcji **Produkty -> Bestseller** opisanej na poprzednich stronach niniejszej instrukcji. Wstawiając bestseller jako moduł na stronie głównej należy w formularzu wybrać jeden z istniejących bestsellerów z listy oraz zadać ilość wyświetlanych produktów w ramach modułu (licząc od najwyższego miejsca w rankingu na liście w wybranym bestsellerze). Można również użyć ustawienia **Wyświetlaj produkty jako slider** (wszystkie produkty są wyświetlane w jednym wierszu) oraz ustawić **Szybkość automatycznego przewijania slajdów**, która znajdzie zastosowanie w przypadku, gdy na ekranie (w tym jednym wierszu) nie zmieszczą się wszystkie produkty objęte bestsellerem.

– **Grupy towarowe** – moduł wyświetla odnośniki do grup towarowych, które zdefiniowane są w systemie. Można zdecydować, czy wraz z nazwami głównych grup towarowych wyświetlać również przypisane do nich zdjęcie. Opcjonalnie można również wyświetlać grupy podrzędne – określoną ich ilość zgodnie z ustalonym limitem.

Poniżej wypisane 3 typy modułów kafelek mają wspólną cechę – wyświetlają kilka elementów graficznych obok siebie. Każdy z dostępnych typów kafelek ma swoją odrębną bibliotekę kafelek. W edycji każdego z takich modułów w dolnej części ekranu wyświetla się lista kafelek dostępnych dla modułów danego typu. W górnej części ekranu dokonujemy wyboru spośród istniejących list kafelek. W każdej chwili możemy utworzyć nową listę kafelek, która będzie dostępna dla innych modułów takiego samego typu. Biblioteka kafelek utworzona dla modułu typu "Kafelki desktop (duże)" będzie dostępna dla innych modułów tego samego typu, ale nie będzie dostępna dla modułów typu "Kafelki mobile".

- **Kafelki desktop (duże)**
- **Kafelki desktop (małe)**
- **Kafelki mobile**

Kafelki mobile powinny być używane z atrybutem widoczności **Widoczne (tylko komórki i tablety)**, natomiast pozostałe z atrybutem **Widoczne (tylko szerokie ekrany – PC)**, jednakże administrator decyduje o tym ręcznie w definicji danego modułu i takie ustawienie nie jest wymagane przez system.

- **Kod HTML** opcja wstawienia sekcji kodu HTML (np. linku do bannera zewnętrznego) w środkowej części sklepu. W formularzu wstawiamy **Kod HTML**, który zostanie umieszczony we wskazanym miejscu (czyli między poprzednim i następnym modułem na liście). Modułu tego należy używać tylko w przypadku, gdy administrator zna zasady kodowania w języku HTML.
- **Komentarze do produktów** moduł wyświetla sekcję zawierającą maksymalnie 4 komentarze/oceny do produktów, które zamieścili internauci. O tym, które komentarze zostaną wyświetlone decyduje administrator oznaczając odpowiednie komentarze w sekcji **Produkty -> Komentarze/Oceny** jako wybrane do publikacji na stronie głównej. W ramach modułu na publicznych stronach sklepu wyświetlają się 4 ostatnie komentarze spośród tych, które administrator wybrał do publikacji na stronie głównej.
- **Lista 3 produktów** moduł wyświetla sekcję zawierającą 3 produkty, przy czym
jeden (pierwszy) z nich jest wyróżniony większym rozmiarem ramki produktu (dla większości rozdzielczości ekranowych). W formularzu edycji modułu dostępny jest przycisk **Wybierz z listy**, po wyborze którego na ekranie pojawia się wyszukiwarka produktów. Po zatwierdzeniu kryteriów wyszukiwania możemy wybrać kilka produktów zaznaczając je polami checkbox po prawej stronie tabeli. Wybrane produkty wstawiamy do naszej listy klikając w przycisk **Dodaj produkty** poniżej tabeli. Formularz edycji modułu wyświetla listę produktów aktualnie wybranych do wyświetlania w ramach modułu. Każdą pozycję można usunąć bądź przesunąć na liście "w górę" używając przycisku ^. Tabela wspiera również technikę drag&drop – aby dokonać zmiany kolejności wystarczy kliknąć lewy przycisk myszy na wybranym wierszu i trzymając przyciśnięty klawisz przesunąć daną pozycję w odpowiednie miejsce w tabeli. Po puszczeniu klawisza myszy przesunięty wiersz znajdzie się na nowym miejscu. W ramach modułu na publicznych stronach sklepu wyświetlają się 3 pierwsze produkty od góry listy, które aktualnie są widoczne w sklepie.

- **Lista 5 produktów** moduł działa analogicznie do poprzedniego, przy czym wszystkie produkty wyświetlają się na publicznych stronach sklepu w ramkach o takim samym rozmiarze. W ramach modułu wyświetla się 5 pierwszych produktów od góry listy, które aktualnie są widoczne w sklepie.
- **Logotypy (pasek z przewijaniem)** moduł wyświetla grupę elementów graficznych (kafelek) przewijanych w postaci poziomego slidera. Funkcjonalnie zarządzanie modułem jest analogiczne do jednego z modułów typu "*Kafelki*". Logotypy mają swoją odrębną bibliotekę kafelek. W edycji każdego z takich modułów w dolnej części ekranu wyświetla się lista kafelek dostępnych dla modułów typu "*Logotypy*". W górnej części ekranu dokonujemy wyboru spośród istniejących list kafelek. W każdej chwili możemy utworzyć nową listę kafelek, która będzie dostępna dla innych modułów typu "**Logotypy**". W module możemy określić parametr **Czas w sekundach pomiędzy samoczynnym przełączeniem slajdu**.
- **Nagłówek <Hn> na stronie** sekcja zawiera nagłówek tekstowy, w module można również wybrać jaki tag HTML ma otaczać nagłówek (H1, H2, H3, H4, a także P i SPAN).
- **Najnowsze artykuły** moduł wyświetlający zajawki do kilku najnowszych (ostatnio dodawanych) artykułów z sekcji "**Moduł portalowy**". W formularzu dodawania tego modułu definiuje się **Nagłówek** tekstowy (np. "Ostatnio dodane artykuły") oraz podaje liczbę wyświetlanych zajawek do artykułów (pole: **Liczba wyświetlanych artykułów**). Zajawką artykułu jest nagłówek z linkiem oraz skrócony opis artykułu opcjonalnie zawierający zdjęcie (zajawka zadawana jest w definicji artykułu w "**Module portalowym**"). Atrybut **Artykuły wyświetlane blokowo** określa, czy artykuły mają się wyświetlać w formie standardowego bloku artykułów (różne rozmiary kafelek) czy w formie identycznych kafelek.

Do działania tej opcji wymagane jest posiadanie modułu dodatkowego "**Moduł portalowy**". Więcej informacji na temat działania "**Modułu portalowego**" znajduje się w poprzedniej części niniejszej instrukcji.

– **Najnowsze produkty** – moduł wyświetlający kilka najnowszych produktów, które zostały wprowadzone do bazy danych sklepu. Opcja ta pozwala więc na zamieszczenie informacji o nowościach na stronie głównej. W definicji modułu określamy **Liczbę wyświetlanych produktów** (począwszy od produktu najpóźniej dodanego do sklepu). Można również użyć ustawienia **Wyświetlaj produkty jako slider** (wszystkie produkty są wyświetlane w jednym wierszu) oraz ustawić **Szybkość automatycznego przewijania slajdów**, która znajdzie zastosowanie w przypadku, gdy na ekranie (w tym jednym wierszu) nie zmieszczą się wszystkie produkty będące nowościami.

- **Newsy** moduł wyświetla w jednej sekcji wszystkie wiadomości News, które zostały wprowadzone w sekcji **Informacje -> News** z zaznaczeniem wyświetlania na środku (pole **Pozycja** ustawione na "**na środku**").
- **Produkty (przez filtr)** wyświetla slider z kafelkami produktów powiązanych z istniejącym filtrem produktów; można zdefiniować **Liczbę wyświetlanych produktów** (spośród istniejących na liście) oraz opcjonalnie ustawić atrybut **Użyj wąskich kafelków produktowych**. Więcej o filtrach w sekcji **Produkty -> Filtry**.
- **Produkty (ręczna lista)** wyświetla slider z kafelkami produktów z listy utworzonej w sposób ręczny; można zdefiniować **Liczbę wyświetlanych produktów** (spośród istniejących na liście) oraz opcjonalnie ustawić atrybut **Użyj wąskich kafelków produktowych**.
- **Promocja** moduł wyświetlania produktów przypisanych do wybranej promocji. Promocja w sklepie stanowi zdefiniowaną grupę produktów, dla której stosuje się cenę promocyjną zamiast ceny zwykłej. Aby zamieścić wybraną promocję jako moduł na stronie głównej, musi ona być wcześniej zdefiniowana w systemie. Więcej informacji na temat definiowania samych promocji można znaleźć w sekcji **Promocje** opisanej na poprzednich stronach niniejszej instrukcji. Wstawiając promocję jako moduł na stronie głównej należy w formularzu wybrać jedną z istniejących promocji z listy oraz zadać ilość wyświetlanych produktów w ramach modułu. W sekcji wyświetlona zostanie określona ilość produktów posortowanych według kryterium priorytetu produktu oraz ceny (malejąco). W formularzu można również użyć ustawienia **Wyświetlaj produkty jako slider** (wszystkie produkty są wyświetlane w jednym wierszu) oraz ustawić **Szybkość automatycznego przewijania slajdów**, która znajdzie zastosowanie w przypadku, gdy na ekranie (w tym jednym wierszu) nie zmieszczą się wszystkie produkty objęte wybraną promocją.
- **Slider** opcja pozwala na zamieszczenie sekcji wyświetlającej kilka graficznych slajdów (bannerów wraz z opcjonalnym tekstem), które przewijane są w tym samym miejscu. Tego typu moduł zazwyczaj umieszcza się na samej górze strony. Przewijanie bannera w publicznej części sklepu odbywa się z określonym interwałem czasowym lub ręcznie poprzez kliknięcie w element nawigacyjny przez użytkownika. Szybkość przewijania zdjęć w ramach slidera można zadać parametrem **Czas w sekundach pomiędzy samoczynnym przełączeniem slajdu (0 = brak przełączania)**.

Okienko edycji / dodawania slidera wyświetla listę wprowadzonych już slajdów wraz z przyciskiem **Dodaj slajd**. Na liście slajdów przy każdej pozycji wyświetla się **Tytuł** slajdu oraz przyciski **Edytuj**, **Usuń** oraz **^**. Przyciski zapewniają odpowiednio: możliwość dokonania zmian w obrębie slajdu, usunięcia slajdu z listy oraz przesunięcia wybranego slajdu "**w górę**" na liście. Dodanie nowego slajdu powoduje umieszczenie dodawanej pozycji na końcu listy. Za pomocą przycisków **^**, które wyświetlane są przy każdym slajdzie istnieje możliwość ułożenia odpowiedniej kolejności wyświetlania bannerów w obrębie slidera.

Wybranie przycisku **Dodaj slajd** lub **Edytuj** przy danej pozycji na liście wyświetla nowe okienko, w którym zadać możemy następujące parametry:

- **Tytuł** opcjonalny tekst wyświetlany pod sliderem. Tytuł ten jest wyświetlany jeżeli w edycji slidera została zaznaczona opcja **Pokaż tytuły pod sliderem (w formie linków do slidów)**, w przeciwnym przypadku Tytuł nie jest wyświetlany nigdzie.
- **Data wyświetlania od…**, **Data wyświetlania do…** opcjonalnie można zawęzić okres wyświetlania slajdu do zakresu podanych dat.
- **Opis** opcjonalny tekst (nie jest wyświetlany publicznie)
- **Zdjęcie** zdjęcie slajdu (do wyboru spośród dostępnych w sklepie katalogów zdjęć). Przy tym polu pojawia się przycisk **Wybierz**, którego kliknięcie wywołuje nowe okienko kreatora dodawania lub podmiany istniejącego zdjęcia.

Więcej informacji na temat katalogów zdjęć znajduje się w sekcji **Informacje -> Katalogi zdjęć**.

W kolejnym kroku wybieramy katalog i z wyświetlonej listy zdjęć z danego katalogu możemy wskazać zdjęcie, które zostanie umieszczone w naszym slajdzie (opcja **Wybierz** zamyka okienko i kończy proces zamieszczania zdjęcia).

– **Zdjęcie (komórki i tablety)** – zdjęcie alternatywne, które wyświetla się dla niższych rozdzielczości (pole opcjonalne).

Poniżej w okienku edycji slajdu wyświetlana jest sekcja wyboru linku do strony, która otworzy się po kliknięciu w slajd. Do wyboru jest link zwykły w postaci adresu URL oraz jeden z linków wewnętrznych: do produktu, strony informacyjnej sklepu, grupy towarowej lub promocji. Wyświetlona lista zakładek ma takie działanie, że użytkownik najpierw wybiera zakładkę określając jakiego typu link ma być wstawiony, a następnie wskazuje wartość określającą link. Przy zatwierdzaniu formularza znaczenie ma wyłącznie wartość wpisana w wybranej (zaznaczonej) zakładce. Oznacza to, że jeżeli np. najpierw wybierzemy zakładkę **Link do produktu** i wskażemy produkt, do którego ma być wstawiony link, a następnie wybierzemy zakładkę **Link do strony informacyjnej** i wybierzemy odpowiednią stronę, to po zatwierdzeniu formularza do wiadomości news zostanie przypisany link do wybranej strony informacyjnej. Znaczenie zakładek:

- **Link** dowolny adres URL. Jeżeli chcemy podać adres URL do zewnętrznego serwisu internetowego, należy podać pełny adres URL, np. http://www.mojastrona.pl/. Brak sekcji "http://" na początku adresu spowoduje, że podany adres zostanie potraktowany jako link w ramach sklepu i zostanie on doklejony do domeny, w której działa sklep. Umożliwia to tworzenie linków do istniejących adresów stron w ramach sklepu – np. jeżeli nasz sklep działa w domenie **www.mojsklep.pl**, a w polu **Link** wpiszemy wartość **page/kontakt**, wówczas finalnie uzyskamy link do adresu **www.mojsklep.pl/page/kontakt**.
- **Link do produktu**  po kliknięciu **Szukaj produktu**, w nowym okienku wyświetla się wyszukiwarka produktów. Przy każdym wyświetlonym produkcie widnieje przycisk **Wybierz**, którego kliknięcie zamyka okienko i

wstawia odpowiedni link do slajdu.

- **Link do strony informacyjnej** pozwala na wybór strony informacyjnej z listy
- **Link do grupy towarowej** pozwala na wybór grupy towarowej wybór odbywa się przez wskazanie odpowiedniej grupy z wyświetlonego drzewa kategorii
- **Link do promocji**  pozwala na wybór promocji z listy
- **Strona** opcja zamieszczenia sekcji wyświetlającej całą treść jednej ze stron informacyjnych zdefiniowanych w zakładce **Informacje -> Strony informacyjne**. W definicji modułu należy wybrać jedną ze stron dostępnych na liście.
- **Zakładki** opcja zamieszczenia elementu zawierającego zakładki, w obrębie których prezentowane będą moduły. Moduł rodzaju **Zakładki** nie posiada żadnych parametrów, dlatego dodając taki moduł nie wypełniamy żadnego formularza, a przechodzimy od razu do edycji tego modułu, gdzie możemy utworzyć listę zakładek i ułożyć moduły w obrębie tych zakładek. Dodając moduł **Zakładki** nie można wskazać zakładki, do której ten moduł ma być przypisany (nie jest możliwe tworzenie podzakładek).

Jak wcześniej wspomniano moduł **Zakładki** jest "pojemnikiem", w którym można umieścić kilka zakładek. Otrzymujemy więc pewną hierarchię polegającą na tym, że na jej szczycie jest moduł **Zakładki** (który nie posiada żadnych parametrów – nie ma zdefiniowanej nawet nazwy). Moduł ten jest tylko wskazaniem dla systemu grupującym moduły w zakładki. Na liście modułów element ten składa się zawsze z 2 składowych: **Zakładki** oraz **Zakładki – koniec**, pomiędzy którymi umieszcza się liste zakładek (a w każdej zakładek osobna liste modułów). Przesuniecie "w **górę**" modułu **Zakładki** odnosi skutek w stosunku do całej sekcji zakładek i modułów zgrupowanych w naszej sekcji.

Dodanie nowego modułu **Zakładki** zawsze dodaje taki moduł (obie składowe: **Zakładki** oraz **Zakładki – koniec**) na końcu listy modułów. Zaraz po dodaniu takiego modułu lub wchodząc w późniejszą edycję modułu **Zakładki** (opcja *Edytuj*) wyświetla się nowe okienko, w którym można utworzyć bądź edytować listę zakładek wchodzących w skład naszego elementu. W okienku tym wyświetla się tabela zawierająca tytuły (nazwy) zakładek, które wchodzą w skład naszego modułu. U góry okienka dostępny jest przycisk **Dodaj zakładkę**, który wyświetla kolejne nowe okienko umożliwiające wprowadzenie tytułu (nazwy) nowo dodawanej zakładki. Definicja pojedynczej zakładki obejmuje tylko jej **Tytuł**. Na liście zakładek przy każdej pozycji dostępne są również przyciski **Usuń** oraz **^** (przesunięcie zakładki "w górę" listy; przycisk ten nie wyświetla się przy pierwszej pozycji na liście).

Mamy już utworzony moduł rodzaju **Zakładki** na liście modułów, a także zdefiniowaną listę zakładek wchodzących w jego skład. Ostatnim elementem, który należy stworzyć, to lista modułów wyświetlanych w ramach każdej z zakładek. Edycja modułu **Zakładki** wyświetla listę zdefiniowanych zakładek. W ramach tej listy przy każdej pozycji widnieje przycisk **Edytuj pozycje**. Po kliknięciu w ten button w nowym okienku pokazuje się lista modułów wchodzących w skład danej zakładki. Wyświetlona tabela jest identyczna z główną tabelą modułów, które wyświetlane są na stronie głównej - przy każdej pozycji widnieje **Rodzaj elementu**

(np. Promocja, Strona, Bestseller, Najnowsze produkty), **Nazwa wewnętrzna**, **Parametry elementu**, **Widoczny** oraz przyciski służące do edycji (*Edytuj*) oraz usunięcia (*Usuń*) modułu, a także przycisk **^**, który zmienia kolejność wyświetlania modułów w obrębie naszej zakładki. Moduły w ramach zakładki dodaje się podobnie, jak moduły w obrębie głównej sekcji. Różnica w stosunku do głównej tabeli polega na tym, że w ramach zakładek nie można dodawać kolejnych podzakładek, a atrybut **Widoczny** w ramach elementu zakładki posiada wyłącznie wartości widoczny bądź niewidoczny.

Wejście w edycję modułu (opcja **Edytuj** dostępna przy poszczególnych pozycjach na liście) wywołuje edycję parametrów danego modułu. Możliwa jest edycja parametrów, które zostały podane przy zamieszczeniu danego modułu, nie jest możliwa natomiast zmiana rodzaju tego modułu.

Edycja modułów w obrębie zakładek możliwa jest na 2 sposoby:

- z poziomu głównej tabeli modułów możliwe jest wejście w edycję modułu typu **Zakładki**, gdzie wyświetla się lista zakładek. Tutaj można edytować zakładki oraz moduły w obrębie zakładek
- z poziomu głównej tabeli modułów możliwe jest wejście od razu w edycję tytułu zakładki (przycisk **Edytuj**), jak i wejście w edycję modułów zawartych w wybranej zakładce (przycisk **Edytuj pozycje** wyświetlany w kolumnie **Parametry elementu** głównej tabeli).

# **Ustawianie tła serwisu**

U góry strony w sekcji **Informacje -> Strona główna** dostępny jest przycisk **Tło dla całego serwisu**, którego kliknięcie umożliwia parametryzację tła strony sklepu. Ustawienie tła dotyczy wszystkich stron sklepu, czyli zarówno strony głównej, jak i wszystkich pozostałych podstron. Dzięki tej funkcjonalności administrator może np. ustawić tło w formie tapety okolicznościowej i zmieniać je w zależności od okazji.

Tło strony składa się z koloru oraz opcjonalnie z pliku graficznego (np. zdjęcia). Formularz parametryzacji tła zawiera następujące informacje:

- **Obrazek** zdjęcie lub grafika wyświetlane w tle strony zgodnie z wybranym sposobem wyświetlania określonym w polach **Powtarzanie obrazka z tłem** oraz **Pozycja obrazka z tłem**. W celu wczytania obrazka należy podać ścieżkę dostępu do pliku na lokalnym dysku. Obrazek nie jest polem obowiązkowym. Jeżeli obrazek jest wczytany, w formularzu wyświetla się jego miniaturka i dodatkowo pojawia się checkbox **Usuń obrazek z tła** (jeżeli zostanie zaznaczony, po zatwierdzeniu formularza obrazek tła zostanie usunięty)
- **Kolor** kolor tła, zapisany w formie składowych RGB (wartości 0-255 dla każdej ze składowych barwy: czerwonej, zielonej i niebieskiej). Wartości można wprowadzić ręcznie do formularza lub skorzystać z wyświetlonej palety przykładowych kolorów.

## – **Powtarzanie obrazka z tłem**

W polu tym określamy, w jaki sposób grafika obrazka będzie wypełniać tło. Ten parametr ma znaczenie, jeżeli obrazek tła jest mniejszy od rozmiarów wyświetlanej strony. Możliwe są następujące opcje:

– **Powtarzanie** – obrazek będzie powtarzany na całym tle zarówno w pionie,

jak i w poziomie (wyświetlanie sąsiadujących obok siebie obrazków)

- **Powtarzanie X** obrazek będzie powtarzany w tle, ale tylko w poziomie
- **Powtarzanie Y** obrazek będzie powtarzany w tle, ale tylko w pionie
- **Bez powtarzania** obrazek nie będzie powtarzany, tzn. wyświetli się tylko jeden egzemplarz obrazka zgodnie z ustaloną pozycją
- **Pozycja obrazka z tłem** wybór pozycji umiejscowienia obrazka na stronie (do wyboru wyśrodkowanie lub jedna z 8 pozycji skrajnych: 4 rogi strony i 4 środki boków strony). Gdy w polu **Powtarzanie obrazka z tłem** została wybrana jedna z opcji powtarzania, obrazek będzie powtarzany w odniesieniu do ustalonej pozycji tła.

## **Ustawienia strony głównej**

U góry strony dostępny jest przycisk *Ustawienia*. W ramach tej opcji dostępne są następujące parametry, które można zdefiniować:

- **Nazwa** tytuł, który zostanie zapisany w kodzie strony głównej
- **Tagi systemu bannerowego** opcja pozwala na przypisanie stronie głównej odpowiednich bannerów (które wprowadzane są w sekcji Informacje-> bannery). Przypisanie (połączenie) odbywa się na podstawie wpisanych tagów (słów), które muszą jednocześnie występować w tym polu i w definicji odpowiadającego bannera. System obsługi bannerów jest modułem dodatkowym sklepu Aptusshop;

oraz zgrupowane w osobnej zakładce SEO:

- **Tytuł** tag HTML: title
- **Słowa kluczowe** tag HTML: keywords
- **Opis** tag HTML: description

## **Strony startowe (Landing Page) – moduł dodatkowy**

Omawiany moduł dodatkowy daje możliwość tworzenia stron startowych (innych niż strona główna), ale o układzie podobnym do strony głównej (złożonym z modułów treści). W ten sposób można budować atrakcyjne wizualnie strony informacyjne używane np. do przedstawiania szczególnie ważnej oferty bądź do tzw. "landing pages" – czyli stron, na które użytkownik zostaje przekierowany po kliknięciu w reklamy zewnętrzne.

Główny ekran omawianej sekcji panelu administracyjnego wyświetla listę istniejących definicji stron startowych. Tabela z listą definicji stron zawiera następujące elementy:

- **Nazwa**
- **URL** adres strony (jest tworzony automatycznie przez system w katalogu głównym)
- **Wyświetl drzewo grup towarowych w bocznej kolumnie**  z możliwością zmiany stanu przez kliknięcie
- **Wyłącz kolumny nawigacyjne** z możliwością zmiany stanu przez kliknięcie
- **Widoczna** z możliwością zmiany stanu przez kliknięcie

Dla każdej pozycji dostępne są przyciski: **Moduły**, **Edytuj**, **Usuń**, które zostały omówione poniżej. Ponad tabelą wyświetla się przycisk "+" (Dodaj stronę startową). Jego kliknięcie wyświetla taki sam formularz, jak w przypadku kliknięcia ikony *Edytuj* przy wybranej pozycji z tabeli.

Formularz dodawania / edycji strony startowej zawiera zakładki o następujące pola:

– **Nazwa** – pole tekstowe

W przypadku edycji istniejącej strony startowej pojawia się dodatkowe pole **URL** (nie jest możliwa jego edycja). Adres **URL** strony startowej tworzony jest przez system automatycznie na podstawie **Nazwy**. Adres tworzony jest w katalogu głównym, np. jeżeli zadamy nazwę strony "Komputery", to system w pierwszej kolejności będzie próbował nadać tej stronie adres **www.mojsklep.pl/komputery.html**. Adres ten może być już jednak zajęty np. poprzez istniejącą grupę towarową "Komputery" – w takim przypadku system nada tej stronie inny adres, np. **www.mojsklep.pl/komputery-a.html**.

- **Wyświetl drzewo grup towarowych w bocznej kolumnie** oznacza, czy w lewej kolumnie na danej stronie zostanie wyświetlona hierarchia grup towarowych.
- **Wyłącz kolumny nawigacyjne** włączenie opcji powoduje, że treść podstrony będzie wyświetlała się na całej szerokości ekranu roboczego witryny.
- **Filtry produktowe podpięte do strony startowej** podpięcie filtra produktów (bądź kilku filtrów produktów) spowoduje wyświetlenie listy produktów (w postaci kafelek) pod zdefiniowanymi w ramach tej strony modułami treści. Więcej informacji o filtrach można przeczytać w sekcji **Produkty -> Filtry**.

Sekcja **Moduły** pozwala na edycję treści w środkowej (głównej) szpalcie strony, która ma budowę modułową, tzn. rozpoczynając od góry wyświetlają się na niej kolejno zdefiniowane elementy. Przez moduł (element) rozumiemy sekcję określonego rodzaju, która może mieć postać tekstu informacyjnego, boksu z listą produktów, bannera graficznego. Administrator ma możliwość zbudowania takiej listy modułów oraz późniejszego wprowadzania w jej obrębie zmian. Przykładowo można zbudować stronę startową, która u góry wyświetli przewijany banner graficzny, poniżej listę produktów, które są aktualnie w promocji, a na samym dole dodatkową informację tekstową.

Ponadto istnieje również możliwość grupowania modułów w zakładki, dzięki czemu na mniejszej powierzchni można zmieścić większą ilość treści. Moduły zgrupowane w zakładki prezentowane są w tym samym miejscu, a o wyświetleniu odpowiedniego modułu w tym miejscu decyduje użytkownik klikając w wybraną przez niego zakładkę. Można na przykład wstawić kilka modułów z produktami pochodzącymi z różnych promocji grupując je w zakładki o tytułach np. "Promocja dla klientów indywidualnych", "Promocja dla przedsiębiorców". Użytkownik klikając w wybraną zakładkę wyświetla produkty z promocji, która go interesuje.

Po kliknięciu w przycisk **Moduły** na ekranie wyświetla się lista kolejno wyświetlanych modułów (elementów) prezentowanych na stronie startowej grupy towarowej. Sposób zarządzania modułami w obrębie strony startowej jest analogiczny do zarządzania modułami na stronie głównej, który został opisany w sekcji **Informacje -> Strona główna** w dalszej części instrukcji. Jedynym odstępstwem jest brak modułów: News, Komentarze do produktów, Logotypy (pasek z przewijaniem), które nie są dostępne na stronach startowych.

## **Strony informacyjne**

Omawiana sekcja służy do tworzenia stron, które nie są bezpośrednio związane z ofertą produktów. Każdy sklep powinien posiadać strony informujące o sklepie – takie jak "O nas", "Regulamin", "Pomoc", "Jak zamawiać", "Kontakt" itp. Administrator może stworzyć takie strony w systemie, a następnie zamieścić linki do tych stron w menu sklepu. Stworzone strony można w późniejszym czasie edytować, dzięki czemu aktualizacja treści możliwa jest, gdy tylko zajdzie taka potrzeba.

Po kliknięciu zakładki **Informacje -> Strony informacyjne** wyświetla się lista dotychczas wprowadzonych stron. W tabeli dla każdej pozycji wyświetla się identyfikator strony, nazwa strony oraz oznaczenie, czy strona jest widoczna w publicznej części sklepu. Dla każdej strony istnieje możliwość wejścia w edycję (*Edytuj*) oraz usunięcia strony (*Usuń*).

W celu dodania nowej strony należy kliknąć button *Dodaj stronę informacyjną* dostępny ponad tabelą.

Formularz dodawania / edycji strony zawiera następujące pola:

- **Identyfikator** unikalna nazwa strony, która nie jest wyświetlana w publicznej części sklepu. Zaleca się stosowanie czytelnych identyfikatorów tekstowych, np. "kontakt". Identyfikator jest używany w adresach URL stron, np. strona o identyfikatorze "kontakt" będzie miała adres **www.mojsklep.pl/strony/kontakt**. Identyfikator strony nie może zawierać polskich znaków diakrytycznych ani spacji.
- **Nazwa** tytuł strony informacyjnej (prezentowany w formie nagłówka w publicznej części sklepu)
- **Treść** treść strony informacyjnej. Do formatowania tekstu służy edytor, którego funkcjonalność została opisana w sekcji **Sklep AptusShop -> Edytor tekstu**.
- **Widoczna** oznaczenie, czy strona jest widoczna w publicznej części sklepu
- **Ignoruj błędy** pozwala na zapisanie strony nawet jeżeli w polu **Treść** znajdują się błędy (np. strona odwołuje się do nieistniejącego zdjęcia czy też zawiera link do nieistniejącej strony). Opcja ta pozwala na uzupełnienie treści w późniejszym czasie.
- **Nie uwzględniaj w wyszukiwarce sklepowej** oznaczenie pomijania zawartości strony w wyszukiwarce sklepu
- **Pokaż formularz kontaktowy** oznaczenie tej opcji powoduje wstawienie na końcu strony standardowego formularza kontaktowego, który zawiera następujące pola: Imię i nazwisko, Firma, Adres e-mail, Telefon, Temat wiadomości, Treść wiadomości.
- **Nie indeksuj w wyszukiwarkach** oznaczenie tej opcji powoduje wstawienie do kodu HTML sekcji <meta name="robots" content="noindex">, która powoduje ignorowanie tej strony przez roboty wyszukiwarek
- **Landing Page** włączenie tej opcji powoduje, że dana strona wyświetla się bez oprawy graficznej sklepu (bez nagłówka, stopki itp.), a także jej adres jest inny niż w przypadku stron, które nie posiadają włączonego tego atrybutu. Strony informacyjne bez atrybutu Landing Page dostępne są pod adresami: **www.mojsklep.pl/strony/identyfikator\_strony.html**, a strony z włączonym atrybutem Landing Page pod adresami **www.mojsklep.pl/lp/identyfikator\_strony.html**. Strona z typu Landing Page nie powinna być linkowana z menu sklepu.

– **Tagi systemu bannerowego** – opcja pozwala na przypisanie stronie informacyjnej odpowiednich bannerów (które wprowadzane są w sekcji Informacje-> bannery). Przypisanie (połączenie) odbywa się na podstawie wpisanych tagów (słów), które muszą jednocześnie występować w danej stronie i w definicji odpowiadającego bannera. System obsługi bannerów jest modułem dodatkowym sklepu Aptusshop.

Na osobnej zakładce **SEO** istnieje możliwość ręcznego nadawania tytułu strony oraz słów kluczowych i opisu, a także adresu kanonicznego, które prezentowane są robotom wyszukiwarek (tagi HTML: title, keywords, description, canonical). Ręcznie można również wprowadzić nagłówek strony. W przypadku nie wypełnienia tych pól system sam wygeneruje odpowiednie elementy strony. Parametry zdefiniowane dla strony informacyjnej o identyfikatorze "start" będą zastosowane dla strony głównej serwisu.

Aby zapisać stronę należy kliknąć przycisk *Zatwierdź* dostępny pod formularzem.

**Uwaga!** Utworzona nowa strona nie jest automatycznie dostępna z poziomu jakiegokolwiek menu sklepu. Przypisywanie stron do menu opisane zostało w sekcji **Informacje -> Menu**, na kolejnych stronach niniejszej instrukcji.

## **Menu**

Sekcja **Menu** pozwala na zarządzanie pozycjami (odnośnikami) dostępnymi w menu sklepu. Pozycje menu mogą zawierać odnośniki do stron wewnętrznych sklepu (np. stron informacyjnych, produktowych), a także do adresów zewnętrznych stron internetowych (np. link do strony producenta). Standardowo w publicznej części sklepu dostępne są 4 sekcji menu: **Główne**, **Lewa strona**, **Prawa strona**, **Stopka**. Menu główne wyświetlane jest w nagłówku, menu lewe i prawe odpowiednio w lewej i prawej szpalcie sklepu, a stopka na samym dole strony sklepu.

Po wejściu w zakładkę **Menu** panelu administracyjnego u góry ekranu pojawia się lista umożliwiająca wybór sekcji menu, które administrator będzie edytować (**Edycja menu**). Każdorazowa zmiana wyboru sekcji menu automatycznie zmienia również wyświetlaną poniżej listę dostępnych pozycji w ramach wybranej sekcji menu. W tabeli pozycji (linków) dostępnych w ramach danej sekcji menu, wyświetlają się następujące pola:

- **Nazwa** nazwa wyświetlana
- **URL** adres URL strony (linku)
- **Podpozycje menu** w przypadku, gdy istnieje podmenu (menu podrzędne)
- **Widoczne dla** oznaczenie, dla kogo widoczna jest dana pozycja menu (dostępne opcje: Zalogowani, Niezalogowani, Wszyscy)
- **Otwórz w nowym oknie** oznaczenie, czy po kliknięciu w link, wywołana strona zostanie otwarta w nowym oknie przeglądarki czy też w bieżącym oknie
- **Atrybut rel="nofollow"** oznaczenie, czy do linku dopisany jest tag HTML rel="nofollow"
- **Widoczne** (tylko dla sekcji menu "**Główne**", na pierwszym poziomie hierarchii) dostępne opcje to: niewidoczne, widoczne, widoczne (tylko komórki i tablety), widoczne (tylko szerokie ekrany – pc). Dzięki temu menu główne możne wyświetlać różne pozycje w zależności od tego, czy ktoś przegląda witrynę sklepową na komputerze, czy na urządzeniu mobilnym.
- **Edytuj podmenu** możliwość ręcznego utworzenia i edycji menu podrzędnego. Przycisk nie jest dostępny w przypadku, gdy dana pozycja jest zmapowana z grupą towarową (opisane poniżej).
- **Edytuj** przycisk edycji określonej pozycji menu
- **Usuń** przycisk usuwania określonej pozycji menu
- **^** przycisk umożliwiający przesunięcie wybranej pozycji menu "**w górę**" listy, co wpływa na kolejność wyświetlania pozycji menu w publicznej części sklepu.

Tabela wspiera również technikę drag&drop – aby dokonać zmiany kolejności wystarczy kliknąć lewy przycisk myszy na wybranym wierszu i trzymając przyciśnięty klawisz przesunąć daną pozycję w odpowiednie miejsce w tabeli. Po puszczeniu klawisza myszy przesunięty wiersz znajdzie się na nowym miejscu.

Przycisk *Dodaj pozycję menu* umożliwia dodanie kolejnego odnośnika do sekcji menu, która została wybrana u góry ekranu. Aby dodać nowy element, należy wypełnić następujące pola formularza:

- **Nazwa** nazwa wyświetlana dodawanej sekcji menu
- **Widoczne dla** do wyboru opcja: Wszyscy/Zalogowani/Niezalogowani. Dzięki temu można uzależniać wyświetlanie wybranych pozycji menu od tego, czy użytkownik przeglądający sklep zalogował się w sklepie czy nie.
- **Otwórz w nowym oknie** oznaczenie, czy po kliknięciu w link, wywołana strona zostanie otwarta w nowym oknie przeglądarki czy też w bieżącym oknie
- **Atrybut rel="nofollow"** oznaczenie, że do linku dopisany będzie tag HTML rel="nofollow"
- **Widoczne** (tylko dla sekcji menu "**Główne**", na pierwszym poziomie hierarchii) dostępne opcje to: niewidoczne, widoczne, widoczne (tylko komórki i tablety), widoczne (tylko szerokie ekrany – pc). Dzięki temu menu główne możne wyświetlać różne pozycje w zależności od tego, czy ktoś przegląda witrynę sklepową na komputerze, czy na urządzeniu mobilnym.
- **Mapuj z grupą towarową** możliwość przypisania pozycji menu do wybranej grupy towarowej. Dzięki temu do danej pozycji menu zostanie podpięte rozwijane podmenu, zawierające odnośniki do grup podrzędnych, przypisanych do wybranej grupy. W przypadku zaznaczenia tej opcji należy wybrać również zakładkę **Link do grupy towarowej** i tam również wskazać wybraną grupę towarową. W przypadku zaznaczenia mapowania z grupą towarową menu dla danej pozycji generowane jest automatycznie (nie jest dostępna opcja *Edytuj podmenu* dla tej pozycji menu).
- **Rodzaj menu** dostępne opcje:
	- **Rozwijana lista (proste menu)** jeżeli nie została zaznaczona opcja **Mapuj z grupą towarową**, wówczas menu wyświetla pozycje przypisane ręcznie w sekcji **Edytuj podmenu**. Jeżeli zaznaczona została opcja **Mapuj z grupą towarową**, wówczas menu zawiera odnośniki do grup towarowych znajdujących się na pierwszym poziomie hierarchii poniżej przypiętej (zmapowanej) grupy towarowej.
	- **Panel tekstowy (grupy towarowe)** opcja ta działa pod warunkiem, że zostało

zaznaczone pole **Mapuj z grupą towarową**. Rozwijane menu wyświetla panel tekstowy zawierający odnośniki do grup towarowych znajdujących się na pierwszym poziomie hierarchii poniżej przypiętej (zmapowanej) grupy towarowej, a także odnośniki do ich podrzędnych grup towarowych (drugi poziom hierarchii). Jeżeli pole **Mapuj z grupą towarową** nie zostało zaznaczone, wówczas menu zachowuje się tak, jakby została zaznaczona opcja **Rozwijana lista (proste menu)**.

– **Panel graficzno-tekstowy (grupy towarowe)** – opcja ta działa pod warunkiem, że zostało zaznaczone pole **Mapuj z grupą towarową**. Rozwijane menu wyświetla panel graficzno-tekstowy zawierający odnośniki do grup towarowych znajdujących się na pierwszym poziomie hierarchii poniżej przypiętej (zmapowanej) grupy towarowej, a także odnośniki do ich podrzędnych grup towarowych (drugi poziom hierarchii). W panelu dla pierwszego poziomu hierarchii wyświetlane są również zdjęcia z linkami bądź kod HTML, które wprowadzone zostały w edycji **grup towarowych** w zakładce "**Reklama**" (więcej na ten temat znajduje się w opisie sekcji **Grupy towarowe** niniejszej instrukcji). Jeżeli pole **Mapuj z grupą towarową** nie zostało zaznaczone, wówczas menu zachowuje się tak, jakby została zaznaczona opcja **Rozwijana lista (proste menu)**.

Poniżej wymienionych pól dostępna jest seria zakładek pozwalająca na określenie adresu zawartego w linku, który będzie wywoływany po kliknięciu w pozycję menu. Do wyboru jest link zwykły w postaci adresu URL oraz jeden z linków wewnętrznych: do produktu, strony informacyjnej sklepu, grupy towarowej lub promocji. Wyświetlona lista zakładek ma takie działanie, że użytkownik najpierw wybiera zakładkę określając jakiego typu link ma być wstawiony do pozycji menu, a następnie wskazuje wartość określającą link. Przy zatwierdzaniu formularza znaczenie ma wyłącznie wartość wpisana w wybranej (zaznaczonej) zakładce. Oznacza to, że jeżeli np. najpierw wybierzemy zakładkę **Link do produktu** i wskażemy produkt, do którego ma być wstawiony link, a następnie wybierzemy zakładkę **Link do strony informacyjnej** i wybierzemy odpowiednią stronę, to po zatwierdzeniu formularza do pozycji menu zostanie przypisany link do wybranej strony informacyjnej. Znaczenie zakładek:

- **Link** dowolny adres URL. Jeżeli chcemy podać adres URL do zewnętrznego serwisu internetowego, należy podać pełny adres URL, np. **http://www.mojastrona.pl/**. Brak sekcji "**http://**" na początku adresu spowoduje, że podany adres zostanie potraktowany jako link w ramach sklepu i zostanie on doklejony do domeny, w której działa sklep. Umożliwia to tworzenie linków do istniejących adresów stron w ramach sklepu – np. jeżeli nasz sklep działa w domenie **www.mojsklep.pl**, a w polu **Link** wpiszemy wartość **page/kontakt**, wówczas finalnie uzyskamy link do adresu **www.mojsklep.pl/page/kontakt**.
- **Link do produktu**  po kliknięciu **Szukaj produktu**, w nowym okienku wyświetla się wyszukiwarka produktów. Przy każdym wyświetlonym produkcie widnieje przycisk **Wybierz**, którego kliknięcie zamyka okienko i wstawia odpowiedni link do edytowanej pozycji menu.
- **Link do strony informacyjnej** pozwala na wybór strony informacyjnej z listy
- **Link do grupy towarowej** pozwala na wybór grupy towarowej wybór odbywa się przez wskazanie odpowiedniej grupy z wyświetlonego drzewa kategorii
- **Link do promocji**  pozwala na wybór promocji z listy

Po zatwierdzeniu formularza, dodawana pozycja menu umieszczana jest na końcu listy w ramach danej sekcji. Przycisk **^** na liście umożliwia ewentualną zmianę umiejscowienia wybranego linku. Tabela wspiera również technikę drag&drop – aby dokonać zmiany kolejności wystarczy kliknąć lewy przycisk myszy na wybranym wierszu i trzymając przyciśnięty klawisz przesunąć daną pozycję w odpowiednie miejsce w tabeli. Po puszczeniu klawisza myszy przesunięty wiersz znajdzie się na nowym miejscu.

Wejście w edycję wybranej pozycji menu wyświetla identyczny formularz, jak opisany powyżej formularz dodawania nowej pozycji.

Przycisk *Edytuj podmenu* otwiera nowe okienko, które w zakresie zarządzania pozycjami posiada podobną funkcjonalność, co okno główne. W okienku tym można utworzyć i edytować menu podrzędne, które przypisane jest do wybranej pozycji menu głównego. W obrębie pozycji podmenu niedostępne jest mapowanie z grupą towarową i wybór rodzaju menu. W obrębie menu podrzędnego nie można również tworzyć kolejnego podmenu (w całym menu dostępne są tylko 2 poziomu w hierarchii).

Jeżeli Państwa sklep wyposażony jest w moduł integracji z portalem Facebook (moduł dodatkowy), na liście dostępnych sekcji menu pojawia się również pozycja **Facebook**. Takie menu może posiadać tylko jeden poziom (bez możliwości tworzenia podmenu). Pozycje menu Facebook nie mogą posiadać atrybutów **Mapuj z grupą towarową** ani **Rodzaj menu**.

### **News**

News to opcja służąca do tworzenia małych boksów informacyjnych wyświetlanych najczęściej w bocznych kolumnach sklepu (istnieje również możliwość zamieszczenia newsa w środkowej szpalcie strony sklepu). Po wybraniu tej sekcji system wyświetli listę aktualnie zdefiniowanych wiadomości news. U góry ekranu możliwe jest wybranie zawężenia filtrowania wiadomości news do wybranego usytuowania (pole **Pozycja**: lewa, prawa lub środkowa szpalta strony sklepu). W tabeli dla każdej pozycji wyświetlają się następujące informacje:

- **Nagłówek** tytuł newsa widoczny w publicznej części sklepu
- **Link** adres URL
- **Data wprowadzenia** data wprowadzenia newsa (nadana automatycznie przez system)
- **Data wyświetlania od** data początkowa zakresu dat, w których news ma się wyświetlać
- **Data wyświetlania do** data końcowa zakresu dat, w których news ma się wyświetlać
- **Priorytet wyświetlania** decyduje o kolejności wyświetlania elementów (elementy o wyższym priorytecie wyświetlane są przed elementami o priorytecie niższym)
- **Widoczny** (Tak/Nie) z możliwością kliknięcia w ikonę (kliknięcie zmienia stan na przeciwny)
- **Otwórz w nowym oknie** oznaczenie, czy kliknięcie w link wywołuje odnośnik w nowym okienku przeglądarki (z możliwością kliknięcia w ikonę – kliknięcie zmienia stan na przeciwny)

– **Atrybut rel="nofollow"** – oznaczenie, że do linku dopisany będzie tag HTML rel="nofollow" (z możliwością kliknięcia w ikonę – kliknięcie zmienia stan na przeciwny)

Z prawej strony tabeli przy każdej pozycji dostępne są przyciski *Edytuj* oraz *Usuń*.

Aby dodać lub edytować wiadomość news, należy odpowiednio wybrać przycisk *Dodaj newsa* znajdujący się w górnej części okienka lub wybrać przycisk *Edytuj* przy wybranej pozycji. System wyświetli nowe okienko dialogowe zawierające formularz podzielony na dwie części:

- **Dodawanie / Edycja newsa** zawierający pola:
	- **Nagłówek** nagłówek wiadomości news
	- **Data wyświetlania od**  służy do określenia data początkowej, od kiedy dana wiadomość ma być wyświetlana - pozostawienie tego pola pustego oznacza brak takiego ograniczenia czasowego
	- **Data wyświetlania do** służy do określenia daty końcowej, do której dana wiadomość ma być wyświetlana - pozostawienie tego pola pustego oznacza brak takiego ograniczenia czasowego
	- **Pozycja newsa** umiejscowienie newsa na stronie (lewa, prawa, środkowa szpalta)
	- **Priorytet wyświetlania** (wartości od 0 do 99) opcja pozwala zmienić kolejność wyświetlania wiadomości w określonej pozycji (lewa, prawa, środkowa szpalta) w publicznej części sklepu. Jeżeli np. wszystkie wyświetlane wiadomości w lewej szpalcie mają ten sam priorytet, wówczas o kolejności wyświetlania kolejnych wiadomości w tym miejscu decyduje kryterium daty wprowadzenia (na górze wyświetlane są najnowsze wiadomości). Jeżeli ręcznie zmienimy priorytet określonych wiadomości, wówczas wiadomości o wyższym priorytecie będą wyświetlane przed innymi wiadomościami, niezależnie od daty ich wprowadzenia. (wartości 99 – wiadomość najwyżej klasyfikowana, 0 – wiadomość najniżej klasyfikowana)
	- **Treść** treść wiadomości. Do formatowania tekstu służy edytor, którego funkcjonalność została opisana w sekcji **Sklep AptusShop -> Edytor tekstu**.
	- **Widoczny** oznaczenie, czy wiadomość ma być widoczna w publicznej części sklepu
	- **Zdjęcie** możliwość dodania zdjęcia, które będzie wyświetlane w wiadomości. Należy wskazać ścieżkę pliku na lokalnym dysku, skąd zdjęcie zostanie wczytane. Zdjęcie nie trafia do katalogu zdjęć sklepu i może być wykorzystane tylko w zdefiniowanej wiadomości news. Opcjonalnie można zaznaczyć **Zachowaj rozmiar obrazka** – wówczas po wczytaniu nowego zdjęcia jego rozmiary (licząc w pikselach) nie zostaną zmienione (brak skalowania)
	- **Otwórz w nowym oknie** oznaczenie, czy kliknięcie w link (definiowany poniżej) wywołuje odnośnik w nowym okienku przeglądarki
	- **Atrybut rel="nofollow"** oznaczenie, że do linku (definiowanego poniżej) dopisany będzie tag HTML rel="nofollow"
- **Link wyświetlany pod newsem** seria zakładek pozwalająca na określenie adresu

zawartego w linku, który będzie wyświetlany pod wiadomością. Do wyboru jest link zwykły w postaci adresu URL oraz jeden z linków wewnętrznych: do produktu, strony informacyjnej sklepu, grupy towarowej lub promocji. Wyświetlona lista zakładek ma takie działanie, że użytkownik najpierw wybiera zakładkę określając jakiego typu link ma być wstawiony pod newsem, a następnie wskazuje wartość określającą link. Przy zatwierdzaniu formularza znaczenie ma wyłącznie wartość wpisana w wybranej (zaznaczonej) zakładce. Oznacza to, że jeżeli np. najpierw wybierzemy zakładkę **Link do produktu** i wskażemy produkt, do którego ma być wstawiony link, a następnie wybierzemy zakładkę **Link do strony informacyjnej** i wybierzemy odpowiednią stronę, to po zatwierdzeniu formularza do wiadomości news zostanie przypisany link do wybranej strony informacyjnej. Znaczenie zakładek:

- **Link** dowolny adres URL. Jeżeli chcemy podać adres URL do zewnętrznego serwisu internetowego, należy podać pełny adres URL, np. http://www.mojastrona.pl/. Brak sekcji "http://" na początku adresu spowoduje, że podany adres zostanie potraktowany jako link w ramach sklepu i zostanie on doklejony do domeny, w której działa sklep. Umożliwia to tworzenie linków do istniejących adresów stron w ramach sklepu – np. jeżeli nasz sklep działa w domenie **www.mojsklep.pl**, a w polu **Link** wpiszemy wartość **page/kontakt**, wówczas finalnie uzyskamy link do adresu **www.mojsklep.pl/page/kontakt**.
- **Link do produktu**  po kliknięciu **Szukaj produktu**, w nowym okienku wyświetla się wyszukiwarka produktów. Przy każdym wyświetlonym produkcie widnieje przycisk **Wybierz**, którego kliknięcie zamyka okienko i wstawia odpowiedni link do newsa.
- **Link do strony informacyjnej** pozwala na wybór strony informacyjnej z listy
- **Link do grupy towarowej** pozwala na wybór grupy towarowej wybór odbywa się przez wskazanie odpowiedniej grupy z wyświetlonego drzewa kategorii
- **Link do promocji**  pozwala na wybór promocji z listy

Aby nie wyświetlać linka pod newsem należy wybrać zakładkę **Link** i pole edycyjne pozostawić puste.

Po wypełnieniu formularza należy kliknąć *Zatwierdź*.

## **Bannery (moduł dodatkowy)**

Omawiana sekcja służy do zarządzania bannerami wyświetlanymi na stronach sklepu. Bannerem jest plik graficzny lub animacja wykonana w technologii Flash, wraz z linkiem do wskazanej strony www. Istnieje również możliwość zamieszczenia bannera w postaci kodu HTML. Układ strony sklepu przewiduje możliwość zamieszczania bannerów w określonych miejscach. W wersji standardowej sklepu takich miejsc jest 6: w każdej z istniejących szpalt treści (lewej, prawej i środkowej) u góry i na dole wybranej szpalty. System obsługi bannerów pozwala na definiowanie bannerów wraz z określeniem warunków ich wyświetlania (zakres czasu, limit wyświetleń i kliknięć). Oprócz tego w systemie istnieją statystyki pozwalające na sprawdzenie liczby wyświetleń i kliknięć (wejść) w wybranym zakresie czasowym. Statystyki dotyczące bannerów znajdują się w sekcji **Statystyki -> Bannery i frazy**.

Po wejściu w sekcję **Informacje -> Bannery** wyświetla się lista bannerów istniejących w

systemie. W tabeli prezentowane są następujące informacje:

- **Podgląd** wyświetla plik graficzny w nowym okienku po najechaniu myszką
- **Nazwa** nazwa bannera (służy wyłącznie do oznaczenia bannera i nie jest prezentowana klientom)
- **Pozycja** miejsce wyświetlania banneru na stronie. Możliwe opcje to: górna, dolna, lewa górna, lewa dolna, prawa górna, prawa dolna. Opcje te oznaczają wyświetlanie na samej górze lub samym dole w obrębie jednej z trzech szpalt treści: środkowej (głównej), lewej, prawej. Jeżeli Państwa sklep został wdrożony w oparciu o indywidualny projekt graficzny, przedstawione opcje mogą być odmienne od przedstawionych.
- **Tagi systemu bannerowego** lista słów (tagów), które służą do łączenia bannerów ze stronami sklepu
- **Zakres dat (Data od.. Data do...)**, w których baner jest wyświetlany
- **Limit wyświetleń** maksymalna ilość wyświetleń bannera. Po osiągnięciu tego limitu banner przestaje być wyświetlany.
- **Licznik wyświetleń** pokazuje aktualną wartość dotychczasowej liczby wyświetleń bannera
- **Limit kliknięć** maksymalna ilość kliknięć w banner. Po osiągnięciu tego limitu banner przestaje być wyświetlany.
- **Licznik kliknięć** pokazuje aktualną liczbę kliknięć w banner
- **Aktywny** oznaczenie, czy banner jest wyświetlany na stronach sklepu. Kliknięcie w ikonę zmienia stan na przeciwny.

oraz następujące przyciski:

- **Szczegóły** wyświetla w nowym okienku dodatkowe informacje o bannerze: **Szerokość bannera** (w pikselach), **Wysokość bannera** (w piskelach), **Tekst alternatywny** bannera graficznego (pole alt w języku HTML), **Typ obrazu** (JPG, GIF, SWF, HTML), **Nazwa zmiennej zawierającej URL** (dla bannera wykonanego w technologii Flash), **Data ostatniej modyfikacji**. Dla bannera typu HTML wyświetlany jest tylko **Typ** oraz **Data ostatniej modyfikacji**.
- **Edytuj** wejście w edycję bannera
- **Usuń** opcja usunięcia bannera z listy

W zakładce **Parametry wyszukiwania** można zawęzić listę bannerów według następujących kryteriów: **Nazwa**, **Pozycja**, **Tagi systemu bannerowego**, **Aktywny**, **Limit wyświetleń**, **Licznik wyświetleń**, **Limit kliknięć**, **Licznik kliknięć**.

Ponad tabelą wyświetlany jest przycisk *Dodaj banner*. Kliknięcie w ten przycisk (tak samo jak wybranie opcji *Edytuj* przy wskazanym bannerze z listy) wyświetla w nowym okienku formularz składający się z zakładek:

- **Dane podstawowe** zawiera następujące pola:
	- **Nazwa** nazwa banneru (służy wyłącznie do oznaczenia bannera i nie jest prezentowana klientom)
- **Pozycja** miejsce wyświetlania bannera na stronie. Możliwe opcje to: górna, dolna, lewa górna, lewa dolna, prawa górna, prawa dolna). Opcje te oznaczają wyświetlanie na samej górze lub samym dole w obrębie jednej z trzech szpalt treści: środkowej (głównej), lewej, prawej. Jeżeli Państwa sklep został wdrożony w oparciu o indywidualny projekt graficzny, przedstawione opcje mogą być odmienne od przedstawionych.
- **Aktywny** oznaczenie, czy banner jest wyświetlany na stronach sklepu
- **Wyświetlaj** określenie warunków wyświetlania bannerów możliwe opcje to **Wszędzie** oraz **Na podstawie kryteriów**. Jeżeli wybierzemy opcję **Na podstawie kryteriów**, wówczas u góry okienka pojawią się 3 dodatkowe zakładki **Kryterium 1 / Produkty**, **Kryterium 2 / Grupy towarowe** oraz **Kryterium 3 / Promocje**, gdzie zadajemy dodatkowe warunki wyświetlania bannerów w odpowiednich miejscach witryny sklepowej (opisane poniżej).

Poniżej wyświetlana jest sekcja wyboru linku do strony, która otworzy się po kliknięciu w banner. Do wyboru jest link zwykły w postaci adresu URL oraz jeden z linków wewnętrznych: do produktu, strony informacyjnej sklepu, grupy towarowej lub promocji. Wyświetlona lista zakładek ma takie działanie, że użytkownik najpierw wybiera zakładkę określając jakiego typu link ma być wstawiony, a następnie wskazuje wartość określającą link. Przy zatwierdzaniu formularza znaczenie ma wyłącznie wartość wpisana w wybranej (zaznaczonej) zakładce. Oznacza to, że jeżeli np. najpierw wybierzemy zakładkę **Link do produktu** i wskażemy produkt, do którego ma być wstawiony link, a następnie wybierzemy zakładkę **Link do strony informacyjnej** i wybierzemy odpowiednią stronę, to po zatwierdzeniu formularza do wiadomości news zostanie przypisany link do wybranej strony informacyjnej. Znaczenie zakładek:

- **Link** dowolny adres URL. Jeżeli chcemy podać adres URL do zewnętrznego serwisu internetowego, należy podać pełny adres URL, np. http://www.mojastrona.pl/. Brak sekcji "http://" na początku adresu spowoduje, że podany adres zostanie potraktowany jako link w ramach sklepu i zostanie on doklejony do domeny, w której działa sklep. Umożliwia to tworzenie linków do istniejących adresów stron w ramach sklepu – np. jeżeli nasz sklep działa w domenie **www.mojsklep.pl**, a w polu **Link** wpiszemy wartość **page/kontakt**, wówczas finalnie uzyskamy link do adresu **www.mojsklep.pl/page/kontakt**.
- **Link do produktu**  po kliknięciu **Szukaj produktu**, w nowym okienku wyświetla się wyszukiwarka produktów. Przy każdym wyświetlonym produkcie widnieje przycisk **Wybierz**, którego kliknięcie zamyka okienko i wstawia odpowiedni link do bannera.
- **Link do strony informacyjnej** pozwala na wybór strony informacyjnej z listy
- **Link do grupy towarowej** pozwala na wybór grupy towarowej wybór odbywa się przez wskazanie odpowiedniej grupy z wyświetlonego drzewa kategorii
- **Link do promocji**  pozwala na wybór promocji z listy

Poniżej wyświetlane są 3 zakładki. Poprzez wybór jednej z nich wskazujemy rodzaj bannera:

- **Obraz** plik graficzny w formacie JPG, GIF, PNG. Dla tego rodzaju bannera wskazujemy plik na lokalnym dysku, który zostanie wczytany na serwer sklepu. Należy również podać **Tekst alternatywny**, który wstawiany jest w kodzie HTML (pole alt) strony na wypadek niewyświetlenia obrazka – najlepiej wpisać krótki tekst (lub wyraz) opisujący obrazek
- **Plik SWF** plik animacji wykonanej w technologii Flash. Dla tego rodzaju bannera wskazujemy plik (w formacie \*.swf) na lokalnym dysku, który zostanie wczytany na serwer sklepu. Kod bannera Flash powinien zapewniać możliwość przekazania parametru (w postaci **adresu URL**) przez zmienną, dzięki czemu przekazany parametr zostanie zapisany w bannerze i wygeneruje aktywny link. W tym celu w formularzu należy podać parametr **Nazwa zmiennej zawierającej URL**. Jeżeli umieszczony banner nie zapewni możliwości przekazania zmiennej o zadanej nazwie albo w formularzu nie zostanie wpisana nazwa tej zmiennej, wówczas link zapisany w polu **Adres URL** nie zostanie przekazany do bannera i w związku z tym banner nie będzie zawierał linku do wpisanego adresu.
- **Kod HTML** banner w postaci kodu HTML. W okienku należy podać kod HTML, który zostanie wstawiony do kodu strony w miejscu przeznaczonym na banner. Opcja ta przeznaczona jest dla osób znających zasady kodowania w języku HTML.
- **Ustawienia** zakładka zawiera następujące pola:
	- **Data od** data początkowa, począwszy od której banner jest wyświetlany
	- **Data do** data końcowa, do której baner jest wyświetlany
	- **Tagi systemu bannerowego** lista słów (tagów), które służą do łączenia bannerów ze stronami sklepu (strona produktu, strona grupy towarowej, strona promocji, artykuł z modułu portalowego, strona kategorii modułu portalowego, strona informacyjna). Przypisanie (połączenie) odbywa się na podstawie wpisanych tagów (słów), które muszą jednocześnie występować w danym obiekcie (produkt, grupa towarowa, promocja, artykuł z modułu portalowego, kategoria modułu portalowego, strona informacyjna) i w definicji odpowiadającego bannera. Zgodność między tagami w definicji bannera i danego obiektu wpływa na wyświetlanie bannera na stronie tego obiektu (zgodność oznacza np. występowanie wybranego słowa w definicji bannera i definicji produktu).

Kolejne słowa należy wpisywać w polu edycyjnym formularza oddzielając je przecinkami. Tagi są uwzględniane bez względu na ustawienie w polu "**Wyświetlaj**" (opisane wyżej).

– **Częstotliwość wyświetleń** – w danym miejscu na stronie (pole **Pozycja**) może istnieć kilka aktywnych bannerów, które wyświetlają się na przemian przy każdym wejściu na stronę. Jeżeli pole **Częstotliwość wyświetleń** zawiera równą wartość dla wszystkich bannerów wyświetlanych w tym samym miejscu, wszystkie te bannery będą się wyświetlały z równym prawdopodobieństwem (częstotliwością). Aby zwiększyć częstotliwość wyświetlania wybranych bannerów, należy zwiększyć wartość pola **Częstotliwość wyświetleń** dla tych bannerów (im wyższa liczba ustawiona w częstotliwości, tym częściej banner jest wyświetlany). Przykładowo załóżmy, że w danej pozycji istnieją 3 bannery –

w polu **Częstotliwość wyświetleń** ustawione są dla nich wartości odpowiednio: 2,3,5. W takim wypadku pierwszy banner będzie wyświetlany z prawdopodobieństwem 20%, drugi z prawdopodobieństwem 30%, a ostatni z prawdopodobieństwem 50%.

- **Pokazuj w nowym oknie** zaznaczenie tej opcji spowoduje, że kliknięcie w banner otworzy stronę docelową w nowym oknie przeglądarki (parametr nie jest wykorzystywany w przypadku bannera w postaci kodu HTML)
- **Limit wyświetleń** maksymalna ilość wyświetleń bannera (po osiągnięciu tego limitu banner przestaje być wyświetlany)
- **Limit kliknięć** maksymalna ilość kliknięć w banner (po osiągnięciu tego limitu banner przestaje być wyświetlany)

# – **Limit dzienny wyświetleń dla klienta**

Poniżej można zaznaczyć pole "Zmień wykorzystanie limitów", a następnie nadpisać istniejące w bazie danych wartości limitów wyświetleń i kliknięć.

Dodatkowo można zawęzić wyświetlanie bannera w zależności od **Zawartości koszyka** klienta – dostępne są parametry:

## – **Liczba produktów w koszyku (nie mniej niż)**

## – **Wartość produktów w koszyku (nie mniej niż)**

Poniższe zakładki wyświetlają się pod warunkiem, że administrator w polu **Wyświetlaj** wybierze opcję "**Na podstawie kryteriów**" – wówczas na kolejnych zakładkach podajemy dodatkowe kryteria związane z produktem, grupą towarową oraz promocją:

- **Kryterium 1 / Produkty** w zakładce tej podajemy **produkty dla których banner będzie wyświetlany (dotyczy listy produktów i karty produktu)** oraz **produkty dla których banner nie będzie wyświetlany (dotyczy tylko karty produktu)**. Nad każdą z tych sekcji widnieje przycisk **Dodaj produkty**, dzięki któremu można zbudować dwie listy – produktów, dla których banner ma się wyświetlać oraz listę wykluczającą, dla których banner nie będzie wyświetlany.
- **Kryterium 2 / Grupy towarowe** w zakładce możemy stworzyć listę grup towarowych, dla których bannery będą wyświetlane. Przycisk **Dodaj grupę towarową** umożliwia wyświetlenie w nowym okienku drzewa grup towarowych (kategorii), z którego można wybrać grupę i dodać ją do listy grup, dla których bannery będą wyświetlane.
- **Kryterium 3 / Promocje** w tej zakładce definiujemy listę grup promocyjnych, dla których bannery będą wyświetlane. Przycisk **Dodaj promocję** umożliwia wybór w nowy okienku określonej promocji, która zostanie dodana do listy promocji, dla których bannery będą wyświetlane.

## **Katalogi zdjęć**

Katalogi zdjęć służą do przechowywania plików graficznych, które wykorzystywane są na stronach informacyjnych sklepu oraz w opisach produktów. Jest to więc baza zdjęć dla administratora sklepu, który przechowywane tu zdjęcia może wykorzystywać wielokrotnie na różnych podstronach sklepu. Dzięki możliwości tworzenia katalogów administrator ma możliwość pogrupowania zdjęć zgodnie z ich zastosowaniem czy tematyką. Każde zamieszczane zdjęcie wczytywane jest do jednego z wybranych katalogów.

Zdjęcia umieszczone w katalogu można osadzać w treści, która wprowadzana jest przy pomocy edytora opisanego w sekcji **Sklep AptusShop -> Edytor tekstu** na poprzednich stronach niniejszej instrukcji. Wczytanie zdjęcia do katalogu możliwe jest zarówno z poziomu zakładki **Informacje -> Katalogi zdjęć**, jak również z poziomu wymienionego edytora w trakcie edycji treści.

**UWAGA!** Niektóre elementy systemu sklepowego umożliwiają zamieszczanie zdjęć, jednakże zdjęcia tam występujące nie zostają powiązane z katalogiem zdjęć. Są to między innymi: zdjęcie główne produktu, galeria zdjęć produktu czy galeria występująca w artykułach modułu "**moduł portalowy**". W związku z tym zdjęcia występujące w tych modułach nie mogą być wykorzystywane dla innych celów niż w wybranym module.

Po kliknięciu w **Informacje -> Katalogi zdjęć** system wyświetla listę istniejących w systemie katalogów zdjęć. Ponad lista dostępny jest przycisk **Dodaj katalog** (ikona .**+**"), który umożliwia dopisanie kolejnej pozycii. Dla każdego katalogu wyświetlana jest jego nazwa oraz przyciski umożliwiające edycję tej nazwy (*Edytuj*) oraz usunięcie katalogu z systemu (*Usuń*). Nazwa jest jedynym parametrem katalogu, dlatego kliknięcie w opcję *Dodaj katalog* lub *Edytuj* wyświetla formularz jednoelementowy zawierający tylko pole **Nazwa katalogu**.

Dla każdego katalogu na liście dostępny jest również przycisk *Zdjęcia*, którego kliknięcie wyświetla w nowym okienku listę zdjęć przechowywanych w tym katalogu (przy każdej pozycji wyświetlany jest identyfikator tekstowy zdjęcia, rodzaj formatu graficznego, rozmiar zdjęcia w pikselach i w kilobajtach oraz data ostatniej modyfikacji pliku). Administrator ma możliwość dodania nowego zdjęcia do katalogu (**Dodaj zdjęcie**), a także opcje: wyświetlenia podglądu wybranego zdjęcia (po najechaniu myszką na ikonę po lewej stronie tabeli), edycji zdjęcia (*Edytuj*) oraz usunięcia zdjęcia z katalogu (*Usuń*).

Aby wprowadzić nowe zdjęcie, należy kliknąć button *Dodaj zdjęcie* oraz wypełnić formularz zawierający następujące pola:

- **Katalog** do wyboru katalog, w którym ma zostać umieszczone nowe zdjęcie (domyślnie jest to katalog aktualnie przeglądany, ale użytkownik może też wybrać katalog inny). Opcja wyboru innego katalogu, niż aktualnie przeglądanego, daje możliwość przenoszenia zdjęć między katalogami podczas późniejszej edycji zdjęcia.
- **Identyfikator** unikalna nazwa zdjęcia (pole tekstowe)
- **Zachowaj oryginalny rozmiar** przy zaznaczeniu tej opcji po wczytaniu nowego zdjęcia jego rozmiary (licząc w pikselach) nie zostaną zmienione (brak skalowania)
- **Maksymalna szerokość zdjęcia** oraz **Maksymalna wysokość zdjęcia** określone w pikselach. Zdjęcie zostanie przeskalowane z dopasowaniem do prostokąta o podanej szerokości i wysokości z zachowaniem oryginalnych proporcji zdjęcia).
- **Plik** należy podać ścieżkę dostępu do pliku na naszym lokalnym dysku
- **Stwórz dodatkową miniaturę zdjęcia** jeżeli zaznaczymy tę opcję należy podać dodatkowo **Parametry miniatury zdjęcia**: **Identyfikator** i **Maksymalna szerokość zdjęcia** oraz **Maksymalna wysokość zdjęcia**. Po zatwierdzeniu formularza w

katalogu zostaną utworzone 2 zdjęcia: zdjęcie główne oraz odrębna miniatura wygenerowana zgodnie z podanymi parametrami

Formularz edycji wygląda identycznie jak formularz dodawania nowego zdjęcia, przy czym niedostępna jest opcja **Stwórz dodatkową miniaturę zdjęcia**. W edycji można np. przeskalować zdjęcie do innych rozmiarów w późniejszym czasie lub wczytać zupełnie inny plik graficzny zastępując dotychczasową ilustrację. Edytowane zdjęcie można też przenieść do innego katalogu wybierając inną pozycję katalogu z listy. Jeżeli edytowane zdjęcie jest zamieszczone na stronie sklepu, to po zakończeniu edycji tego zdjęcia na tej stronie automatycznie pojawi się nowa wersja edytowanego zdjęcia.

### **Galerie zdjęć**

Omawiana zakładka służy do przechowywania galerii zdjęć (zbiorów plików graficznych), które mogą być osadzane na stronach informacyjnych sklepu oraz w opisach produktów. Galerie wykorzystywać można wielokrotnie na różnych podstronach sklepu.

Po kliknięciu w **Informacje -> Galerie zdjęć** system wyświetla listę istniejących w systemie galerii. Ponad listą dostępny jest przycisk *Dodaj definicję galerii*, który umożliwia dopisanie kolejnej pozycji. Dla każdej galerii wyświetlana jest jej nazwa, ilość miniatur w wierszu, ilość wierszy, liczba zdjęć oraz przyciski umożliwiające edycję (*Edytuj*) oraz usunięcie galerii z systemu (*Usuń*).

Po wybraniu przycisku dodawania lub edycji galerii wyświetla się formularz zawierający 3 pola: **Nazwa galerii**, **Ilość miniatur w wierszu**, **Ilość wierszy**. Poniżej prezentowane są miniatury zdjęć, które wchodzą w skład galerii, wyświetlane w kolejności, w jakiej są one wyświetlane w publicznej części sklepu.

Aby dodać nowe zdjęcia do galerii, należy wybrać opcję **Importuj zdjęcia do galerii**. System otworzy okienko buforu wczytywania zdjęć. Należy kliknąć **Dodaj zdjęcia**. Po wybraniu wskazanych plików na dysku lokalnym system wczyta zdjęcia. Pliki graficzne zostaną automatycznie przeskalowane do dwóch rozmiarów (miniaturki i pełnego rozmiaru wyświetlanego w okienku popup). Po zamknięciu okienka zdjęcie widoczne jest na liście zdjęć w galerii.

Z poziomu listy możliwe jest usuwanie zdjęć (przycisk *Usuń*) oraz zmiana kolejności (przesunięcie zdjęcia o pozycję "w górę" po kliknięciu przycisku **^**). Tabela wspiera również technikę drag&drop – aby dokonać zmiany kolejności wystarczy kliknąć lewy przycisk myszy na wybranym wierszu i trzymając przyciśnięty klawisz przesunąć daną pozycję w odpowiednie miejsce w tabeli. Po puszczeniu klawisza myszy przesunięty wiersz znajdzie się na nowym miejscu.

Przy każdym zdjęciu w tabeli można również edytować **Podpis pod zdjęciem** oraz tag ALT dla pliku graficznego w kodzie HTML (pole **Alt zdjęcia**). Powiększenie zdjęcia wyświetla się po najechaniu kursorem na miniaturkę zdjęcia.

### **Pliki (katalogi plików)**

Katalogi plików służą do przechowywania plików (w dowolnym formacie), które udostępniane są do pobrania na stronach informacyjnych sklepu oraz w opisach produktów. Jest to więc baza plików dla administratora sklepu, który może je wykorzystywać wielokrotnie na różnych podstronach sklepu. Dzięki możliwości tworzenia katalogów administrator ma możliwość pogrupowania plików zgodnie z ich zastosowaniem czy tematyką. Każdy zamieszczany plik wczytywany jest do jednego z wybranych katalogów.

Odnośniki do plików, które umieszczone są w katalogu, można osadzać w treści, która wprowadzana jest przy pomocy edytora opisanego w sekcji **Sklep AptusShop -> Edytor tekstu** na poprzednich stronach niniejszej instrukcji. Wczytanie pliku do katalogu możliwe jest zarówno z poziomu zakładki **Informacje -> Katalogi plików**, jak również z poziomu wymienionego edytora w trakcie edycji treści.

Po kliknięciu w **Informacje -> Katalogi plików** system wyświetla listę istniejących w systemie katalogów plików. Ponad listą dostępny jest przycisk *Dodaj nowy katalog*, który umożliwia dopisanie kolejnej pozycji. Dla każdego katalogu wyświetlana jest jego nazwa, rozmiar plików, ilość plików oraz przyciski umożliwiające edycję nazwy katalogu (*Edytuj*) oraz usunięcie katalogu z systemu (*Usuń*). Nazwa jest jedynym parametrem katalogu, dlatego kliknięcie w opcję *Dodaj katalog* lub *Edytuj* wyświetla formularz jednoelementowy zawierający tylko pole **Nazwa katalogu**.

Dla każdego katalogu na liście dostępny jest również przycisk *Lista plików*, którego kliknięcie wyświetla w nowym okienku listę plików przechowywanych w tym katalogu (przy każdej pozycji wyświetlana jest nazwa pliku oraz rozmiar pliku w kilobajtach. Administrator ma możliwość dodania nowego pliku do katalogu (*Nowy plik*), a także opcje: pobrania wybranego pliku (*Pobierz*), edycji pliku (*Edytuj*) oraz usunięcia pliku z katalogu (*Usuń*).

Aby wprowadzić nowy plik, należy kliknąć button *Nowy plik* oraz wypełnić formularz zawierający następujące pola:

- **Nazwa pliku** (pole tekstowe)
- **Katalog** do wyboru katalog, w którym ma zostać umieszczony nowy plik (domyślnie jest to katalog aktualnie przeglądany, ale użytkownik może też wybrać katalog inny). Opcja wyboru innego katalogu, niż aktualnie przeglądanego, daje możliwość przenoszenia plików między katalogami podczas późniejszej edycji.
- **Plik** należy podać ścieżkę dostępu do pliku na naszym lokalnym dysku

Formularz edycji wygląda identycznie jak formularz dodawania nowego pliku. Można dzięki niemu np. wczytać zupełnie inny plik zastępując dotychczasowy. Edytowany plik można też przenieść do innego katalogu wybierając inną pozycję katalogu z listy.

Dodawanie plików dostępne jest również z poziomu listy katalogów. Aby dodać plik do wybranego katalogu wystarczy kliknąć w odpowiednią ikonę "**+**" (**Nowy plik**), a wyświetli się formularz dodawania pliku do wybranego katalogu, bez konieczności wchodzenia do listy plików w katalogu tym.

## **Sondy (moduł dodatkowy)**

Sonda daje możliwość przeprowadzenia krótkiej, anonimowej ankiety z klientami. Na stronach sklepu wyświetlane jest okienko zawierające pytanie i kilka możliwych odpowiedzi wraz z przyciskiem umożliwiającym zatwierdzenie wyboru przez użytkownika. Wysłane przez klientów odpowiedzi trafiają do bazy danych sklepu, dzięki czemu administrator ma możliwość obejrzenia zestawienia ilościowego pokazującego sposób udzielania odpowiedzi przez klientów. Zestawienie wyników sondy prezentowane jest również klientom sklepu w formie wykresu słupkowego lub kołowego. Dla każdej sondy określa się okres aktywności (zakres dat), w którym użytkownicy mogą odpowiadać na zadane pytanie. Po tym okresie sonda może być dalej wyświetlana, natomiast użytkownicy mogą jedynie przeglądać podsumowanie wyników udzielonych odpowiedzi.

Po wybraniu pozycji **Informacje -> Sondy** z menu głównego, na ekranie wyświetlają się dwie zakładki: **Parametry wyszukiwania** i **Wyniki wyszukiwania**. Ponieważ w bazie danych może istnieć bardzo wiele sond przechowywanych wraz wynikami dla celów statystycznych, administrator na wstępie ma możliwość zawężenia wyników wyszukiwania do wybranych pozycji. W **Parametrach wyszukiwania** możemy określić następujące kryteria:

- **Temat** pytanie sondy (należy wpisać ciąg znaków, np. wyraz, który będzie wyszukiwany w pytaniu).
- **Kończąca się po / Kończąca się przed** zakres dat, określających termin zakończenia przyjmowania odpowiedzi w ramach sondy od klientów sklepu
- **Widoczna Nieważne** / **Widoczna** / **Niewidoczna** (oznaczenie, czy sonda jest wyświetlana na stronach sklepowych)

Po określeniu wybranych kryteriów i kliknięciu *Szukaj* w zakładce **Wyniki wyszukiwania** wyświetli się lista sond spełniających zadane kryterium. Pozostawiając formularz wyszukiwarki niewypełniony wyświetlone zostaną wszystkie sondy istniejące w sklepie. Na liście dla każdej pozycji prezentowane są następujące informacje: **Temat** (pytanie postawione klientom), **Aktywna od... do...** (zakres dat, w których w ramach sondy przyjmowane są odpowiedzi od klientów sklepu), **Prezentacja wyników** (wykres słupkowy lub kołowy), **Odpowiedzi** (lista możliwych odpowiedzi), **Captcha** (Tak/Nie: opcja zabezpieczenia wysyłania odpowiedzi kodem captcha), **Widoczna** (Tak/Nie: oznaczenie, czy sonda jest wyświetlana klientom sklepu). Kliknięcie w ikonę w kolumnie Captcha lub Widoczna zmienia dany stan na przeciwny.

Okienko z wybraną sondą jest wyświetlane klientom pod warunkiem, że atrybut **Widoczna** jest ustawiony na **Tak**. Klienci mogą odpowiadać na postawione w sondzie pytanie wówczas, gdy dzisiejsza data mieści się w okresie określonym parametrami **Aktywna od** i **Aktywna do**. Jeżeli sonda jest nieaktywna (upłynął okres aktywności, czyli odpowiadania na pytania przez klientów), okienko z sondą jest nadal wyświetlane, natomiast klienci mogą jedynie wyświetlić wyniki (podsumowanie ilościowe udzielonych odpowiedzi).

W celu dodania nowej sondy należy kliknąć button *Dodaj sondę*. W nowym okienku wyświetlają się dwie zakładki: **Ustawienia** oraz **Odpowiedzi**. Pierwsza z zakładek zawiera formularz parametrów sondy:

- **Temat** pytanie, które chcemy postawić użytkownikom sklepu
- **Aktywna od** data, począwszy od której klienci będą mogli odpowiadać na postawione pytanie
- **Aktywna do** data końcowa, po której klienci nie będą mogli już odpowiadać na postawione pytanie
- **Prezentacja wyników** do wyboru sposób prezentacji wyników ilościowych podsumowujących udzielone odpowiedzi (wykres słupkowy lub wykres kołowy)
- **Captcha** zaznaczenie tej opcji spowoduje, że wraz z pytaniami sondy zostanie wyświetlony kod, który użytkownik będzie musiał wpisać w formularzu z odpowiedzią. Kod captcha służy do zabezpieczenia przed zautomatyzowanym wysyłaniem odpowiedzi (np. przez skrypt).
- **Widoczna** oznaczenie, czy sonda jest widoczna w sklepie (jeżeli zakres dat wskazuje, że sonda nie jest już aktywna, prezentowane są wyłącznie wyniki sondy)
- **Strona wyświetlania Wszystkie strony** / **Strona główna** / **Strona kategorii** do wyboru, czy sonda ma się pojawiać na wszystkich stronach sklepu, czy tylko na stronie głównej, czy też tylko na stronach wybranej grupy towarowej (kategorii).
- **Miejsce wyświetlania Lewa kolumna** / **Środek** / **Prawa kolumna** do wyboru lewa, środkowa (główna) lub prawa szpalta tekstu na stronie sklepu.

Klikając w drugą z zakładek: **Odpowiedzi** możemy podać kilka (przynajmniej dwie) odpowiedzi, spośród których użytkownicy będą dokonywali wyboru. W celu dodania odpowiedzi do sondy należy kliknąć *Dodaj* oraz wpisać treść odpowiedzi. Każdorazowe dodanie odpowiedzi zapisuje kolejną pozycję na liście. Kolejność udzielanych odpowiedzi można zmieniać klikają przycisk **^** przy dowolnej odpowiedzi na liście (przycisk przenosi wybraną pozycję o jedną pozycję "w górę" listy). Tabela wspiera również technike drag&drop – aby dokonać zmiany kolejności wystarczy kliknąć lewy przycisk myszy na wybranym wierszu i trzymając przyciśnięty klawisz przesunąć daną pozycję w odpowiednie miejsce w tabeli. Po puszczeniu klawisza myszy przesunięty wiersz znajdzie się na nowym miejscu.

Dodawanie nowej sondy należy zakończyć kliknięciem przycisku **Zatwierdź** wyświetlanego na dole okienka.

Na liście sond przy każdej pozycji w tabeli wyświetlanych jest 5 przycisków:

- **Edytuj** umożliwia edycję parametrów sondy, które zadawane są przy dodawaniu nowej sondy w zakładce **Ustawienia** (zgodnie z powyższym opisem)
- **Edytuj odpowiedzi** możliwość edycji treści odpowiedzi i zmiany kolejności ich wyświetlania, a także opcja usuwania odpowiedzi z listy
- **Wyczyść wyniki sondy** możliwość usunięcia wszystkich wyników sondy, tzn. wszystkich przechowywanych odpowiedzi, które zostały udzielone przez użytkowników sklepu
- **Wyniki** wyświetla w nowym okienku listę odpowiedzi w obrębie sondy. Dla każdej odpowiedzi wyświetlana jest liczba głosów (wyborów danej odpowiedzi) oddanych przez uczestników sondy.

## **Biuletyn**

**Biuletyn** jest to wewnętrzny moduł panelu administracyjnego, który umożliwia zamieszczanie wiadomości przeznaczonych dla administratorów sklepu. Wiadomości te wyświetlane są na stronie głównej **Panelu administracyjnego**, w prawej kolumnie treści. Funkcja biuletynu jest szczególnie użyteczna, gdy sklepem zarządza większa ilość administratorów. Wiadomości biuletynu nie są prezentowane klientom sklepu.

W sekcji **Informacje -> Biuletyn** wyświetlana jest tabela zawierająca listę wiadomości prezentowanych w ramach wewnętrznego biuletynu. Tabela ta prezentuje następujące informacje:

- **Nagłówek wiadomości**
- **Data dodania**

– **Widoczna** (Tak/Nie) – oznaczenie, czy wiadomość jest widoczna z poziomu strony głównej panelu administracyjnego. Kliknięcie w ikonę zmienia stan na przeciwny.

Każdą wiadomość można wyświetlić (*Pokaż*), edytować (*Edytuj*) oraz usunąć (*Usuń*).

W celu dodania nowej wiadomości biuletynu, należy kliknąć *Dodaj wiadomość* oraz wypełnić następujące pola:

- **Nagłówek wiadomości** tytuł wiadomości widoczny na stronie głównej panelu
- **Treść wiadomości** pełna treść wiadomości widoczna po kliknięciu w nagłówek ze strony głównej panelu administracyjnego. Treść wprowadzana jest przy pomocy edytora opisanego w sekcji **Sklep AptusShop -> Edytor tekstu** na poprzednich stronach niniejszej instrukcji.
- **Widoczna** oznaczenie, czy wiadomość ma być aktywna (wyświetlana) w biuletynie
- **Ważna** oznaczenie, czy wiadomość ma być zaznaczona jako ważna (nagłówek wyświetlany w kolorze czerwonym)

Formularz edycji istniejącej wiadomości jest identyczny jak formularz dodawania nowej wiadomości.

# **Dodatkowe informacje dla klientów**

Omawiana sekcja zawiera definicje dodatkowych informacji, które wyświetlają się na stronach sklepu po wykonaniu przez klienta określonej akcji. Każda z informacji posiada nagłówek tekstowy (pole Nazwa) oraz treść, którą wpisuje się w edytorze (opisanym w sekcji **Sklep AptusShop -> Edytor tekstu** na poprzednich stronach niniejszej instrukcji). Tak zdefiniowana informacja będzie pojawiać się na stronie sklepu po określonym zdarzeniu dokonanym przez klienta.

Po wybraniu zakładki "Dodatkowe informacje dla klientów" na ekranie pojawia się tabela ze zdefiniowanymi sekcjami informacyjnymi o następujących kolumnach: **Nazwa** (nagłówek informacji), **Nazwa zdarzenia** (akcja, jaką wykonuje klient), **Widoczna** (kliknięcie w ikonę zmienia stan na przeciwny). Dodatkowo dostępne są przyciski *Edytuj* oraz *Usuń*.

Sekcje informacyjne mogą być przypisane do określonych rodzajów zdarzeń. Administrator ma możliwość wyboru spośród następujących opcji:

- Informacja po zalogowaniu
- Informacja po wysłaniu przypomnienia hasła
- Informacja po rejestracji
- Informacja po aktualizacji danych użytkownika
- Informacja po zmianie hasła
- Informacja po wysłaniu wiadomości do BOK
- Informacja po zmianie / zapisie na newsletter
- Informacja po zadaniu pytania przez formularz
- Informacja po rejestracji w powiadom o dostępności
- Informacja po rejestracji w powiadom o zmianie ceny
- Informacja po ocenie produktu
- Informacja po potwierdzeniu zamówienia
- Informacja po ocenie artykułu w module portalowym

Dla każdego ze zdarzeń może być utworzona tylko jedna sekcja informacyjna. Aby dodać nową sekcję informacyjną należy kliknąć w przycisk **Dodaj stronę informacyjną** w prawym górnym rogu ekranu. Formularz dodawania / edycji sekcji informacyjnej zawiera następujące pola:

- **Nazwa zdarzenia** jeden z rodzajów zdarzeń wypisanych powyżej
- **Nazwa** nazwa sekcji informacyjnej. Dla niektórych rodzajów zdarzeń to pole jest wyświetlane klientom w nagłówku ponad polem **Treść**. Dla innych rodzajów zdarzeń pole to nie wyświetla się publicznie (dla zdarzeń: Informacja po zadaniu pytania przez formularz, Informacja po rejestracji w powiadom o dostępności, Informacja po rejestracji w powiadom o zmianie ceny, Informacja po ocenie produktu, Informacja po ocenie artykułu w module portalowym)
- **Treść** informacja wyświetlana klientom
- **Widoczna** (Tak / Nie) oznaczenie umożliwia ukrycie danej sekcji informacyjnej
- **Ignoruj błędy** pozwala na zapisanie sekcji informacyjnej nawet jeżeli w polu **Treść** znajdują się błędy (np. strona odwołuje się do nieistniejącego zdjęcia czy też zawiera link do nieistniejącej strony). Opcja ta pozwala na uzupełnienie treści w późniejszym czasie.

Po kliknięciu *Zatwierdź* dana sekcja zapisuje się na liście.

# **Wyszukiwanie**

Zakładka **Wyszukiwanie** zawiera dwie sekcje: **Poprawki** i **Chmura tagów**.

## **Poprawki**

Klienci korzystający z wyszukiwarki produktów w sklepie nierzadko popełniają błędy ortograficzne lub wpisują wyrazy obcojęzyczne dokonując ich spolszczenia. Dla przykładu można wyobrazić sobie wpisanie do wyszukiwarki słowa "Kola" zamiast "Cola". Wyszukiwarka w standardowej wersji nie wyszuka poszukiwanego przez klienta produktu, gdyż w jego nazwie i opisie nie zostaną odnalezione błędnie wpisane wyrazy.

Sekcja "**Poprawki**" daje możliwość zbudowania bazy najczęściej popełnianych przez użytkowników błędów poprzez skojarzenie błędnych słów ze słowami poprawnymi. Tak działająca wyszukiwarka po wykryciu błędnie wpisanego słowa zamieni to słowo na słowo poprawne, dzięki czemu klient odnajdzie poszukiwany produkt, mimo iż wpisując wyraz do wyszukiwarki popełniony został błąd.

Po kliknięciu pozycji menu **Wyszukiwanie -> Poprawki** w tabeli wyświetla się lista skojarzeń – kolumna "Słowo" zawiera słowo błędne, a kolumna "Poprawka" odpowiadające mu słowo poprawne. Dla każdej pozycji w tabeli wyświetlana jest również liczba wyszukań błędnych słów dokonanych przez użytkowników sklepu. Dzięki temu widać, jak często klienci popełniają błędy, które zostały uwzględnione w systemie.

Aby dodać nową poprawkę do systemu, należy kliknąć *Dodaj poprawkę*, a następnie wypełnić pola:

- **Słowo** błędne słowo, np. "kola"
- **Poprawka** słowo poprawne, np. "cola"
- **Poprawkę** z dwoma opcjami "**zamień ze słowem**" i "**dodaj do słowa**". W pierwszym przypadku błędne słowo zostanie zastąpione słowem poprawnym, a w drugim wypadku poprawne słowo zostanie dopisane do błędnego tworząc frazę dwuwyrazową.

Dla każdego słowa poprawnego może istnieć wiele błędnych słów. Każdą poprawkę można usunąć z systemu (przycisk *Usuń*) bądź dokonać jej zmiany (przycisk *Edytuj*; wybierając edycję błędnego słowa można zmienić odpowiadające mu słowo poprawne).

Wyszukiwarka sklepu działa w taki sposób, że jeżeli klient wpisze słowo, które nie zostało odnalezione, to automatycznie trafia ono do zakładki "Poprawki". Takie słowo nie posiada jeszcze poprawnego odpowiednika. Administrator może wpisać poprawkę ręcznie wybierając błędne słowo z listy.

W parametrach wyszukiwania słów w panelu administracyjnym można dokonać wyboru kryterium **Poprawione** (**Tak**, **Nie**, **[dowolny]**). Wybierając "**Nie"** można wyświetlić wszystkie nieodnalezione słowa, które wpisali do wyszukiwarki klienci, a słowa te nie mają jeszcze poprawnego odpowiednika, przydzielonego przez administratora.

Poprawki można wpisywać również bezpośrednio na liście, bez konieczności wchodzenia w edycję.

## **Chmura tagów**

**Chmura tagów** stanowi graficzne przedstawienie ważnych fraz słownych (tagów), które występują w treści serwisu internetowego. Słowa występujące w "chmurze" są wyświetlane klientom w szablonie sklepu w specjalnym boksie. Poszczególne słowa są w porozrzucane w tym obszarze, a każde słowo może mieć różny rozmiar czcionki, przez co tworzy się nieregularny kształt przywołujący skojarzenie "chmury". Każdy z tagów (fraz kluczowych) zawiera odnośnik do strony, która prezentuje listę produktów skojarzonych z wybranym tagiem.

Administrator może przypisywać poszczególne frazy słowne (tagi) do produktów wpisując je w formularzu edycji produktu (omówionym w sekcji **Produkty** na poprzednich stronach niniejszej instrukcji). Do każdego produktu można przypisać wiele słów, a każde słowo może występować w dowolnej liczbie produktów.

W sekcji **Wyszukiwanie -> Chmura tagów** nie ma możliwości dopisywania nowych słów. Istniejące tagi można jedynie przeglądać i usuwać ich przypisanie do wybranych produktów. Po wybraniu tej pozycji menu na ekranie wyświetla się lista fraz kluczowych (tagów), które zostały wcześniej wprowadzone w sekcji **Produkty** i w związku z tym słowa te wyświetlane są w obrębie chmury tagów na stronach sklepu. Dla każdej pozycji (frazy słownej) wyświetlana jest liczba produktów, do których dana fraza jest przypisana. Wybierając przycisk **Produkty** możemy wyświetlić w nowym okienku listę tych produktów. Pod listą produktów dostępne są przyciski:

- **Usuń zaznaczone** usuwa skojarzenie między wybranym tagiem a produktami, które zostały zaznaczone checkbox'em na liście
- **Usuń wszystkie** usuwa wszystkie skojarzenia między wybranym tagiem, a wszystkimi produktami, z którymi tag był powiązany. W związku z tym wybrany tag jest usuwany z wszystkich produktów i przestaje on istnieć w obrębie chmury tagów.

Przycisk **Edycja opisu** wyświetla formularz, w którym do danego tagu możemy dopisać **Nagłówek** oraz **Opis**. Elementy te wyświetlą się pod opisem produktu, który jest przypisany do danego tagu. Dodatkowo można zdefiniować **Priorytet**, który decyduje o kolejności, w jakiej wyświetlą się sekcje (Nagłówek + Opis) pod opisem produktu w przypadku, gdy dany produkt jest dopisany do kilku tagów.

## **Wyszukiwarka frazowa**

Omawiana zakładka służy do zarządzania wyszukiwarką główną, która dostępna jest w nagłówku witryny sklepowej dostępnej dla klientów. Wyszukiwarka ta w witrynie sklepowej posiada 2 podsekcje: *Popularne frazy* oraz *Pasujące produkty*. Po wypełnieniu pola wyszukiwarki przez klienta w obu tych sekcjach system generuje podpowiedzi fraz oraz proponuje produkty.

Istniejące w systemie frazy administrator może wyszukać według kryteriów: **Fraza** (można wpisać fragment wyrazu), atrybutów **Pokaż tylko frazy zablokowane**, **Pokaż frazy nieprawidłowe** oraz **Priorytetu** (od... do...). Frazy nieprawidłowe to takie frazy, które nie mają odzwierciedlenia w stanie bazy danych (wpisy produktów, grup towarowych, słowników).

Wyniki wyszukiwania w panelu administracyjnym wyświetlają tabelę zawierającą następujące informacje: **Fraza**, **Wyświetlanie po otwarciu okienka wyszukiwarki**, **Data**

**ostatniego wyszukiwania**, **Liczba dodań do koszyka** (po wpisaniu danej frazy do wyszukiwarki), **Liczba wyszukań**, **Priorytet**. Dla każdej pozycji istnieje przycisk *Edytuj*. Ponad tabelę istnieje przycisk *Dodaj*. Istniejących fraz nie można usuwać, ponieważ lista fraz jest generowana automatycznie przez system na podstawie stanu bazy danych (wpisy produktów, grup towarowych, słowników). Jedynie część fraz jest wprowadzana ręcznie przez administratora.

Formularz dodawania nowej frazy / edycji frazy zawiera następujące pola:

- **Fraza** pole tekstowe do wypełnienia w przypadku dodawania nowej frazy, w przypadku edycji zmiana frazy nie jest możliwa.
- **Priorytet** decyduje o pozycji (kolejności) wyświetlania danej frazy w okienku wyszukiwarki w witrynie sklepowej (po lewej stronie w sekcji "*Popularne frazy*"). Im wyższy priorytet, tym wyższa pozycja.
- **Fraza zablokowana (niedostępna w podpowiedziach)** to oznaczenie powoduje, że dana fraza nie pojawia się w sekcji podpowiedzi w wyszukiwarce w witrynie sklepowej w sekcji "**Popularne frazy**".
- **Sposób wyświetlania** dostępne opcje: **Nie wyświetlaj po otwarciu okna wyszukiwarki**, **Wyświetlaj po otwarciu okna wyszukiwarki (wg priorytetu)**, **Promuj po otwarciu okna wyszukiwarki w okresie od-do**.

Po kliknięciu przez klienta w okienko wyszukiwarki w witrynie sklepowej otwiera się panel podpowiedzi. Dopóki użytkownik nie zacznie niczego wpisywać, w okienku tym pojawia się podpowiedź domyślna. W zależności od ustawienia **Sposób wyświetlania**, dana fraza będzie (ustawienie **Wyświetlaj po otwarciu okna wyszukiwarki wg priorytetu**) lub nie będzie (ustawienie **Nie wyświetlaj po otwarciu okna wyszukiwarki**) uwzględniana w generowaniu tej podpowiedzi. Ostatnia opcja (**Promuj po otwarciu okna wyszukiwarki w okresie od-do**) zawęża uwzględnianie danej frazy w podpowiedzi domyślnej do zadanego przedziału dat. Oznaczenie promowania ma jeszcze wyższy priorytet niż ten, który został wpisany w polu **Priorytet**.

## **Dodatkowe podpowiedzi w wyszukiwarce (moduł dodatkowy)**

Sekcja **Wyszukiwanie -> Dodatkowe podpowiedzi w wyszukiwarce** umożliwia definiowanie fraz, których wpisanie w głównej wyszukiwarce na publicznych stronach sklepu spowoduje wyświetlenie klientowi zadanej dla danej frazy podpowiedzi. Podpowiedź może być określona plikiem graficznym (bannerem) lub produktem wybranym z bazy danych produktów. Dla podpowiedzi w postaci bannera istnieje możliwość podania linku, na który zostanie przekierowany klient po kliknięciu w banner. Kliknięcie w podpowiedź w postaci produktu przenosi klienta na stronę z opisem tego produktu. Dodatkowo administrator może podać odnośnik, na który klient będzie przeniesiony w przypadku wpisania danej frazy w wyszukiwarkę i zatwierdzeniu przycisku wyszukiwania.

Istniejące w systemie podpowiedzi administrator może wyszukiwać według: **Nazwy**, **Fraz** (jeden lub kilka wyrazów), oznaczenia **Aktywny**.

Wyniki wyszukiwania podpowiedzi wyświetlają tabelę zawierającą: **Nazwę** (dostępną wyłącznie dla administratora), oznaczenie **Aktywny**, **Frazy** (wykaz fraz; kolejne frazy oddzielone są przecinkiem), **Data od**, **Data do**, oznaczenie ilości **Wyświetleń** i **Kliknięć** dla danych fraz występujących pod tą nazwą. Dla każdej pozycji istnieje przycisk *Edytuj* i *Usuń*. Ponad tabelę istnieje przycisk *Dodaj frazę*.

Formularz dodawania nowej frazy / edycji frazy zawiera trzy zakładki:

- **Dane podstawowe** z następującymi polami:
	- **Nazwa** jest to nazwa, pod którą występuje dana podpowiedź (nazwa dostępna jest wyłącznie dla administratora).
	- **Frazy** (kolejne frazy oddzielone przecinkiem) w tym miejscu wpisujemy frazę (jeden lub kilka wyrazów). Jeżeli kilka fraz w systemie ma mieć takie samo działanie, kolejne frazy należy oddzielić przecinkiem.
	- **Data od, Data do** określenia daty początkowej i końcowej zakresu dat, w obrębie których dane frazy będą aktywne. Pozostawienie obu pól pustych oznacza brak ograniczenia czasowego.
	- **Limit wyświetleń** w tym polu można ograniczyć liczbę wyświetleń dla danej podpowiedzi. Puste pole oznacza brak ograniczeń w tym zakresie.
	- **Limit kliknięć** w tym polu można ograniczyć liczbę kliknięć dla danej podpowiedzi. Puste pole oznacza brak ograniczeń w tym zakresie.
	- **Aktywny** oznaczenie, czy dana podpowiedź ma być aktywna w publicznej części sklepu.

Klikając w **Zmień wykorzystanie limitów** można ręcznie ustawić aktualne wartości liczby wyświetleń i liczby kliknięć.

Na samym dole zakładki istnieje seria zakładek pozwalająca na określenie adresu, na który będzie przekierowany klient, który wpisze frazę w wyszukiwarkę i zatwierdzi przycisk wyszukiwania. Do wyboru jest link zwykły w postaci adresu URL oraz jeden z linków wewnętrznych: do produktu, strony informacyjnej sklepu, grupy towarowej lub promocji. Wyświetlona lista zakładek ma takie działanie, że użytkownik najpierw wybiera zakładkę określając typ linku, a następnie wskazuje wartość określającą link. Przy zatwierdzaniu formularza znaczenie ma wyłącznie wartość wpisana w wybranej (zaznaczonej) zakładce. Oznacza to, że jeżeli np. najpierw wybierzemy zakładkę **Link do produktu** i wskażemy produkt, do którego ma być wstawiony link, a następnie wybierzemy zakładkę **Link do strony informacyjnej** i wybierzemy odpowiednią stronę, to po zatwierdzeniu formularza do danej podpowiedzi zostanie przypisany link do wybranej strony informacyjnej. Znaczenie zakładek:

- **Link** dowolny adres URL. Jeżeli chcemy podać adres URL do zewnętrznego serwisu internetowego, należy podać pełny adres URL, np. **http://www.mojastrona.pl/**. Brak sekcji "http://" na początku adresu spowoduje, że podany adres zostanie potraktowany jako link w ramach sklepu i zostanie on doklejony do domeny, w której działa sklep. Umożliwia to tworzenie linków do istniejących adresów stron w ramach sklepu – np. jeżeli nasz sklep działa w domenie **www.mojsklep.pl**, a w polu **Link** wpiszemy wartość **page/kontakt**, wówczas finalnie uzyskamy link do adresu **www.mojsklep.pl/page/kontakt**.
- **Link do produktu**  po kliknięciu **Szukaj produktu**, w nowym okienku wyświetla się wyszukiwarka produktów. Przy każdym wyświetlonym produkcie widnieje przycisk **Wybierz**, którego kliknięcie zamyka okienko i wstawia odpowiedni link do podpowiedzi.
- **Link do strony informacyjnej** pozwala na wybór strony informacyjnej z listy
- **Link do grupy towarowej** pozwala na wybór grupy towarowej wybór odbywa się przez wskazanie odpowiedniej grupy z wyświetlonego drzewa kategorii
- **Link do promocji**  pozwala na wybór promocji z listy
- **Banner** podpowiedź typu banner wyświetla się pod wyszukiwarką główną na publicznych stronach sklepu w postaci pliku graficznego z linkiem. Podpowiedź pojawia się po wpisaniu przez klienta danej frazy (zdefiniowanej w zakładce **Dane podstawowe**). Administrator może wczytać plik graficzny (pole Banner) z lokalnego dysku oraz wybrać jeden z kilku rodzajów linków, w sposób, który został opisany powyżej (w zakładce **Dane podstawowe**).
- **Produkt** podpowiedź tego typu wyświetla się pod wyszukiwarką główną na publicznych stronach sklepu w postaci uproszczonej ramki produktu z linkiem do strony z opisem danego produktu. Podpowiedź pojawia się po wpisaniu przez klienta danej frazy (zdefiniowanej w zakładce **Dane podstawowe**). Po kliknięciu przez administratora **Wybierz produkt**, w nowym okienku wyświetla się wyszukiwarka produktów. Przy każdym wyświetlonym produkcie widnieje przycisk **Wybierz**, którego kliknięcie zamyka okienko i wstawia odpowiedni link do podpowiedzi.

## **Frazy domyślne w wyszukiwarce (moduł dodatkowy)**

Omawiana zakładka **Wyszukiwanie -> Frazy domyślne w wyszukiwarce** umożliwia definiowanie fraz, które będą domyślnie zamieszczane w wyszukiwarce głównej, dostępnej na publicznych stronach sklepu internetowego. Klient ma możliwość zatwierdzenia przycisku wyszukiwania z domyślną frazą bądź wskazania pola edycyjnego wyszukiwarki i zmiany domyślnej frazy na własną. W przypadku zdefiniowania większej ilości fraz przez administratora, będą one wyświetlane w wyszukiwarce w sposób przypadkowy przy każdym załadowaniu strony.

Istniejące w systemie frazy administrator może wyszukiwać według: frazy (**Wyświetlany tekst**) oraz oznaczenia **Aktywny**.

Wyniki wyszukiwania fraz wyświetlają tabelę zawierającą: **Wyświetlany tekst** (fraza), oznaczenie **Aktywny**, **Data od**, **Data do**, oznaczenie ilości **Wyświetleń** i **Kliknięć** dla danej frazy. Dla każdej pozycji istnieje przycisk *Edytuj* i *Usuń*. Ponad tabelę istnieje przycisk *Dodaj frazę*.

Formularz dodawania nowej frazy / edycji frazy zawiera następujące pola:

- **Wyświetlany tekst** (fraza) w tym miejscu wpisujemy frazę (jeden lub kilka wyrazów).
- **Częstotliwość** w sytuacji, gdy w systemie istnieje kilka fraz, będą one wyświetlane w wyszukiwarce głównej sklepu w sposób przypadkowy przy kolejnym załadowaniu strony. Pole **Częstotliwość** umożliwia wprowadzenie wagi dla danej frazy (im wyższa wartość, tym większa waga). Frazy z wyższą wartością tego pola będą wyświetlane częściej od fraz z niższą wartością pola **Częstotliwość**.
- **Data od, Data do** określenia daty początkowej i końcowej zakresu dat, w obrębie których dane frazy będą aktywne. Pozostawienie obu pól pustych oznacza brak ograniczenia czasowego.
- **Limit wyświetleń** w tym polu można ograniczyć liczbę wyświetleń dla danej frazy. Puste pole oznacza brak ograniczeń w tym zakresie.
- **Limit kliknięć** w tym polu można ograniczyć liczbę kliknięć dla danej frazy. Puste pole oznacza brak ograniczeń w tym zakresie.
- **Aktywny** oznaczenie, czy dana fraza ma być aktywna w publicznej części sklepu.

Klikając w **Zmień wykorzystanie limitów** można ręcznie ustawić aktualne wartości liczby wyświetleń i liczby kliknięć.

Na samym dole ekranu istnieje seria zakładek pozwalająca na określenie adresu, na który będzie przekierowany klient, który zatwierdzi przycisk wyszukiwania z daną frazą. Do wyboru jest link zwykły w postaci adresu URL oraz jeden z linków wewnętrznych: do produktu, strony informacyjnej sklepu, grupy towarowej lub promocji. Wyświetlona lista zakładek ma takie działanie, że użytkownik najpierw wybiera zakładkę określając typ linku, a następnie wskazuje wartość określającą link. Przy zatwierdzaniu formularza znaczenie ma wyłącznie wartość wpisana w wybranej (zaznaczonej) zakładce. Oznacza to, że jeżeli np. najpierw wybierzemy zakładkę **Link do produktu** i wskażemy produkt, do którego ma być wstawiony link, a następnie wybierzemy zakładkę **Link do strony informacyjnej** i wybierzemy odpowiednią stronę, to po zatwierdzeniu formularza do danej podpowiedzi zostanie przypisany link do wybranej strony informacyjnej. Znaczenie zakładek:

- **Link** dowolny adres URL. Jeżeli chcemy podać adres URL do zewnętrznego serwisu internetowego, należy podać pełny adres URL, np. **http://www.mojastrona.pl/**. Brak sekcji "http://" na początku adresu spowoduje, że podany adres zostanie potraktowany jako link w ramach sklepu i zostanie on doklejony do domeny, w której działa sklep. Umożliwia to tworzenie linków do istniejących adresów stron w ramach sklepu – np. jeżeli nasz sklep działa w domenie **www.mojsklep.pl**, a w polu **Link** wpiszemy wartość **page/kontakt**, wówczas finalnie uzyskamy link do adresu **www.mojsklep.pl/page/kontakt**.
- **Link do produktu**  po kliknięciu **Szukaj produktu**, w nowym okienku wyświetla się wyszukiwarka produktów. Przy każdym wyświetlonym produkcie widnieje przycisk **Wybierz**, którego kliknięcie zamyka okienko i wstawia odpowiedni link dla frazy.
- **Link do strony informacyjnej** pozwala na wybór strony informacyjnej z listy
- **Link do grupy towarowej** pozwala na wybór grupy towarowej wybór odbywa się przez wskazanie odpowiedniej grupy z wyświetlonego drzewa kategorii
- **Link do promocji**  pozwala na wybór promocji z listy

# **Newsletter**

Newsletter jest narzędziem służącym do prowadzenia elektronicznego marketingu. Korzystanie z newslettera umożliwia podtrzymywanie kontaktów z klientami, którzy zapisali się na listę subskrybentów i wyrazili tym samym zgodę na otrzymywanie informacji mailowych wysyłanych przez sklep. Za pomocą newslettera można dokonywać masowej wysyłki maili do klientów informując ich np. o nowych produktach czy promocjach, dzięki czemu można zachęcić ich do dokonania kolejnych zakupów.

Na stronach sklepu newsletter jest wyświetlany w formie boksu, w którym każdy użytkownik może wpisać swój adres mailowy i zapisać się do newslettera (lub zrezygnować z dalszej subskrypcji). Jeżeli w systemie istnieje więcej grup tematycznych newslettera, użytkownik wybiera grupy, do których chce się zapisać. W takim przypadku użytkownik będzie otrzymywał wiadomości dotyczące wyłącznie grup, do których się zapisał.

Moduł newslettera zapewnia możliwość tworzenia szablonów wiadomości za pomocą wewnętrznego edytora. Istnieje również możliwość przygotowania wiadomości mailowej za pomocą zewnętrznego oprogramowania (np. programu pocztowego) i zaimportowania gotowego pliku w formacie \*.eml do bazy newslettera. Wysyłka wiadomości przeprowadzana jest przez administratora sklepu, który przed wysyłką może wybrać grupę tematyczną newslettera, a także wskazać inne dodatkowe kryteria, dzięki czemu wiadomości mogą trafić do zawężonej grupy odbiorców (np. do klientów, którzy dokonali zakupu w ciągu ostatniego miesiąca za kwotę przynajmniej 200zł i zapisali się do grupy tematycznej o nazwie "Promocje specjalne").

## **Wiadomości**

Główna sekcja modułu Newsletter, zatytułowana **Wiadomości**, zapewnia możliwość tworzenia szablonów wiadomości, importowania wiadomości w formacie \*.eml oraz przeprowadzania wysyłki newslettera na podstawie przygotowanego szablonu wiadomości do określonej grupy odbiorców.

Po kliknięciu w tę sekcję na ekranie wyświetlają się 3 zakładki: **Wiadomości**, **Wiadomości importowane** oraz **Historia wysyłania**. Pierwsza z zakładek (**Wiadomości**) przechowuje listę szablonów wiadomości, stworzonych przy pomocy edytora newslettera. Administrator może tworzyć nowe szablony, dokonywać ich edycji oraz wykonać wysyłkę wiadomości do określonego kręgu adresatów. Druga z zakładek (**Wiadomości importowane**) przechowuje listę szablonów wiadomości zaimportowanych do systemu w postaci plików w formacie \*.eml, które zostały wcześniej przygotowane za pomocą zewnętrznego oprogramowania. Administrator nie ma możliwości edycji tych wiadomości i może wyłącznie dokonać ich wysyłki (wysyłka wygląda identycznie, jak w przypadku wiadomości przygotowanych za pomocą edytora). Ostatnia z zakładek (**Historia wysyłania**) przechowuje listę terminów (data, godzina), w których następowała wysyłka wiadomości (z podaniem tematów wysłanych wiadomości). Dzięki temu można odszukać, która wiadomość była wysyłana w przeszłości.

## **Wiadomości**

Zakładka **Wiadomości** wyświetla listę szablonów wiadomości, które zostały utworzone przez administratora przy pomocy edytora. Dla każdej pozycji w tabeli wyświetlany jest **Temat** i **Data utworzenia** wiadomości oraz dostępne są przyciski: *Podgląd* (wyświetla wiadomość w finalnej formie z zachowaniem stylistyki newslettera), *Historia* (wyświetla

listę terminów, w których następowała wysyłka tej wiadomości), *Wyślij* (przechodzi do opcji wysyłki newslettera do zapisanych użytkowników; opcja ta została opisana w dalszej części instrukcji), *Edytuj* (umożliwia zmianę treści wiadomości) oraz *Usuń* (usuwa szablon wiadomości z systemu). Ponad tabelą dostępny jest przycisk *Dodaj wiadomość* (ikona "**+**").

Kliknięcie w *Dodaj wiadomość* lub w *Edytuj* przy wybranym szablonie wiadomości wywołuje nowe okienko zawierające takie same elementy bez względu na to, czy dodajemy nową wiadomość czy też edytujemy istniejący szablon. Okienko to zawiera dwie zakładki, które zostały omówione poniżej:

# – **Edycja wiadomości**

W tej zakładce wprowadzamy podstawowe dane dotyczące szablonu wiadomości, czyli:

- **Temat** wiadomości tekst, który pojawi się w temacie wiadomości e-mail oraz w jej nagłówku
- **Podtytuł** wiadomości tekst, który pojawi się tuż pod głównym nagłówkiem (tematem) wiadomości
- **Kod Google Analytics** w tym polu istnieje możliwość wpisania kodu Google Analytics, który zostanie osadzony w kodzie wiadomości e-mail. Kod Google Analytics umożliwia śledzenie efektywności wysyłki newslettera, jeżeli korzystają Państwo z usługi oferowanej przez Google.
- **Wybierz logo** możliwość zamieszczenia pliku graficznego (logo), który zostanie wyświetlony na samej górze szablonu wiadomości (w przyjętym tradycyjnie miejscu – czyli w lewym górnym rogu). Plik logo wybierany jest z katalogu zdjęć o nazwie "**Logo**". W związku z tym, aby stworzyć wiadomość i osadzić w nim logo musi istnieć katalog zdjęć o nazwie "**Logo**" i musi w nim istnieć przynajmniej 1 plik graficzny. Więcej informacji na temat katalogów zdjęć znajduje się na poprzednich stronach niniejszej instrukcji (w sekcji **Informacje -> Katalogi zdjęć**).

Jeżeli nie istnieje katalog zdjęć o nazwie "**Logo**", wówczas pole **Wybierz logo** nie jest wyświetlane (w jego miejscu pojawia się stosowny komunikat).

– **Treść** – treść wiadomości, która wprowadzana jest przy pomocy edytora. Funkcjonalność edytora opisana została na poprzednich stronach niniejszej instrukcji (w sekcji **Sklep AptusShop -> Edytor tekstu**).

## – **Moduły wiadomości**

Podstawowa część wiadomości składa się z **tematu** i **podtytułu wiadomości**, które tworzą nagłówek oraz z **treści** wiadomości, która wyświetlana jest pod spodem. Administrator ma możliwość rozszerzenia szablonu wiadomości o dodatkowe elementy, tzn. może zamieścić pod podstawową częścią wiadomości kilka dodatkowych modułów z dodatkową treścią. Moduły te mogą być dwojakiego rodzaju: **moduł tekstowy** (składa się z nagłówka i treści, czyli wygląda on podobnie do podstawowej części wiadomości) albo **moduł z produktami** (prezentuje listę wybranych produktów, która wyświetlana jest pod nagłówkiem tekstowym). Takich modułów w obrębie wiadomości można umieścić wiele, dzieląc w ten sposób szablon na kilka odrębnych sekcji. W zakładce **Moduły wiadomości** wyświetlana

jest lista tych dodatkowych modułów z oznaczeniem nagłówka oraz rodzaju modułu (tekstowy / z produktami). Każdą pozycję można edytować (przycisk **Edytuj**), usunąć (przycisk **Usuń**), a także zmienić jej pozycję na liście (za pomocą przycisku **^**, który przenosi wybraną pozycję o jedną pozycję "w górę" na liście). Tabela wspiera również technikę drag&drop – aby dokonać zmiany kolejności wystarczy kliknąć lewy przycisk myszy na wybranym wierszu i trzymając przyciśnięty klawisz przesunąć daną pozycję w odpowiednie miejsce w tabeli. Po puszczeniu klawisza myszy przesunięty wiersz znajdzie się na nowym miejscu.

U góry ekranu wyświetlane są 2 przyciski, które służą do dodania nowego modułu (**modułu tekstowego** albo **modułu z produktami**) i zamieszczenia go na końcu listy. Kliknięcie dowolnego z tych przycisków wywołuje nowe okienko, które wygląda identycznie jak okienko edycji istniejącego modułu. Poniżej zostały opisane obie opcje dodawania (edycji) w zależności od rodzaju modułu:

- **Dodaj moduł tekstowy** (bądź edycja modułu tekstowego) w nowym okienku wyświetla się formularz zawierający dwa elementy: **Nagłówek** oraz **Treść**. Treść wiadomości wprowadzana jest przy pomocy edytora, którego funkcjonalność opisana została na poprzednich stronach niniejszej instrukcji (w sekcji **Sklep AptusShop -> Edytor tekstu**). Kliknięcie *Zatwierdź* pod formularzem zamyka okienko i dokonuje zmiany na liście modułów.
- **Dodaj moduł z produktami** (bądź edycja modułu z produktami) moduł tego rodzaju służy do wyświetlenia sekcji zawierającej jeden lub kilka produktów. W nowym okienku wyświetla się formularz zawierający dwa pola: **Nagłówek** oraz **Liczba kolumn**, pod którymi widnieje lista produktów, które będą wyświetlane w tej sekcji szablonu wiadomości. Wartość określona w polu **Liczba kolumn** (do wyboru 1, 2 lub 3) decyduje o sposobie wyświetlania produktów, tzn. w ilu kolumnach będą wyświetlane kolejne pozycje.

W celu dodania produktów do modułu, należy kliknąć *Dodaj produkty*, w wyniku czego w nowym okienku wyświetli się wyszukiwarka produktów. Po zatwierdzeniu kryteriów wyszukiwania na ekranie pojawi się lista produktów, zawierająca przy każdej pozycji pole checkbox. Zaznaczenie jednego lub kilku produktów, a następnie kliknięcie *Dodaj produkty* pod tabelą zamyka okienko i dodaje wskazane polami checkbox produkty na końcu listy.

Produkty na liście można edytować (przycisk **Edytuj**), usuwać (przycisk **Usuń**), a także zmieniać ich pozycję na liście (za pomocą przycisku **^**, który przenosi wybraną pozycję o jedną pozycję "w górę" na liście). Tabela wspiera również technikę drag&drop – aby dokonać zmiany kolejności wystarczy kliknąć lewy przycisk myszy na wybranym wierszu i trzymając przyciśnięty klawisz przesunąć daną pozycję w odpowiednie miejsce w tabeli. Po puszczeniu klawisza myszy przesunięty wiersz znajdzie się na nowym miejscu.

Na uwagę zasługuje fakt, że wejście w edycję produktu z listy produktów przypisanych do modułu wiadomości otwiera formularz, w którym można edytować następujące pola: **Nazwa**, **Cena**, **Stara cena** oraz **Opis**. Są to pola, których nie wprowadza się podczas dodawania produktu do modułu wiadomości. Omawiane pola wypełniane są automatycznie podczas dodawania produktu do wiadomości poprzez przepisanie ich z pól, które

istnieją w definicji produktu (pole **Opis** pobierane jest z pola **Krótki opis** istniejącego w definicji produktu). Oznacza to, że w momencie dodawania produktu do newslettera utworzona zostaje kopia tych czterech parametrów. W formularzu edycji produktu w ramach modułu newslettera pola te można zmienić, co oznacza, że jeżeli dodamy produkt do wiadomości newslettera, a następnie będziemy edytować sam produkt (w zakładce **Produkty** dostępnej z menu głównego), to zmiany dokonane w produkcie nie będą miały wpływu na dane widniejące w newsletterze. Stan ten można zmienić zaznaczając pole checkbox **Aktualizuj przy wysyłaniu newslettera** w formularzu edycji produktu w ramach modułu newslettera. Wtedy każdorazowa wysyłka newslettera będzie pobierała dane bezpośrednio z definicji produktu (z danych zdefiniowanych w zakładce **Produkty** dostępnej z menu głównego) i zamieszczała te dane przed wysyłką w odpowiednich polach modułu produktowego newslettera.

Kliknięcie *Zatwierdź* pod formularzem zamyka okienko i dokonuje zmian na liście modułów.

Po zakończeniu edycji / dodawania nowej wiadomości należy kliknąć *Zatwierdź* w głównym okienku edycyjnym wiadomości.

## **Wiadomości importowane**

Zakładka **Wiadomości importowane** wyświetla listę wiadomości, które zostały zaimportowane przez administratora. Są to pliki w formacie \*.eml, które zostały przygotowane za pomocą zewnętrznego oprogramowania (np. programu pocztowego). Dla każdej pozycji w tabeli wyświetlany jest **Temat**, **Data importu** oraz **Rozmiar** pliku określony w kilobajtach. Oprócz tego dla każdej wiadomości istnieją przyciski: *Pobierz* (pobiera plik umożliwiając zapisanie go na lokalnym dysku), *Historia* (wyświetla listę terminów, w których następowała wysyłka tej wiadomości), *Wyślij* (przechodzi do opcji wysyłki newslettera do zapisanych użytkowników; opcja ta została opisana w dalszej części instrukcji) oraz *Usuń* (usuwa plik wiadomości z systemu). Ponad tabelą dostępny jest przycisk *Importuj wiadomość*, którego kliknięcie otwiera nowe okienko umożliwiające wskazanie pliku na lokalnym dysku, który zostanie wczytany do bazy wiadomości newslettera.

## **Historia wysyłania**

Zakładka ta wyświetla listę terminów, w których wysyłane były wszystkie wiadomości newslettera. W tabeli przedstawione są następujące informacje: **Wysłane przez** (nazwa administratora, który dokonał wysyłki), **Temat wiadomości**, **Data wysłania** (wraz z godziną), **Liczba wysłanych maili** (liczba użytkowników, do których został wysłany newsletter), **Rozmiar pojedynczej wiadomości** podany w kilobajtach, **Opis** (wykaz grup tematycznych, do których został wysłany newsletter).

## **Wysyłanie wiadomości do użytkowników (subskrybentów newslettera)**

W każdej z zakładek: **Wiadomości** oraz **Wiadomości importowane** na liście szablonów newslettera przy każdej pozycji dostępne są przyciski **Wyślij**. Kliknięcie w taki przycisk otwiera nowe okienko umożliwiające wysłanie newslettera z użyciem wskazanego szablonu wiadomości. Okienko wysyłki zawiera dwie zakładki: **Wysłanie testowe** oraz **Wysłanie do klientów**. Pierwsza z nich daje możliwość testowego wysłania pojedynczej

wiadomości pod podany adres mailowy. Administrator może więc wpisać swój adres, a następnie obejrzeć wysłaną wiadomość po jej odebraniu w swoim lokalnym programie pocztowym.

Zakładka **Wysłanie do klientów** służy do przeprowadzenia masowej wysyłki maili, które zostaną wysłane do wszystkich subskrybentów newslettera spełniających kryteria zadane w wyświetlonym formularzu. Formularz wysyłki wiadomości zawiera następujące pola:

- **Wyślij do grup tematycznych** określenie grupy lub kilku grup tematycznych. Newsletter zostanie wysłany wyłącznie do tych użytkowników, którzy zapisani są do odpowiednich grup. Aby wybrać większą liczbę grup, należy użyć klawisza  $<$ Ctrl $>$
- **Dołącz link do rezygnacji z subskrypcji** opcjonalne pole checkbox (pole nie jest dostępne dla wiadomości importowanych)
- **Wartość pojedynczego zamówienia (od... do...)** newsletter zostanie wysłany do użytkowników, którzy złożyli zamówienia o wartości zawierającej się w podanym przedziale kwotowym.
- **Liczba zamówień (od... do...)** newsletter zostanie wysłany do użytkowników, którzy złożyli określoną liczbę zamówień, podaną w przedziale (od... do...).
- **Daty zamówień (od... do...)** newsletter zostanie wysłany do użytkowników, którzy złożyli zamówienia w określonym przedziale czasowym.

Kryterium wyboru grupy docelowej użytkowników na podstawie zamówień (ostatnie 3 pola formularza) ma charakter koniunkcji podanych warunków. Oznacza to, że jeżeli określimy np. początkowy przedział wartości zamówienia na 300,00 zł, liczbę zamówień na minimum 2 oraz datę początkową zamówień na 01-01-2012r., to system zawęzi wysyłkę newslettera do użytkowników, którzy począwszy od 01-01-2012r. złożyli przynajmniej 2 zamówienia o wartości nie mniejszej niż 300,00 zł. Warunki dotyczące zamówień nie muszą być zadane – wówczas newsletter zostanie wysłany do określonych grup tematycznych bez względu na to, jakie użytkownicy składali zamówienia.

Kliknięcie w przycisk **Wyślij** rozpoczyna wysyłkę maili do subskrybentów. Przed dokonaniem wysyłki możliwe jest pobranie listy adresów, pod które zostaną wysłane wiadomości. Można tego dokonać klikając w **Zapisz listę maili do CSV**. Plik tekstowy, który można pobrać na swój lokalny komputer, zawiera listę adresów e-mail, które spełniają kryteria zadane w formularzu wysyłki.

Na uwagę zasługuje fakt, że baza użytkowników newslettera jest rozłączna z bazą danych klientów. Oznacza to, że subskrybentem newslettera może być osoba, która nigdy nie dokonała w sklepie jakiegokolwiek zakupu. Jeżeli w parametrach wysyłki newslettera zostały zadane kryteria dotyczące zamówień, wówczas system przeszukuje bazę zamówień łącząc je z użytkownikami newslettera na podstawie adresu e-mail, który musi wystąpić zarówno na liście subskrybentów newslettera jak i w bazie klientów i zamówień.

Jeżeli wiadomość newslettera była już wcześniej wysyłana, w górnej części okienka pojawia się stosowny komunikat oraz dostępny jest link do historii wysyłania tego szablonu.

## **Grupy tematyczne**

Grupy tematyczne newslettera są wybierane przez użytkowników sklepu podczas
zapisywania się do newslettera. Wyjątek stanowi sytuacja, gdy w systemie istnieje tylko jedna grupa tematyczna – wówczas użytkownik podczas subskrypcji newslettera podaje tylko swój adres e-mail. Grupa tematyczna wybierana jest podczas wysyłki newslettera, dzięki czemu wiadomości wysyłane są do określonej grupy odbiorców.

Po kliknięciu w sekcję **Newsletter -> Grupy tematyczne** pojawia się lista grup z możliwością ich edycji (przycisk *Edycja grupy*) oraz usuwania (przycisk *Usuń grupę*). Dla każdej grupy dostępny jest również przycisk *Pobierz adresy email z wybranej grupy*, który umożliwia pobranie (plik w formacie CSV) listy adresów e-mail subskrybentów, którzy zapisani są do danej grupy. Ponadto w tabeli wyświetlają się atrybuty **Aktywna** (Tak/Nie) oraz **Domyślna** (Tak/Nie), z możliwością zmiany stanu na przeciwny poprzez kliknięcie w ikonę.

Kliknięcie w *Dodaj grupę* lub w *Edycja grupy* przy wybranej pozycji na liście otwiera w nowym okienku formularz definicji grupy tematycznej, który zawiera 3 pola:

- **Nazwa grupy tematycznej** nazwa ta wyświetlana jest w panelu administracyjnym oraz prezentowana jest użytkownikom (subskrybentom)
- **Grupa domyślna** oznaczenie Tak / Nie. Podczas dokonywania subskrypcji newslettera użytkownikowi wyświetlana jest lista grup tematycznych, które może on zaznaczyć, a następnie dokonać zapisu do wybranych grup. Jeżeli wybrana grupa jest grupą domyślną, to ta grupa zostanie użytkownikowi przedstawiona na liście jako domyślnie zaznaczona (wybrana) do subskrypcji. Użytkownik może zmienić to ustawienie zaznaczając inne grupy tematyczne przed wysłaniem subskrypcji.

Druga funkcja tego parametru jest taka, że nowy klient sklepu podczas składania zamówienia może w formularzu zamówienia zapisać się do newslettera nie podając żadnej z grup tematycznych. Zapis w takim przypadku następuje do grupy domyślnej.

– **Aktywna** – oznaczenie Tak / Nie. Do grupy, która nie jest aktywna, użytkownicy nie mogą się zapisywać.

UWAGA!! Z chwilą usunięcia grupy tematycznej, usunięte zostają również wszystkie adresy e-mail użytkowników, które były do niej przypisane.

#### **Baza adresowa**

Baza adresowa zawiera wszystkie adresy e-mail użytkowników, którzy zapisali się do newslettera. Administrator ma możliwość przeglądania bazy użytkowników, ich ręcznej edycji oraz usuwania.

Po wybraniu pozycji menu **Newsletter -> Baza adresowa** na ekranie wyświetlają się zakładki: **Podsumowanie**, **Szukaj użytkownika**, **Wyniki wyszukiwania** (ostatnia wyświetla się dopiero po zatwierdzeniu kryterium wyszukiwania zadanego w zakładce **Szukaj użytkownika**).

**Podsumowanie** pokazuje aktualną liczbę użytkowników (unikalnych adresów e-mail), którzy zapisali się do newslettera i są aktywni (tzn. przypisani do którejkolwiek z grup tematycznych). Oprócz tego wyświetlana jest lista aktywnych grup tematycznych wraz z liczbą użytkowników, którzy zapisali się do poszczególnych grup. Suma użytkowników przypisanych do poszczególnych grup może być różna od całkowitej liczby użytkowników newslettera, gdyż każdy użytkownik może być przypisany jednocześnie do kilku różnych grup.

**Szukaj użytkownika** – wyszukiwarka użytkowników, w której można zadać adres e-mail oraz zaznaczyć wybrane grupy tematyczne. Domyślnie zaznaczone są wszystkie grupy tematyczne – czyli po zatwierdzeniu formularza pojawią się wszyscy aktywni użytkownicy newslettera. Jeżeli chcemy wyświetlić wszystkich użytkowników, którzy nie są aktywni w żadnej z grup, należy odznaczyć wszystkie grupy.

W wyszukiwarce użytkowników istnieje również kryterium **Wycofanie zgody na konto** z następującymi opcjami: "Pomiń użytkowników, którzy wypisali się", "Szukaj również użytkowników, którzy wypisali się", "Szukaj tylko tych użytkowników, którzy wypisali się". Dokonany wybór pozwala na wyświetlenie bądź nie również tych użytkowników, którzy samodzielnie wypisali się z newslettera. Jeżeli użytkownik wypisze się z newslettera, to jego adres e-mail przestaje być aktywny w newsletterze, ale pozostaje on w bazie danych ze specjalnym oznaczeniem, że użytkownik wycofał zgodę na newsletter. Przy danym adresie e-mail pozostają zapisane wcześniej zgody dotyczące newslettera oraz data i godzina wycofania tych zgód (data wypisania z newslettera). W tabeli z listą użytkowników te adresy e-mail, które zostały wypisane z subskrypcji są specjalnie oznaczone (tekst pochylony i jaśniejsza czcionka). Administrator ma możliwość ręcznego usunięcia adresu e-mail z bazy danych newslettera.

Po zatwierdzeniu formularza wyszukiwarki wyświetla się zakładka **Wyniki wyszukiwania**, która przedstawia tabelę zawierającą listę wszystkich użytkowników (unikalnych adresów e-mail). Dla każdego użytkownika podana jest lista grup tematycznych, do których zapisany jest użytkownik oraz dostępne są klawisze **Edytuj** oraz **Usuń**.

Ponad tabelą dostępny jest przycisk **Dodaj użytkownika**, który w nowym okienku wyświetla dwuelementowy formularz zawierający:

- **Adres e-mail** użytkownika
- **Aktywuj subskrypcję w grupach** lista grup tematycznych (do zaznaczenia), do których przypisany będzie użytkownik

Wejście w edycję użytkownika wyświetla podobny formularz jak w przypadku dodawania nowego użytkownika, przy czym grupy tematyczne wyświetlone są w tabeli, która oprócz nazwy grupy tematycznej wyświetla dodatkowo informację o dacie, w której użytkownik został przypisany do danej grupy (**Data zapisania**). Tabela zawiera również kolumnę **Data wypisania** – jeżeli użytkownik został wypisany z danej grupy, data tej czynności zostaje odnotowana w tym polu. Ponadto w tabeli wyświetlane jest pole **Pochodzenie** – możliwe wartości to: **Subskrypcja newslettera** (przypisanie do grupy tematycznej nastąpiło w wyniku subskrypcji newslettera przez użytkownika), **Zamówienie** (przypisanie do grupy tematycznej nastąpiło w wyniku subskrypcji newslettera przez użytkownika dokonanej w trakcie składania zamówienia), **Administrator** (przypisanie do grupy tematycznej nastąpiło w wyniku działania Administratora sklepu). Dla każdej z grup dostępne jest pole checkbox (kolumna **Aktywny**), które oznacza, czy użytkownik jest bądź nie jest zapisany do określonej grupy. Zmiana dokonana w zakresie pól checkbox, a następnie zatwierdzenie formularza skutkuje zmianą przypisania użytkownika do określonych grup tematycznych (zmianie mogą ulec pola **Data zapisania** oraz **Data wypisania**).

Na dole wyświetla się tabela "Lista zgód", w której zawarte są wszystkie klauzule / zgody, które zostały zaakceptowane przez klienta w trakcie subskrypcji newslettera. W przypadku rezygnacji z subskrypcji, w tabeli odnotowywane jest wycofanie udzielonych wcześniej zgód. W tabeli wyświetlają się następujące kolumny: **Opis** (klauzuli), **Data** akceptacji **zgody**, **Zgoda** (Tak – oznacza wyrażenie zgody, Nie – oznacza wycofanie zgody). Dla każdej pozycji dostępny jest przycisk **Szczegóły**, który wywołuje okienko zawierające oprócz danych z listy zgód następujące informacje: **Typ** klauzuli / zgody, **Adres IP** klienta, **Treść** klauzuli / zgody (aktualną w momencie akceptacji przez klienta). Więcej informacji o klauzulach / zgodach można przeczytać w niniejszej instrukcji w sekcji **Dane osobowe -> Rejestr zgód**.

**Uwaga!** Funkcjonalność umożliwiająca administratorowi sklepu zarządzanie użytkownikami powinna być używana sporadycznie, gdyż klienci sami zapisują się do newslettera oraz sami mogą się z niego wypisać. Ręcznego dodawania użytkowników do newslettera nie zaleca się ze względu na fakt, że użytkownik powinien przed zapisem do newslettera wyrazić na to zgodę.

## **Toplayer z zapisem na Newsletter**

Omawiany moduł służy do definiowania okienka, które wyświetlane jest na stronie głównej (lub dowolnej innej stronie) przy pierwszym wejściu na strony sklepu przez danego klienta. Okienko może zawierać treść tekstową zaprezentowaną na jednolitym tle lub na tle wczytanego przez administratora pliku graficznego. Okienko może (ale nie musi) zawierać opcję zapisu do newslettera do wybranej grupy tematycznej.

Jeżeli Państwa sklep posiada moduł dodatkowy "kody rabatowe", zapis do newslettera może być nagradzany kodem rabatowym, który wysyłany jest do klienta po rejestracji do newslettera.

O tym, czy zdefiniowane okienko toplayer jest wyświetlane decyduje obecność pliku cookie, który zostaje zapisany w pamięci przeglądarki internetowej przy pierwszej wizycie na stronach sklepu. Brak pliku cookie oznacza, że toplayer zostanie wyświetlony. Zapisany plik cookie blokuje wyświetlanie toplayera.

Po kliknięciu w zakładkę "Toplayer z zapisem na Newsletter" wyświetla się tabela z listą zdefiniowanych okienek Toplayer. Lista może zawierać maksymalnie 2 elementy – można zdefiniować okienko, które będzie się wyświetlało wyłącznie na stronie głównej i osobne okienko, które wyświetlać się będzie na dowolnej podstronie.

Jeżeli zdefiniujemy 2 okienka – wyświetlające się na stronie głównej i na dowolnej podstronie, wówczas jeżeli użytkownik po raz pierwszy wejdzie na stronę główną, to zostanie mu wyświetlone okienko ze strony głównej. Przy kolejnym przeładowaniu strony pojawi się okienko przeznaczone na dowolną podstronę, nawet jeżeli użytkownik przeładuje ponownie stronę główną.

Ponad tabelą dostępny jest przycisk **Dodaj okienko toplayer**, które otwiera formularz definicji okienka zawierający następujące pola:

- **Nazwa okienka** tekst wyświetlany użytkownikom w nagłówku okienka
- **Treść okienka** zasadnicza treść jaka umieszczana jest w okienku
- **Miejsce wyświetlania** do wyboru opcje: **Strona główna** lub **Wszędzie**. Jeżeli na liście jest już zapisanie okienko z jedną z tych opcji, nie można stworzyć kolejnego okienka z tym samym miejscem wyświetlania.
- **Data od ...**, **Data do ...** można określić, że okienko będzie się wyświetlało wyłącznie w podanym zakresie dat. Pozostawienie zakresu pustego oznacza brak ograniczeń czasowych wyświetlania.
- **Aktywne** status oznaczający, czy okienko jest prezentowane w sklepie
- **Obrazek tła** możliwość wczytania pliku graficznego, który pojawi się w tle okienka

Dla obrazka tła i wielkości samego okienka mamy do wyboru 3 opcje (poprzez kliknięcie jednej z poniższych zakładek:

- **Wielkość i tło ręcznie** możemy podać **Szerokość** i **Wysokość okienka** w pikselach, **Powtarzanie obrazka z tłem** (dostępne opcje: Powtarzanie, Powtarzanie X, Powtarzanie Y, Brak powtarzania) oraz **Pozycję obrazka z tłem** (do wyboru 9 pozycji). Niewypełnienie szerokości i wysokości spowoduje, że wielkość okienka zostanie ustalona automatycznie.
- **Tło przykrywa cały toplayer** obrazek tła zostaje rozciągnięty na całą szerokość i wysokość okienka. Szerokość i wysokość okienka ustalana jest automatycznie. Tło może nie zachowywać proporcji obrazka tła.
- **Tło wypełnia obszar proporcjonalnie** obrazek tła zostaje rozciągnięty na całą szerokość. Szerokość i wysokość okienka ustalana jest automatycznie. Tło zachowuje proporcję obrazka tła, dlatego nie całe okienko będzie przykryte tłem.
- **Wyświetlaj zapis do newslettera** zaznaczenie tej opcji wyświetla w okienku poniżej pola **Treść okienka** sekcję umożliwiającą wpisanie adresu e-mail celem zapisania się do newslettera.
- **Grupa newslettera** jeżeli zaznaczymy opcję **Wyświetlaj zapis do newslettera** poniżej należy wybrać grupę tematyczną newslettera. Jeżeli grupa nie zostanie wybrana w tym polu, sekcja zapisu do newslettera nie zostanie wyświetlona.
- **Akcja rabatowa (zawierająca kody)** jeżeli Państwa sklep posiada moduł dodatkowy "Kody rabatowe", w tym polu należy wybrać nazwę akcji rabatowej, z której zostanie wybrany kod rabatowy. Kod rabatowy wybrany z danej akcji jest wysyłany do klienta mailem po potwierdzeniu przez niego subskrypcji newslettera. Więcej na temat kodów rabatowych można znaleźć w poprzedniej części instrukcji – w sekcji **Klienci -> Kody rabatowe**.
- **Ważność kodu w dniach od potwierdzenia** opcjonalnie można wskazać liczbę dni, w których klient będzie mógł skorzystać z kodu rabatowego
- **Informacja wysyłana mailem wraz z kodem rabatowym** (tylko dla modułu dodatkowego "Kody rabatowe") – opcjonalnie w tym polu można wpisać treść, która będzie zapisana w mailu, który jest wysyłany do klienta wraz z kodem rabatowym po potwierdzeniu przez niego subskrypcji newslettera. Może to być np. regulamin.

Z poziomu listy okienek dostępne są przyciski *Edytuj*, *Usuń* oraz przycisk zmieniający status *Aktywne* na przeciwny. Formularz edycji okienka wygląda analogicznie do formularza dodawania nowego okienka.

Od strony klienta sklepu proces zapisu na newsletter / wysyłki kodu rabatowego wygląda następująco:

Klient wpisuje adres e-mail w okienku toplayer wyrażając chęć zapisu do newslettera. Sklep wysyła mail do klienta z prośbą o potwierdzenie subskrypcji poprzez kliknięcie w link zawarty w mailu i potwierdzenie na docelowej stronie internetowej. Jeżeli włączony jest moduł kodów rabatowych i z okienkiem toplayer połączona jest akcja rabatowa, wówczas po potwierdzeniu subskrypcji klient otrzymuje mail z kodem rabatowym i dodatkową informacją (pole **Informacja wysyłana mailem wraz z kodem rabatowym**).

# **Powiadomienia (wymagany moduł dodatkowy)**

#### **Powiadomienia Push (moduł dodatkowy)**

Powiadomienia Web Push obsługiwane są przez nowoczesne przeglądarki internetowe (obsługujące standard Push API). Wysyłane przez administratora sklepu komunikaty pojawiają się wszystkim użytkownikom, którzy zezwolili na ich otrzymywanie. Zgoda na otrzymywanie komunikatów Push nie wymaga podawania danych osobowych przez użytkownika (jak np. w przypadku Newslettera, gdzie konieczne jest podanie adresu email) – wystarczy wyrazić zgodę za pośrednictwem przeglądarki, która sama zacznie odbierać wysłane komunikaty.

## **Kanał RSS (moduł dodatkowy)**

**Kanał RSS** służy do tworzenia wiadomości zgodnych ze standardem RSS. Są to wiadomości generowane w formacie XML, które mogą być przeglądane przez użytkownika przy pomocy czytnika wiadomości RSS. Czytnik taki wchodzi w skład wielu programów pocztowych oraz przeglądarek internetowych (jednakże nie wszystkie dostępne przeglądarki obsługują ten format). Wiadomości RSS służą najczęściej do przekazywania szybko zmieniających się informacji. Ten rodzaj komunikacji można wykorzystać np. do przekazywania informacji o promocjach bądź nowościach w ofercie.

Administrator może tworzyć wiadomości RSS przypisując je do jednego z istniejących kanałów (sekcji tematycznych). Istnieje również możliwość zamieszczania wiadomości RSS nieprzypisanych do żadnego z kanałów – takie wiadomości prezentowane są w sekcji ogólnej. Zarządzanie kanałami RSS (dodawanie, edycja, usuwanie sekcji tematycznych) dostępne jest w sekcji **Kanał RSS -> Kanały RSS**, natomiast zamieszczanie samych wiadomości odbywa się po kliknięciu w zakładkę **Kanał RSS -> Wiadomości**.

Użytkownik, w celu uzyskania dostępu do wiadomości RSS, musi w swoim czytniku (w programie pocztowym bądź w przeglądarce stron internetowych) podać adres wiadomości RSS (wybranego kanału), dokonując subskrypcji wiadomości. Załóżmy, że Państwa sklep dostępny jest pod adresem: http://www.mojsklep.pl/. W takim wypadku wiadomości utworzone w poszczególnych kanałach dostępne będą pod następującymi adresami:

- kanał ogólny – [www.mojsklep.pl/rss.php](http://www.mojsklep.pl/rss.php)
- kanały tematyczne www.mojsklep.pl/rss.php?ident=XXXX , gdzie XXXX stanowi identyfikator kanału, który zadany został w sekcji **Kanał RSS -> Kanały RSS**

Aby powiadomić klientów o możliwości subskrypcji wiadomości RSS, należy zamieścić stosowną informację na jednej z wybranych stron informacyjnych. Klientom należy podać adresy udostępnianych kanałów, zgodnie z powyższej opisanym formatem.

#### **Powiadomienia Push**

Omawiana zakładka służy do redagowania i wysyłania wiadomości przy pomocy mechanizmu Web Push.

Na ekranie wyświetlają się trzy zakładki: **Status**, **Wiadomości**, **Kolejka**.

#### **Status**

Na ekranie pojawia się informacja zawierająca aktualną **Liczbę subskrybentów** (czyli użytkowników, którzy zgodzili się na otrzymywanie wiadomości Push) oraz **Liczbę**

**wiadomości oczekujących w kolejce** (wiadomości trafiają do kolejki, jeżeli wysyłanie komunikatów zostało przerwane przez administratora w trakcie procesu wysyłki przez serwer).

## **Wiadomości**

Zakładka **Wiadomości** wyświetla listę wiadomości, które zostały utworzone przez administratora przy pomocy edytora. Dla każdej pozycji w tabeli wyświetlany jest **Temat**, **Data utworzenia** i **Data wysłania** wiadomości oraz **Liczba wysłanych wiadomości** (liczba wysłań do użytkowników dla danej wiadomości). Ponadto dla każdej wiadomości z listy dostępne są przyciski: *Edycja* (umożliwia zmianę treści zapisanej wiadomości), *Wyślij powiadomienia* (kliknięcie w ten przycisk inicjuje proces wysyłki powiadomień do użytkowników), oraz *Usuń* (usuwa szablon wiadomości z systemu). Ponad tabelą dostępny jest przycisk *Dodaj wiadomość* (ikona "**+**").

Kliknięcie w *Dodaj wiadomość* lub w *Edytuj* przy wybranym szablonie wiadomości wywołuje nowe okienko zawierające takie same elementy bez względu na to, czy dodajemy nową wiadomość czy też edytujemy istniejący szablon. Okienko to zawiera trzy pola:

- **Temat** wiadomości;
- **Adres URL** link, który zostanie wywołany po kliknięciu przez użytkownika w okienko zawierające wiadomość;
- **Treść** wiadomości pole tekstowe; Wiadomości Push ze względu na zwięzły charakter nie mogą zawierać formatowania tekstu.

UWAGA! Długość tekstu, jaka jest prawidłowo wyświetlana na ekranach odbiorców jest zależna od używanego urządzenia oraz przeglądarki. Aby powiadomienia były prawidłowo wyświetlane u jak największej liczby odbiorców sugerujemy, aby długość tematu nie przekraczała 35 znaków, a długość treści - 200 znaków.

Po zakończeniu edycji / dodawania nowej wiadomości należy kliknąć *Zatwierdź* w głównym okienku edycyjnym wiadomości.

W celu dokonania wysyłki zapisanej wiadomości, należy wybrać przycisk *Wyślij powiadomienia* przy danej pozycji na liście. Na ekranie pojawi się okienko wyświetlające aktualny postęp w wysyłce wiadomości (liczbę wysłanych powiadomień do kolejnych użytkowników, którzy zgodzili się na otrzymywanie komunikatów). Po zakończeniu procesu na ekranie pojawi się komunikat "Wszystkie wiadomości zostały wysłane". Administrator w trakcie wysyłania wiadomości może przerwać ten proces – wówczas nie wysłane jeszcze powiadomienia zostaną umieszczone w kolejce (patrz niżej) z możliwością wznowienia wysyłki tych niewysłanych wiadomości.

## **Kolejka**

W przypadku, gdy administrator przerwał proces wysyłki danej wiadomości należy przyjąć, że wiadomość ta została wysłana tylko do części adresatów. Wiadomość taka trafia na listę w zakładce "Kolejka" z możliwością wznowienia wysyłki tej wiadomości do odbiorców, którzy jej jeszcze nie otrzymali.

Na ekranie wyświetlana jest lista wiadomości, których wysyłka została przerwana. W tabeli prezentowane są następujące informacje: **Temat** wiadomości, **Data wysłania**, **Pozostało do wysłania** (liczba użytkowników, którzy nie otrzymali komunikatu w wyniku przerwania procesu wysyłki danej wiadomości). Administrator może wznowić proces wysyłki danej wiadomości wybierając przycisk *Kontynuuj wysyłanie* – wówczas dany komunikat zostanie wysłany tylko dla tych użytkowników, którzy jeszcze danej wiadomości nie otrzymali. Administrator może również usunąć daną wiadomość z kolejki (przycisk *Usuń*).

## **Wiadomości RSS**

Po kliknięciu w tę sekcję menu wyświetla się wyszukiwarka, w której możemy wybrać kanał, dla którego chcemy wyświetlić listę istniejących wiadomości. Do wyboru jest:

- wyświetlenie wszystkich wiadomości (wybór opcji **[dowolny]**)
- wyświetlenie wiadomości z sekcji ogólnej (wybór opcji **Bez kanału**)
- wyświetlenie wiadomości z wybranego kanału widocznego na liście (dowolna z pozycji z wyjątkiem wyżej wypisanych)

Po zatwierdzeniu wyszukiwarki przyciskiem **Szukaj** na ekranie wyświetla się lista wiadomości zgodnie z zadanym kryterium wyboru kanałów. W tabeli przedstawione są następujące informacje: **Tytuł** wiadomości, **Data utworzenia** wiadomości, **Kanał**, **Aktywna** (Tak/Nie). Każdą wiadomość można edytować (przycisk *Edytuj*) lub usunąć (przycisk *Usuń*).

Aby dodać nową wiadomość do kanału RSS, należy wybrać przycisk *Dodaj wiadomość*, który dostępny jest u góry ekranu. W nowym okienku pojawia się formularz zawierający następujące pola:

- **Tytuł** wiadomości
- **Link** adres URL, który zostanie wywołany po kliknięciu w wiadomość przez użytkownika
- **Kanał** możliwość wyboru kanału z listy dostępnych kanałów lub wybranie opcji **Bez kanału** (sekcja ogólna)
- **Opis** treść wiadomości
- **Aktywny** oznaczenie, czy komunikat jest aktywny (dostępny dla użytkowników)

Formularz edycji wiadomości wygląda identycznie jak formularz dodawania nowej wiadomości.

#### **Kanały RSS**

W tej sekcji możliwe jest definiowanie kanałów RSS, czyli grup tematycznych wiadomości RSS. Dzięki istnieniu grup tematycznych klienci mogą subskrybować tylko te wiadomości, które przypisane są do danego kanału.

Po kliknięciu w tę sekcję na ekranie wyświetla się lista kanałów z podaniem **Nazwy**, **Identyfikatora**, **Opisu kanału** oraz oznaczenia, czy dany kanał jest **Aktywny**. Oprócz tego dostępne są przyciski umożliwiające edycję (*Edytuj*) bądź usunięcie (*Usuń*) danego kanału. Ponad tabelą zawierającą listę kanałów dostępny jest przycisk *Dodaj kanał*.

Wybranie opcji dodawania nowego lub edycji istniejącego kanału wyświetla formularz zawierający następujące parametry:

#### – **Nazwa** kanału

– **Identyfikator** (pole tekstowe) – identyfikator jest ściśle związany z adresem, który użytkownik podaje dokonując subskrypcji wiadomości przypisanych do kanału. Załóżmy, że Państwa sklep dostępny jest pod adresem: http://www.mojsklep.pl/. W takim przypadku adres kanału będzie następujący:

www.mojsklep.pl/rss.php?ident=XXXX, gdzie XXXX stanowi identyfikator kanału

- **Opis kanału** pole tekstowe
- **Aktywny** oznaczenie, czy kanał jest w danym momencie aktywny (dostępny dla użytkowników)

# **Ustawienia**

Sekcja **Ustawienia** zawiera dodatkowe funkcje sklepu, które nie zostały przypisane do innych kategorii menu.

## **Konfiguracja**

Omawiana sekcja zawiera poniżej wypisane zakładki:

- **Sklep** w formularzu można ustawić:
	- **Minimalną wartość zamówienia**, powyżej której klient będzie mógł prowadzić **negocjację cen**. Funkcjonalność negocjowania cen została omówiona w poprzedniej części instrukcji.
	- **Domyślny tekst w polu wyszukiwarki** dla wyszukiwarki głównej na publicznie dostępnej witrynie sklepowej.
	- **URL kategorii zawiera pełna ścieżkę** zaznaczenie tej opcji powoduje, że strona grupy towarowej (kategorii) będzie dostępna pod adresem URL, który będzie zawierał ewentualne grupy towarowe nadrzędne, np. jeżeli w systemie istnieje grupa towarowa Sport -> Dla alpinistów -> Buty wspinaczkowe, to przy zaznaczonej opcji pełnej ścieżki dana grupa towarowa będzie dostępna pod adresem: **www.mojsklep.pl/sport/dla-alpinistow/buty-wspinaczkowe.html**. Jeżeli omawiane pole nie będzie zaznaczone, wówczas przytoczona grupa towarowa będzie miała adres bez uwzględnienia kategorii nadrzędnych, tj. **www.mojsklep.pl/buty-wspinaczkowe.html**.
	- **URL produktu zawiera pełna ścieżkę** zaznaczenie tej opcji powoduje, że strona z opisem produktu (karta produktu) będzie dostępna pod adresem URL, który będzie zawierał grupę towarową (i ewentualne kategorie nadrzędne), np. jeżeli w systemie istnieje grupa towarowa Sport -> Narty, w której znajduje się produkt o nazwie "Kijki Mike", to przy zaznaczonej opcji pełnej ścieżki dany produkt będzie dostępny pod adresem **www.mojsklep.pl/sport/narty/kijkimike.html**. Jeżeli omawiane pole nie będzie zaznaczone, wówczas przytoczony produkt będzie miał adres bez uwzględnienia przypisania do grupy towarowej, tj. **www.mojsklep.pl/deska-mike.html**.
- **Analityka** w zakładce tej można podać Państwa **identyfikatory użytkowników** w zewnętrznych systemach analitycznych (Google Analytics, Opineo – Zaufane Opinie, Zaufane Opinie Ceneo, itd.). Wpisanie identyfikatora przy wybranym systemie skutkuje generowaniem odpowiedniego kodu na publicznie dostępnych stronach sklepu, który służy do integracji z danym systemem.
- **Media społecznościowe** w formularzu można wpisać linki do Państwa kont w ramach serwisów społecznościowych: **Facebook**, **Twitter**, **Nasza Klasa**, **Instagram**, **Google+**, **Youtube**, a także **Kod pluginu Facebook'a**.
- **Porównywarki cen** jeżeli sklep korzysta z integracji z porównywarką cen (Ceneo), to w tej zakładce można wskazać, który ze słowników w sklepie odpowiada analogicznemu słownikowi w serwisie porównywarki (Ceneo) – do ustawienia są pola **Słownik producentów** oraz **Słownik czasu dostawy/realizacji**. W każdym z tych pól można wybrać jeden ze słowników zdefiniowanych w sklepie. Dodatkowo można zamieścić **Wiadomość doklejaną do**

**nazwy produktu** (pole tekstowe). Oprócz tego można zawęzić wysyłanie do pliku integracyjnego wyłącznie produktów z podanego przedziału cenowego (**Cena brutto od**, **Cena brutto do**).

– **Produkty i grupy towarowe** – w tej zakładce można zdefiniować:

Ustawienia produktu:

- czy sklep będzie obsługiwał wagi produktów pole checkbox **Włącz wagi w produkcie (dotyczy także przesyłek)**
- czy sklep będzie obsługiwał stany magazynowe produktów, czy tylko oznaczenie dostępności – pole checkbox **Włącz stany magazynowe w produkcie**
- **Szybkość automatycznego przewijania slajdów**, która odnosi się do sekcji list powiązanych produktów, które wyświetlane są na stronie z pełnym opisem produktu.

#### – **Makymalna ilość produktów w zamówieniu**

Ustawienia rekomendacji – modułu proponującemu klientom zakup określonych produktów w trakcie przeglądania stron sklepu. Moduł rekomendacji wyświetla się klientom w formie widgetu i zawiera listę produktów rekomendowanych do zakupu na podstawie produktu aktualnie przeglądanego oraz kilku produktów, które klient przeglądał poprzednio. Rekomendacje generowane są na podstawie ręcznie ustawionych powiązań danego produktu z innymi produktami. Powiązania te ustawiane są w sekcji "Produkty" (w edycji produktu, w zakładce "Powiązania") bądź w sekcji "Grupy towarowe" (w edycji grupy towarowej, w zakładce "Rekomendowane produkty"). W skład rekomendowanej listy produktów mogą wchodzić również produkty zarekomendowane w sposób automatyczny – na podstawie istniejących w systemie zamówień (skojarzenie automatyczne odbywa się na podstawie analizy, jakie produkty były kupowane łącznie z danym produktem).

W ustawieniach rekomendacji dostępne są następujące opcje:

- **Wyświetl użytkownikom** możliwość włączenia i wyłączenia wyświetlania modułu bądź ograniczenia jego wyświetlania tylko dla zalogowanych użytkowników – dostępne opcje: wszystkim / zalogowanym / nikomu / zalogowanemu administratorowi (symulacja)
- **Rekomenduj na podstawie** dostępne opcje: ustawione ręcznie (produkty i kategorie) / ustawienia ręczne uzupełnione automatycznie / automatyczne. Administrator może więc wybrać, czy rekomendowane produkty mają się generować automatycznie na podstawie istniejących zamówień (skojarzenie przeglądanych produktów z innymi produktami, które były z nimi kupowane), czy też na podstawie ręcznych wpisów dokonanych przez administratora (przypisanie rekomendowanych produktów do danego produktu bądź kategorii – grupy towarowej).
- **Bierz pod uwagę produkty z historii do ... pozycji wstecz** jeżeli lista rekomendacji (ręcznych i automatycznych) ma być tworzona na podstawie powiązań tylko z obecnie przeglądanym produktem, w tym polu należałoby wpisać wartość 1. Wpisanie liczby większej oznacza, że lista rekomendacji ma

być tworzona dla obecnie przeglądanego oraz kilku poprzednio oglądanych produktów.

Grupy towarowe (kategorie) – ustawienia dotyczące limitów ilości wyświetlanych kategorii w ramach menu panelowego oraz na stronie grupy towarowej (kategorii). Dostępne są następujące opcje:

- **Limit ilości kategorii w menu panelowym graficzno-tekstowym (poziom 1)**
- **Limit ilości kategorii w menu panelowym graficzno-tekstowym (poziom 2)**

Dla każdego panelowego menu graficzno-tekstowego umiejscowionego w menu głównym sklepu obowiązuje wspólny limit maksymalnej liczby wyświetlanych odnośników na pierwszym i drugim poziomie hierarchii grup towarowych. Jeżeli liczba kategorii przekracza określony limit, to nadmiarowe odnośniki nie są wyświetlane w menu. Więcej na temat budowy menu znajduje się w sekcji **Informacje -> Menu** niniejszej instrukcji.

- **Limit ilości podkategorii w menu panelowym tekstowym** (puste = bez limitu) – dla każdego panelowego menu tekstowego umiejscowionego w menu głównym sklepu obowiązuje wspólny limit maksymalnej liczby wyświetlanych odnośników na drugim poziomie hierarchii grup towarowych. Jeżeli liczba kategorii przekracza określony limit, to nadmiarowe odnośniki nie są wyświetlane w menu. Więcej na temat budowy menu znajduje się w sekcji **Informacje -> Menu** niniejszej instrukcji.
- **Limit ilości podkategorii (podpoziom) na stronie grupy towarowej** (puste = bez limitu) – dla każdej strony grupy towarowej obowiązuje wspólny limit maksymalnej liczby wyświetlanych odnośników na drugim poziomie hierarchii grup towarowych. Jeżeli liczba kategorii przekracza określony limit, to nadmiarowe odnośniki nie są wyświetlane.
- **Rekomendowane produkty na początku listy wyników** (Tak/Nie) przy ustawieniu "Tak" rekomendowane produkty zostaną dołączone do listy produktów i wyświetlone na jej początku z wyróżnieniem. Przy ustawieniu "Nie" rekomendowane produkty zostaną wyświetlone w osobnej sekcji ponad normalną listą produktów.
- **Wyłącz rekomendacje w kategoriach** (grupach towarowych) w zależności od ustawienia rekomendowane produkty będą lub nie będą wyświetlane na stronach grup towarowych.
- **Integracja z firmami wysyłkowymi** jeżeli Państwa sklep posiada moduł dodatkowy obsługujący integrację z wybranym systemem firmy kurierskiej, w tej zakładce można podać dane dostępowe Państwa konta w serwisie firmy kurierskiej.
- **Allegro** jeżeli Państwa sklep posiada moduł dodatkowy integrujący sklep z serwisem aukcyjnym Allegro, w tej zakładce można ustawić dwa parametry: **Aktualizuj cenę przy ponownym wystawianiu aukcji** (Tak / Nie), **Aktualizuj cenę na bieżąco** (Tak / Nie)
- **Drukarka fiskalna** jeżeli Państwa sklep posiada moduł dodatkowy integrujący sklep z drukarką fiskalną (Posnet Thermal z protokołem Thermal), na tej zakładce można podać **Nazwę portu, do którego podłączona jest drukarka**.

## **Zmiana hasła**

Wyświetlany formularz daje możliwość zmiany hasła dla aktualnie zalogowanego administratora. W celu zmiany hasła należy podać nowe hasło wraz z aktualnym (starym) hasłem.

#### **Administratorzy**

Osób zarządzających sklepem internetowym, które posiadają dostęp do panelu administracyjnego, może być wiele. W celu obsługi bazy administratorów została stworzona sekcja **Administratorzy**, która daje możliwość edycji, usuwania oraz dodawania nowych użytkowników, którzy posiadają dostęp do panelu administracyjnego.

Możliwe jest ponadto nadawanie poszczególnym administratorom odmiennych uprawnień, dzięki czemu można zawęzić niektórym użytkownikom prawo do używania panelu tylko do wybranych funkcji.

#### **Autentykacja 2-etapowa**

System sklepu obsługuje dostęp do panelu administracyjnego przy pomocy autentykacji 2 etapowej. Autentykacja 2-etapowa jest opcjonalna – oznacza to, że administrator posiadający uprawnienie "Uprawnienia i administracja" (opisane dalej) może dla każdego z istniejących administratorów włączyć wymóg autentykacji 2-etapowej, bądź ten wymóg wyłączyć.

Autentykacja 2-etapowa wymaga posiadania aplikacji "Google Authenticator" zainstalowanej na telefonie komórkowym. Administrator, który ma włączoną autentykację 2-etapową i loguje się do panelu po raz pierwszy (logowanie inicjujące) musi uruchomić aplikację "Google Authenticator" i zeskanować z ekranu monitora kod QR, który pojawia się po zatwierdzeniu loginu i hasła. Zaskanowanie klucza QR powoduje synchronizację konta panelu administratora sklepu z telefonem. Przy każdym kolejnym logowaniu po zatwierdzeniu loginu i hasła administrator musi dodatkowo podać sześciocyfrowy kod, który wyświetla się w aplikacji "Google Authenticator" (kod w aplikacji mobilnej zmienia się co minutę).

Administrator, który nie ma włączonej autentykacji 2-etapowej loguje się do panelu administracyjnego wyłącznie przy pomocy loginu i hasła, bez podawania dodatkowego kodu.

Po kliknięciu w pozycję menu **Ustawienia -> Administratorzy** wyświetlają się dwie zakładki: **Administratorzy** oraz **Logi**. W zakładce **Administratorzy** wyświetla się tabela zawierająca listę wszystkich administratorów z podaniem ich **Loginu** i **Adresu e-mail** oraz **imienia i nazwiska**. Dla każdej pozycji dostępne są ponadto przyciski: *Edytuj uprawnienia*, *Edycja danych administratora*, *Usuń* (usunięcie administratora z systemu). Ponad tabelą wyświetlony jest przycisk *Dodaj administratora*.

Przy każdym loginie administratora pojawia się ikonka posiadająca jeden ze statusów:

- **Autentykacja 2-etapowa wyłączona** (ikonka czerwona) oznacza, że administrator może logować się bez autentykacji 2-etapowej. Podczas logowania do panelu administrator podaje tylko login i hasło.
- **Autentykacja 2-etapowa wymagana** (ikonka żółta) oznacza, że dany administrator może logować się tylko z zastosowaniem autentykacji 2-etapowej, ale

administrator ten nie dokonał jeszcze inicjującego logowania do panelu (nie został wygenerowany kod QR dla aplikacji "Google Authenticator").

– **Autentykacja 2-etapowa aktywna** (ikonka zielona) – oznacza, że administrator może logować się tylko z zastosowaniem autentykacji 2-etapowej. Podczas logowania do panelu administrator podaje login i hasło, a następnie kod pobrany z aplikacji "Google Authenticator".

Zarówno wybranie przycisku *Dodaj administratora*, jak i pozycji *Edycja danych administratora* przy wybranym użytkowniku widniejącym na liście, wywołuje nowe okienko zawierające formularz podstawowych danych administratora, który wygląda tak samo w obu przypadkach. Formularz ten zawiera następujące pola:

- **Login** identyfikator administratora podawany przy logowaniu do panelu administracyjnego sklepu
- **Imię** administratora
- **Nazwisko** administratora
- **Adres e-mail** administratora
- **Stanowisko** administratora
- **Hasło** hasło podawane przy logowaniu do panelu administracyjnego sklepu
- **Powtórz hasło** powtórzenie hasła
- **Menu użytkownika** (pole wyświetla się tylko przy dodawaniu nowego administratora) – przy zakładaniu nowego administratora można wskazać, jak będzie wstępnie wyglądało menu użytkownika (wyświetlane po lewej stronie). Menu to jest edytowalne przez użytkownika w dowolnym momencie. Przy zakładaniu konta można wybrać jedną z opcji: **Pełne** (wszystkie dostępne opcje zgodnie z posiadanymi uprawnieniami użytkownika), **Puste** bądź **Kopiuj od użytkownika:** (nowy użytkownik otrzyma takie same pozycje menu, które posiada aktualnie wybrany inny użytkownik panelu administracyjnego).
- **Ograniczenia dla adresu IP** podanie adresu IP bądź listy adresów oznacza, że administrator o podanym loginie może zalogować się wyłącznie z urządzenia o podanych adresach IP. W każdej linii należy podać jeden adres IP. Puste pole oznacza brak ograniczeń co do adresu IP.
- **Twój obecny adres IP** pole informacyjne z funkcją ("wklej ten adres"), która przepisuje podany adres do pola "Ograniczenia dla adresu IP".
- **Wymagaj autentykacji 2-etapowej** zaznaczenie tej opcji powoduje, że dany administrator musi logować się podając dodatkowy kod pobierany z aplikacji mobilnej "Google Authenticator".
- **Autentykacja 2-etapowa włączona** pole pojawia się wyłącznie w przypadku, gdy dany administrator ma włączoną autentykację 2-etapową i dokonał logowania inicjującego (wyświetlającego kod QR dla aplikacji "Google Authenticator"). Odznaczenie opcji "Autentykacja 2-etapowa włączona" powoduje, że przy kolejnym logowaniu danego administratora ponownie wyświetli mu się kod QR dający możliwość ponownej synchronizacji panelu sklepu z telefonem. Checkbox ten należy odznaczyć w sytuacji, gdy dany administrator utraci możliwość odczytywania

kodów generowanych przy pomocy poprzedniego kodu QR.

Dodawanie nowego administratora przebiega dwuetapowo: najpierw należy kliknąć przycisk *Dodaj administratora*, gdzie podaje się jego podstawowe dane, a następnie już po zatwierdzeniu tego użytkownika i zamieszczeniu go na liście administratorów należy wybrać przycisk *Edytuj uprawnienia* w celu nadania uprawnień.

Aby przejść do edycji uprawnień administratora, należy kliknąć w przycisk *Edytuj uprawnienia* przy wybranym użytkowniku na liście. W nowym okienku pojawia się lista możliwych uprawnień. Przy każdej pozycji istnieje pole checkbox, które oznacza, czy dany administrator posiada bądź nie posiada określonego uprawnienia. Uprawnienia dają administratorowi dostęp do wykonywania określonych operacji i mają wpływ na pozycje menu głównego, które wyświetlają się administratorowi po zalogowaniu. Przykładowo administrator, który nie posiada uprawnienia do zamówień, po zalogowaniu nie będzie widział w menu głównym pozycji Zamówienia, nie będzie również mógł wybrać tej pozycji do menu użytkownika (wyświetlanego z lewej strony). U góry ekranu widnieją przyciski **Odznacz wszystko** oraz **Zaznacz wszystko**, które odpowiednio kasują bądź zaznaczają wszystkie pola checkbox na liście uprawnień. Na liście dostępne są do wyboru następujące uprawnienia (niektóre uprawnienia mogą nie mieć zastosowania, jeżeli Państwa sklep nie posiada danej funkcjonalności – np. gdy nie posiadają Państwo odpowiedniego modułu dodatkowego):

- **Uprawnienia i Administracja** umożliwia zarządzanie administratorami, uprawnieniami itp.
- **Klienci** umożliwia zarządzanie i dostęp do danych klientów sklepu
- **Bestsellery** umożliwia zarządzanie bestsellerami
- **Export produktów** umożliwia dokonywanie eksportu produktów
- **Export cen**  umożliwia dokonywanie eksportu cen
- **Import produktów**  umożliwia importowanie produktów do sklepu
- **Import cen** umożliwia importowanie (aktualizowanie) cen z zewnętrznych systemów do sklepu
- **Grupy towarowe** umożliwia zarządzanie grupami towarowymi w sklepie
- **Produkty** umożliwia zarządzanie bazą danych produktów w sklepie
- **Zamówienia** umożliwia przeglądanie zamówień w sklepie
- **Edycja zamówień** umożliwia edycję i wprowadzanie nowych zamówień w sklepie
- **Promocje** umożliwia zarządzanie promocjami (dodawanie, usuwanie, edycja)
- **Ceny** umożliwia dostęp do sekcji cen w menu
- **Parametry** umożliwia definiowanie parametrów, które mogą być wykorzystane podczas edycji produktu
- **Jednostki** umożliwia definiowanie jednostek miary, w jakich występują produkty w sklepie
- **Przesyłki** umożliwia edycję i dodawanie przesyłek dostępnych dla klientów
- **Słowniki** umożliwia edycję słowników przez administratora (dodawanie słowników i edycja ich wartości)
- **Newsy** umożliwia edycję wiadomości (news) wewnątrz sklepu
- **Strony informacyjne**  umożliwia zarządzanie stronami informacyjnymi sklepu
- **Bannery** umożliwia edycję i zarządzanie bannerami w sklepie
- **Statystyki** umożliwia dostęp do statystyk sklepu
- **Faktury** umożliwia wystawianie i przeglądanie faktur wystawionych w panelu administracyjnym sklepu (rejestr faktur)
- **Newsletter** umożliwia zarządzanie użytkownikami newslettera, wprowadzanie nowych wiadomości oraz dokonywanie ich wysyłki do wybranych grup użytkowników
- **Komentarze** umożliwia zarządzanie (w tym moderację) komentarzami wyrażanymi na temat wybranych produktów, które nadsyłane są przez użytkowników
- **Kanał RSS**  umożliwia zarządzanie wiadomościami RSS
- **Sondy** umożliwia zarządzanie sondami
- **Allegro** umożliwia wystawianie aukcji na Allegro i zarządzanie zamówieniami z aukcji Allegro
- **Kody rabatowe** umożliwia edycję i generowanie kodów rabatowych w sklepie
- **BOK** umożliwia zarządzanie BOKiem sklepu
- **Moduł portalowy** umożliwia zarządzanie modułem portalowym sklepu
- **Biuletyn** umożliwia zarządzanie biuletynem dostępnym dla administratorów sklepu
- **Poprawka wyszukiwania**  umożliwia dodawanie i edycję poprawek wyszukiwania w sklepie
- **Strony startowe grup towarowych** zarządzanie głównymi stronami dla poszczególnych grup towarowych

Po wybraniu odpowiednich uprawnień formularz uprawnień należy zatwierdzić klikając *Zatwierdź* na dole okienka lub anulować zmiany klikając opcję *Zamknij*.

W zakładce **Logi** administrator ma możliwość przejrzenia historii czynności wykonywanych przez administrujących. Każda operacja wykonywana przez dowolnego administratora pozostawia ślad w logu, dzięki czemu można pokazać, że np. o określonej godzinie dany użytkownik edytował określony produkt albo dodał grupę towarową. Na ekranie wyświetla się wyszukiwarka, której zatwierdzenie generuje raport operacji zgodnie z zadanym kryterium. Wyszukiwarka zawiera następujące pola:

- **Zdarzenia** do wyboru rodzaj operacji (np. "Dodaj", "Usuń", itd.), które mógł wykonać administrator. W celu wyświetlenia wszystkich możliwych rodzajów zdarzeń należy wybrać opcję **Nieistotne**.
- **Obiekt** obiekt, na którym była wykonywana operacja (np. "Klient", "Produkt",

"Zamówienie" itd.). W celu wyświetlenia zdarzeń dla wszystkich możliwych obiektów należy wybrać opcję **Nieistotne**.

- **Administratorzy** opcjonalnie do wyboru administrator. W celu wyświetlenia zdarzeń wykonywanych przez wszystkich administratorów należy wybrać opcję **Nieistotne**.
- **Data od / Data do** zakres dat, dla których wyświetlony zostanie raport

Po kliknięciu *Pokaż* wyświetlają się wszystkie zdarzenia spełniające zaznaczone kryteria z uwzględnieniem następujących informacji:

- **Administrator** użytkownik, który wykonał zdarzenie
- **Zdarzenie** rodzaj zdarzenia
- **Data i czas**  data i godzina zdarzenia
- **Obiekt** obiekt, na którym była wykonywana operacja (np. "Produkt").
- **Numer rekordu** identyfikator rekordu, na którym była wykonywana operacja (np. identyfikator produktu w bazie danych)

#### **Dane sprzedawcy**

**Dane sprzedawcy** są to Państwa oficjalne dane firmowe, które:

- zamieszczane są w szablonach maili, które automatycznie wysyłane są do klientów (np. w momencie złożenia zamówienia),
- drukowane są w szablonie faktury w sekcji sprzedawcy oraz w nagłówku dokumentu,
- wysyłane są w przez moduły dodatkowe, które integrują sklep z systemami innych usługodawców (np. aukcje Allegro, systemy autoryzacji płatności, systemy firm kurierskich, systemy księgowe).

Formularz danych sprzedawcy zawiera następujące pola:

- **Nazwa** (nazwa firmy)
- **Ulica**
- **Kod pocztowy**
- **Miejscowość**
- **Numer telefonu**
- **NIP**
- **Nazwa banku**
- **Numer konta bankowego**
- **Dane rejestrowe firmy (organ, numer)**
- **Nazwa skrócona (m.in. nadawca wiadomości e-mail)**
- **Nazwa doklejana do tytułu strony** ciąg znaków, który pojawi się na początku

## tytułu na każdej podstronie sklepu (tag HTML <title>)

**Uwaga!** Moduł drukowania faktur ze sklepu w momencie wystawienia faktury przepisuje dane sprzedawcy wiążąc je na stałe z wystawioną fakturą. W związku z tym późniejsza zmiana dokonana w sekcji **Dane sprzedawcy** nie będzie miała wpływu na dane widniejące w już wystawionych fakturach, a odniesie skutek wyłącznie w stosunku do faktur wystawianych w przyszłości.

## **Teksty na stronę (moduł dodatkowy)**

W tej zakładce można edytować teksty komunikatów systemowych wyświetlanych klientom na publicznie dostępnych stronach sklepu. Edytując te teksty administrator nadpisuje ustawienia fabryczne sklepu zapisane w oryginalnych plikach konfiguracyjnych, które jednak mogą zostać w każdej chwili przywrócone (opisane poniżej). Teksty komunikatów pogrupowane są w kategorie.

Na serwerze istnieją 2 źródła komunikatów – pliki systemowe (ustawienia fabryczne) oraz pliki użytkownika. Jeżeli administrator nie dokonywał jeszcze edycji tekstów, sklep korzysta z plików systemowych. Jeżeli administrator dokona jakiejkolwiek zmiany tekstów i dokona ich zapisu do plików użytkownika, sklep przestaje korzystać z plików systemowych do wyświetlania klientom komunikatów. W każdej chwili administrator może dokonać odczytu plików systemowych i zapisać je w postacie niezmienionej w plikach użytkownika – taka operacja wywoła taki skutek, że ustawienia fabryczne zostaną przywrócone.

Edycja komunikatów polega na pracy na specjalnym buforze danych. Edycja tekstów nie odnosi skutku w stosunku do publicznie dostępnych stron sklepu do czasu aż administrator nie zapisze zmian do plików użytkownika.

U góry ekranu dostępne są następujące przyciski:

- **Odczyt z plików oryginalnych (ustawienia fabryczne AptusShop)** wykonanie tej operacji powoduje wczytanie do roboczego bufora wszystkich oryginalnych treści komunikatów z oryginalnych plików systemowych sklepu.
- **Zapis tekstów do plików użytkownika** powoduje zapis wszystkich zmian dokonanych w buforze do plików użytkownika, co skutkuje upublicznieniem wykonanych zmian komunikatów.
- **Odczyt tekstów z plików użytkownika** powoduje odczyt wszystkich komunikatów do bufora w takiej formie, w jakiej ostatnio administrator zapisywał zmiany w plikach użytkownika. Dzięki temu można w buforze przywrócić ostatni stan zapisanych zmian w plikach.
- **Opróżnij bufor tekstów** powoduje wykasowanie bufora komunikatów.
- **Podgląd w sklepie** opcja wyświetla w nowym okienku publicznie dostępną witrynę sklepową. Przy czym treści komunikatów w tej roboczej wersji witryny będą pobierane z aktualnego bufora tekstów. Dzięki temu można dokonać podglądu sklepu z komunikatami, które są aktualnie w obróbce, ale nie zostały jeszcze zapisane w plikach użytkownika.

Poniżej przycisków wyświetlony jest filtr (wyszukiwarka), która umożliwia zawężenie bufora tekstów do **Słowa**, **Identyfikatora**, **Grupy tekstów**, **Języka** (jeżeli istnieje inna wersja językowa niż polska), ustawienia **Pokaż tylko zmienione** (zawęża tylko do tych rekordów z bufora, które zostały zmienione i nie są jeszcze zapisane w plikach użytkownika).

Poniżej wyszukiwarki wyświetla się tabela bufora tekstów, która zawiera **Wartość** (w buforze), **Wartość aktualną** (dostępną publicznie – czyli zapisaną w plikach użytkownika), **Wartość oryginalną** (zapisaną w plikach ustawień fabrycznych), **Identyfikator**, **Grupę tekstów**, **Język** oraz przycisk *Edytuj*. Pozycje w tabeli, które zostały zmienione, ale nie zostały jeszcze zapisane w plikach użytkownika wyświetlają się w kolorze czerwonym. Edycji podlega wyłącznie **Wartość** (w buforze).

## **Teksty do maili (moduł dodatkowy)**

W tej zakładce można edytować teksty maili systemowych, które są wysyłane klientom w określonych sytuacjach. Edytując te teksty administrator nadpisuje ustawienia fabryczne sklepu zapisane w oryginalnych plikach konfiguracyjnych, które jednak mogą zostać w każdej chwili przywrócone (opisane poniżej).

Na serwerze istnieją 2 źródła komunikatów – pliki systemowe (ustawienia fabryczne) oraz pliki użytkownika. Jeżeli administrator nie dokonywał jeszcze edycji tekstów, sklep korzysta z plików systemowych. Jeżeli administrator dokona jakiejkolwiek zmiany tekstów i dokona ich zapisu do plików użytkownika, sklep przestaje korzystać z plików systemowych do wysyłki maili. W każdej chwili administrator może dokonać odczytu plików systemowych i zapisać je w postacie niezmienionej w plikach użytkownika – taka operacja wywoła taki skutek, że ustawienia fabryczne zostaną przywrócone.

Edycja tekstów polega na pracy na specjalnym buforze danych. Edycja tekstów nie odnosi skutku w stosunku do bieżącej pracy sklepu do czasu aż administrator nie zapisze zmian do plików użytkownika.

U góry ekranu dostępne są następujące przyciski:

- **Odczyt z plików oryginalnych (ustawienia fabryczne AptusShop)** wykonanie tej operacji powoduje wczytanie do roboczego bufora wszystkich oryginalnych treści tekstów z oryginalnych plików systemowych sklepu.
- **Zapis tekstów do plików użytkownika** powoduje zapis wszystkich zmian dokonanych w buforze do plików użytkownika, co skutkuje upublicznieniem wykonanych zmian tekstów.
- **Odczyt tekstów z plików użytkownika** powoduje odczyt wszystkich komunikatów do bufora w takiej formie, w jakiej ostatnio administrator zapisywał zmiany w plikach użytkownika. Dzięki temu można w buforze przywrócić ostatni stan zapisanych zmian w plikach.
- **Opróżnij bufor tekstów** powoduje wykasowanie bufora tekstów.

Poniżej przycisków wyświetlony jest filtr (wyszukiwarka), która umożliwia zawężenie bufora tekstów do **Słowa**, **Identyfikatora**, **Języka** (jeżeli istnieje inna wersja językowa niż polska), ustawienia **Pokaż tylko zmienione** (zawęża tylko do tych rekordów z bufora, które zostały zmienione i nie są jeszcze zapisane w plikach użytkownika).

Poniżej wyszukiwarki wyświetla się tabela bufora tekstów, która zawiera **Wartość** (w buforze), **Wartość aktualną** (dostępną publicznie – czyli zapisaną w plikach użytkownika), **Wartość oryginalną** (zapisaną w plikach ustawień fabrycznych), **Identyfikator**, **Język** oraz przycisk *Edytuj*. Pozycje w tabeli, które zostały zmienione, ale nie zostały jeszcze zapisane w plikach użytkownika wyświetlają się w kolorze czerwonym. Edycji podlega wyłącznie **Wartość** (w buforze).

Podczas edvcij szczególną uwagę należy zwrócić na teksty pisane między nawiasami <>. W te miejsca system wysyłki maili wstawia określone parametry – może to być np. numer zamówienia, adres URL. Pól tych nie należy usuwać z treści, można jednak zmienić kolejność ich wyświetlania w stosunku do oryginalnej wersji.

## **Teksty dla BOK**

BOK, czyli Biuro Obsługi Klienta to część panelu administracyjnego (**Klienci -> BOK**), do której spływają wiadomości klientów (zgłoszenia, zapytania, reklamacje, itp.) dotyczące składanych w sklepie zamówień. Klienci mogą wysyłać wiadomości do BOK za pośrednictwem strony sklepu po wejściu w szczegóły złożonego wcześniej zamówienia.

Administrator ma możliwość wysłania odpowiedzi do klienta, przez co tworzy się wątek, który może trwać do czasu, aż obie strony zakończą wzajemną korespondencję. Taka wymiana wiadomości ma często charakter szablonowy – klienci zazwyczaj zadają określonego typu pytania, a administrator sklepu często odpowiada im w dający się przewidzieć sposób. W związku z tym celowym staje się zdefiniowanie gotowych szablonów odpowiedzi, przez co skróci się czas poświęcany na wymianę korespondencji. Wstawiony do formularza udzielenia odpowiedzi szablon można przed wysłaniem zmodyfikować.

Omawiana sekcja "**Teksty dla BOK**" służy właśnie do definiowania gotowych szablonów odpowiedzi, które mogą być dostępne dla administratora sklepu albo dla klienta. Na ekranie omawianej sekcji wyświetla się lista zdefiniowanych szablonów tekstów zawierająca **Nazwę tekstu**, **Treść** szablonu oraz oznaczenie, czy szablon jest **Dostępny dla klienta**. Ponad listą szablonów dostępna jest wyszukiwarka, która umożliwia zawężenie wyświetlonej listy szablonów wyłącznie do tych szablonów, które spełniają określone kryterium:

- **Nazwa tekstu** czy wpisany tekst zawiera się w **Nazwie tekstu**. Pozostawienie tego pola niewypełnionego pomija to kryterium.
- **Rodzaj tekstu** jakie jest przeznaczenie szablonu: dla klienta (wartość **Dostępny dla klienta**) czy dla administratora sklepu (wartość **Predefiniowana odpowiedź**). Wybranie opcji **dowolny** pomija to kryterium.

Ponad wyszukiwarką widnieje przycisk *Dodaj tekst*, który umożliwia zamieszczenie nowego szablonu w bazie danych sklepu. Każdy szablon na liście można edytować (przycisk *Edytuj*) bądź usunąć (przycisk *Usuń*).

Po wybraniu przycisku *Dodaj tekst* bądź *Edytuj* przy wybranej pozycji z listy w nowym okienku wyświetla się formularz parametrów szablonu, który zawiera następujące pola:

- **Nazwa tekstu** jest to nazwa szablonu, która zostanie zamieszczona na liście dostępnych szablonów, spośród których użytkownik (administrator sklepu albo klient) będzie dokonywał wyboru.
- **Treść** treść odpowiedzi, która zostanie wpisana w szablonie wysyłania odpowiedzi po wybraniu tego szablonu z listy. Treść wprowadza się za pomocą edytora tekstu, którego funkcjonalność została opisana w sekcji **Sklep AptusShop -> Edytor tekstu** na poprzednich stronach niniejszej instrukcji.
- – **Dostępny dla klienta** oznaczenie, czy szablon jest dostępny dla klienta sklepu

(gdy pole checkbox jest zaznaczone), czy też jest on dostępny tylko dla administratora sklepu (gdy pole checkbox nie jest zaznaczone)

– **Pozycja wyświetlania** – podczas wstawiania szablonu do formularza wysyłania odpowiedzi użytkownik może wybrać szablon z listy. Lista szablonów przedstawiona jest użytkownikowi w postaci wykazu nazw szablonów (kolejno wyświetlane pola **Nazwa tekstu**). Lista ta posortowana jest alfabetycznie po nazwie, gdy wszystkie szablony mają ustawioną taką samą wartość pola **Pozycja wyświetlania**. Ustawiając różne wartości **Pozycji wyświetlania** dla różnych szablonów można wpłynąć na kolejność wyświetlania tych szablonów na liście, gdyż pole **Pozycja wyświetlania** ma wyższy priorytet od **Nazwy tekstu**.

#### **Narzędzia**

Zakładka zawiera dodatkowe narzędzia, które umożliwiają ręczne wykonanie niektórych operacji przez administratora. Dostępne są następujące operacje:

- **Aktualizacja kategorii Allegro** Aktualizuje drzewo kategorii Allegro oraz parametry kategorii na podstawie aktualnych danych z Allegro
- **Aktualizacja kategorii Ceneo** Aktualizuje drzewo kategorii Ceneo
- **Aktualizacja kategorii Nokaut** Aktualizuje drzewo kategorii Nokaut
- **Aktualizacja kategorii Gdzie-Kupie.pl** Aktualizuje drzewo kategorii Gdzie-Kupie.pl
- **Aktualizacja kategorii Google Merchant** Aktualizuje drzewo kategorii Google **Merchant**
- **Przeliczanie ilości produktów w grupie towarowej** Przelicza ilość produktów przypisanych do grup towarowych
- **Przeliczanie słowników** Przelicza ilość słów w słownikach oraz ilość produktów podpiętych do słów
- **Przeliczanie słowników oraz usuwanie słów** Przelicza ilość słów w słownikach oraz ilość produktów podpiętych do słów. Następnie usuwa słowa bez podpiętych produktów (za wyjątkiem słownika producenta i czasu dostawy). **Uwaga! Operacja jest nieodwracalna!**
- **Przeliczanie wyszukiwarki** Przelicza słowa, za pomocą których wyszukiwane są produkty w sklepie
- **Przeliczanie tagów** Przelicza ilość produktów przypisanych do tagów
- **Wyczyszczenie cache** Czyści cache głównej strony, słowników, elementów **HTML**
- **Przeliczenie bestsellerów** Przelicza bestsellery zdefiniowane przez użytkownika
- **Przebuduj URL'e kategorii i produktów** Przelicza i przebudowuje drzewo grup towarowych (kategorii) pod kątem adresów URL. Procedurę należy uruchomić po zmianie ustawień w zakładce **Ustawienia -> Konfiguracja** w polach **URL kategorii zawiera pełna ścieżkę** lub **URL produktu zawiera pełna ścieżkę**.

## **Ważne adresy URL**

Zakładka zawiera wykaz odnośników (adresów URL) dla plików w formacie XML, które służą do integracji systemami zewnętrznymi (porównywarki cen). Osobną pozycją na liście jest plik XML zawierający sitemapę sklepu.

### **Ustawienia powiadomień e-mail**

System sklepowy wysyła powiadomienia mailowe do klientów, którzy złożyli zamówienie. Wiadomości wysyłane są określonych sytuacjach, które wynikają z aktualnego stanu zamówienia. Wiadomość email jest komunikatem i zawiera standardową treść.

W omawianej zakładce administrator może wpływać na treść powiadomień mailowych decydując, jakie treści mają być każdorazowo doklejane do maila z komunikatem. Można w ten sposób dodawać tekst do treści maila, a także dołączać załączniki (np. regulamin sklepu).

Po wybraniu opcji **Ustawienia powiadomień email** na ekranie pojawia się 5 zakładek. Każda z nich odpowiada określonej akcji, wykonywanej w związku z zamówieniem. Akcje są następujące

- **Złożenie zamówienia** klient złożył zamówienie
- **Opłacenie zamówienia** klient opłacił zamówienie
- **Kompletacja zamówienia** administrator oznaczył zamówienie jako skompletowane (opcja występuje łącznie z modułem dodatkowym "Kompletacja zamówień")
- **Wysłanie zamówienia** administrator oznaczył zamówienie jako wysłane
- **Zamówienie gotowe do odbioru** administrator oznaczył zamówienie jako "Gotowe do odbioru" (status wybierany przy odbiorze osobistym).

W wyżej wymienionych zakładkach można zamieścić następujące sekcje dodatkowe:

- **Pod nagłówkiem** treść, która zostanie umieszczona w szablonie maila tuż pod jego nagłówkiem.
- **Pod koszykiem** treść zamieszczona pod listą zamawianych produktów
- **Nad stopką** występuje tylko w sekcjach: **Złożenie zamówienia** oraz **Opłacenie zamówienia**.

Treść w wyżej podanych sekcjach wprowadza się za pomocą edytora tekstu, którego funkcjonalność została opisana w sekcji **Sklep AptusShop -> Edytor tekstu** na poprzednich stronach niniejszej instrukcji.

Dodatkowo poniżej istnieją dwa przyciski umożliwiające zamieszczenie w mailu załączników:

- **Dodaj stronę informacyjną** po wywołaniu w nowym okienku można wybrać jedną ze stron informacyjnych (definiowanych w sekcji **Informacje -> Strony informacyjne**). Wybrana strona zostanie dołączona do maila w postaci załącznika w formacie HTML.
- **Dodaj plik** po wywołaniu w nowym okienku można wybrać plik (definiowany w

sekcji **Informacje -> Pliki**). Wybrany plik zostanie dołączony do maila w formie załącznika.

## **Błędy 404**

Zmiany w sklepie internetowym (dotyczące bazy produktów, grup towarowych, stron informacyjnych, promocji i innych elementów) powodują, że niektóre adresy URL przestają istnieć. Jeżeli klient ma np. zapamiętany taki adres w swojej przeglądarce i spróbuje go wywołać, dostanie w przeglądarce komunikat o błędzie 404 "Strona nie została odnaleziona". Podobna sytuacja wystąpi, gdy podczas wpisywania adresu użytkownik popełni błąd lub gdy kliknie w link na stronie, w którym administrator popełnił błąd.

Informacja o wyświetleniach błędów 404 jest rejestrowana w systemie i dostępna w panelu administracyjnym sklepu w omawianej sekcji "Błędy 404". Administrator sklepu ma możliwość przeglądania listy błędów oraz przypisywania każdemu błędnemu adresowi innego adresu, który jest poprawny (istnieje w sklepie internetowym). Dzięki tym mechanizmom, jeśli ktoś ponownie spróbuje wywołać taki błędny adres, może zostać przekierowany na prawidłowy adres zgodnie z poprawką wpisaną przez administratora .

W zakładce **Parametry wyszukiwania** omawianej sekcji można dokonać wyboru opcji w polu **Błędny adres przekierowany**. Dostępne możliwości to:

- **[dowolny]** wyświetla wszystkie błędne adresy zarejestrowane w systemie
- **Tak** na liście adresów znajdą się wyłącznie adresy z wpisanym aktywnym przekierowaniem
- **Nie** na liście adresów znajdą się wyłącznie adresy, dla których administrator nie podał przekierowania
- **Ukryte** na liście adresów znajdą się wyłącznie adresy, które administrator ukrył. Nawet jeżeli dla tych adresów istnieje wpisane przekierowanie, nie jest ono aktywne.

Kliknięcie **Szukaj** wyświetla listę dotychczas zapisanych błędnych adresów. Tabela zawiera kolumny:

- **Błędny adres** błędny adres URL, jaki użytkownik wywołał w przeglądarce
- **Adres przekierowania** adres, na który przeglądarka przekieruje użytkownika po wpisaniu błędnego adresu. Adres przekierowania można edytować bezpośrednio z poziomu tabeli (nie jest konieczne wejście w edycję danej pozycji).
- **Ostatnie odwołanie** i **Liczba odwołań** dzięki temu wiadomo jak często klienci wywołują poszczególne błędne adresy i kiedy wystąpiło ostatnie wywołanie danego błędnego adresu.

Ponadto w tabeli dostępny jest przycisk **Edytuj** (umożliwia edycję **Adresu przekierowania**). Jeżeli dana pozycja nie jest ukryta, wyświetla się ikonka **Ukryj**. Jeżeli dana pozycja jest ukryta, wyświetla się ikonka **Odkryj**.

### **Pliki weryfikacyjne**

W zakładce można tworzyć wirtualne pliki, które dostępne będą pod podanym adresem URL (parametr **Ścieżka**). Dodatkowo dla pliku podaje się **Typ zawartości**, np. text/html oraz **Zawartość**. Funkcjonalność wykorzystywana jest np. do tworzenia plików weryfikacyjnych dla wyszukiwarki Google. Wystarczy stworzyć definicję pliku, a pod podanym adresem pojawi się wirtualny plik o podanej zawartości. Dzięki temu nie trzeba wczytywać fizycznych plików przez serwer FTP.

## **Teksty – pliki Cookie**

Omawiana sekcja umożliwia sterowanie dwoma możliwościami prezentowania użytkownikom informacji o plikach Cookie. Pierwsza z nich do zwykła strona informacyjna z paskiem informacyjnym na dole strony. Druga opcja na publicznych stronach sklepu wyświetla informacyjne okienko pop-up z możliwością wyrażenia zgód na poszczególne rodzaje plików cookie. Okienko pop-up jest wyświetlane przy pierwszym wejściu na stronę przez klienta i blokuje jego dalsze działania do czasu zaakceptowania zgód.

W zakładce edycji podlegają następujące pola:

W podsekcji **Wyświetlanie okna z ustawieniami cookie**:

– **Wyświetlaj popup z ustawieniami cookie** – do wyboru: **Widoczne** (oznacza, że klientom wyświetlany jest pop-up blokujący dalsze działania w sklepie do czasu zaznaczenia zgód na poszczególne typy plików cookie), **Niewidoczne** (oznacza, że zamiast okienka pop-up wyświetlany jest na dole strony zwykły pasek informacyjny z linkiem do strony informacyjnej bez blokowania dalszych akcji przez klienta), **Podgląd administracyjny** – tryb testowy wyświetlania okienka pop-up (widzi je tylko zalogowany administrator).

W podsekcji **Teksty** prezentowane są okienka edycyjne mające zastosowanie w przypadku wyboru opcji **Widoczne** dla okienka pop-up:

– Do wypełnienia są pola: **Nagłówek**, **Tekst główny**, **Tekst główny - strona więcej opcji** oraz opisy do sekcji dotyczących poszczególnych typów plików cookie: **Pliki niezbędne**, **Pliki statyczne i analityczne**, **Pliki marketingowe**, **Pliki profilowane** oraz dodatkowo pole tekstowe **Stopka** wyświetlane na dole okienka pop-up.

# **Import / eksport**

Oprogramowanie sklepu umożliwia wymianę danych z zewnętrznym oprogramowaniem za pośrednictwem plików tekstowych w formacie CSV (skrót od Comma Separated Values). Komunikacja możliwa jest w obie strony, tzn. możliwy jest zarówno eksport danych ze sklepu do pliku CSV (który można zapisać na lokalnym dysku i następnie wczytać np. do popularnego arkusza kalkulacyjnego), jak i import danych z przygotowanego pliku CSV do bazy danych sklepu. Import pliku do sklepu wywołuje skutek w postaci zmian w bazie danych sklepu – po imporcie zmianie mogą ulec parametry produktów, w tym ich ceny.

Plik w formacie CSV jest plikiem tekstowym, w którym w każdym wierszu podawanych jest kilka wartości oddzielonych separatorem (np. przecinkiem czy średnikiem). Każda taka wartość w wierszu odpowiada pewnemu parametrowi, np. nazwie produktu, cenie, stawce VAT. Kolejny wiersz pliku zawiera kolejne dane zgodne z przyjętym schematem (np. wartości dotyczące kolejnego produktu). Wyjątek stanowi pierwszy wiersz pliku, który nie zawiera wartości, a jedynie nagłówek tekstowy, w którym wypisane są kolejne nazwy parametrów.

Przykładowy plik importu/eksportu będzie miał następujący układ:

"Grupa towarowa" "Indeks towarowy" "Nazwa produktu" …..

"Monitory" "SA1-5519D" "Monitor LCD 19 cali" …..

"Piekarniki elektryczne" "B31-QW" "Piekarnik do zabudowy B31" …..

"Czajniki" "CZ33-A" "Czajnik elektryczny CZ33" …..

Jak widać w nagłówku (pierwszym wierszu) wypisane są nazwy parametrów produktów, a w kolejnych wierszach znajdują się dane konkretnych produktów, podane zgodnie z przyjętym układem.

Pliki w formacie CSV są obsługiwane między innymi przez popularne arkusze kalkulacyjne, a opisany format pliku najłatwiej wyobrazić sobie właśnie w postaci arkusza zawierającego kolumny (w pliku: wartości oddzielone separatorem) oraz wiersze (np. kolejne produkty). Można więc np. pobrać plik CSV ze sklepu, dokonać jego obróbki w arkuszu (np. zmienić nazwy niektórych produktów albo dopisać nowe produkty), a następnie wczytać plik z powrotem do sklepu, co odniesie skutek w postaci aktualizacji bazy danych sklepu.

#### **Import produktów**

Sekcja **Import/eksport -> Import produktów** służy do wczytywania do bazy danych sklepu przygotowanego pliku w formacie CSV, który znajduje się na naszym lokalnym dysku.

Plik taki musi spełniać opisane wcześniej wymogi, czyli powinien zawierać w kolejnych wierszach informacje o kolejnych produktach. W każdym wierszu takiego pliku muszą być zapisane parametry produktu – każdy taki parametr oddzielony jest od kolejnego znakiem separatora (np. przecinkiem czy tabulatorem).

Przed wykonaniem importu możliwe jest zadanie parametrów tej operacji. Konfiguracja importu obejmuje trzy kwestie:

– **Mapowanie kolumn** – ustalenie znaczenia parametrów zapisanych w pliku

importu, czyli przypisanie odpowiednich "kolumn" znajdujących się w pliku do odpowiednich parametrów produktów w bazie danych sklepu

- **Parametry importu** ustalenie, jakie operacje zostaną wykonane podczas wczytywania danych
- **Ustawienia pliku** ustawienie parametrów pliku (kodowanie i separatory tekstu)

Administrator może skonfigurować import dokonując ustaleń dla wszystkich trzech wyżej wymienionych kwestii. Każda dokonana parametryzacja importu może zostać zapisana w systemie pod zadaną nazwą, dzięki czemu administrator przed dokonaniem importu może wczytać wybraną, zapisaną wcześniej konfigurację. Ponieważ w systemie może istnieć wiele zapisanych konfiguracji importu, administrator może w łatwy sposób dokonywać importu plików o różnych formatach, które zostały zapisane w systemie. Konfiguracja importu i zapisanie takiej konfiguracji w systemie możliwe jest w sekcji **Import/Eksport -> Konfiguracja importu produktów**, która została omówiona w kolejnym rozdziale instrukcji. Oprócz zapisanych przez administratora konfiguracji importu w systemie zawsze istnieje konfiguracja standardowa zapisana pod nazwą **[standardowa]**.

Po kliknięciu w sekcję **Import/Export -> Import produktów** na ekranie wyświetla się formularz z parametrami importu. Formularz ten podzielony jest na 3 sekcje: **Plik importu**, **Określ parametry importu**, **Ustawienia pliku**. W sekcji **Plik importu** wskazujemy lokalizację pliku na lokalnym dysku, który posłuży do wykonania importu. Wybór dokonany w polu **Konfiguracji importu** wczytuje zapisaną wcześniej konfigurację importu (w związku z czym zmieniają się pola w formularzach z sekcji **Określ parametry importu**, **Ustawienia pliku**). Jeżeli zaznaczymy checkbox **Wykonaj import testowy (bez zapisu do bazy danych)**, wówczas po zatwierdzeniu wykonania importu system dokona wyłącznie sprawdzenia poprawności pliku, ale żadne dane nie zostaną zapisane do bazy danych.

W wyświetlonych poniżej sekcjach: **Określ parametry importu**, **Ustawienia pliku** możemy w ramach wybranej konfiguracji importu zmienić wybrane ustawienia dla konkretnej pojedynczej operacji importu. W tym miejscu nie ma jednak możliwości zmiany mapowania kolumn, która to operacja jest możliwa wyłącznie w sekcji **Import/Eksport -> Konfiguracja importu produktów**. Formularze z sekcji **Określ parametry importu** oraz **Ustawienia pliku** są identyczne z ich odpowiednikami z sekcji **Import/Eksport -> Konfiguracja import produktów**, dlatego w celu zapoznania się ze znaczeniami pól w tych formularzach prosimy o przejście do lektury sekcji konfiguracji importu.

Na dole ekranu zamieszczone są 2 przyciski: *Pobierz pola importu* oraz *Wykonaj import*. Kliknięcie w pierwszy z nich pobiera wzorcowy plik zawierający 1 wiersz nagłówkowy, który zawiera parametry oddzielone od siebie separatorami. Wykaz parametrów na liście jest zgodny z wybraną konfiguracją importu. Plik taki można pobrać i wczytać np. do arkusza kalkulacyjnego tworząc szablon zawierający kolumny zgodne z wybraną konfiguracją importu.

Kliknięcie w przycisk *Wykonaj import* inicjuje proces importu – kolejne wiersze z pliku będą odczytywane, a odczytane dane będą zapisywane w bazie danych zgodnie ze zdefiniowaną konfiguracją importu.

**Uwaga!** W przypadku wykrycia błędu w pliku, system przerywa import. Nie oznacza to jednak, że żaden produkt w takim przypadku nie zostanie zaimportowany do bazy danych. W konfiguracji importu można zadać parametr **Rozmiar pojedynczego pakietu (liczba produktów)**. Jeżeli import zostanie przerwany, wówczas do bazy danych trafią wszystkie dane zawarte w dotychczas poprawnie zaimportowanych pełnych pakietach. Jeżeli plik importu zawiera przykładowo 1500 pozycji (produktów), a parametr **Rozmiar pojedynczego pakietu** jest ustawiony na 100, wówczas operacja importu będzie podzielona na 15 pakietów po 100 produktów każdy. Jeżeli błąd podczas importu wystąpi przy imporcie 531 produktu (wiersza z pliku), wówczas dalszy import zostanie przerwany, ale pierwszych 5 pakietów (500 produktów) zostanie poprawnie zapisanych w bazie danych.

#### **Konfiguracja importu produktów**

Jak wspomniano w poprzednim rozdziale, konfiguracja importu produktów służy do zdefiniowania parametrów i operacji, które będą wykonywane w trakcie importu danych z pliku CSV. Zdefiniowaną konfigurację można zapisać pod zadaną nazwą, którą administrator będzie mógł wybrać przed każdorazowym wykonaniem importu.

Zgodnie z opisem zawartym w poprzednim dziale konfiguracja importu obejmuje trzy kwestie:

- **Mapowanie kolumn** ustalenie znaczenia parametrów zapisanych w pliku importu, czyli przypisanie odpowiednich "kolumn" znajdujących się w pliku do odpowiednich parametrów produktów w bazie danych sklepu
- **Parametry importu** ustalenie, jakie operacje zostaną wykonane podczas wczytywania danych
- **Ustawienia pliku** ustawienie parametrów pliku (kodowanie i separatory tekstu)

Zostaną one teraz opisane szczegółowo.

Po kliknięciu w pozycję menu **Import/Eksport -> Konfiguracja importu produktów** na ekranie wyświetla się lista zapisanych konfiguracji. Dla każdej pozycji na liście można wykonać następujące operacje: *Edytuj*, *Usuń* oraz *Pobierz pola importu*. Wybór pobrania pól importu zapisuje na lokalnym dysku wzorcowy plik zawierający 1 wiersz nagłówkowy z parametrami, które oddzielone są od siebie separatorami. Wykaz parametrów na liście jest zgodny z wybraną konfiguracją importu. Plik taki można pobrać i wczytać np. do arkusza kalkulacyjnego tworząc szablon zawierający kolumny zgodne z wybraną konfiguracją importu. Na liście zapisanych konfiguracji zawsze widnieje pozycja **[standardowa]**, której nie można edytować w zakresie mapowania kolumn. Pozycji tej nie można również usunąć z listy.

Formularz edycji konfiguracji jest analogiczny do formularza dodawania nowej konfiguracji, dlatego obie te funkcjonalności zostaną omówione wspólnie.

Aby dodać nową konfigurację należy kliknąć w przycisk *Dodaj konfigurację importu*, który dostępny jest na samej górze ekranu. W nowym okienku pojawia się formularz, w którym należy wskazać **Plik importu**, który zostanie odczytany jako wzorzec. Jednocześnie można również zadać parametry: **Kodowanie znaków**, **Separator kolumn**, **Separator tekstu** (omówione w dalszej części opisu). Po wskazaniu ścieżki do pliku należy kliknąć *Zatwierdź*. System odczyta nagłówek pliku importu (parametry), a następnie wyświetli formularz dodawania/edycji konfiguracji importu. U góry ekranu formularza widnieje pole **Nazwa konfiguracji** – jest to nazwa, która będzie wyświetlana administratorowi podczas wybierania zapisanej konfiguracji przed wykonaniem importu. Dalsza część formularza dodawania/edycji konfiguracji podzielona jest na 2 zakładki: **Parametry importu** oraz **Mapowanie kolumn**. Poniżej zostały opisane znaczenia poszczególnych pól formularza.

## Zakładka: **Parametry importu**

Sekcja **Określ parametry importu**:

- **Rozmiar pojedynczego pakietu (liczba elementów)** import pliku podzielony jest na pakiety zawierające określoną liczbę produktów. W przypadku wykrycia błędu w pliku podczas wykonywania importu, system przerywa dalszy import. Nie oznacza to jednak, że żaden produkt w takim przypadku nie zostanie zaimportowany do bazy danych. Jeżeli import zostanie przerwany, wówczas do bazy danych trafią wszystkie dane zawarte w dotychczas poprawnie zaimportowanych pełnych pakietach. Jeżeli plik importu zawiera przykładowo 1500 pozycji (produktów), a parametr **Rozmiar pojedynczego pakietu** jest ustawiony na 100, wówczas operacja importu będzie podzielona na 15 pakietów po 100 produktów każdy. Jeżeli błąd podczas importu wystąpi przy imporcie 531 produktu (wiersza z pliku), wówczas dalszy import zostanie przerwany, ale pierwszych 5 pakietów (500 produktów) zostanie poprawnie zapisanych w bazie danych.
- **Jeśli grupa towarowa w wierszu jest niezdefiniowana użyj poprzedniej zdefiniowanej** (tak/nie) – opcja służy do określenia, czy brak nazwy grupy towarowej w danym wierszu pliku importu określa, że dany produkt nie ma być przypisany do żadnej grupy towarowej (opcja "Nie"), czy też ma on zostać przypisany do poprzedniej grupy towarowej, jaka była zdefiniowana w poprzednim wierszu (poprzednich wierszach) w pliku importu (opcja "Tak"). Pozwala to na uniknięcie konieczności wpisywania do pliku importu (edytowanego np. przy pomocy arkusza kalkulacyjnego) nazwy grupy towarowej przy każdej pozycji. Wystarczy wprowadzić nazwy grupy towarowej tylko tam, gdzie następuje jej zmiana.
- **Automatycznie dodaj znalezione w pliku grupy towarowe** (tak/nie) opcja oznacza sposób postępowania w przypadku, gdy w danym wierszu pliku zostanie znaleziony produkt, dla którego parametr odpowiadający grupie towarowej będzie zawierał nazwę, która nie istnieje w bazie danych sklepu. Jeśli opcja jest ustawiona na "Tak", w przypadku znalezienia nieistniejącej nazwy grupy towarowej, nazwa ta zostanie dodana do systemu, a importowane produkty będą mogły zostać do niej automatycznie przypisane. Jeśli opcja jest ustawiona na "Nie", to w przypadku znalezienia nieistniejącej grupy towarowej system przerwie import i zwróci informację o błędzie.
- **Dla istniejących produktów aktualizuj opis** (tak/nie) ustawienie tego pola decyduje o sposobie postępowania w sytuacji, gdy w pliku importu znajdują się produkty, które istnieją już w bazie danych sklepu. Dla takich produktów opisy tekstowe z pliku importu zostaną przepisane do bazy danych sklepu (zaktualizowane), jeżeli pole jest ustawione na "Tak". Jeżeli pole jest ustawione na "Nie", wówczas opis tekstowy takiego produktu, który figuruje już w bazie danych sklepu, pozostanie niezmieniony.
- **Traktuj opis jako HTML** po zaznaczeniu tej opcji opis produktu w importowanym pliku traktowany będzie jako zapisany z użyciem tagów języka HTML
- **Dla istniejących produktów aktualizuj ceny i dostępność** (tak/nie) zaznaczenie tej opcji skutkuje aktualizacją cen i dostępności produktów (ew. stanów magazynowych) dla produktów, które istnieją już w bazie danych sklepu podczas

wykonywania importu. Jeżeli Państwa sklep posiada obsługę stanów magazynowych, wówczas aktualizacji podlega nie dostępność produktu, ale ilość produktów na stanie.

- **Ceny w pliku importu to** ceny netto / ceny brutto w zależności od dokonanego wyboru moduł importu dokona stosownych przeliczeń cen
- **Ustaw nowe produkty jako:**
	- **Zaimportowane (niewidoczne)** wczytane nowe produkty będą oznaczone w bazie danych jako **zaimportowane** i będą niewidoczne dla klientów. Wszystkie takie produkty można odnaleźć korzystając z wyszukiwarki w sekcji **Produkty**. Po ręcznym zatwierdzeniu produktu przez administratora status **zaimportowany** zostaje automatycznie usunięty.
	- **Widoczne jeśli dostępne**  jeśli produkt po dokonaniu importu jest dostępny, zostanie on automatycznie oznaczony jako widoczny w publicznej części sklepu.
	- **Wszystkie widoczne** wszystkie zaimportowane produkty będą oznaczone jako widoczne w publicznej części sklepu.
- **Grupy towarowe są obowiązkowe** (tak/nie) oznaczenie, czy w pliku importu parametr odpowiedzialny za nazwę grupy towarowej musi zostać podany. Jeżeli pole jest ustawione na "Tak", wówczas grupa towarowa dla każdego produktu musi zostać podana (chyba, że pole "**Jeśli grupa towarowa w wierszu jest nie** zdefiniowana użyj poprzedniej zdefiniowanej" jest oznaczone na "Tak" i dla każdego produktu można zlokalizować poprzedni produkt z wpisaną grupą towarową). Jeżeli pole jest ustawione na "Nie", wówczas podanie grupy towarowej nie jest obowiązkowe i importowane produkty mogą zostać wpisane do bazy danych bez przypisania do jakiejkolwiek grupy towarowej.
- **Przeliczaj ceny zgodnie ze zdefiniowanymi kryteriami**  oznaczenie, czy ceny nowo importowanych produktów mają zostać przeliczone zgodnie z istniejącymi w sklepie kryteriami przeliczania cen (zdefiniowanymi w sekcji **Ceny -> Przelicz**). Jeżeli pole jest ustawione na "Tak", wówczas w trakcie importu dla każdego produktu zostanie uruchomiona procedura przeliczania cen, która zdefiniowana jest w sekcji **Ceny -> Przelicz**), dzięki czemu poziomy cen dla każdego importowanego produktu zostaną obliczone zgodnie z zapisanymi kryteriami przeliczania.
- **Źródło danych** jeżeli grupy towarowe w pliku importu nie są zgodne z hierarchią i nazewnictwem istniejącym w sklepie, można skorzystać z narzędzia mapowania grup towarowych. W sekcji **Grupy towarowe -> Źródła danych** definiuje się źródło danych, a następnie dla tego źródła definiuje się tabelę mapowań między grupami towarowymi istniejącymi w źródle danych a grupami towarowymi istniejącymi w sklepie (sekcja **Grupy towarowe -> Mapowanie**). Jeżeli taka sytuacja ma miejsce w polu **Źródło danych** należy wskazać zdefiniowane źródło, dla którego istnieje tabela mapowań grup towarowych. Więcej informacji na ten temat można znaleźć w poprzedniej części instrukcji (sekcja **Grupy towarowe -> Źródła danych**).
- **Tylko aktualizacja istniejących produktów** przy zaznaczonej opcji z pliku importu będą pomijane produkty, których nie ma w bazie danych.

Sekcja **Ustawienia pliku:**

- **Kodowanie znaków** rodzaj kodowania znaków w pliku importu do wyboru **UTF-8**, **CP-1250**, **ISO-8859**
- **Separator kolumn** określa znak, który służy do separacji kolumn (parametrów) w pliku importu (znak separatora można również określić podczas zapisu do pliku CSV z arkusza kalkulacyjnego). Opcje do wyboru:
	- **Tabulator** [Tab]
	- **Przecinek** [,]
	- **Średnik** [;]
- **Separator tekstu** określa sposób, w jaki tekst jest grupowany w obrębie pojedynczego parametru. Separator ten otacza pojedynczą kolumnę (parametr) na początku i końcu tekstu. Jeżeli wybierzemy jako separator cudzysłów ("), oznacza to, że każdy parametr w pliku ma być otoczony tym znakiem, np. "Grupa towarowa". Dostępne opcje:
	- [**Brak**]
	- **Cudzysłów** ["]
	- **Apostrof** [']
- **Separator grup towarowych (separator poszczególnych grup towarowych w ścieżce)** – domyślnie jest to znak **|**. Separator ten ma znaczenie w przypadku, gdy grupy towarowe w systemie sklepu tworzą wiele poziomów (hierarchię). W takim przypadku w bazie danych występują grupy główne oraz grupy podrzędne (na wielu poziomach). Np. może istnieć grupa główna "Sprzęt AGD" (poziom 1), do której podpięta jest podgrupa "Piekarniki" (poziom 2), w obrębie której istnieje kolejna podgrupa "Piekarniki elektryczne" (poziom 3). Plik importu w polu odpowiadającym grupie towarowej powinien zawierać pełną informację o grupie towarowej, do której będzie przypisany produkt, z uwzględnieniem całej hierarchii danej grupy. W podanym przypadku, gdy chcemy przypisać produkt do podgrupy "Piekarniki elektryczne" (na ostatnim, trzecim poziomie), parametr odpowiadający grupie towarowej powinien mieć postać: **Sprzęt AGD|Piekarniki|Piekarniki elektryczne**. Jak widać, kolejne poziomy podgrup należy oddzielić opisywanym separatorem. Gdybyśmy chcieli dopisać produkt do podgrupy "Piekarniki", wówczas należałoby podać wartość: **Sprzęt AGD|Piekarniki**.
- **Separator ścieżek grup towarowych** domyślnie jest to znak przecinka. Istnieje możliwość przypisania pojedynczego produktu do kilku grup towarowych jednocześnie. W takim przypadku w pliku importu w polu odpowiadającym grupie towarowej należy podać kilka wartości oddzielonych opisywanym separatorem. Np. jeżeli chcemy dany produkt dopisać do 2 grup towarowych: **Sprzęt AGD|Piekarniki|Piekarniki elektryczne** oraz do grupy **Zestawy czyszczące** w polu tym należałoby wpisać: **Sprzęt AGD|Piekarniki|Piekarniki elektryczne,Zestawy czyszczące**.
- **Separator elementów (separator słów w słownikach, serii)** domyślnie jest to znak przecinka. Plik importu/eksportu może zawierać pola odpowiadające słownikom oraz seriom, do których produkt jest przypisany. Jeżeli produkt posiada wpisanych kilka słów w danym słowniku bądź jest przypisany do kilku serii

jednocześnie, wówczas w polu odpowiedzialnym za dany słownik lub w polu odpowiadającym przypisaniu do serii znajdzie się kilka wartości tekstowych, które będą oddzielone omawianym separatorem (domyślnie przecinkiem). Jeżeli w systemie istnieje np. słownik o nazwie "Przeznaczenie", a dany produkt w tym słowniku będzie miał wpisane wartości: "Dla domu", "Dla biura", wówczas w polu odpowiadającym słownikowi Przeznaczenie będzie zapisana wartość **Dla domu,Dla biura**.

## Zakładka: **Mapowanie kolumn**

W omawianej zakładce wyświetlają się wszystkie parametry (kolumny), które zostały odczytane z pliku importu, czyli wszystkie parametry, które będą się znajdować każdorazowo przy dokonywaniu importu pliku o wskazanym formacie. W lewej kolumnie tabeli w kolejnych wierszach widnieją wszystkie odczytane parametry z pliku, a w kolumnie prawej przy każdym parametrze administrator ma możliwość wskazania, któremu parametrowi z bazy danych sklepu odpowiada wybrany parametr z pliku importu. Administrator dokonuje więc translacji (mapowania) między parametrami z pliku na parametry w bazie danych sklepu. Dla każdego parametru z pliku można wskazać odpowiadający mu parametr w sklepie bądź wybrać opcję **[pomiń]**, która oznacza, że dany parametr z pliku nie będzie zapisywany do bazy danych sklepu. Parametry w sklepie, które wybierane są z rozwijalnej listy podzielone są na 3 kategorie: **Podstawowe** (podstawowe parametry zadawane przy edycji produktu), **Poziom cenowy** (wykaz wszystkich dostępnych poziomów cenowych), **Słownik** (wykaz wszystkich dostępnych słowników w bazie danych sklepu).

Kliknięcie przycisku *Zatwierdź* dopisuje zapisaną konfigurację na liście. Zapisaną konfigurację można edytować w pełnym zakresie, przy edycji nie jest jednak dostępne ponowne wczytanie wzorca pliku importu.

#### **Eksport produktów**

Opcja eksportu produktów służy do wygenerowania pliku w formacie CSV, który można zapisać na lokalnym dysku i następnie dokonać jego obróbki w zewnętrznym oprogramowaniu, np. w arkuszu kalkulacyjnym.

Wygenerowany plik zawiera wszystkie produkty z bazy danych sklepu. W każdym wierszu (dla każdego produktu) podawane są następujące informacje: Grupa towarowa, Indeks towarowy, Nazwa produktu, Jednostka miary, Opis skrócony, Opis pełny, Ilość, Dokładność zakupu, Serie, Połączone, Warianty, Podprodukty, Stawka VAT, Stara cena (wspólna dla wszystkich poziomów cenowych) oraz ceny dla wszystkich istniejących poziomów cenowych oraz wartości słowników dla wszystkich istniejących słowników w sklepie. Są to więc wszystkie wartości, które występują przy parametryzacji mapowania kolumn dla pliku importu.

Przed wykonaniem eksportu należy wypełnić formularz, który zawiera następujące pola:

- **Ceny w pliku eksportu to ceny netto / ceny brutto** w zależności od dokonanego wyboru w pliku zostaną zapisane wyłącznie ceny netto albo ceny brutto
- **Rozmiar pojedynczego pakietu (liczba elementów)** określa liczbę produktów eksportowanych w jednym pakiecie. Wykonywanie eksportu do pliku podzielone jest na pakiety zawierające określoną liczbę produktów. Ustawienie dużego

rozmiaru pakietu może powodować błędy wynikające ze zbyt małej wydajności serwera. Rozmiar pakietu należy więc ustawić na niższą wartość w przypadku korzystania z mniej wydajnych serwerów. W przypadku wystąpienia błędu wynikającego z wydajności, plik importu nie zostanie wygenerowany.

- **Kodowanie znaków** rodzaj kodowania znaków w pliku importu do wyboru **UTF-8**, **CP-1250**, **ISO-8859**
- **Separator kolumn** określa znak, który służy do separacji kolumn (parametrów) w pliku eksportu. Opcje do wyboru:
	- **Tabulator** [Tab]
	- **Przecinek** [,]
	- **Średnik** [;]
- **Separator tekstu** określa sposób, w jaki tekst jest grupowany w obrębie pojedynczego parametru. Separator ten otacza pojedynczą kolumnę (parametr) na początku i końcu tekstu. Jeżeli wybierzemy jako separator cudzysłów ("), oznacza to, że każdy parametr w pliku ma być otoczony tym znakiem, np. "Grupa towarowa". Dostępne opcje:
	- [**Brak**]
	- **Cudzysłów** ["]
	- **Apostrof** [']
- **Separator grup towarowych (separator poszczególnych grup towarowych w ścieżce)** – domyślnie jest to znak **|**. Separator ten ma znaczenie w przypadku, gdy grupy towarowe w systemie sklepu tworzą wiele poziomów (hierarchię). W takim przypadku w bazie danych występują grupy główne oraz grupy podrzędne (na wielu poziomach). Np. może istnieć grupa główna "Sprzęt AGD" (poziom 1), do której podpięta jest podgrupa "Piekarniki" (poziom 2), w obrębie której istnieje kolejna podgrupa "Piekarniki elektryczne" (poziom 3). Plik eksportu w polu odpowiadającym grupie towarowej będzie zawierać pełną informację o grupie, do której przypisany jest produkt, z uwzględnieniem całej hierarchii danej grupy. W podanym przypadku, gdy produkt jest przypisany do podgrupy "Piekarniki elektryczne" (na ostatnim, trzecim poziomie), parametr odpowiadający grupie towarowej będzie mieć postać: **Sprzęt AGD|Piekarniki|Piekarniki elektryczne**. Jak widać, kolejne poziomy podgrup będą oddzielone opisywanym separatorem.
- **Separator ścieżek grup towarowych** domyślnie jest to znak przecinka. Istnieje możliwość przypisania pojedynczego produktu do kilku grup towarowych jednocześnie. W takim przypadku w pliku eksportu w polu odpowiadającym grupie towarowej będzie podanych kilka wartości oddzielonych opisywanym separatorem. Np. jeżeli produkt jest przypisany do 2 grup towarowych: **Sprzęt AGD|Piekarniki| Piekarniki elektryczne** oraz do grupy **Zestawy czyszczące** w polu tym pojawi się: **Sprzęt AGD|Piekarniki|Piekarniki elektryczne,Zestawy czyszczące**.
- **Separator elementów (separator słów w słownikach, serii)** domyślnie jest to znak przecinka. Plik importu/eksportu może zawierać pola odpowiadające słownikom oraz seriom, do których produkt jest przypisany. Jeżeli produkt posiada wpisanych kilka słów w danym słowniku bądź jest przypisany do kilku serii jednocześnie, wówczas w polu odpowiedzialnym za dany słownik lub w polu

odpowiadającym przypisaniu do serii znajdzie się kilka wartości tekstowych, które będą oddzielone omawianym separatorem (domyślnie przecinkiem). Jeżeli w systemie istnieje np. słownik o nazwie "Przeznaczenie", a dany produkt w tym słowniku bedzie miał wpisane wartości: "Dla domu", "Dla biura", wówczas w polu odpowiadającym słownikowi Przeznaczenie będzie zapisana wartość **Dladomu,Dla biura**.

– **Eksportuj opisy** (Tak/Nie)

Przycisk *Eksportuj plik*, który dostępny jest pod formularzem, rozpoczyna pobieranie pliku eksportu, który można zapisać na lokalnym dysku.

#### **Import cen**

Opcja importu cen służy do wykonania importu samych cen i oznaczenia, czy dany produkt jest dostępny. Jeżeli Państwa sklep posiada obsługę stanów magazynowych, zamiast oznaczenia, czy dany produkt jest dostępny, importowana jest ilość produktów, która aktualnie znajduje się na stanie.

Plik importu jest plikiem w formacie CSV i zawiera on następujące informacje: Indeks towarowy, Dostępność/Ilość, Stawka VAT, Stara cena oraz kolejno ceny i ceny promocyjne dla wszystkich poziomów cenowych, które istnieją w bazie danych sklepu. Wzór pliku (plik zawierający nagłówek z parametrami) może zostać pobrany po kliknięciu w przycisk *Pobierz pola importu*, który znajduje się pod formularzem parametrów importu.

Identyfikatorem produktu jest jego indeks towarowy. Jest to jedyny wyróżnik produktu stosowany przez oprogramowanie sklepu.

Po wybraniu opcji **Import cen** na ekranie wyświetla się formularz z następującymi polami:

- **Kodowanie znaków** rodzaj kodowania znaków w pliku importu do wyboru **UTF-8, CP-1250, ISO-8859**
- **Separator kolumn** określa znak, który służy do separacji kolumn (parametrów) w pliku importu. Opcje do wyboru:
	- **Tabulator** [Tab]
	- **Przecinek** [,]
	- **Średnik** [;]
- **Separator tekstu** określa sposób, w jaki tekst jest grupowany w obrębie pojedynczego parametru. Separator ten otacza pojedynczą kolumnę (parametr) na początku i końcu tekstu. Jeżeli wybierzemy jako separator cudzysłów ("), oznacza to,że każdy parametr w pliku ma być otoczony tym znakiem, np. "Stawka VAT". Dostępne opcje:
	- [**Brak**]
	- **Cudzysłów** ["]
	- **Apostrof** [']
- **Rozmiar pojedynczego pakietu (liczba elementów)** import pliku podzielony jest na pakiety zawierające określoną liczbę wierszy (informacji o cenach dla kolejnych produktów). W przypadku wykrycia błędu w pliku podczas wykonywania importu,

system przerywa dalszy import. Nie oznacza to jednak, że żaden produkt w takim przypadku nie zostanie zaktualizowany w bazie danych. Jeżeli import zostanie przerwany, wówczas do bazy danych trafią wszystkie dane zawarte w dotychczas poprawnie zaimportowanych pełnych pakietach. Jeżeli plik importu zawiera przykładowo 1500 pozycji (informacji o cenach dla 1500 produktów), a parametr **Rozmiar pojedynczego pakietu** jest ustawiony na 100, wówczas operacja importu będzie podzielona na 15 pakietów po 100 pozycji każdy. Jeżeli błąd podczas importu wystąpi przy imporcie 531 pozycji (wiersza z pliku), wówczas dalszy import zostanie przerwany, ale pierwszych 5 pakietów (500 informacji o cenach) zostanie poprawnie zapisanych w bazie danych.

- **Zakres importu:**
	- **Tylko stany magazynowe / dostępność** import aktualizuje wyłącznie informacje o stanach magazynowych lub dostępności produktów (nie aktualizuje cen)
	- **Stany magazynowe / dostępność oraz ceny** import aktualizuje informacje o stanach magazynowych lub dostępności produktów oraz informacje o cenach
- **Ceny w pliku importu to** ceny netto / ceny brutto w zależności od dokonanego wyboru moduł importu dokona stosownych przeliczeń cen
- **Zakres importu:**
	- **Aktualizuj wszystkie produkty (niezdefiniowane w pliku importu zostaną oznaczone jako niedostępne)** – system aktualizuje wszystkie produkty, których indeksy towarowe występują w pliku importu cen. Pozostałe produkty (których indeksy towarowe nie występują w pliku importu cen) są oznaczane jako niedostępne dla kupujących
	- **Aktualizuj tylko produkty zdefiniowane w pliku importu** system aktualizuje tylko produkty, których indeksy towarowe występują w pliku importu. Pozostałe produkty (których indeksy towarowe nie występują w pliku importu cen) pozostają niezmienione
- **Plik importu** pole służące do wskazania ścieżki dostępu do pliku importu cen na dysku lokalnym

Przycisk *Wykonaj import* rozpoczyna proces importu.

#### **Eksport cen**

Opcja eksportu cen służy do wygenerowania pliku w formacie CSV, który można zapisać na lokalnym dysku i następnie dokonać jego obróbki w zewnętrznym oprogramowaniu, np. w arkuszu kalkulacyjnym.

Wygenerowany plik zawiera ceny i oznaczenia, czy dany produkt jest dostępny dla kupujących. W pliku zapisana jest informacja dla wszystkich produktów z bazy danych sklepu. Jeżeli Państwa sklep posiada obsługę stanów magazynowych, zamiast oznaczenia, czy dany produkt jest dostępny, eksportowana jest ilość produktów, która aktualnie znajduje się na stanie.

Plik eksportu w każdym wierszu zawiera następujące informacje: Indeks towarowy, Dostępność/Ilość, Stawka VAT oraz kolejno ceny (zwykłe) dla wszystkich poziomów cenowych, które istnieją w bazie danych sklepu. W zależności od wyboru administratora, w pliku mogą się znaleźć również informacje o starej cenie (wspólnej dla wszystkich poziomów cenowych) oraz cenie promocyjnej dla wszystkich poziomów cenowych.

Przed wykonaniem eksportu cen należy wypełnić formularz, który zawiera następujące pola:

- **Kodowanie znaków** rodzaj kodowania znaków w pliku importu do wyboru **UTF-8, CP-1250, ISO-8859**
- **Separator kolumn** określa znak, który służy do separacji kolumn (parametrów) w pliku eksportu. Opcje do wyboru:
	- **Tabulator** [Tab]
	- **Przecinek** [,]
	- **Średnik** [;]
- **Separator tekstu** określa sposób, w jaki tekst jest grupowany w obrębie pojedynczego parametru. Separator ten otacza pojedynczą kolumnę (parametr) na początku i końcu tekstu. Jeżeli wybierzemy jako separator cudzysłów ("), oznacza to, że każdy parametr w pliku ma być otoczony tym znakiem, np. "Stawka VAT". Dostępne opcje:
	- [**Brak**]
	- **Cudzysłów** ["]
	- **Apostrof** [']
- **Rozmiar pojedynczego pakietu (liczba elementów)** określa liczbę produktów eksportowanych w jednym pakiecie. Wykonywanie eksportu do pliku podzielone jest na pakiety zawierające określoną liczbę pozycji (cen produktów). Ustawienie dużego rozmiaru pakietu może powodować błędy wynikające ze zbyt małej wydajności serwera. Rozmiar pakietu należy więc ustawić na niższą wartość w przypadku korzystania z mniej wydajnych serwerów. W przypadku wystąpienia błędu wynikającego z wydajności, plik importu nie zostanie wygenerowany.
- **Ceny w pliku eksportu to** ceny netto / ceny brutto w zależności od dokonanego wyboru w pliku zostaną zapisane wyłącznie ceny netto albo ceny brutto
- **Eksportuj również**:
	- **Stara cena** system eksportuje również pole "Stara cena" dla każdego produktu (wspólne dla wszystkich poziomów cenowych)
	- **Cena promocyjna**  system eksportuje również ceny promocyjne produktu (osobno dla wszystkich poziomów cenowych)

Przycisk *Eksportuj plik*, który dostępny jest pod formularzem, rozpoczyna pobieranie pliku eksportu, który można zapisać na lokalnym dysku.

## **Import zdjęć**

Omawiana funkcjonalność umożliwia automatyczne wczytanie zdjęć do bazy danych sklepu i przypisanie wczytanych plików graficznych do odpowiednich produktów, które istnieją w systemie.

Każdy produkt może mieć przypisane 3 zdjęcia:

- miniaturę wyświetlaną na liście produktów,
- duże zdjęcie wyświetlane w opisie produktu (większa wersja miniatury),
- zdjęcie wyświetlane w okienku popup po kliknięciu w zdjęcie w szczegółowym opisie produktu (może to być zupełnie inne zdjęcie niż miniatura i duże zdjęcie).

Każdy produkt może mieć dodatkowo galerię zdjęć, która pojawia się pod szczegółowym opisem produktu.

W sekcji **Import / Eksport -> Import zdjęć** dostępne są trzy sposoby importu: z serwera FTP na podstawie pliku importu (zakładka **Importuj na podstawie danych z pliku CSV**), z serwera FTP o podanej lokalizacji katalogu (zakładka **Importuj z FTP**) oraz z dysku na lokalnym komputerze (zakładka **Masowy upload zdjęć**). Poniżej zostały omówione wszystkie trzy sposoby.

## **1. Import na podstawie danych z pliku CSV**

Przed rozpoczęciem importu należy przygotować plik importu i zapisać go na lokalnym dysku. Jest to plik tekstowy w formacie CSV, gdzie w kolejnych wierszach zapisane są informacje o importowanych plikach graficznych. Każdy wiersz zawiera informację o jednym zdjęciu (pliku).

Wiersz pliku powinien mieć następujący format:

"XXX","YYY","ZZZ","GG1","GG2",...,"GGn", gdzie

"XXX" oznacza indeks towarowy produktu, do którego przypinany jest plik (zdjęcie),

"YYY" jest ścieżką (adresem) importowanego pliku na serwerze, który zawiera główne zdjęcie produktu,

"ZZZ" jest ścieżką (adresem) importowanego pliku na serwerze, który zawiera zdjęcie popup (jeżeli w polu formularza **Dla zdjęcia rozmiaru pop-up** została wybrana opcja **utwórz** zdjęcie rozmiaru pop-up ze zdjęcia (zdjęcie z trzeciej kolumny)), pole "ZZZ" jest opcjonalne

"GG1" jest ścieżką (adresem) importowanego pliku na serwerze, który zawiera pierwsze zdjęcie galerii produktów. Kolejno można podać dowolną liczbę kolumn – każda dodatkowa odpowiadać będzie kolejnemu zdjęciu z galerii.

Operacja importu polega na odczytaniu wszystkich plików zapisanych w pliku importu i przypisaniu ich do odpowiednich produktów w bazie danych sklepu.

Wyjaśnienia wymaga, w jaki sposób należy przygotować parametr "YYY" (ścieżke do pliku). Możliwe są następujące przypadki:

## – **Importowane pliki zlokalizowane są na serwerze FTP innym niż serwer, na którym zainstalowany jest sklep**

W takim przypadku dla każdego pliku powinniśmy podać pełen adres zgodnie z formatem: **"ftp://user:haslo@adres\_serwera/katalog/nazwa\_pliku**".

Przykład: "ftp://uzytkownik:haslo@ftp.mojsklepaptus.pl/pliki/zdjecie.jpg"
# – **Pliki są zapisane na tym samym serwerze, co oprogramowanie sklepu**

W takim przypadku dla każdego pliku wystarczy podać ścieżkę dostępu na tym serwerze, np. ...**/../katalog/nazwa\_pliku**".

Przykład: "./../pliki/zdjecie.jpg"

– **Pliki są zlokalizowane na serwerze WWW dostępnym publicznie**

W takim przypadku dla każdego pliku podajemy jego adres zgodnie z formatem: "**http://adres\_serwera\_www/katalog/nazwa\_pliku**".

Przykład: "http://www.mojsklepaptus.pl/pliki/zdjecie.jpg"

W formularzu importu zadaje się kolejno **Plik importu** oraz parametry związane z formatem informacii zapisanej w pliku importu:

- **Kodowanie znaków** rodzaj kodowania znaków w pliku importu do wyboru **UTF-8, CP-1250, ISO-8859**
- **Separator kolumn** określa znak, który służy do separacji kolumn (parametrów) w pliku importu. Opcje do wyboru:
	- **Tabulator** [Tab]
	- **Przecinek** [,]
	- **Średnik** [;]
- **Separator tekstu** określa sposób, w jaki tekst jest grupowany w obrębie pojedynczego parametru. Separator ten otacza pojedynczą kolumnę (parametr) na początku i końcu tekstu. Jeżeli wybierzemy jako separator cudzysłów ("), oznacza to, że każdy parametr w pliku ma być otoczony tym znakiem, np. "Cennik do pobrania". Dostępne opcje:
	- [**Brak**]
	- **Cudzysłów** ["]
	- **Apostrof [']**
- **Dla zdjęcia rozmiaru pop-up** określa, czy zdjęcie pop-up będzie tworzone ze zdjęcia głównego, czy też zostanie ono podane osobno (jako kolejny parametr w wierszu importu) lub w ogóle nie będzie zdjęcia pop-up. Dostępne opcje:
	- **utwórz zdjęcie rozmiaru pop-up ze zdjęcia głównego**
	- **utwórz zdjęcie rozmiaru pop-up z zdjęcia (zdjęcie z trzeciej kolumny)**
	- **nie twórz zdjęcia o rozmiarze pop-up**
- **Dla produktów, w których znajdziesz zdjęcia do galerii** w polu tym możemy określić, co ma się stać z istniejącą galerią zdjęć dla danego produktu w przypadku, gdy w katalogu, z którego importujemy zdjęcia znajdują się również zdjęcia do galerii danego produktu. Do wyboru są następujące opcje:
	- **Kasuj poprzednie galerie produktu** w przypadku, gdy w katalogu, z którego importujemy zdjęcia znajdują się pliki galerii zdjęć dla danego produktu, poprzednia galeria zostanie w całości usunięta.

– **Nie kasuj poprzednich galerii produktu (dodaj nowe zdjęcia)** – w przypadku, gdy w katalogu, z którego importujemy zdjęcia znajdują się pliki galerii zdjęć dla danego produktu, poprzednia galeria nie zostanie usunięta, a nowe zdjęcia galerii zostaną do niej dopisane.

Po wypełnieniu formularza należy kliknąć przycisk Rozpocznij import, który inicjuje operację przetwarzania zdjęć z serwera FTP.

# **2. Import z FTP**

Wykonanie importu zdjęć wymaga posiadania serwera FTP. Na serwerze tym w określonym katalogu muszą zostać zapisane pliki graficzne, które następnie zostaną zaimportowane do bazy danych sklepu. Operacja importu polega więc na odczytaniu wszystkich plików graficznych z tego katalogu i przypisaniu ich do odpowiednich produktów w bazie danych sklepu.

W jaki sposób następuje identyfikacja zdjęć i przypisanie ich do odpowiednich produktów?

Wyróżnikiem produktu jest pole "Indeks towarowy" - jest to jego unikalny identyfikator. Zdjęcia umieszczone w katalogu serwera FTP, z którego dokonywany będzie import muszą mieć nazwy zgodne z indeksami towarowymi produktów, do których te pliki będą przypisywane, np. jeżeli dany produkt posiada indeks towarowy "agd223", wówczas odpowiadający mu plik zdjęcia w katalogu, z którego zostanie wykonany import, musi mieć nazwę odpowiadającą temu indeksowi, czyli "agd223.jpg". Ze zdjęcia o tej nazwie zostanie utworzone (po przeskalowaniu do odpowiednich rozmiarów) zdjęcie duże oraz miniatura zdjęcia produktu. Jeżeli chcemy, aby zostało również utworzone zdjęcie pop-up, które może być zupełnie innym zdjęciem, niż zdjęcie duże oraz miniatura, mamy do wyboru albo wskazać, aby zdjęcie pop-up zostało utworzone z tego samego pliku, co zdjęcie duże oraz miniaturka (w naszym przykładzie będzie to plik o nazwie "agd223.jpg") albo zadecydować, aby zdjęcie pop-up zostało utworzone z innego pliku, którego nazwa będzie zakończona frazą "popup" (w naszym przykładzie będzie to plik o nazwie "agd223\_popup.jpg"). Zdjęcia pop-up możemy w ogóle nie importować, gdyż zdjęcie to nie jest wymagane.

Jeżeli chcemy, aby dodatkowo zostały zaimportowane zdjęcia do galerii zdjęć wybranych produktów, wówczas takie zdjęcia należy zapisać w katalogu serwera FTP pod nazwami, które będą kończyć się znakiem separatora z dopisanym numerem zdjęcia w galerii. W naszym przykładzie dla produktu o indeksie towarowym "agd223" (zakładając, że znakiem separatora jest znak podkreślenia "\_") byłyby to zdjęcia o nazwach kolejno:  $\mu$ agd223 1.jpg",  $\mu$ agd223 2.jpg",  $\mu$ agd223 3.jpg" itd.

Rozszerzenie plików graficznych JPG zostało podane tylko dla przykładu, gdyż dopuszczalne są również inne formaty źródłowych plików graficznych – PNG oraz GIF. Dopuszczalne jest również użycie rozszerzenia JPEG zamiennie z JPG.

Formularz importu zdjęć zawiera następujące pola:

- **Ścieżka do zdjęć** wskazanie adresu serwera FTP, na którym przechowywane są zdjęcia, z jednoczesnym podaniem katalogu oraz loginu i hasła do serwera. Parametr ten ma następującą postać: **ftp://user:haslo@adres\_serwera/katalog**
- **Separator rozdzielający w nazwie pliku indeks towarowy i numer zdjęcia w** galerii (domyślnie jest to znak podkreślenia "<sup>"</sup>) – określa znak, który w nazwie pliku graficznego oddziela indeks towarowy od numeru zdjęcia w galerii. Jeżeli wczytujemy galerię zdjęć do produktu o indeksie towarowym "agd223", a znak

separatora zdefiniujemy jako znak podkreślenia, wówczas kolejne pliki wczytywane do galerii muszą być zadane zgodnie z podanym schematem: "agd223 1.jpg", "agd $223$  2.jpg", "agd $223$  3.jpg" itd.

- **Dla zdjęcia rozmiaru pop-up** w polu tym możemy określić, w jaki sposób ma zostać tworzone bądź importowane zdjęcie pop-up. Do wyboru są następujące opcje:
	- **utwórz zdjęcie rozmiaru pop-up ze zdjęcia głównego** zdjęcie pop-up zostanie utworzone z tego samego pliku, co zdjęcie duże i miniaturka. Będziemy więc mieli miniaturkę, zdjęcie duże i zdjęcie pop-up, które będą wyglądać tak samo – jedyna różnica będzie w rozmiarze zdjęcia.
	- **utwórz zdjęcie rozmiaru pop-up ze zdjęcia o nazwie "xxxx\_popup", gdzie xxxx oznacza indeks towarowy** – wybranie tej opcji spowoduje, że z katalogu serwera FTP zostanie pobrany plik graficzny, którego nazwa składa się z indeksu towarowego zakończonego frazą "popup". W naszym przykładzie byłby to plik "agd223 popup.jpg"
	- **nie twórz zdjęcia o rozmiarze pop-up** jeżeli wybierzemy tę opcję, zdjęcie pop-up zostanie pominięte.
- **Dla produktów, w których znajdziesz zdjęcia do galerii** w polu tym możemy określić, co ma się stać z istniejącą galerią zdjęć dla danego produktu w przypadku, gdy w katalogu, z którego importujemy zdjęcia znajdują się również zdjęcia do galerii danego produktu. Do wyboru są następujące opcje:
	- **Kasuj poprzednie galerie produktu** w przypadku, gdy w katalogu, z którego importujemy zdjęcia znajdują się pliki galerii zdjęć dla danego produktu, poprzednia galeria zostanie w całości usunięta.
	- **Nie kasuj poprzednich galerii produktu (dodaj nowe zdjęcia)** w przypadku, gdy w katalogu, z którego importujemy zdjęcia znajdują się pliki galerii zdjęć dla danego produktu, poprzednia galeria nie zostanie usunięta, a nowe zdjęcia galerii zostaną do niej dopisane.

Po wypełnieniu formularza należy kliknąć przycisk **Rozpocznij import**, który inicjuje operację przetwarzania zdjęć z serwera FTP.

# **3. Masowy upload zdjęć**

Dzięki tej zakładce można dokonać importu zdjęć z dysku na lokalnym komputerze. Przed dokonaniem importu należy wypełnić formularz, a następnie kliknąć przycisk w polu **Zdjęcie**, który umożliwi wybranie zdjęć z lokalnego dysku. Po wskazaniu plików system od razu rozpoczyna proces importu.

W jaki sposób następuje identyfikacja zdjęć i przypisanie ich do odpowiednich produktów?

Wyróżnikiem produktu jest pole "Indeks towarowy" - jest to jego unikalny identyfikator. Zdjęcia, które wskażemy do importu z lokalnego dysku muszą mieć nazwy zgodne z indeksami towarowymi produktów, do których te pliki będą przypisywane, np. jeżeli dany produkt posiada indeks towarowy "agd223", wówczas odpowiadający mu plik zdjęcia musi mieć nazwę odpowiadającą temu indeksowi, czyli "agd223.jpg". Ze zdjęcia o tej nazwie zostanie utworzone (po przeskalowaniu do odpowiednich rozmiarów) zdjęcie duże oraz miniatura zdjęcia produktu. Jeżeli chcemy, aby zostało również utworzone zdjęcie pop-up, które może być zupełnie innym zdjęciem, niż zdjęcie duże oraz miniatura, mamy do

wyboru albo wskazać, aby zdjęcie pop-up zostało utworzone z tego samego pliku, co zdjęcie duże oraz miniaturka (w naszym przykładzie będzie to plik o nazwie "agd223.jpg") albo zadecydować, aby zdjęcie pop-up zostało utworzone z innego pliku, którego nazwa będzie zakończona frazą "popup" (w naszym przykładzie będzie to plik o nazwie "agd223 popup.jpg"). Zdjęcia pop-up możemy w ogóle nie importować, gdyż zdjęcie to nie jest wymagane.

Jeżeli chcemy, aby dodatkowo zostały zaimportowane zdjęcia do galerii zdjęć wybranych produktów, wówczas takie zdjęcia powinny mieć nazwy, które będą kończyć się znakiem separatora z dopisanym numerem zdjęcia w galerii. W naszym przykładzie dla produktu o indeksie towarowym "agd223" (zakładając, że znakiem separatora jest znak podkreślenia ", ") byłyby to zdjęcia o nazwach kolejno: "agd223\_1.jpg", "agd223\_2.jpg", "agd223\_3.jpg" itd.

Formularz importu zawiera następujące pola:

- **Separator rozdzielający w nazwie pliku indeks towarowy i numer zdjęcia w galerii** (domyślnie jest to znak podkreślenia "\_") – określa znak, który w nazwie pliku graficznego oddziela indeks towarowy od numeru zdjęcia w galerii. Jeżeli wczytujemy galerię zdjęć do produktu o indeksie towarowym "agd223", a znak separatora zdefiniujemy jako znak podkreślenia, wówczas kolejne pliki wczytywane do galerii muszą być zadane zgodnie z podanym schematem: "agd223–1.jpg", "agd223–2.jpg",  $\mu$ agd223 3.jpg" itd.
- **Dla zdjęcia rozmiaru pop-up** określa, czy zdjęcie pop-up będzie tworzone ze zdjęcia głównego, czy też zostanie ono podane osobno (jako kolejny parametr w wierszu importu) lub w ogóle nie będzie zdjęcia pop-up. Dostępne opcje:
	- **utwórz zdjęcie rozmiaru pop-up ze zdjęcia głównego**
	- **utwórz zdjęcie rozmiaru pop-up ze zdjęcia o nazwie "xxxx\_popup", gdzie xxxx oznacza indeks towarowy**
	- **nie twórz zdjęcia o rozmiarze pop-up**
- **Dla produktów, w których znajdziesz zdjęcia do galerii** w polu tym możemy określić, co ma się stać z istniejącą galerią zdjęć dla danego produktu w przypadku, gdy w katalogu, z którego importujemy zdjęcia znajdują się również zdjęcia do galerii danego produktu. Do wyboru są następujące opcje:
	- **Kasuj poprzednie galerie produktu** w przypadku, gdy w katalogu, z którego importujemy zdjęcia znajdują się pliki galerii zdjęć dla danego produktu, poprzednia galeria zostanie w całości usunięta.
	- **Nie kasuj poprzednich galerii produktu (dodaj nowe zdjęcia)** w przypadku, gdy w katalogu, z którego importujemy zdjęcia znajdują się pliki galerii zdjęć dla danego produktu, poprzednia galeria nie zostanie usunięta, a nowe zdjęcia galerii zostaną do niej dopisane.

# **Import załączników do produktów**

Omawiana funkcjonalność umożliwia automatyczne wczytanie plików (załączników do pobrania) do bazy danych sklepu i przypisanie tych plików do odpowiednich produktów, które istnieją w systemie.

Wykonanie importu plików wymaga posiadania serwera FTP. Nie jest możliwe wczytywanie plików z dysku na lokalnym komputerze. Na serwerze w określonym katalogu muszą zostać zapisane pliki, które następnie zostaną zaimportowane do bazy danych sklepu.

Przed rozpoczęciem importu należy przygotować plik importu i zapisać go na lokalnym dysku. Jest to plik tekstowy w formacie CSV, gdzie w kolejnych wierszach zapisane są informacje o importowanych plikach. Każdy wiersz zawiera informację o jednym załączniku (pliku). Wzór pliku (plik zawierający nagłówek z parametrami) może zostać pobrany po kliknięciu w przycisk *Pobierz pola importu*, który znajduje się pod formularzem parametrów importu.

Wiersz pliku powinien mieć następujący format:

"XXX","YYY","ZZZ", gdzie

"XXX" oznacza indeks towarowy produktu, do którego przypinany jest plik (załącznik),

"YYY" jest ścieżką (adresem) importowanego pliku na serwerze,

"ZZZ" jest nazwą załącznika, która wyświetlana będzie wraz z linkiem w publicznej części sklepu.

Operacja importu polega na odczytaniu wszystkich plików zapisanych w pliku importu i przypisaniu ich do odpowiednich produktów w bazie danych sklepu. Pierwszy wiersz pliku importu nie jest przetwarzany – jest to wiersz przeznaczony na nagłówek z nazwami kolejnych pól.

Wyjaśnienia wymaga, w jaki sposób należy przygotować parametr "YYY" (ścieżkę do pliku). Możliwe są następujące przypadki:

# – **Importowane pliki zlokalizowane są na serwerze FTP innym niż serwer, na którym zainstalowany jest sklep**

W takim przypadku dla każdego pliku powinniśmy podać pełen adres zgodnie z formatem: "ftp://user:haslo@adres\_serwera/katalog/nazwa\_pliku".

Przykład: "ftp://uzytkownik:haslo@ftp.mojsklepaptus.pl/pliki/cennik.pdf"

# – **Pliki są zapisane na tym samym serwerze, co oprogramowanie sklepu**

W takim przypadku dla każdego pliku wystarczy podać ścieżkę dostępu na tym serwerze, np. ".**/../katalog/nazwa\_pliku**".

Przykład: "./../pliki/cennik.pdf"

# – **Pliki są zlokalizowane na serwerze WWW dostępnym publicznie**

W takim przypadku dla każdego pliku podajemy jego adres zgodnie z formatem: "**http://adres\_serwera\_www/katalog/nazwa\_pliku**".

Przykład: "http://www.mojsklepaptus.pl/pliki/cennik.pdf"

W formularzu importu zadaje się kolejno **Plik importu** oraz parametry związane z formatem informacji zapisanej w pliku importu:

– **Kodowanie znaków** – rodzaj kodowania znaków w pliku importu – do wyboru **UTF-8, CP-1250, ISO-8859**

- **Separator kolumn** określa znak, który służy do separacji kolumn (parametrów) w pliku importu. Opcje do wyboru:
	- **Tabulator** [Tab]
	- **Przecinek** [,]
	- **Średnik** [;]
- **Separator tekstu** określa sposób, w jaki tekst jest grupowany w obrębie pojedynczego parametru. Separator ten otacza pojedynczą kolumnę (parametr) na początku i końcu tekstu. Jeżeli wybierzemy jako separator cudzysłów ("), oznacza to, że każdy parametr w pliku ma być otoczony tym znakiem, np. "Cennik do pobrania". Dostępne opcje:
	- [**Brak**]
	- **Cudzysłów** ["]
	- **Apostrof [']**

#### **Import newslettera**

Funkcja pozwala na import z pliku tekstowego adresów e-mail użytkowników, którzy zostaną zapisani do bazy newslettera jako subskrybenci w wybranych grupach tematycznych.

Plik importu jest plikiem tekstowym. Może on zawierać tylko jeden wiersz, w którym wypisane są kolejne adresy e-mail, oddzielone od siebie znakiem separatora (Separator kolumn). Wierszy w pliku może być jednak dowolna ilość. Plik ten ma więc następującą postać:

jan@mojadres.pl;anna@mojafirma.pl;marcin.kowalski@adresik.pl;... [itd.]

<ewentualnie w kolejnych wierszach mogą się pojawić dalsze adres e-mail, również oddzielone separatorem, jak wyżej>

Przed wykonaniem importu należy wypełnić formularz zawierający następujące pola:

- **Plik importu** wskazanie ścieżki dostępu do pliku importu na lokalnym dysku
- **Kodowanie znaków** rodzaj kodowania znaków w pliku importu do wyboru **UTF-8, CP-1250, ISO-8859**
- **Separator kolumn** określa znak, który służy do separacji kolumn (kolejnych adresów e-mail) w pliku importu. Opcje do wyboru:
	- **Tabulator** [Tab]
	- **Przecinek** [,]
	- **Średnik** [;]
- **Separator tekstu** określa sposób, w jaki tekst jest grupowany w obrębie pojedynczego parametru. Separator ten otacza pojedynczą kolumnę (adres e-mail) na początku i końcu tekstu. Jeżeli wybierzemy jako separator cudzysłów ("), oznacza to, że każdy adres e-mail w pliku ma być otoczony tym znakiem, np. "jan@mojafirma.pl". Dostępne opcje:
- [**Brak**]
- **Cudzysłów** ["]
- **Apostrof [']**
- **Grupy tematyczne do których zostaną przydzielone adresy email** importowane adresy e-mail zostaną przypisane do zaznaczonych grup tematycznych

Po wypełnieniu formularza należy kliknąć przycisk **Importuj**, który rozpocznie wykonywanie operacji. Istnieje również możliwość wstępnego sprawdzenia poprawności pliku importu bez dokonywania zapisu do bazy danych. W tym celu należy kliknąć w przycisk **Sprawdź plik**.

Działanie modułu Newsletter oraz opis grup tematycznych znajduje się w poprzedniej części niniejszej instrukcji (w sekcji **Newsletter**).

# **Import SEO oraz Eksport SEO**

Każdy produkt, grupa towarowa oraz promocja posiada własne atrybuty dotyczące SEO, które można ręcznie edytować. Są to **tytuł strony** oraz **słowa kluczowe** i **opis**, a także **adres kanoniczny**, które prezentowane są robotom wyszukiwarek (tagi HTML: title, keywords, description, canonical). W skład atrybutów SEO wchodzi również **nagłówek strony** oraz **inne metadane w formie HTML**.

W zakładce **Eksport SEO** można dokonać eksportu informacji (pobrania pliku CSV) zawierających atrybuty SEO dla wszystkich produktów, grup towarowych lub promocji. Plik taki można następnie przetworzyć na lokalnym dysku i wczytać z powrotem poprzez zakładkę **Import SEO**.

Plik importu/eksportu jest plikiem w formacie CSV i zawiera on w kolejnych kolumnach następujące dane: Identyfikator, Nazwa (nie importowana), Adres (nie importowana), Tytuł, Nagłówek, Adres kanoniczny, Słowa kluczowe, Opis, Inne metadane. Identyfikator dotyczy produktów, grup towarowych lub promocji (w zależności od dokonanego w formularzu wyboru).

W zakładce **Import SEO** pod formularzem istnieje przycisk *Pobierz pola importu*, który umożliwia pobranie wzoru pliku (plik zawierający nagłówek z parametrami).

W formularzu importu/eksportu zadaje się, czy plik importu/eksportu ma zawierać dane grup towarowych, promocji czy produktów. Dodatkowo podaje się parametry związane z formatem informacji zapisanej w pliku importu/eksportu:

- **Kodowanie znaków** rodzaj kodowania znaków w pliku importu do wyboru **UTF-8, CP-1250, ISO-8859**
- **Separator kolumn** określa znak, który służy do separacji kolumn (parametrów) w pliku importu. Opcje do wyboru:
	- **Tabulator** [Tab]
	- **Przecinek** [,]
	- **Średnik** [;]
- **Separator tekstu** określa sposób, w jaki tekst jest grupowany w obrębie

pojedynczego parametru. Separator ten otacza pojedynczą kolumnę (parametr) na początku i końcu tekstu. Jeżeli wybierzemy jako separator cudzysłów ("), oznacza to, że każdy parametr w pliku ma być otoczony tym znakiem, np. "Słowa kluczowe". Dostępne opcje:

- [**Brak**]
- **Cudzysłów** ["]
- **Apostrof [']**
- **Rozmiar pojedynczego pakietu (liczba elementów)** określa liczbę wpisów importowanych / eksportowanych w jednym pakiecie. Wykonywanie importu/eksportu z/do pliku podzielone jest na pakiety zawierające określoną liczbę pozycji. Ustawienie dużego rozmiaru pakietu może powodować błędy wynikające ze zbyt małej wydajności serwera. Rozmiar pakietu należy więc ustawić na niższą wartość w przypadku korzystania z mniej wydajnych serwerów. W przypadku wystąpienia błędu wynikającego z wydajności, plik eksportu nie zostanie wygenerowany. W przypadku wykrycia błędu w pliku podczas wykonywania importu, system przerywa dalszy import. Nie oznacza to jednak, że żaden wpis w takim przypadku nie zostanie zaimportowany do bazy danych. Jeżeli import zostanie przerwany, wówczas do bazy danych trafią wszystkie dane zawarte w dotychczas poprawnie zaimportowanych pełnych pakietach.

# **Import słowników oraz Eksport słowników**

Omawiana zakładka daje możliwość zarządzania sklepem w zakresie przypisań słowników do produktów za pomocą plików tekstowych, które mogą być edytowane na lokalnym komputerze.

W zakładce **Eksport słowników** można dokonać eksportu danych (pobrania pliku CSV) zawierających produkty wraz z wykazem słowników i przypisanych słów z tych słowników. Plik taki można następnie przetworzyć na lokalnym dysku i wczytać z powrotem poprzez zakładkę **Import słowników**.

Plik importu/eksportu jest plikiem w formacie CSV i zawiera on w kolejnych kolumnach najpierw podstawowe informacje o produkcie, a następnie wszystkie istniejące w bazie danych słowniki. Pierwsze pięć kolumn pliku zawiera następujące dane: Identyfikator wewnętrzny, Kod producenta, Indeks towarowy, EAN, Nazwa.

**Uwaga!** Tych danych nie należy edytować. Identyfikator wewnętrzny jest identyfikatorem produktu w bazie danych, pozostałe cztery kolumny podane są tylko dla celów informacyjnych.

Kolejne kolumny w pliku importu/eksportu, występujące po pierwszych pięciu kolumnach informacyjnych, odpowiadają kolejnym słownikom. Z kolei wartości wpisane w tych kolumnach przy konkretnym produkcie oznaczają słowa, które są przypisane do tego produktu. Np. załóżmy, że produkt o nazwie "Kosiarka spalinowa" będzie miał wpisaną wartość "do trawy" w kolumnie "Zastosowanie". Oznacza to, że słowo "do trawy", które występuje w słowniku "Zastosowanie", jest przypisane do produktu o nazwie "Kosiarka spalinowa".

Każdy produkt może mieć przypisanych kilka słów z tego samego słownika. W przytoczonym wyżej przypadku "Kosiarka spalinowa" może mieć zastosowanie określone jako "do trawy" oraz "do ogrodu". W takim przypadku w pliku importu/eksportu takie dwa słowa należy podać jedno za drugim, oddzielając jest znakiem separatora. Domyślnie jest to znak ukośnika – czyli **|**.

W formularzu importu/eksportu zadaje się parametry związane z formatem informacji zapisanej w pliku importu/eksportu:

- **Kodowanie znaków** rodzaj kodowania znaków w pliku importu do wyboru **UTF-8, CP-1250, ISO-8859**
- **Separator kolumn** określa znak, który służy do separacji kolumn (parametrów) w pliku importu. Opcje do wyboru:
	- **Tabulator** [Tab]
	- **Przecinek** [,]
	- **Średnik** [;]
- **Separator tekstu** określa sposób, w jaki tekst jest grupowany w obrębie pojedynczego parametru. Separator ten otacza pojedynczą kolumnę (parametr) na początku i końcu tekstu. Jeżeli wybierzemy jako separator cudzysłów ("), oznacza to, że każdy parametr w pliku ma być otoczony tym znakiem, np. "do trawy". Dostępne opcje:
	- [**Brak**]
	- **Cudzysłów** ["]
	- **Apostrof [']**
- **Separator słów** domyślnie jest to znak **|**. Separator ten ma znaczenie w przypadku, gdy do tego samego produktu z danego słownika przypisanych jest kilka słów. W omawianym wyżej przypadku, jeżeli produkt "Kosiarka spalinowa" ma zastosowanie (słownik) określone jako "do trawy" i "do ogrodu", wówczas w pliku importu/eksportu przy tym produkcie w kolumnie "Zastosowanie" znajdzie się wartość **do trawy|do ogrodu**.

# **Import tabeli cech oraz Eksport tabeli cech**

Omawiana zakładka daje możliwość zarządzania tabelami cech za pomocą tekstowych plików importu / eksportu, które mogą być edytowane na lokalnym komputerze. Tabele cech przypisywane są do produktów w sekcji **Produkty**, w zakładce "Cechy" definicji produktu i mają układ parametrów Cecha -> Wartość.

W zakładce **Eksport tabeli cech** można dokonać eksportu danych (pobrania pliku CSV) zawierających tabele cech dla poszczególnych produktów. Plik taki można następnie przetworzyć na lokalnym dysku i wczytać z powrotem poprzez zakładkę **Import tabeli cech**.

Plik importu/eksportu jest plikiem w formacie CSV. Pierwsze pięć kolumn pliku zawiera następujące dane: Identyfikator wewnętrzny, Kod producenta, Indeks towarowy, EAN, Nazwa.

**Uwaga!** Tych danych nie należy edytować. Identyfikator wewnętrzny jest identyfikatorem produktu w bazie danych, pozostałe cztery kolumny podane są tylko dla celów informacyjnych.

Kolejne dwie kolumny w pliku to Nazwa cechy i Wartość cechy. Nietrudno zauważyć, że przy takim układzie w pliku dla każdego wiersza (produktu) można przedstawić tylko jedną cechę i wartość. Jeżeli tabela cech danego produktu ma więcej niż jedną parę Cecha -> Wartość, to w pojawiają się one w kolejnych wierszach pliku, przy czym pierwszych pięć kolumn jest pustych, co oznacza, że kolejne wiersze dotyczą tego samego produktu. Po wyczerpaniu wszystkich parametrów z tabeli cech pojawia się kolejny pełny wiersz w pliku, który zawiera w pierwszych pięciu kolumnach informacje o kolejnym produkcie

W formularzu importu/eksportu zadaje się parametry związane z formatem informacji zapisanej w pliku importu/eksportu:

- **Kodowanie znaków** rodzaj kodowania znaków w pliku importu do wyboru **UTF-8, CP-1250, ISO-8859**
- **Separator kolumn** określa znak, który służy do separacji kolumn (parametrów) w pliku importu. Opcje do wyboru:
	- **Tabulator** [Tab]
	- **Przecinek** [,]
	- **Średnik** [;]
- **Separator tekstu** określa sposób, w jaki tekst jest grupowany w obrębie pojedynczego parametru. Separator ten otacza pojedynczą kolumnę (parametr) na początku i końcu tekstu. Jeżeli wybierzemy jako separator cudzysłów ("), oznacza to, że każdy parametr w pliku ma być otoczony tym znakiem, np. "do trawy". Dostępne opcje:
	- [**Brak**]
	- **Cudzysłów** ["]
	- **Apostrof [']**

W przypadku eksportu można zdefiniować dodatkowo:

- **Zakres eksportowanych produktów** dostępne są opcje:
	- **Tylko z definicjami tabeli cech** wówczas w pliku eksportu pojawią się tylko te produkty, które posiadają tabelę cech;
	- **Wszystkie** w pliku eksportu pojawią się wszystkie produkty, również te, które nie posiadają tabeli cech.

# **Import oraz Eksport powiązań produkt / grupy towarowe**

Omawiana zakładka daje możliwość zarządzania powiązaniami między produktami a ich przypisaniem do grup towarowych za pomocą tekstowych plików importu / eksportu, które mogą być edytowane na lokalnym komputerze. Każdy produkt może być przypisany do wielu grup towarowych. W panelu administracyjnym takiego przypisania dokonuje się w sekcji **Produkty**, w zakładce "Grupy towarowe" w definicji produktu.

W zakładce **Eksport powiązań produkt / grupy towarowe** można dokonać eksportu danych (pobrania pliku CSV) zawierających przypisania do grup towarowych dla poszczególnych produktów. Plik taki można następnie przetworzyć na lokalnym dysku i wczytać z powrotem poprzez zakładkę **Import powiązań produkt / grupy towarowe**.

Plik importu/eksportu jest plikiem w formacie CSV. Pierwsze dwie kolumny pliku zawiera następujące dane: Indeks towarowy, Nazwa.

**Uwaga!** Tych danych nie należy edytować i podane są tylko dla celów informacyjnych.

Kolejne kolumny w pliku zawierają przypisania do grup towarowych. Każda kolejna grupa towarowa, do której przypisany jest dany produkt znajduje się w kolejnej kolumnie. Jeżeli produkt jest przypisany do podrzędnej grupy towarowej, to jej nazwę podaje się według zasady:

XXX/YYY/ZZZ/...

XXX – nazwa głównej grupy towarowej

YYY – nazwa podgrupy pierwszego poziomu

ZZZ – nazwa podgrupy drugiego poziomu

… - możliwość podania kolejnych zagłębień w hierarchii – każde kolejne zagłębienie oddzielone jest znakiem ukośnika "/".

# **Import przekierowań (404)**

Omawiana zakładka daje możliwość zaimportowania przekierowań dotyczących błędnych adresów (404). Przekierowania można definiować ręcznie w sekcji **Ustawienia -> Błędy 404**. W omawianej zakładce można dokonać importu takich przekierowań, które zostały wstepnie przygotowane w pliku w formacie CSV.

Plik importu jest plikiem w formacie CSV. Każdy jego wiersz zawiera dwie kolumny: Błędny adres oraz Adres przekierowania.

W formularzu importu zadaje się parametry związane z formatem informacji zapisanej w pliku importu:

- **Separator kolumn** określa znak, który służy do separacji kolumn (parametrów) w pliku importu. Opcje do wyboru:
	- **Tabulator** [Tab]
	- **Przecinek** [,]
	- **Średnik** [;]
- **Separator tekstu** określa sposób, w jaki tekst jest grupowany w obrębie pojedynczego parametru. Separator ten otacza pojedynczą kolumnę (parametr) na początku i końcu tekstu. Jeżeli wybierzemy jako separator cudzysłów ("), oznacza to, że każdy parametr w pliku ma być otoczony tym znakiem, np. "do trawy". Dostępne opcje:
	- [**Brak**]
	- **Cudzysłów** ["]
	- **Apostrof** [']
- **Rozmiar pojedynczego pakietu (liczba elementów)** określa liczbę wpisów importowanych w jednym pakiecie. Wykonywanie importu z pliku podzielone jest na pakiety zawierające określoną liczbę pozycji. Ustawienie dużego rozmiaru pakietu

może powodować błędy wynikające ze zbyt małej wydajności serwera. Rozmiar pakietu należy więc ustawić na niższą wartość w przypadku korzystania z mniej wydajnych serwerów. W przypadku wykrycia błędu w pliku podczas wykonywania importu, system przerywa dalszy import. Nie oznacza to jednak, że żaden wpis w takim przypadku nie zostanie zaimportowany do bazy danych. Jeżeli import zostanie przerwany, wówczas do bazy danych trafią wszystkie dane zawarte w dotychczas poprawnie zaimportowanych pełnych pakietach.

– **Ignoruj pierwszą linię pliku** – zaznaczenie opcji spowoduje pominięcie pierwszej linii pliku, która może zawierać np. nagłówki kolumn.

# **Import i eksport pól opisowych**

Jeżeli Państwa sklep zaopatrzony jest w moduł dodatkowy "**Pola opisowe na karcie produktu**", to opis produktu nie jest pojedynczym polem tekstowym i wyświetla się w kilku zdefiniowanych sekcjach (kilka pól tekstowych wyświetlanych po kolei). Więcej na temat tego modułu można znaleźć w sekcji **Produkty -> Typy opisów**. W takim wypadku w omawianej sekcji można dokonać importu / eksportu danych dla produktów, które posiadają opisy podzielone na sekcje. W pliku importu / eksportu (format CSV) w każdym wierszu zapisane są kolejno indeks towarowy produktu i lista pól opisowych dla tego produktu.

W formularzu importu / eksportu zadaje się parametry związane z formatem informacji zapisanej w pliku importu:

- **Kodowanie znaków rodzaj kodowania znaków w pliku importu do wyboru UTF-8, CP-1250, ISO-8859**
- **Separator kolumn** określa znak, który służy do separacji kolumn (parametrów) w pliku importu. Opcje do wyboru:
	- **Tabulator** [Tab]
	- **Przecinek** [,]
	- **Średnik** [;]
- **Separator tekstu** określa sposób, w jaki tekst jest grupowany w obrębie pojedynczego parametru. Separator ten otacza pojedynczą kolumnę (parametr) na początku i końcu tekstu. Jeżeli wybierzemy jako separator cudzysłów ("), oznacza to, że każdy parametr w pliku ma być otoczony tym znakiem, np. "do trawy". Dostępne opcje:
	- [**Brak**]
	- **Cudzysłów** ["]
	- **Apostrof** [']

# **Dane osobowe**

Sekcja "Dane osobowe" zawiera szereg funkcjonalności związanych z ochroną danych osobowych. Możliwe jest przeglądanie i pobieranie danych, a także ich anonimizacja (przetworzenie danych osobowych w taki sposób, żeby nie można było ustalić tożsamości osoby).

Osobna zakładka zawiera rejestr zgód i klauzul, który umożliwia zamieszczanie treści klauzul prawnych oraz określanie miejsca ich wyświetlania na publicznych stronach sklepu. Część funkcjonalności związanych z przeglądaniem zaakceptowanych przez klienta klauzul prawnych dostępna jest w różnych zakładkach panelu administracyjnego (np. **Zamówienia**, **Klienci**, **Newsletter**), w zależności od tego, czego dana klauzula dotyczy.

#### **Dane osobowe**

Zakładka **Dane osobowe** umożliwia przeglądanie bazy danych klientów pod kątem danych osobowych. Zapewniona została opcja odnotowywania faktu udostępnienia danych osobowych (np. uprawnionym organom administracji). Możliwe jest także wydrukowanie raportu danych osobowych, np. gdyby Państwa klient zażądał wglądu w swoje dane osobowe przechowywane w bazie sklepu. Możliwe jest także pobranie danych osobowych w formacie tekstowym (CSV).

System sklepu nie posiada informacji, którzy klienci są osobami fizycznymi, dlatego też w omawianej zakładce pojawiają się dane wszystkich kontrahentów (w tym np. osób prawnych, które również mogą składać zamówienia w sklepie, a dane tych podmiotów nie stanowią danych osobowych). System zakłada jednak, że każdy kontrahent może być osobą fizyczną, stąd dla wszystkich klientów można wykonać takie operacje, jakby były to dane osobowe.

Klienci mają możliwość zarejestrowania własnego konta w sklepie (np. przy składaniu pierwszego zamówienia) – w takim przypadku klient pozostawia swoje dane osobowe w bazie sklepu, dzięki czemu przy każdym kolejnym zamówieniu nie musi on wpisywać swoich wszystkich danych. Klienci mogą również nie rejestrować się w bazie kontrahentów – w takim przypadku klient przy każdym zamówieniu musi podać swoje wszystkie dane, które konieczne będą do dokonania transakcji.

Dane osobowe klienta mogą więc występować w:

- **bazie danych klientów** (gdy klient zarejestrował się w sklepie zakładając swoje konto)
- **bazie danych zamówień** (dotyczy wszystkich klientów, nawet gdy klient nie zarejestrował się w sklepie).

Sekcja **Dane osobowe** wyświetla na ekranie dwie zakładki: **Parametry wyszukiwania** oraz **Wyniki wyszukiwania**. W pierwszej z zakładek można podać tekst, który zostanie wyszukany w **Nazwie klienta** (imieniu i nazwisku lub nazwie firmy) oraz wybrać rodzaj przeszukiwania danych (baza danych **klientów**, baza danych **zamówień**, bądź ustawienie **[dowolny]**, które spowoduje wyświetlenie danych z obu wymienionych źródeł).

Po zatwierdzeniu wyszukiwarki w zakładce **Wyniki wyszukiwania** wyświetlają się dane osobowe (osobno dla sekcji **Zamówienia** i **Klienci**). Sekcja **Zamówienia** zawiera tabelę o następujących kolumnach: **Numer zamówienia**, **Nazwa klienta (imię i nazwisko)**, **Data zamówienia**. Sekcja **Klienci** prezentuje tabelę z następującymi danymi: **Login**, **Nazwa** **klienta (imię i nazwisko)**, **Data rejestracji**. Dla każdej pozycji, niezależnie z której sekcji pochodzą dane osobowe, dostępne są przyciski: **Udostępnienia danych**, **Pokaż**, **Drukuj raport**.

Kliknięcie w przycisk **Udostępnienia danych** wyświetla nowe okienko, w którym prezentowana jest lista zdarzeń odpowiadających udostępnieniu danych osobowych wybranego klienta. W przypadku, gdy np. zwróci się do Państwa uprawniony organ administracji (np. Policja) i udostępnią Państwo dane osobowe danego klienta, fakt ten powinien zostać odnotowany w systemie. Jest to sytuacja bardzo rzadka, dlatego też kliknięcie w przycisk **Udostępnienia danych** zazwyczaj wyświetli pustą listę zdarzeń. Jeżeli istnieją jednak wpisy udostępnienia danych, wyświetlona zostanie tabela zawierająca następujące informacje: **Data udostępnienia**, **Komu**, **Zakres danych**. Każdą pozycję w tabeli można edytować bądź usunąć. Ponad tabelą dostępny jest przycisk **Dodaj**, którego kliknięcie umożliwia wpisanie do systemu zdarzenia udostępnienia danych. Formularz wpisu zdarzenia zawiera takie same informacje, które wyświetlane są w tabeli, czyli **Data udostępnienia**, **Komu** udostępniono dane, **Zakres danych**, które zostały udostępnione.

Wybór przycisku **Pokaż** wyświetla w nowym okienku dane osobowe zawierające następujące informacje:

- jeżeli dane pochodzą z zamówienia prezentowane są: **Data zamówienia**, **Nazwa klienta (imię i nazwisko)**, **Ulica**, **Kod pocztowy**, **Miasto**, **E-Mail**, **Telefon**
- jeżeli dane pochodzą z danych klienta prezentowane są: **Login**, **Data rejestracji**, **Nazwa klienta (imię i nazwisko)**, **Ulica**, **Kod pocztowy**, **Miasto**, **Telefon**

Kliknięcie w przycisk **Drukuj raport** generuje plik w formacie PDF zawierający dane osobowe wybranego klienta wraz z informacją o pierwszym wprowadzeniu danych do systemu. Raport ten można wygenerować w przypadku, np. gdyby Państwa klient skorzystał z prawa wglądu w swoje dane osobowe.

Wybranie przycisku **Zapisz dane do pliku CSV** umożliwia pobranie danych osobowych dla tego klienta w pliku tekstowym (format CSV). Plik taki można zaimportować np. do arkusza kalkulacyjnego.

# **Rejestr zgód / klauzul**

Rejestr zgód / klauzul służy do wprowadzania klauzul prawnych i umieszczania ich na publicznie dostępnych stronach sklepu w określonych miejscach (podanych poniżej).

Każda klauzula może być następującego **typu**:

- **zgoda obowiązkowa** (wyświetla się w postaci pola checkbox z tekstem informacyjnym; jej zaznaczenie przez użytkownika jest obowiązkowe, tzn. nie będzie możliwe wysłanie formularza, na którym znajduje się zgoda bez oznaczenia pola checkbox przez użytkownika);
- **zgoda opcjonalna** (wyświetla się w postaci pola checkbox z tekstem informacyjnym; jej zaznaczenie przez użytkownika nie jest obowiązkowe, tzn. wysłanie formularza, na którym znajduje się zgoda bez oznaczenia pola checkbox przez użytkownika jest możliwe);
- **obowiązek informacyjny** (pole tekstowe bez pola checkbox).

Klauzula / zgoda może być zamieszczana przez administratora w następujących miejscach (**pozycjach**) witryny sklepowej:

- **Rejestracja klienta** (formularz rejestracji konta w sklepie);
- **Rejestracja klienta / Zamówienie** (klauzula wyświetla się na formularzu zamówienia oraz na formularzu rejestracji klienta – klauzula używana może być np. do akceptacji "Regulaminu", potwierdzenia pełnoletniości klienta);
- **Zamówienie** (klauzula prezentowana jest każdorazowo na formularzu zamówienia);
- **Zamówienie Opineo** (klauzula wyświetla się na formularzu zamówienia jeżeli sklep posiada integracje z Opineo);
- **Zamówienie Ceneo** (klauzula wyświetla się na formularzu zamówienia jeżeli sklep posiada integrację z "Zaufane opinie Ceneo");
- **Newsletter** (klauzula zdefiniowana w tym miejscu wyświetla się w okienku newslettera na stronie głównej; klauzula ta wyświetla się również na formularzu zamówienia / rejestracji klienta jeżeli użytkownik zaznaczy wcześniej zgodę zdefiniowaną w miejscu "Newsletter - Zamówienie / Rejestracja klienta" (opisane poniżej);
- **Newsletter Zamówienie / Rejestracja klienta** (klauzula wyświetla się na formularzu zamówienia oraz na formularzu rejestracji klienta);
- **Formularz kontaktowy** (miejsce wyświetlane pod formularzem kontaktowym zamieszczonym na stronie informacyjnej, ponad przyciskiem umożliwiającym wysłanie formularza);
- **Karta produktu Zapytaj o produkt** (miejsce wyświetlane pod formularzem "Zapytaj o produkt" wywoływanym z karty produktu; klauzula wyświetla się ponad przyciskiem umożliwiającym wysłanie formularza);
- **Karta produktu Powiadom o zmianie ceny** (miejsce wyświetlane pod formularzem "Powiadom o zmianie ceny" wywoływanym z karty produktu; klauzula wyświetla się ponad przyciskiem umożliwiającym wysłanie formularza);
- **Karta produktu Powiadom o dostępności** (miejsce wyświetlane pod formularzem "Powiadom o dostępności" wywoływanym z karty produktu; klauzula wyświetla się ponad przyciskiem umożliwiającym wysłanie formularza).

W określonym miejscu można zamieścić jedną lub kilka klauzul, z wyjątkiem miejsca "Newsletter - Zamówienie / Rejestracja klienta" (w tym miejscu może znaleźć się tylko jedna klauzula).

Po kliknięciu w zakładkę **Dane osobowe -> Rejestr zgód** otwiera się wyszukiwarka, w której zadać możemy **Typ** oraz **Pozycję** wyświetlania klauzuli, a także atrybut **Aktywny**.

Po zatwierdzeniu wyszukiwania na liście klauzul prezentowana jest tabela zawierająca **Pozycję**, **Opis**, **Typ** oraz atrybut **Aktywny** dla każdej klauzuli / zgody istniejącej w systemie. Oprócz tego dostępne są przyciski **Edytuj** oraz **Usuń**. Danej klauzuli / zgody nie można usunąć, jeżeli przynajmniej jeden użytkownik się na nią zgodził wysyłając formularz z tą klauzulą (wówczas przycisk Usuń dla danej pozycji nie jest dostępny).

Formularz edycji / dodawania nowej klauzuli zawiera następujące pola zgrupowane w zakładce "Dane podstawowe":

- **Opis** dostępny tylko dla administratora
- **Pozycja** jedna z dostępnych pozycji (miejsc) wyświetlania (opisane powyżej). W określonym miejscu (pozycji) można zamieścić jedną lub kilka klauzul, z wyjątkiem miejsca "**Newsletter - Zamówienie / Rejestracja klienta**" (w tym miejscu może

znaleźć się tylko jedna klauzula).

- **Typ** jeden z dostępnych typów klauzul zgoda wymagalna, zgoda niewymagalna, klauzula informacyjna (opisane powyżej)
- **Aktywny** Tak/Nie (klauzule nieaktywne nie wyświetlają się na publicznie dostępnej witrynie sklepowej
- **Priorytet** wartość liczbowa (0-256). Jeżeli w danej pozycji na stronie istnieje większa liczba klauzul, wówczas klauzule z wyższym priorytetem wyświetlają się wyżej niż klauzule o priorytecie niższym.
	- Aktualna **Treść** brzmienie klauzuli, które wprowadza się przy pomocy edytora opisanego w sekcji **Sklep AptusShop -> Edytor tekstu** niniejszej instrukcji. Edytor pozwala na wstawianie linków do stron informacyjnych zdefiniowanych w sklepie, dzięki czemu możliwe jest stworzenie klauzuli skróconej z odesłaniem do pełnego dokumentu (zawartego na stronie informacyjnej – np. "Polityka prywatności").

Po każdorazowej zmianie treści klauzuli w bazie danych zostaje zapisana jej poprzednia wersja. Historię zmiany treści można przejrzeć w zakładce **Historia**, gdzie dla każdej pozycji wyświetlona jest data zmiany, użytkownik wprowadzający zmianę, typ klauzuli i historyczną treść klauzuli.

Dzięki istnieniu historii klauzul system pamięta dokładną treść klauzuli, którą klient zaakceptował.

# **Zapamiętywanie klauzul / zgód zatwierdzonych przez użytkowników.**

Każda akcja zatwierdzenia przez użytkownika (klienta) sklepu formularza, na którym umieszczona jest klauzula skutkuje zapisaniem w bazie danych przypisania do aktualnej na ten moment treści klauzuli informacyjnej bądź treści zaakceptowanej przez użytkownika zgody. Oprócz aktualnej w chwili akceptacji treści klauzuli zapisywany jest jej aktualny typ, data i godzina akceptacji przez klienta oraz adres IP klienta.

Przeglądanie zaakceptowanych przez klienta klauzul / zgód odbywa się w panelu administracyjnym w kilku miejscach, w zależności od tego, czego dana zgoda / klauzula dotyczyła:

- w zakładce **Zamówienia | Edycja | Historia zamówienia** zapisane są klauzule dotyczące danego zamówienia – klauzule z pozycji "Zamówienie", a także "Rejestracja klienta / Zamówienie" (jeżeli klient przy składaniu zamówienia nie założył konta w sklepie);
- w zakładce **Klienci** zapisane są klauzule dotyczące rejestracji klienta klauzule z pozycji "Rejestracja klienta", a także "Rejestracja klienta / Zamówienie" (jeżeli klient przy składaniu zamówienia założył konto w sklepie);
- w zakładce **Klienci | Powiadom o produktach** zapisane są klauzule dotyczące zgłoszenia chęci powiadomienia o dostępności / zmianie ceny produktu;
- w zakładce **Klienci | Pytania** zapisane są klauzule dotyczące formularza kontaktowego oraz formularza zapytania o produkt;
- w zakładce **Newsletter | Baza adresowa** dla danego adresu e-mail użytkownika newslettera przejrzeć można zaakceptowane klauzule z pozycji "Newsletter".

**Uwaga!** Klauzuli z pozycji "Newsletter - Zamówienie / Rejestracja klienta" nie należy traktować jako klauzuli wiążącej, gdyż jej obecność służy jedynie do odblokowania klauzul z miejsca "Newsletter". W bazie danych nie zapisują się informacje o akceptacji przez użytkownika klauzuli / zgody z pozycji "Newsletter - Zamówienie / Rejestracja klienta". Zasadnicza klauzula dot. newslettera zamieszczona jest w miejscu "Newsletter" i tylko ona przechowywana jest w bazie adresowej newslettera wraz z adresem e-mail. Dlatego dla pozycji "Newsletter – Zamówienie / Rejestracja klienta" należy podawać bardzo ogólnikową formułę, a w zasadniczej klauzuli dla pozycji "Newsletter" należy umieścić właściwą treść zgody wymaganą przepisami.

Klauzule z pozycji "Rejestracja klienta / Zamówienie" zapisują się w systemie w specjalny sposób. Jeżeli klient rejestruje konto lub składa zamówienie z jednoczesną rejestracją konta, klauzule te rejestrują się w zakładce "Klienci". Jeżeli klient składa zamówienie bez rejestracji konta, to klauzule zapisują się przy zamówieniu klienta. Jeżeli natomiast klient jest zarejestrowany (wyraził wcześniej zgody z pozycji "Rejestracja klienta / Zamówienie" i dokonuje zakupów po zalogowaniu na swoje konto, to klauzule z miejsca "Rejestracja klienta / Zamówienie" nie wyświetlają mu się w trakcie składania zamówienia, chyba że dla danej klauzuli istnieje nowsza wersja niż ta, którą klient wcześniej zaakceptował – w takim przypadku po ponownej akceptacji nowej wersji zgody zostaje ona zapisana przy jego danych w zakładce "Klienci".

# **Anonimizacja**

W zakładce **Dane osobowe -> Anonimizacja** istnieje możliwość wyszukania zamówień i kont klientów po adresie e-mail bądź zamówień po ich numerze.

Po wpisaniu adresu e-mail w wyszukiwarce wyświetlą się dane osobowe zapisane na koncie klienta (jeżeli klient ma konto w systemie) oraz wszystkie zamówienia dla tego klienta. Po zaznaczeniu polami checkbox można dokonać anonimizacji danych osobowych dla wszystkich wybranych polami checkbox zamówień oraz dokonać anonimizacji danych osobowych na koncie klienta (jeżeli zaznaczono odpowiedni checkbox).

Po wpisaniu w wyszukiwarce tylko numeru zamówienia wyświetli się tylko dane zamówienie bez danych z konta klienta (nawet jeżeli klient ma konto w systemie). Anonimizacja zamówień pociąga za sobą bezpowrotne usunięcie ewentualnych faktur i listów przewozowych związanych z tymi zamówieniami.

Po wpisaniu adresu e-mail w wyszukiwarce system znajduje również wpisy w bazie danych, które nie muszą dotyczyć zarejestrowanego klienta ani zamówienia, tj. wpisy dotyczące sekcji "Biuro obsługi klienta", "Zapytaj o produkt", "Powiadamianie o dostępności produktu", "Powiadamianie o zmianie ceny produktu". Jeżeli system znajdzie adres e-mail w tych sekcjach, zaproponuje możliwość anonimizacji wpisanego adresu email dla wszystkich istniejących wpisów w danej sekcji.

Jeżeli Państwa sklep posiada moduł dodatkowy integrujący sklep z serwisem Allegro, wpisanie adresu e-mail w wyszukiwarce spowoduje również wyszukanie zamówień zapisanych w sekcji **Zamówienia -> Zamówienia z Allegro**. Jeżeli system znajdzie adres e-mail w zamówieniach z Allegro, to zaproponuje możliwość anonimizacji danych osobowych w tych zamówieniach, które administrator oznaczy polami checkbox.

**Uwaga! Anonimizacja danych powoduje utratę informacji o danych osobowych w sposób nieodwracalny.**

# **Statystyki**

Sekcja "Statystyki" prezentuje informacje statystyczne i zestawienia ilościowe.

# **Statystyki**

Omawiana sekcja pozwala na przeglądanie dostępnych w sklepie statystyk. Na ekranie głównym sekcji **Statystyki** wyświetla się formularz pozwalający na wybór **Rodzaju statystyk** oraz zakresu dat, które mają być objęte statystyką (**Data od**..., **Data do**...). Użytkownik może również ograniczyć ilość wierszy wyświetlanych na ekranie do określonej liczby pierwszych pozycji. W systemie dostępne są 3 rodzaje statystyk, zgodnie z poniższym wykazem.

# **Statystyki sprzedażowe**:

- **Statystyka sprzedaży** wykaz wszystkich sprzedanych w sklepie produktów, wyświetlany w kolejności od produktu, który był najczęściej sprzedawany. Produkty sprzedane w tej statystyce rozumiane są jako produkty, dla których złożono jakiekolwiek zamówienie, bez względu na to, czy zamówienie zostało potwierdzone.
- **Statystyka sprzedaży potwierdzonych** wykaz wszystkich sprzedanych w sklepie produktów, wyświetlany w kolejności od produktu, który był najczęściej sprzedawany. Produkty sprzedane w tej statystyce rozumiane są jako produkty, dla których złożono zamówienie i zamówienie to posiada status "potwierdzone", "zaakceptowane", "wysłane" lub "odebrane".
- **Statystyka wyszukiwań (słowa)** wszystkie wyszukiwane przez użytkowników sklepu słowa wraz z ilością ich wyszukań
- **Statystyka wyszukiwań (frazy)** wszystkie wyszukiwane przez użytkowników sklepu frazy wraz z ilością ich wyszukań
- **Zamówienia użytkownika**  wykaz ilości zamówień dla poszczególnych klientów
- **Miesięczna statystyka sprzedaży** wykaz wszystkich sprzedanych w sklepie produktów wraz z wartością sprzedaży tych produktów w poszczególnych miesiącach. Produkty sprzedane w tej statystyce rozumiane są jako produkty, dla których złożono jakiekolwiek zamówienie, bez względu na to, czy zamówienie zostało potwierdzone.
- **Miesięczna statystyka sprzedaży potwierdzonych** wykaz wszystkich sprzedanych w sklepie produktów wraz z wartością sprzedaży tych produktów w poszczególnych miesiącach. Produkty sprzedane w tej statystyce rozumiane są jako produkty, dla których złożono zamówienie i zamówienie to posiada status "potwierdzone", "zaakceptowane", "wysłane" lub "odebrane".
- **Procentowy udział w sprzedaży dla towaru** statystyka przedstawiająca procentowy udział w sprzedaży dla poszczególnych produktów. Przedstawiony jest udział na podstawie ilości sprzedanych sztuk oraz wartości sprzedaży. Produkty sprzedane w tej statystyce rozumiane są jako produkty, dla których złożono jakiekolwiek zamówienie, bez względu na to, jaki status posiada to zamówienie.
- **Procentowy udział w sprzedaży dla klientów** statystyka przedstawiająca procentowy udział w sprzedaży dla poszczególnych klientów. Produkty sprzedane w

tej statystyce rozumiane są jako produkty, dla których złożono jakiekolwiek zamówienie, bez względu na to, jaki status posiada to zamówienie.

- **Poziom sprzedaży w skali roku** statystyka przedstawia wartość sprzedaży w poszczególnych miesiącach roku. System przedstawia wyniki również opcjonalnie w postaci wykresu miesięcznego, tabeli miesięcznej, a także wykresu w skali rocznej. Sprzedaż obejmuje wszystkie zamówienia złożone w sklepie bez względu na ich status.
- **Statystyka pochodzenia produktu w zamówieniu** wyświetla informację ilościową, w jaki sposób (z którego miejsca w sklepie) użytkownicy wykonali akcję dodania produktu do koszyka.
- **Statystyka pochodzenia produktu w zamówieniu (sumarycznie)**
- **Statystyka sprzedaży do promocji**

#### **Statystyki zamówień**:

- **Zestawienie zamówień niepotwierdzonych** wykaz klientów wraz z ilością i wartością złożonych przez nich zamówień, które nie zostały potwierdzone
- **Zestawienie zamówień nieodebranych** wykaz klientów wraz z ilością i wartością złożonych przez nich zamówień, które nie zostały odebrane
- **Zestawienie zamówień niezaakceptowanych** wykaz klientów wraz z ilością i wartością złożonych przez nich zamówień, które nie zostały zaakceptowane przez administratora sklepu
- **Zestawienie według statusu zamówień** wykaz ilościowy dla zamówień w podziale na status zamówienia. Wyświetlana jest lista wszystkich możliwych statusów zamówień wraz z sumaryczną ilością i wartością złożonych zamówień, które posiadają odpowiedni status. System wyświetla wykresy – ilościowy oraz wartościowy (według sumy) zamówień, zgodnie ze statusami.
- **Liczba zamówień w podziale na domeny** statystyka przedstawiająca liczbę zamówień w zależności od adresu domenowego, z którego nastąpiło wywołanie adresu sklepu ("bez domeny" oznacza, że klienci wpisali adres sklepu w pasek adresu bez klikania w żaden link).
- **Liczba zamówień w podziale na domeny (Pierwsze odwiedziny)** statystyka przedstawiająca liczbę zamówień w zależności od adresu domenowego, z którego nastąpiło pierwsze wywołanie adresu sklepu przez klienta ("bez domeny" oznacza, że klienci wpisali adres sklepu w pasek adresu bez klikania w żaden link).
- **Największe zamówienia** wyświetlana jest tabela obejmująca zamówienia w kolejności od największego (najwyższej kwoty zamówienia). W tej statystyce brane są pod uwagę wszystkie zamówienia bez względu na status.
- **Towary bez sprzedaży**  wyświetlane są wszystkie produkty, które w zaznaczonym okresie nie zostały zamówione ani razu
- **Klienci bez sprzedaży** wyświetlani są wszyscy klienci, którzy w zaznaczonym okresie nie dokonali zakupów

# **Statystyki odwiedzin**:

- **Liczba odwiedzin w podziale na domeny** statystyka przedstawiająca zestawienie w zależności od adresu domenowego, z którego nastąpiło wywołanie adresu sklepu ("bez domeny" oznacza, że klienci wpisali adres sklepu w pasek adresu bez klikania w żaden link).
- **Liczba odwiedzin w skali miesiąca** system umożliwia przeglądanie statystyk w formie wykresu oraz w formie tabeli (w tabeli z kolei można zobaczyć również dzienne odwiedziny oraz wykres z podziałem na domeny).
- **Miesięczna statystyka odwiedzin dla poszczególnych domen**  odwiedziny poszczególnych domen, pod którymi znajduje się sklep (w przypadku, gdy sklep znajduje się pod więcej, niż jednym adresem internetowym)
- **Najczęściej odwiedzane produkty** lista odwiedzanych produktów wraz z ilością odwiedzin klientów oraz rozkładem procentowym odwiedzin.
- **Najczęściej odwiedzane promocje** liczba promocji najczęściej odwiedzanych przez klientów wraz z ilością odwiedzin.
- **Najczęściej odwiedzane grupy towarowe**  wykaz najczęściej odwiedzanych grup towarowych wraz z ilością wyświetleń danej grupy.
- **Nieodwiedzane grupy towarowe** wykaz grup towarowych, które nie były odwiedzane przez klientów w wybranym okresie.
- **Nieodwiedzane promocje** wykaz promocji, które nie były odwiedzane przez klientów w wybranym okresie.
- **Nieodwiedzane produkty** wykaz produktów, które nie były odwiedzane przez klientów w wybranym okresie.

#### **Prognoza wyczerpania stanów magazynowych**

Po wybraniu tej sekcji na ekranie wyświetla się zestawienie zawierające prognozę wyczerpania stanów magazynowych dla poszczególnych produktów. System generuje prognozę na podstawie aktualnych stanów magazynowych oraz średniej dziennej sprzedaży obliczonej na podstawie istniejących w sklepie zamówień z ostatniego okresu.

Na ekranie wyświetla się zestawienie zawierające produkty, które posiadają średnią dzienną sprzedaż większą od zera (nie są wyświetlane produkty, które ostatnio nie zostały sprzedane ani razu). Tabela zawiera następujące informacje: **Nazwa produktu**, **Kod produktu**, **Prognozowane wyczerpanie [dni]** (za ile dni zgodnie z prognozą stan magazynowy osiągnie wartość zero), **Aktualny stan magazynowy**, **Średnia dzienna sprzedaż** obliczona na podstawie istniejących zamówień w sklepie.

Ponad tabelą istnieje filtr wyszukiwania, w którym zestawienie można zawęzić podając **Nazwę produktu** lub **Ilość wierszy** (ograniczając zestawienie do określonej liczby pierwszych pozycji).

# **Raport stanów alarmowych**

Raport stanów alarmowych prezentuje produkty, których stan magazynowy jest mniejszy lub równy od stanu alarmowego. Stan alarmowy ustawia się dla każdego produktu z osobna w definicji produktu (sekcja **Produkty**). Do zestawienia brane są pod uwagę tylko produkty posiadające wpisany stan alarmowy. Dzięki zestawieniu administrator otrzymuje informację, które produkty ulegają wyczerpaniu i może podjąć decyzję o uzupełnieniu magazynu.

Zestawienie prezentuje następujące informacje: **Nazwa produktu**, **Kod produktu**, **Ilość** (aktualny stan magazynowy), **Stan alarmowy**, **Różnica** (między stanem magazynowym a stanem alarmowym).

Ponad tabelą istnieje filtr, w którym zestawienie można zawęzić podając **Ilość wierszy** (ograniczając zestawienie do określonej liczby pierwszych pozycji).

#### **Ustawienia Cookie**

Prezentowany raport generuje się w przypadku, gdy administrator zdecydował o wyświetlaniu informacji o plikach cookie dla klientów w formie blokującego okienka pop-up. Więcej na ten temat znajduje się w opisie sekcji **Ustawienia -> Teksty – pliki cookie**. W zestawieniu dla podanego zakresu dat system wyświetla statystykę ilościową zawierającą sumaryczną liczbę zgód na pliki cookie oraz ilościowo i procentowo określone zgody na poszczególne typy plików (pliki statyczne i analityczne, pliki marketingowe, pliki profilowane).

# **Statystyka - bannery i frazy**

Statystyki z tej sekcji dotyczy modułów dodatkowych, które opisane zostały w sekcjach **Informacje -> Bannery**, **Wyszukiwanie -> Dodatkowe podpowiedzi w wyszukiwarce**, **Wyszukiwanie -> Frazy domyślne w wyszukiwarce**. Dlatego te statystyki pojawiają się w menu tylko w przypadku, gdy sklep jest wyposażony w moduły dodatkowe, których statystyka dotyczy.

Na pierwszej zakładce można wybrać **Rodzaj** statystyki (dot. bannerów, dodatkowych podpowiedzi bądź domyślnych fraz), a także zadać przedział czasowy, dla którego zostanie wyświetlona statystyka (**Data od…**, **Data do…**).

Statystyka wyświetla następujące informacje:

- Nazwę obiektu, którego dotyczy statystyka (**Nazwa bannera**, **Fraza podpowiedzi**, **Fraza domyślna**)
- **Data**
- Liczba wyświetleń dla unikalnych użytkowników (**Liczba Wyświetleń (UU)**)
- Liczba wyświetleń ogółem (**Liczba Wyświetleń (PV)**)
- Liczba kliknięć dla unikalnych użytkowników (**Kliknięć (UU)**)
- Liczba kliknięć ogółem (**Kliknięć (PV)**)

Dla każdej statystyki można pobrać wyświetlone dane w postaci pliku w formacie CSV (przycisk **Do CSV** dostępny u góry ekranu).

# **Dodane produkty**

Raport dodanych produktów przedstawia historię operacji w zakresie wpisywania produktów do bazy danych.

W zakładce **Parametry wyszukiwania** można zawęzić historię dodawania produktów do następujących kryteriów: zakres dat (od.. do..), producent (pozycja ze słownika o nazwie Producent), grupa towarowa, indeks towarowy, nazwa produktu, przypisanie do promocji. Opcjonalnie można również podać powyższe kryteria jako wykluczające (wyświetlić wszystkie produkty, które nie spełniają zadanego kryterium.

W tabeli **Wyników wyszukiwania** pojawiają się wpisy w kolejności chronologicznej. Przy każdym wierszu istnieje możliwość przejścia do edycji produktu bądź podglądu danego produktu na publicznie dostępnych stronach sklepu. Istnieje także możliwość eksportu tabeli do pliku w formacie CSV.